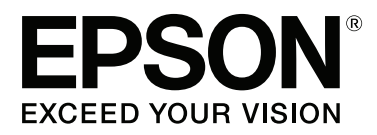

# **Korisnički vodič**

NPD4934-02 HR

# <span id="page-1-0"></span>**Autorsko pravo i trgovačke marke**

# **Autorsko pravo i trgovačke marke**

Nije dopušteno reproducirati, pohraniti u sustavu za ponovno korištenje ili prenositi u bilo kojem obliku ili bilo kojim putem, elektroničkim ili mehaničkim, fotokopirano, snimljeno ili na bilo koji drugi način nijedan dio ovog izdanja bez prethodnog pismenog dopuštenja korporacije Seiko Epson. Ne podrazumijeva se nikakva odgovornost za patent u pogledu upotrebe ovdje sadržanih informacija. Ne prihvaća se nikakva odgovornost za štete proizašle iz upotrebe ovdje sadržanih informacija. Ovdje sadržane informacije namijenjene su isključivo za upotrebu s proizvodom Epson. Epson nije odgovoran za upotrebu ovih informacija i primjenu na drugim proizvodima.

Ni korporacija Seiko Epson, ni njezine pridružene tvrtke nisu odgovorne prema kupcu ovog proizvoda ili trećim stranama za štete, gubitke, troškove ili izdatke kupca ili treće strane kao posljedica nezgode, neispravne upotrebe ili zloupotrebe proizvoda ili izvođenja neovlaštenih promjena, popravaka ili izmjena na proizvodu, ili (što isključuje SAD) uslijed nepoštivanja uputa za upotrebu i održavanje koje navodi korporacija Seiko Epson.

Korporacija Seiko Epson i njezine pridružene tvrtke nisu odgovorne za štete ili probleme nastale uslijed upotrebe bilo koje mogućnosti ili potrošačkog proizvoda koji nije označen kao originalan Epson proizvod ili odobreni Epson proizvod od strane korporacije Seiko Epson.

Korporacija Seiko Epson nije odgovorna za bilo kakve štete nastale uslijed elektromagnetske interferencije koja se pojavljuje zbog upotrebe kabela koje korporacija Seiko Epson nije označila kao odobrene Epson proizvode.

EPSON® je registrirana trgovačka marka, a EPSON EXCEED YOUR VISION ili EXCEED YOUR VISION trgovačka je marka tvrtke Seiko Epson Corporation.

Intel® is a registered trademark of Intel Corporation.

Epson Scan softver dijelom se temelji na radu Independent JPEG Group.

libtiff

Copyright © 1988-1997 Sam Leffler Copyright © 1991-1997 Silicon Graphics, Inc.

Permission to use, copy, modify, distribute, and sell this software and its documentation for any purpose is hereby granted without fee, provided that (i) the above copyright notices and this permission notice appear in all copies of the software and related documentation, and (ii) the names of Sam Leffler and Silicon Graphics may not be used in any advertising or publicity relating to the software without the specific, prior written permission of Sam Leffler and Silicon Graphics.

THE SOFTWARE IS PROVIDED "AS-IS" AND WITHOUT WARRANTY OF ANY KIND, EXPRESS, IMPLIED OR OTHERWISE, INCLUDING WITHOUT LIMITATION, ANY WARRANTY OF MERCHANTABILITY OR FITNESS FOR A PARTICULAR PURPOSE.

IN NO EVENT SHALL SAM LEFFLER OR SILICON GRAPHICS BE LIABLE FOR ANY SPECIAL, INCIDENTAL, INDIRECT OR CONSEQUENTIAL DAMAGES OF ANY KIND, OR ANY DAMAGES WHATSOEVER RESULTING FROM LOSS OF USE, DATA OR PROFITS, WHETHER OR NOT ADVISED OF THE POSSIBILITY OF DAMAGE, AND ON ANY THEORY OF LIABILITY, ARISING OUT OF OR IN CONNECTION WITH THE USE OR PERFORMANCE OF THIS SOFTWARE.

Microsoft®, Windows®, and Windows Vista® are registered trademarks of Microsoft Corporation.

Apple, Macintosh, Mac OS, OS X, Bonjour and TrueType are trademarks of Apple Inc., registered in the U.S. and other countries.

Apple Chancery, Chicago, Geneva, Hoefler Text, Monaco and New York are trademarks or registered trademarks of Apple, Inc.

AirPrint is a trademark of Apple Inc.

Google Cloud Print<sup> $^{\text{TM}}$ </sup> is a registered trademark of Google Inc.

Monotype is a trademark of Monotype Imaging, Inc. registered in the United States Patent and Trademark Office and may be registered in certain jurisdictions.

Albertus, Arial, Gillsans, Times New Roman and Joanna are trademarks of The Monotype Corporation registered in the United States Patent and Trademark Office and may be registered in certain jurisdictions.

ITC Avant Garde, ITC Bookman, ITC Lubalin, ITC Mona Lisa Recut, ITC Symbol, ITC Zapf-Chancery, and ITC ZapfDingbats are trademarks of International Typeface Corporation registered in the United States Patent and Trademark Office and may be registered in certain jurisdictions.

Clarendon, Helvetica, New Century Schoolbook, Optima, Palatino, Stempel Garamond, Times and Univers are registered trademarks of Heidelberger Druckmaschinen AG, which may be registered in certain jurisdictions, exclusively licensed through Linotype Library GmbH, a wholly owned subsidiary of Heidelberger Druckmaschinen AG.

Wingdings is a registered trademark of Microsoft Corporation in the United States and other countries.

Antique Olive is a registered trademark of Marcel Olive and may be registered in certain jurisdictions.

Adobe SansMM, Adobe SerifMM, Carta, and Tekton are registered trademarks of Adobe Systems Incorporated.

Marigold and Oxford are trademarks of AlphaOmega Typography.

Coronet is a registered trademark of Ludlow Type Foundry.

Eurostile is a trademark of Nebiolo.

Bitstream is a registered trademark of Bitstream Inc. registered in the United States Patent and Trademark Office and may be registered in certain jurisdictions.

Swiss is a trademark of Bitstream Inc. registered in the United States Patent and Trademark Office and may be registered in certain jurisdictions.

PCL is the registered trademark of Hewlett-Packard Company.

Adobe, Adobe Reader, PostScript3, Acrobat, and Photoshop are trademarks of Adobe systems Incorporated, which may be registered in certain jurisdictions.

Getopt

Copyright © 1987, 1993, 1994 The Regents of the University of California. All rights reserved.

Redistribution and use in source and binary forms, with or without modification, are permitted provided that the following conditions are met:

1. Redistributions of source code must retain the above copyright notice, this list of conditions and the following disclaimer.

2. Redistributions in binary form must reproduce the above copyright notice, this list of conditions and the following disclaimer in the documentation and/or other materials provided with the distribution.

4. Neither the name of the University nor the names of its contributors may be used to endorse or promote products derived from this software without specific prior written permission.

THIS SOFTWARE IS PROVIDED BY THE REGENTS AND CONTRIBUTORS ''AS IS'' AND ANY EXPRESS OR IMPLIED WARRANTIES, INCLUDING, BUT NOT LIMITED TO, THE IMPLIED WARRANTIES OF MERCHANTABILITY AND FITNESS FOR A PARTICULAR PURPOSE ARE DISCLAIMED. IN NO EVENT SHALL THE REGENTS OR CONTRIBUTORS BE LIABLE FOR ANY DIRECT, INDIRECT, INCIDENTAL, SPECIAL, EXEMPLARY, OR CONSEQUENTIAL DAMAGES (INCLUDING, BUT NOT LIMITED TO, PROCUREMENT OF SUBSTITUTE GOODS OR SERVICES; LOSS OF USE, DATA, OR PROFITS; OR BUSINESS INTERRUPTION) HOWEVER CAUSED AND ON ANY THEORY OF LIABILITY, WHETHER IN CONTRACT, STRICT LIABILITY, OR TORT (INCLUDING NEGLIGENCE OR OTHERWISE) ARISING IN ANY WAY OUT OF THE USE OF THIS SOFTWARE, EVEN IF ADVISED OF THE POSSIBILITY OF SUCH DAMAGE.

This code illustrates a sample implementation of the Arcfour algorithm Copyright © April 29, 1997 Kalle Kaukonen. All Rights Reserved.

Redistribution and use in source and binary forms, with or without modification, are permitted provided that this copyright notice and disclaimer are retained.

THIS SOFTWARE IS PROVIDED BY KALLE KAUKONEN AND CONTRIBUTORS ''AS IS'' AND ANY EXPRESS OR IMPLIED WARRANTIES, INCLUDING, BUT NOT LIMITED TO, THE IMPLIED WARRANTIES OF MERCHANTABILITY AND FITNESS FOR A PARTICULAR PURPOSE ARE DISCLAIMED. IN NO EVENT SHALL KALLE KAUKONEN OR CONTRIBUTORS BE LIABLE FOR ANY DIRECT, INDIRECT, INCIDENTAL, SPECIAL, EXEMPLARY, OR CONSEQUENTIAL DAMAGES (INCLUDING, BUT NOT LIMITED TO, PROCUREMENT OF SUBSTITUTE GOODS OR SERVICES; LOSS OF USE, DATA, OR PROFITS; OR BUSINESS INTERRUPTION) HOWEVER CAUSED AND ON ANY THEORY OF LIABILITY, WHETHER IN CONTRACT, STRICT LIABILITY, OR TORT (INCLUDING NEGLIGENCE OR OTHERWISE) ARISING IN ANY WAY OUT OF THE USE OF THIS SOFTWARE, EVEN IF ADVISED OF THE POSSIBILITY OF SUCH DAMAGE.

microSDHC Logo is a trademark of SD-3C, LLC. (Samo serija WF-5690) *Napomena: microSDHC je ugrađen u proizvod i ne može se ukloniti.*

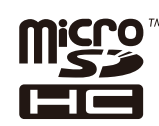

*Opća napomena: Svi ostali nazivi proizvoda iz priručnika koriste se samo za potrebe identifikacije i mogu biti trgovačke marke njihovih vlasnika. Epson se odriče bilo kakvih i svih prava na te marke.*

© 2013 Seiko Epson Corporation. All rights reserved.

Sadržaj ovog priručnika i specifikacije ovog proizvoda podliježu izmjenama bez prethodne obavijesti.

# **Sadržaj**

# **[Autorsko pravo i trgovačke marke](#page-1-0)**

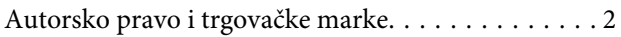

### **[Uvod](#page-8-0)**

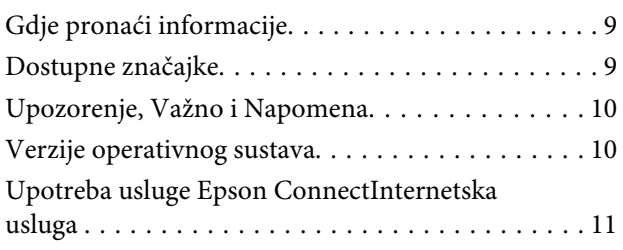

### **[Važne upute](#page-11-0)**

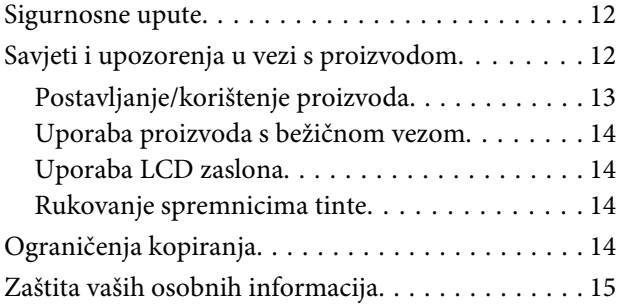

# **[Upoznajte se s proizvodom](#page-15-0)**

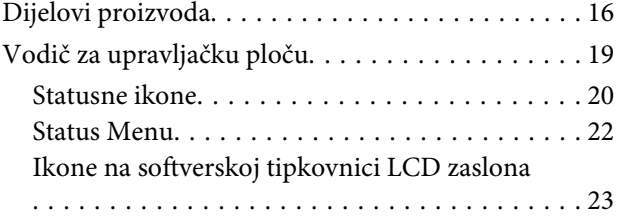

# **[Rukovanje papirom i medijima](#page-23-0)**

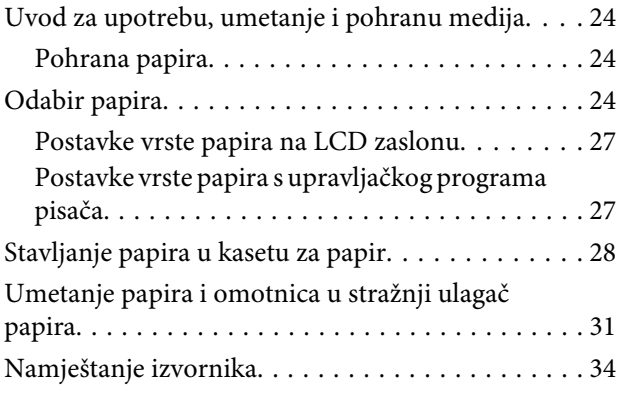

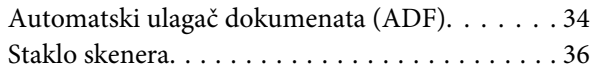

# **[Kontrola pristupa](#page-37-0)**

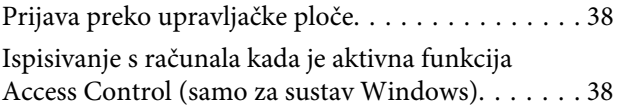

# **[Kopiranje](#page-38-0)**

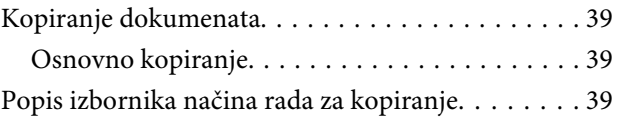

### **[Ispis](#page-39-0)**

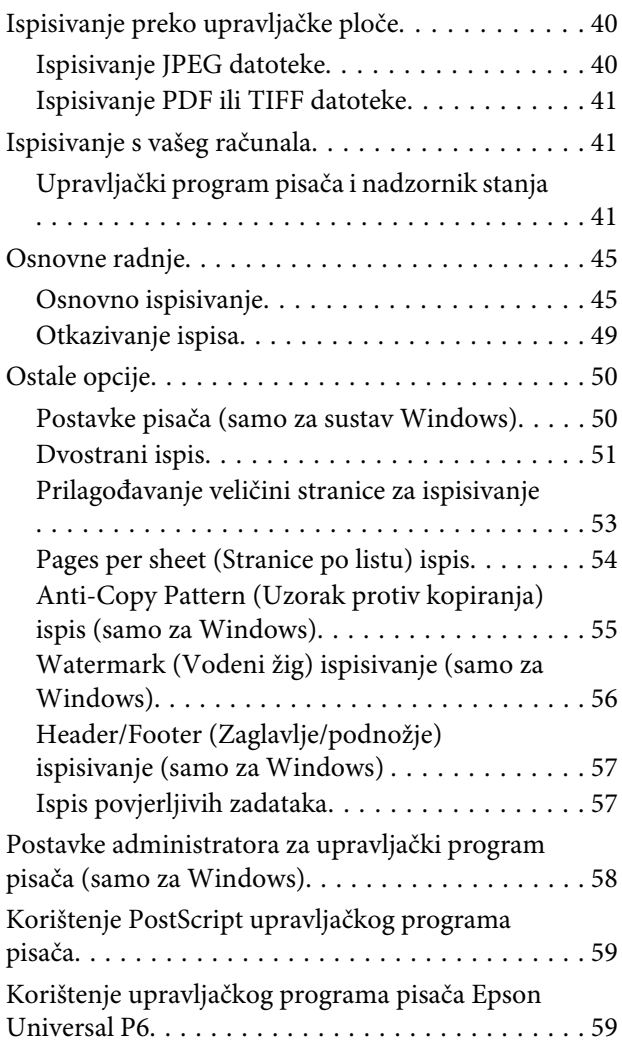

### **[Skeniranje](#page-59-0)**

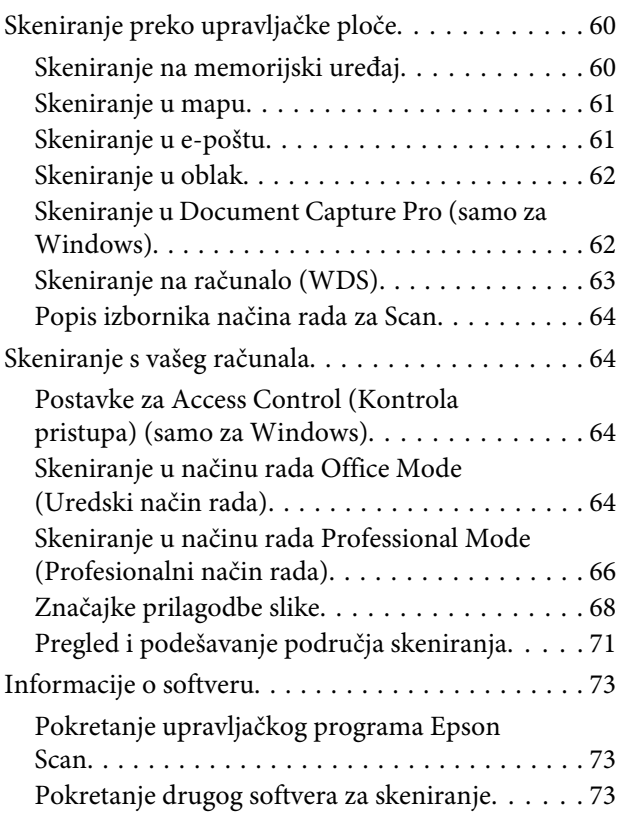

### **[Faksiranje](#page-74-0)**

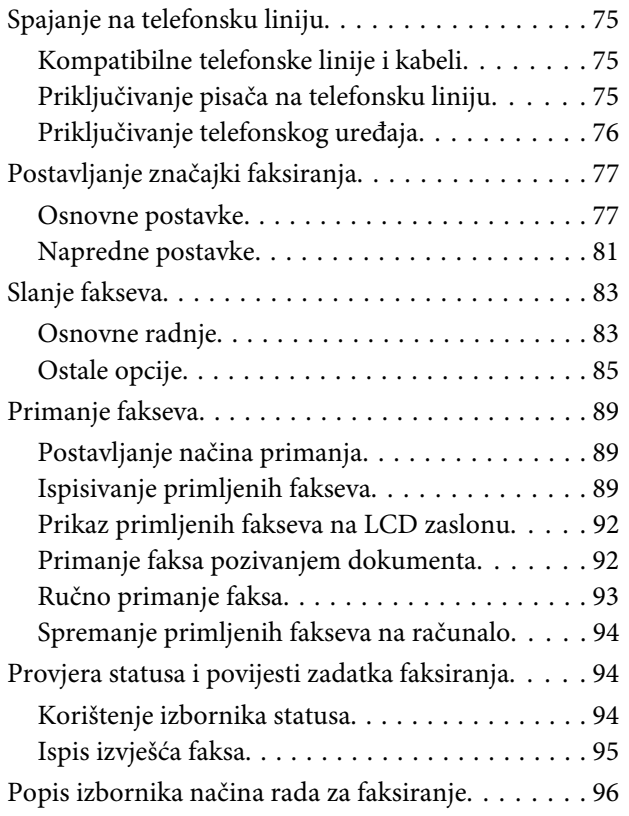

### **[Odabir postavki popisa kontakata](#page-96-0)**

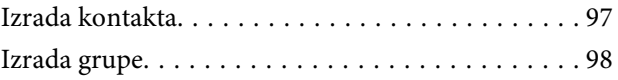

# **[Popis izbornika upravljačke ploče](#page-98-0)**

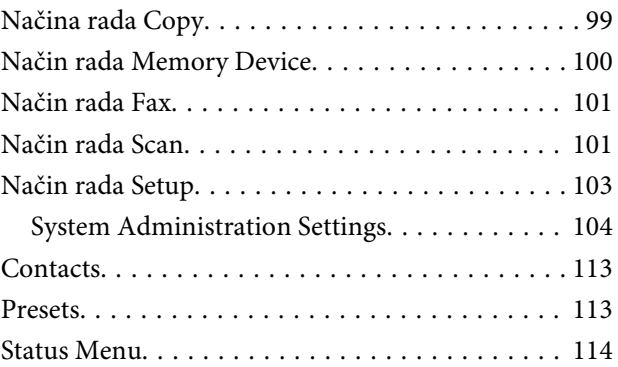

### **[Informacije o spremniku tinte i](#page-114-0)  [potrošnom materijalu](#page-114-0)**

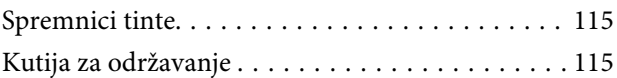

# **[Zamjena spremnika tinte](#page-116-0)**

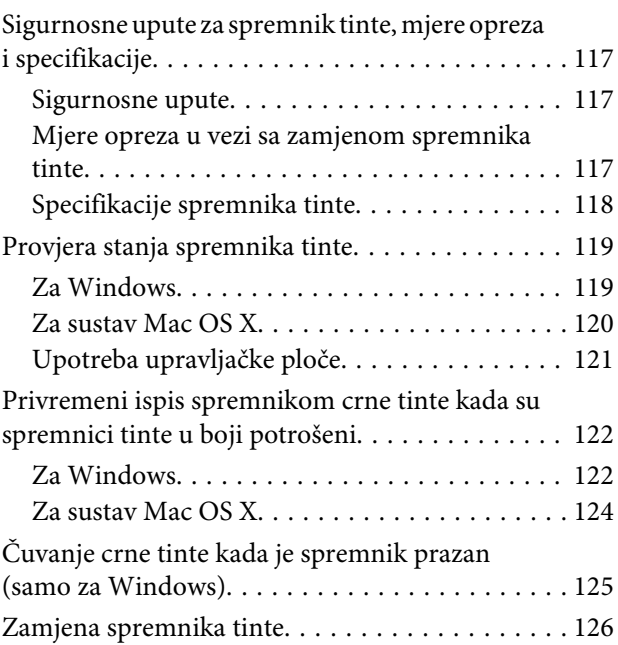

### **[Održavanje pisača i softvera](#page-128-0)**

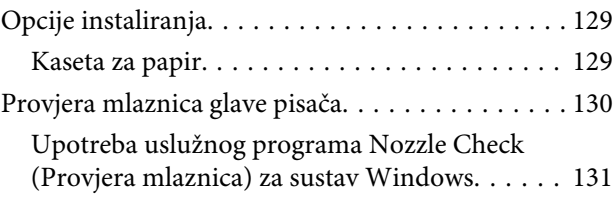

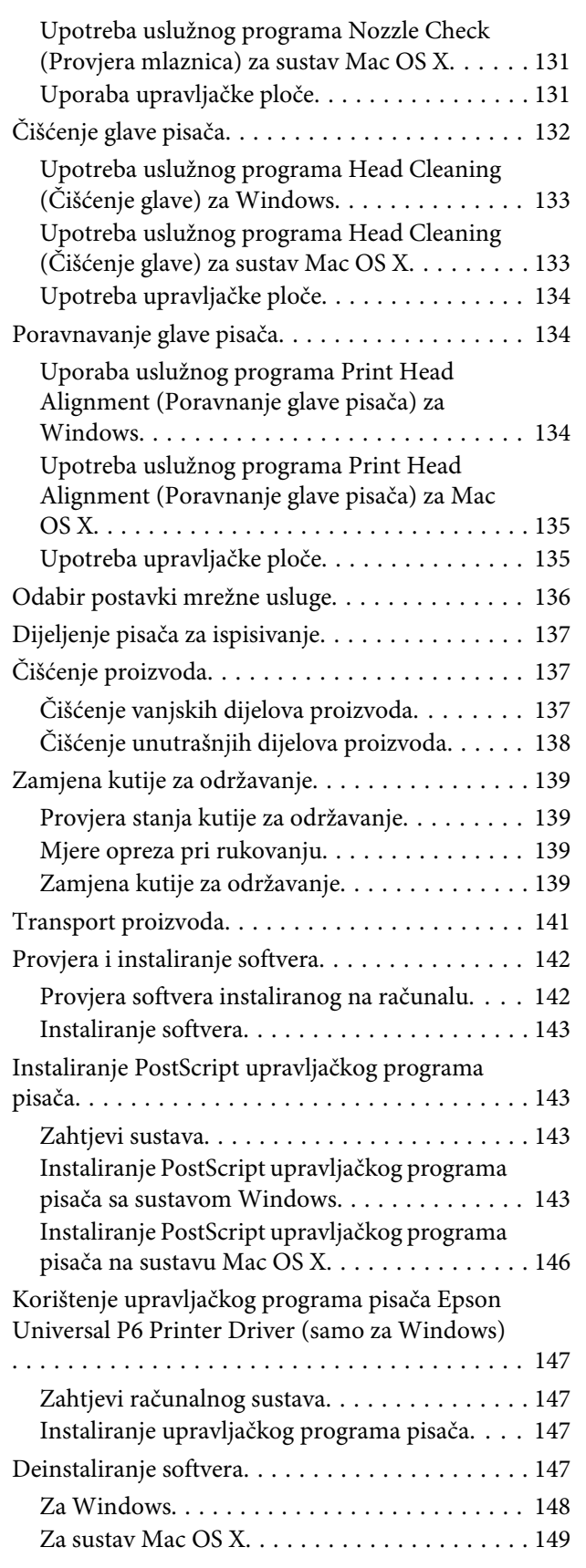

### **[Prijenos podataka pomoću vanjskog](#page-149-0)  [uređaja za pohranu](#page-149-0)**

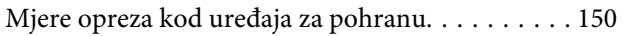

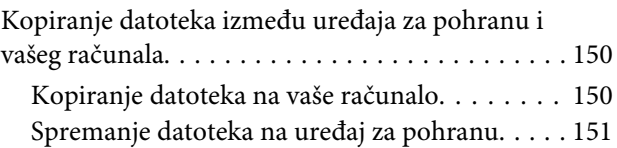

# **[Pokazatelji pogreške](#page-152-0)**

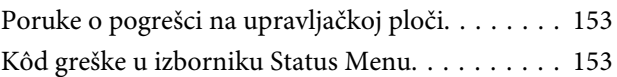

### **[Rješavanje problema kod ispisivanja/](#page-156-0) [kopiranja](#page-156-0)**

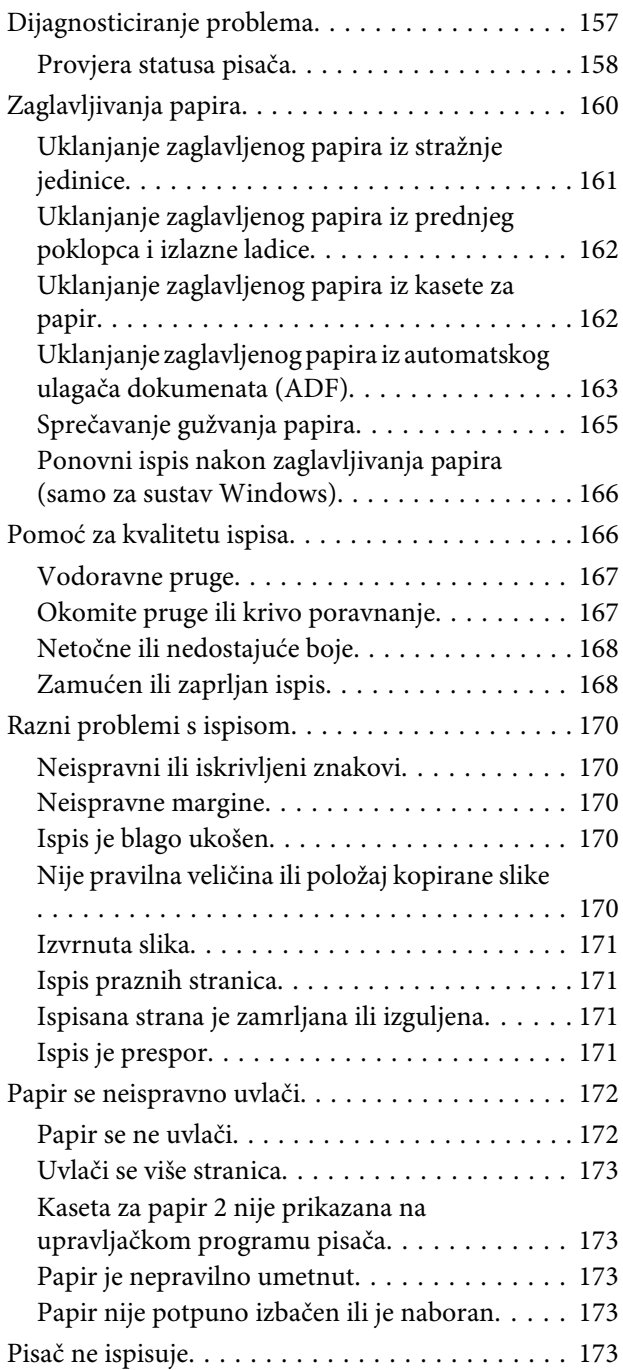

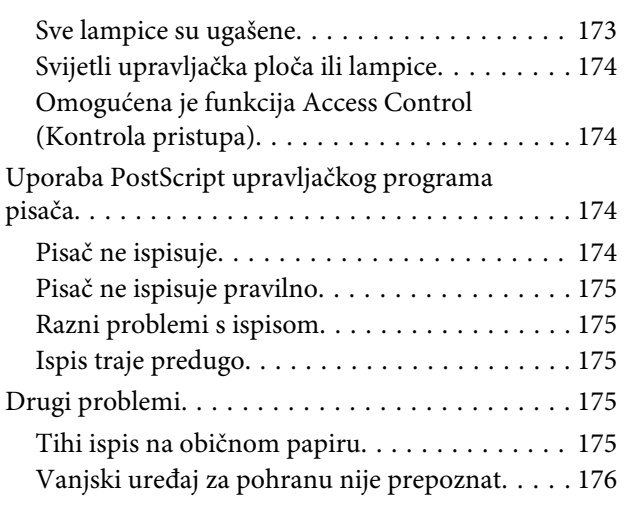

# **[Rješavanje problema kod skeniranja](#page-176-0)**

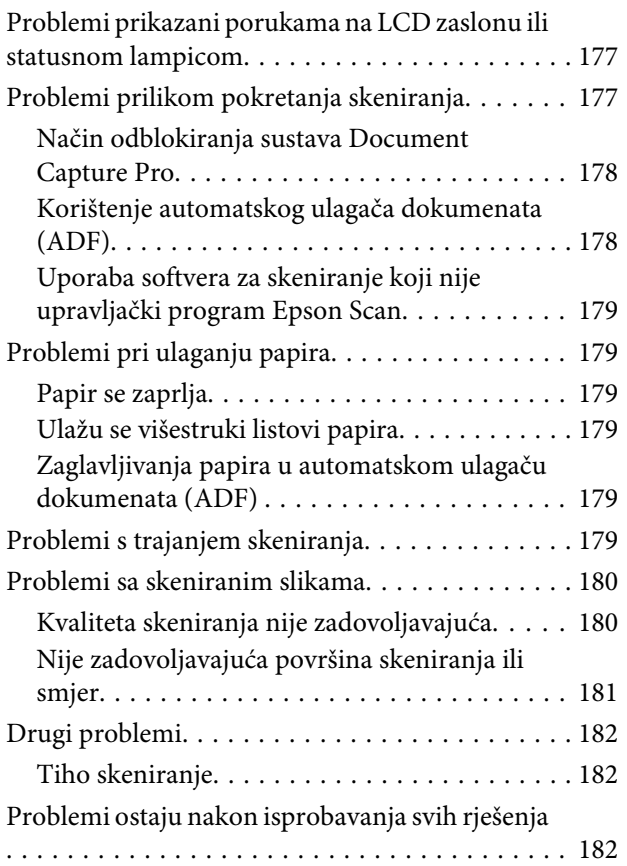

# **[Rješavanje problema za faksiranje](#page-182-0)**

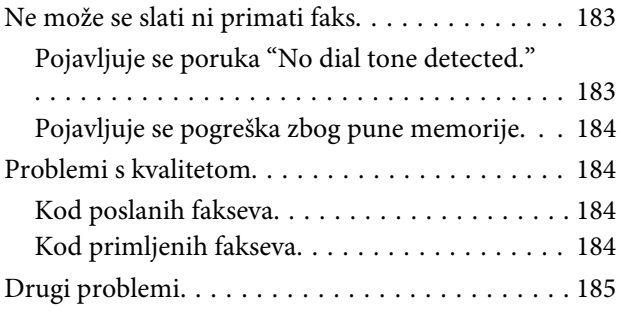

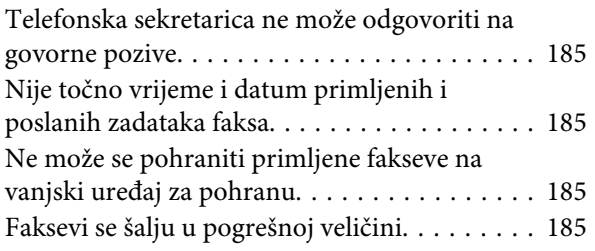

# **[Informacije o proizvodu](#page-185-0)**

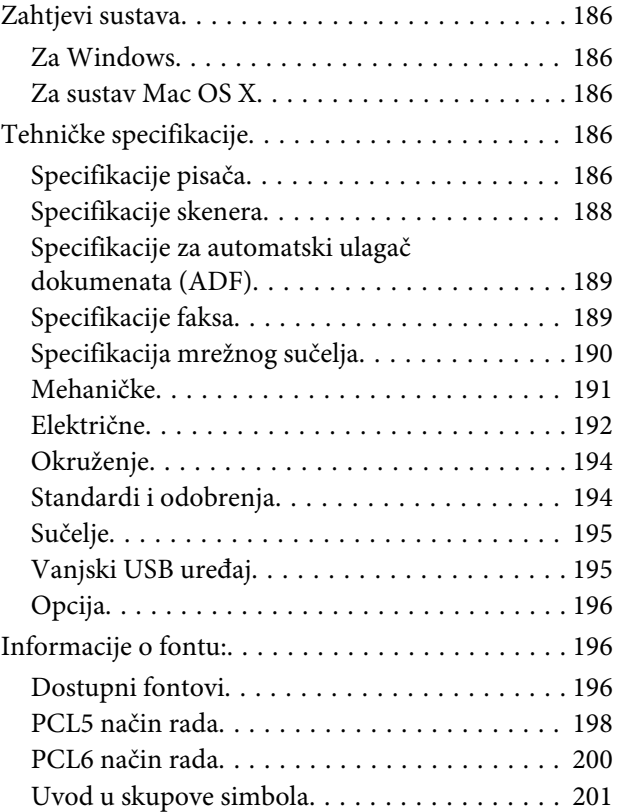

# **[Gdje pronaći pomoć](#page-206-0)**

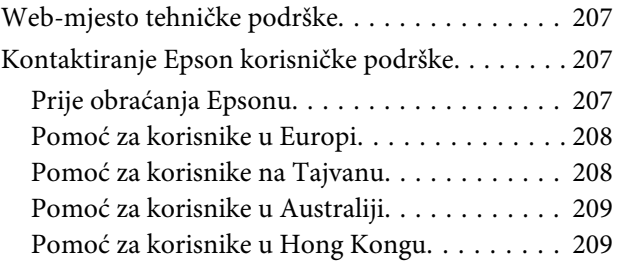

### **[Kazalo](#page-210-0)**

### <span id="page-8-0"></span>**Uvod**

# **Gdje pronaći informacije**

Najnovija verzija sljedećih priručnika dostupna je na Epsonovoj web-lokaciji podrške. <http://www.epson.eu/Support> (Europa) <http://support.epson.net/> (izvan Europe)

### ❏ **Počnite ovdje (na papiru):**

Sadrži uvodne napomene o proizvodu i uslugama.

### ❏ **Važni sigurnosni naputci (na papiru):**

Navodi upute za sigurnu uporabu ovog proizvoda. Ovaj priručnik možda neće biti priložen za sve modele i regije.

### ❏ **Korisnički vodič (u PDF-u):**

Navodi detaljne upute za rad, sigurnost i rješavanje problema. Koristite ovaj priručnik ako proizvod upotrebljavate s računalom ili kada koristite njegove napredne funkcije kao što je dvostrano kopiranje.

#### ❏ **Mrežni vodič (u PDF-u):**

Navodi upute za mrežne postavke vašeg računala, pametni telefon ili proizvod te rješavanje problema.

#### ❏ **Vodič za administratore (u PDF-u):**

Administratoru sustava pruža informacije o sigurnom upravljanju i postavkama proizvoda.

# **Dostupne značajke**

Provjerite što je dostupno za vaš proizvod.

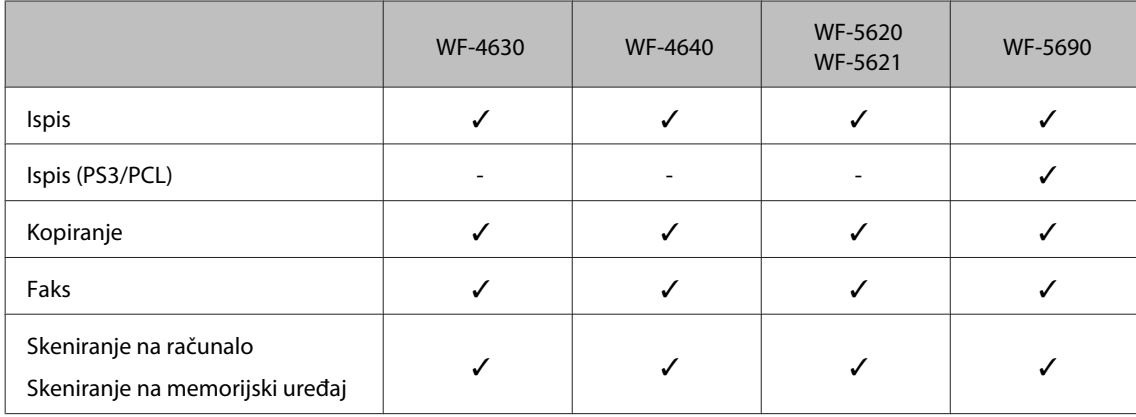

<span id="page-9-0"></span>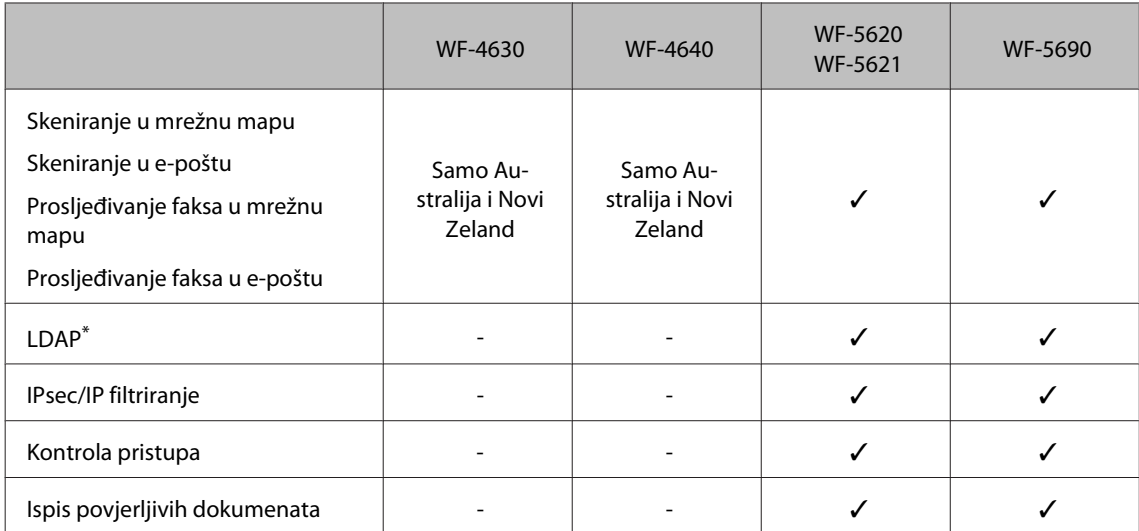

\* Više pojedinosti potražite u mrežnom dokumentu Vodič za administratore.

# **Upozorenje, Važno i Napomena**

Upozorenje, Važno i Napomena u ovom priručniku navedeni su u nastavku i imaju sljedeće značenje.

### !*Upozorenje*

*treba pozorno slijediti kako bi se izbjegle tjelesne ozljede.*

### c*Važno*

*treba poštivati kako bi se izbjegla oštećenja na opremi.*

#### *Napomena*

*sadrži korisne savjete i ograničenja u vezi s radom pisača.*

# **Verzije operativnog sustava**

U ovom se priručniku koriste sljedeće kratice.

- ❏ Windows 8 odnosi se na Windows 8, Windows 8 Pro, Windows 8 Enterprise.
- ❏ Windows 7 odnosi se na Windows 7 Home Basic, Windows 7 Home Premium, Windows 7 Professional i Windows 7 Ultimate.
- ❏ Windows Vista odnosi se na Windows Vista Home Basic Edition, Windows Vista Home Premium Edition, Windows Vista Business Edition, Windows Vista Enterprise Edition i Windows Vista Ultimate Edition.
- ❏ Operativni sustav Windows XP odnosi se na Windows XP Home Edition, Windows XP Professional x64 Edition i Windows XP Professional.
- ❏ Windows Server 2012 odnosi se na sustav Windows Server 2012 Essentials Edition, Server 2012 standard Edition.

#### **Uvod**

- <span id="page-10-0"></span>❏ Windows Server 2008 odnosi se na sustav Windows Server 2008 Standard Edition, Windows Server 2008 Enterprise Edition, Windows Server 2008 x64 Standard Edition i Windows Server 2008 x64 Enterprise Edition.
- ❏ Windows Server 2008 R2 odnosi se na sustav Windows Server 2008 R2 Standard Edition i Windows Server 2008 R2 Enterprise Edition.
- ❏ Windows Server 2003 odnosi se na sustav Windows Server 2003 Standard Edition, Windows Server 2003 Enterprise Edition, Windows Server 2003 x64 Standard Edition, Windows Server 2003 x64 Enterprise Edition, Windows Server 2003 R2 Standard Edition, Windows Server 2003 R2 Standard x64 Edition, Windows Server 2003 R2 Enterprise Edition i Windows Server 2003 R2 Enterprise x64 Edition.
- ❏ Mac OS X se odnosi na Mac OS X 10.5.8, 10.6.x, 10.7.x, 10.8.x.

# **Upotreba usluge Epson ConnectInternetska usluga**

Korištenjem usluge Epson Connect i ostalih usluga tvrtke možete jednostavno izravno izvoditi ispise s pametnog telefona, tabletnog ili prijenosnog računala, u svakom trenutku i praktično s bilo kojeg mjesta na svijetu! Više pojedinosti o ispisu i drugim uslugama potražite na sljedećoj adresi URL. <https://www.epsonconnect.com/>(web-lokacija portala usluge Epson Connect) <http://www.epsonconnect.eu> (samo za Europu)

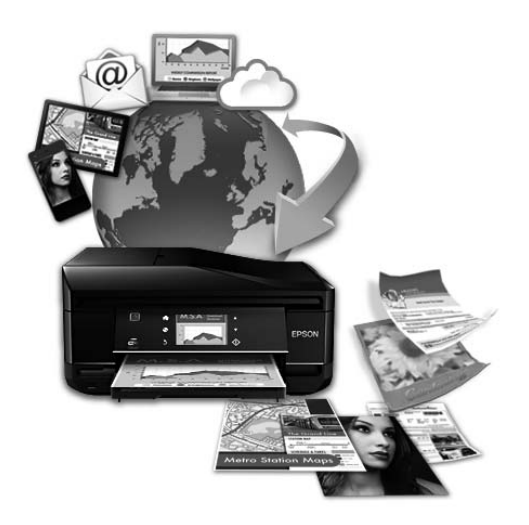

#### *Napomena:*

*Možete odabrati postavke mrežne usluge pomoću web-preglednika na vašem računalu, pametnog telefona, tablet računala ili prijenosnika koji je spojen na istu mrežu kao i proizvod.* 

& *["Odabir postavki mrežne usluge" na strani 136](#page-135-0)*

# <span id="page-11-0"></span>**Važne upute**

# **Sigurnosne upute**

Pročitajte i slijedite ove upute kako biste osigurali sigurnu uporabu ovog proizvoda. Sačuvajte ovaj vodič za buduću uporabu. Svakako slijedite sva upozorenja i upute navedene na proizvodu.

- ❏ Upotrijebite isključivo kabel za napajanje isporučen uz proizvod i ne koristite ga s drugom opremom. Korištenje drugih kabela s ovim proizvodom i korištenje isporučenog kabela za napajanje s drugom opremom može uzrokovati požar ili električni udar.
- ❏ Svakako provjerite zadovoljava li vaš AC kabel za napajanje odgovarajuće lokalne sigurnosne standarde.
- ❏ Nemojte sami rastavljati, mijenjati ni pokušavati popraviti kabel za napajanje, pisač, skener ili dodatke, osim ako to nije izričito navedeno u vodičima proizvoda.
- ❏ U sljedećim situacijama isključite proizvod i servisiranje prepustite kvalificiranom servisnom osoblju: Kabel za napajanje je oštećen; u proizvod je prodrla voda; proizvod je pao na pod ili je oštećeno kućište; proizvod ne radi kako treba ili radi bitno drugačije. Ne podešavajte kontrole koje nisu obuhvaćene uputama za rad.
- ❏ Proizvod stavite u blizinu zidne utičnice iz koje možete lako izvući utikač.
- ❏ Proizvod ne stavljajte ni pohranjujte vani, u blizini izvora prljavštine, prašine, vode ili topline, ili na mjestima koja su izložena udarcima, vibracijama, visokoj temperaturi ili vlazi.
- ❏ Ni u kojem slučaju ne dopustite da se tekućina prolije po proizvodu i ne rukujte njime mokrim rukama.
- ❏ Proizvod držite najmanje 22 cm dalje od srčanih stimulatora. Radio valovi ovog proizvoda mogu nepovoljno djelovati na rad srčanih stimulatora.
- ❏ Ako je LCD zaslon oštećen, obratite se dobavljaču. Ako otopina tekućih kristala dođe u dodir s vašom kožom, temeljito je operite sapunom i vodom. Ako vam otopina tekućih kristala uđe u oči, smjesta ih isperite vodom. Ako i nakon ispiranja osjećate nelagodu ili imate problema s vidom, smjesta posjetite liječnika.
- ❏ Izbjegavajte korištenje telefona tijekom električnih oluja. Može postojati rizik električnog udara na daljinu kao posljedica munje.
- ❏ Nemojte se koristiti telefonom za prijavu propuštanja plina u blizini mjesta propuštanja.

#### *Napomena:*

- *U nastavku su navedene sigurnosne upute za spremnike tinte.*
- & *["Zamjena spremnika tinte" na strani 117](#page-116-0)*

# **Savjeti i upozorenja u vezi s proizvodom**

Pročitajte i slijedite ove upute kako biste izbjegli oštećenje proizvoda ili ostale imovine. Sačuvajte ovaj vodič za buduću uporabu.

# <span id="page-12-0"></span>**Postavljanje/korištenje proizvoda**

- ❏ Nemojte zatvarati ni pokrivati izlaze i otvore proizvoda.
- ❏ Koristite jedino vrstu napajanja navedenu na naljepnici proizvoda.
- ❏ Izbjegavajte upotrebu utičnica koje su na istom strujnom krugu kao fotokopirni uređaji ili sustavi za kontrolu zraka koji se redovito uključuju i isključuju.
- ❏ Izbjegavajte električne utičnice kojima upravljaju zidne sklopke ili automatski mjerači vremena.
- ❏ Računalo držite podalje od potencijalnih izvora elektromagnetskih smetnji, poput zvučnika ili baze bežičnog telefona.
- ❏ Kabeli za napajanje trebali bi biti položeni na način da se izbjegne habanje, rezovi, trošenje, savijanje ili kovrčanje. Ne stavljajte druge predmete na kabele za napajanje i ne polažite ih tako da se po njima hoda ili gazi. Posebno pazite da dijelovi kabela za napajanje na samom kraju i na ulazu u pretvarač budu ravni.
- ❏ Ako za proizvod koristite produžni kabel, provjerite da ukupna amperaža uređaja uključenih u produžni kabel ne prelazi dozvoljenu amperažu produžnog kabela. Pobrinite se i da ukupna amperaža svih uređaja uključenih u zidnu utičnicu ne prelazi dozvoljenu amperažu zidne utičnice.
- ❏ Ako proizvod namjeravate koristiti u Njemačkoj, instalacija zgrade mora biti zaštićena osiguračem od 10 ili 16 A kako bi se osigurala odgovarajuća zaštita proizvoda od kratkog spoja i prejake struje.
- ❏ Kada priključujete proizvod na računalo ili drugi uređaj pomoću kabela, osigurajte pravilnu orijentaciju priključaka. Svaki od priključaka ima samo jedan ispravan smjer. Umetanjem priključaka u pogrešnu utičnicu možete oštetiti oba uređaja koje priključujete.
- ❏ Proizvod smjestite na ravnu, stabilnu površinu koja je sa svih strana veća od proizvoda. Proizvod neće ispravno raditi ako je nagnut.
- ❏ Prilikom spremanja ili prijenosa proizvoda, nemojte ga naginjati, stavljati na bok ni okretati naopačke: u tom slučaju iz spremnika bi mogla isteći tinta.
- ❏ Ostavite dovoljno prostora iza proizvoda za kabele i iznad proizvoda tako da možete do kraja podignuti poklopac za dokumente.
- ❏ Ostavite dovoljno prostora ispred proizvoda kako bi papir bio potpuno izbačen.
- ❏ Izbjegavajte mjesta na kojima dolazi do brzih promjena temperature i vlažnosti. Proizvod također držite dalje od izravne sunčeve svjetlosti, jarkog svjetla ili izvora topline.
- ❏ Ne umećite predmete u utore proizvoda.
- ❏ Ne stavljajte ruku u proizvod tijekom ispisa.
- ❏ Ne dirajte plosnati bijeli kabel u proizvodu.
- ❏ Unutar proizvoda ili oko njega nemojte koristiti proizvode za raspršivanje koji sadrže zapaljive plinove. Možete uzrokovati požar.
- ❏ Ne pomičite glavu pisača rukom, u protivnom možete oštetiti proizvod.
- <span id="page-13-0"></span>❏ Proizvod uvijek isključujte pomoću gumba za napajanje P. Ne isključujte proizvod iz utičnice i ne isključujte dovod struje u utičnicu dok LCD zaslon nije potpuno isključen.
- ❏ Prije prijenosa proizvoda provjerite je li ispisna glava u krajnjem položaju (na desnoj strani), a spremnici tinte umetnuti u utore.
- ❏ Ako proizvod nećete koristiti dulje vrijeme, svakako isključite kabel za napajanje iz električne utičnice.
- ❏ Ne pritišćite prejako izvornik kada ga stavljate na staklo skenera.

### **Uporaba proizvoda s bežičnom vezom**

- ❏ Ovaj proizvod nemojte koristiti unutar zdravstvenih ustanova ili u blizini medicinske opreme. Radio valovi ovog proizvoda mogu nepovoljno djelovati na rad električne medicinske opreme.
- ❏ Nemojte koristiti ovaj proizvod u blizini uređaja s automatskim upravljanjem poput automatskih vrata ili požarnog alarma. Radio valovi ovog proizvoda mogu nepovoljno djelovati na rad ovih uređaja, a neispravan rad može uzrokovati nesretne slučajeve.

### **Uporaba LCD zaslona**

- ❏ LCD zaslon može sadržavati nekoliko malih tamnijih ili svjetlijih točaka, a zbog svojih značajki može biti nejednake svjetline. To je normalno i ne ukazuje da je zaslon oštećen.
- ❏ LCD ili dodirni zaslon čistite jedino suhom, mekanom krpom. Ne koristite tekućine ili kemijska sredstva za čišćenje.
- ❏ Vanjski poklopac LCD zaslona mogao bi se slomiti pod jakim udarcem. Kontaktirajte s dobavljačem ako se površina zaslona zareže ili napukne i ne dirajte ni pokušavajte ukloniti napukle dijelove.
- ❏ Prstom nježno pritisnite ploču dodirnog zaslona. Ne pritišćite silom ni noktima.
- ❏ Ne radite predmetima s oštrim rubovima poput kemijskih olovki, oštrih olovki, olovki za dodir zaslona itd.
- ❏ Kondenzacija unutar podloge uslijed naglih promjena temperature ili vlažnosti može pogoršati učinak.

### **Rukovanje spremnicima tinte**

Omogućit ćemo sigurnosne upute u vezi s tintom i savjete/upozorenja za proizvod u povezanom odjeljku (prije odjeljka "Zamjena spremnika tinte").

& ["Zamjena spremnika tinte" na strani 117](#page-116-0)

# **Ograničenja kopiranja**

Obratite pozornost na sljedeća ograničenja kako biste svoj proizvod koristili odgovorno i zakonito.

**Kopiranje sljedećih stavki zabranjeno je zakonom:**

- <span id="page-14-0"></span>❏ novčanica, kovanica, vladinih trgovačkih obveznica, vladinih obveznica i županijskih obveznica
- ❏ neiskorištenih poštanskih maraka, pečatiranih razglednica i drugih službenih poštanskih stavki s valjanom poštarinom
- ❏ vladinih biljega i obveznica izdanih u skladu sa zakonskom procedurom

#### **Budite oprezni prilikom kopiranja sljedećih stavaka:**

- ❏ Privatnih utrživih obveznica (dioničkih potvrda, prenosivih vrijednosnica, čekova itd.), mjesečnih propusnica, koncesijskih kartica itd.
- ❏ putovnica, vozačkih dozvola, liječničkih potvrda, cestovnih propusnica, bonova za hranu, karata itd.

*Napomena: Kopiranje sljedećih stavaka također je možda zabranjeno zakonom.*

#### **Odgovorna upotreba materijala s autorskim pravima:**

❏ Proizvodi se mogu zloupotrijebiti neprikladnim kopiranjem materijala s autorskim pravima. Ako ne djelujete prema uputama iskusnog odvjetnika, budite odgovorni i djelujte s poštovanjem te zatražite dopuštenje vlasnika autorskih prava prije kopiranja objavljenog materijala.

# **Zaštita vaših osobnih informacija**

Ovaj proizvod omogućuje pohranu imena i telefonskih brojeva u svoju memoriju, čak i kada je isključeno napajanje.

Pomoću sljedećeg izbornika izbrišite memoriju prije nego što proizvod date proizvod nekome ili ga zbrinete.

### **Setup** > **System Administration** > **Restore Default Settings** > **Clear All Data and Settings**

# <span id="page-15-0"></span>**Upoznajte se s proizvodom**

*Napomena:*

*Ilustracije u ovom priručniku prikazuju sličan model proizvoda. Iako se mogu razlikovati od proizvoda koji ste kupili, način rada je isti.*

# **Dijelovi proizvoda**

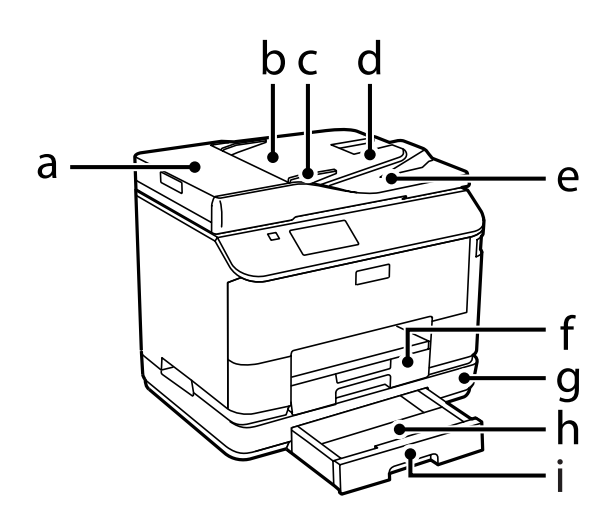

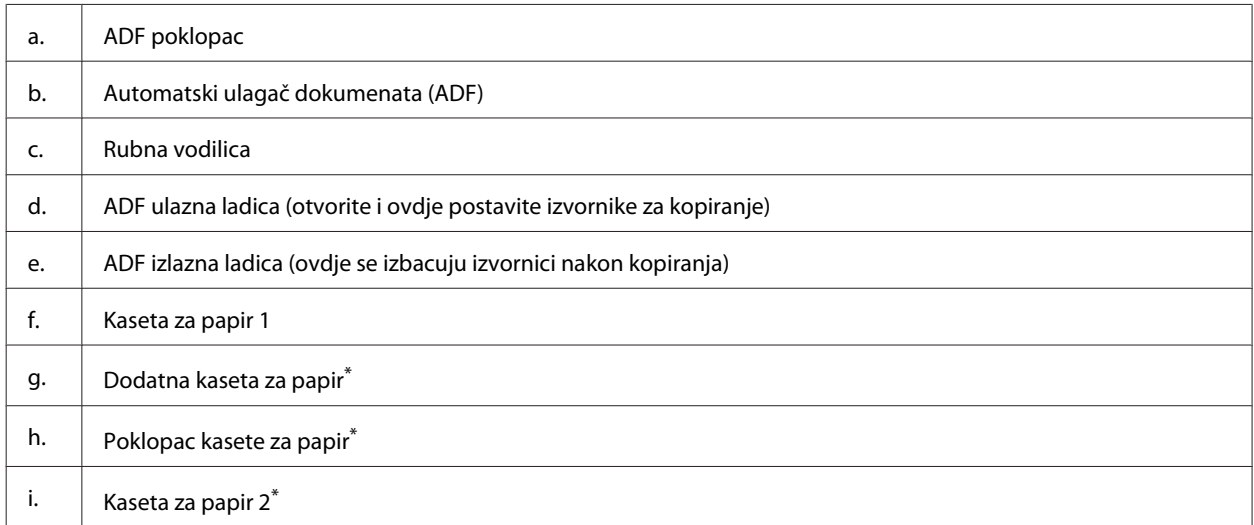

\* Dodatna jedinica za serije WF-4630, WF-5620 i WF-5690.

### **Upoznajte se s proizvodom**

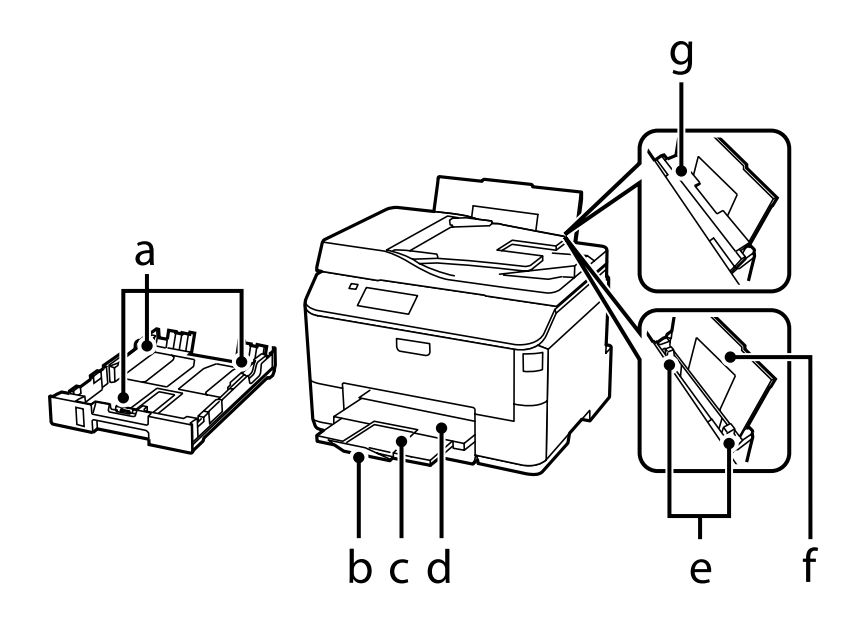

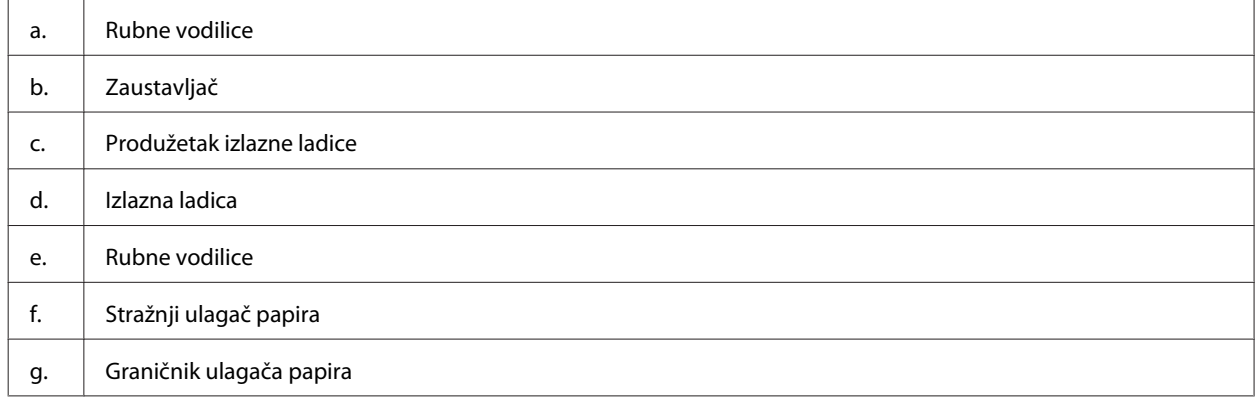

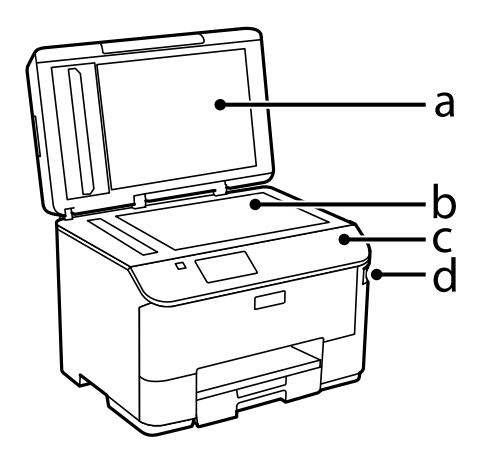

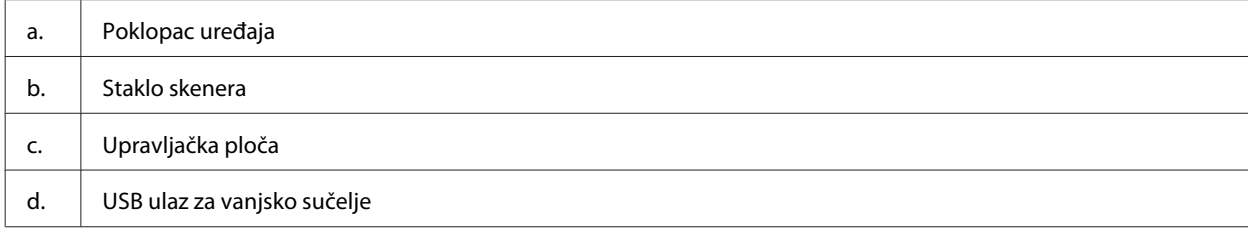

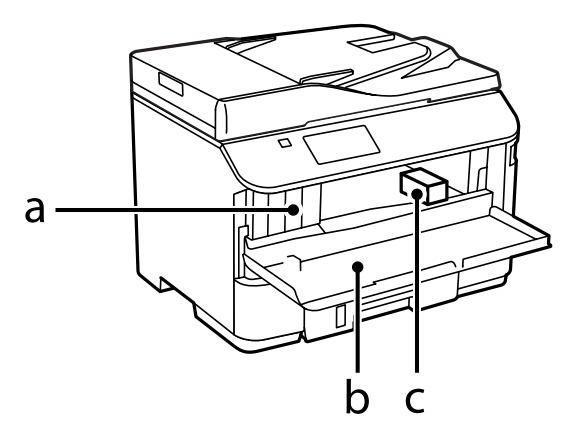

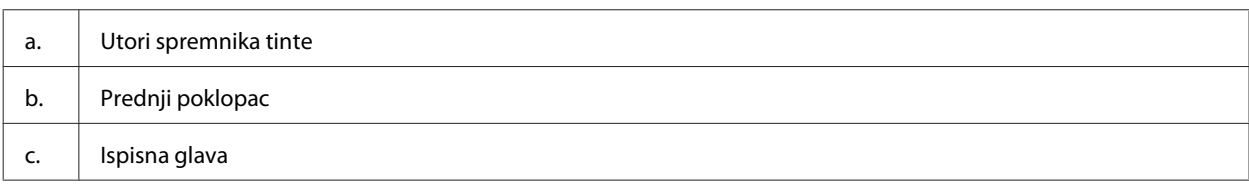

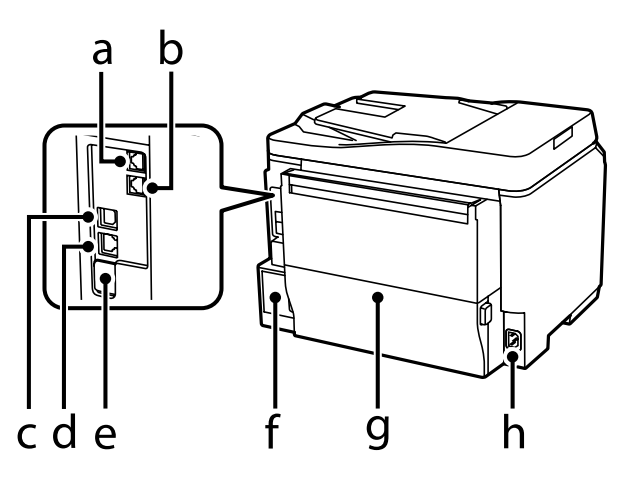

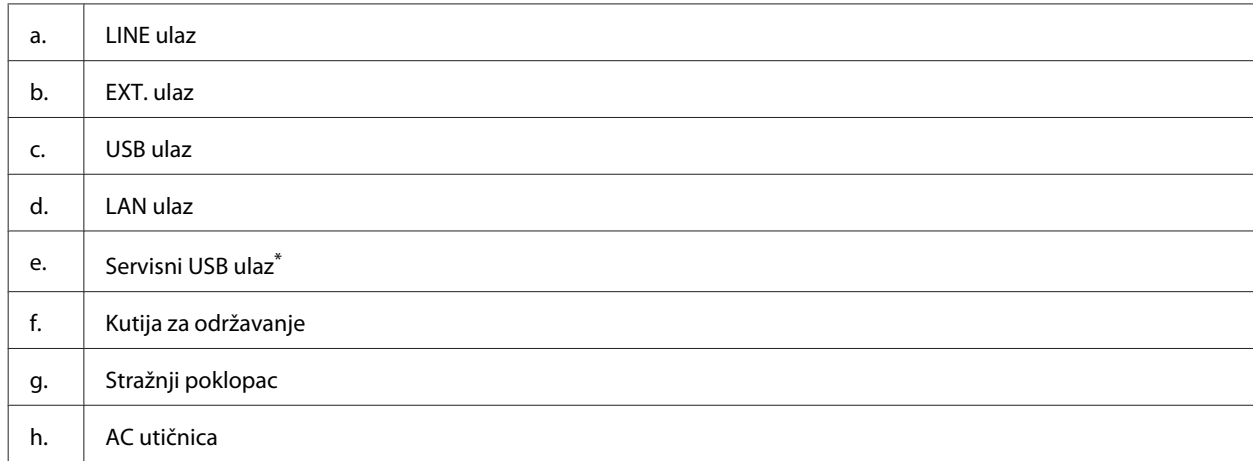

\* USB ulaz za buduću uporabu. Ne skidajte naljepnicu.

# <span id="page-18-0"></span>**Vodič za upravljačku ploču**

#### *Napomena:*

- ❏ *Izvedba upravljačke ploče razlikuje se ovisno o lokaciji.*
- ❏ *Iako se izvedba upravljačke ploče te izbornik i nazivi opcija i ostalih stavki na LCD zaslonu mogu razlikovati od stvarnoga kupljenog proizvoda, način rada je isti.*

### **Serija WF-4640/WF-5690**

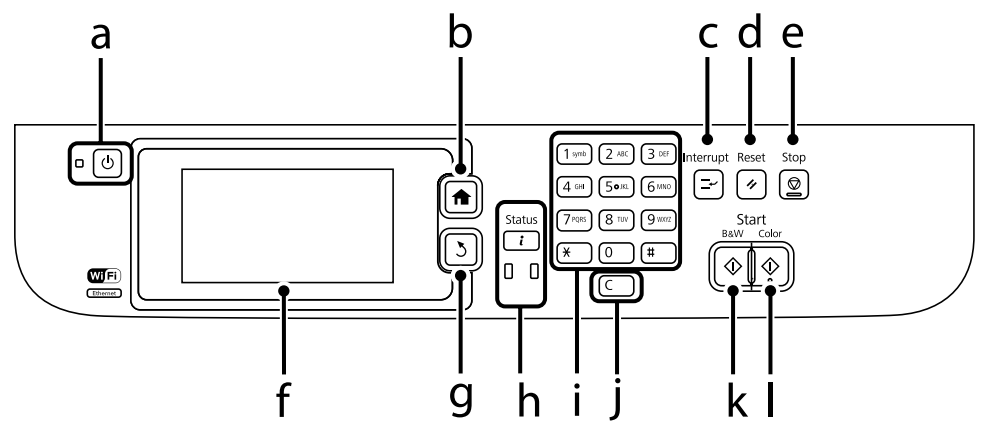

#### **Serija WF-4630/WF-5620**

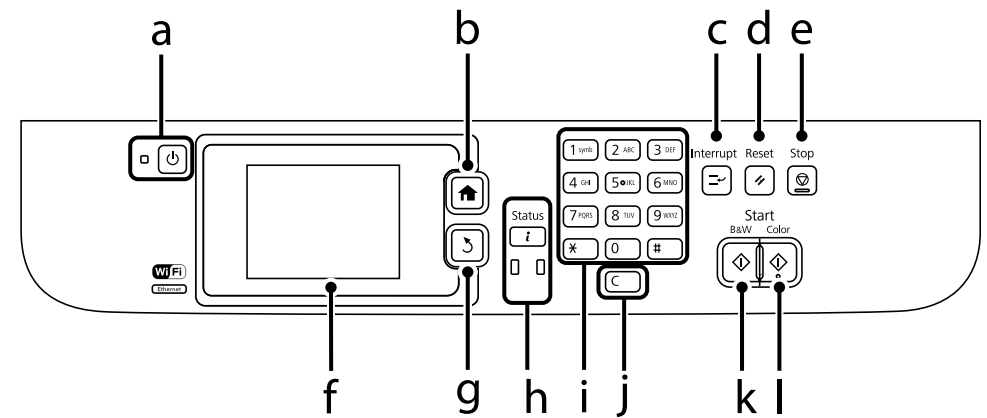

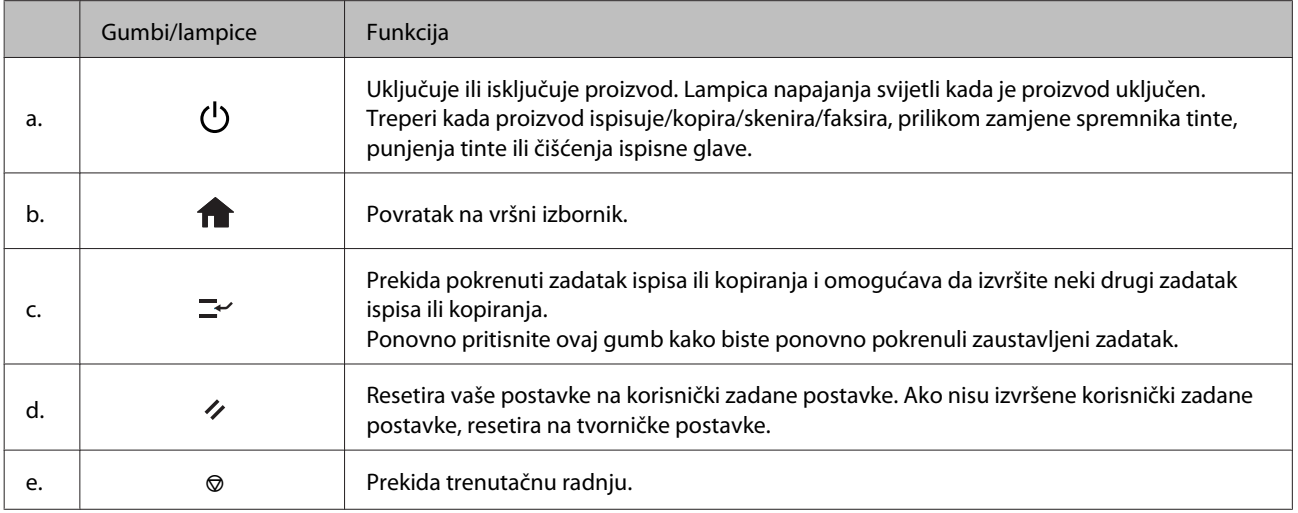

### **Upoznajte se s proizvodom**

<span id="page-19-0"></span>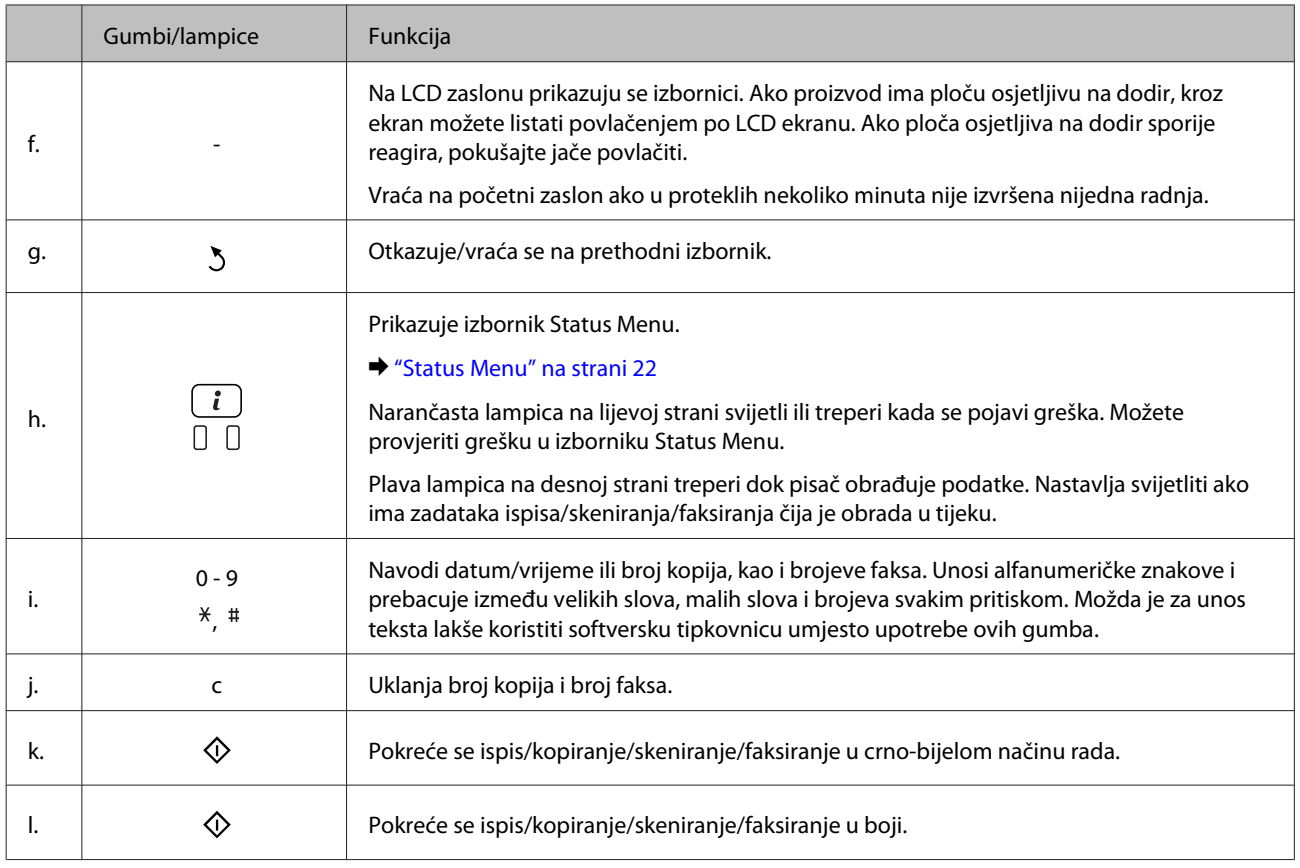

# **Statusne ikone**

Sljedeće ikone prikazane su na upravljačkoj ploči prema statusu pisača. Pritisnite Wi-Fi ikonu ili ikonu mrežnog statusa kako biste provjerili trenutačne postavke mreže i odabrali Wi-Fi postavke.

### **Statusne ikone**

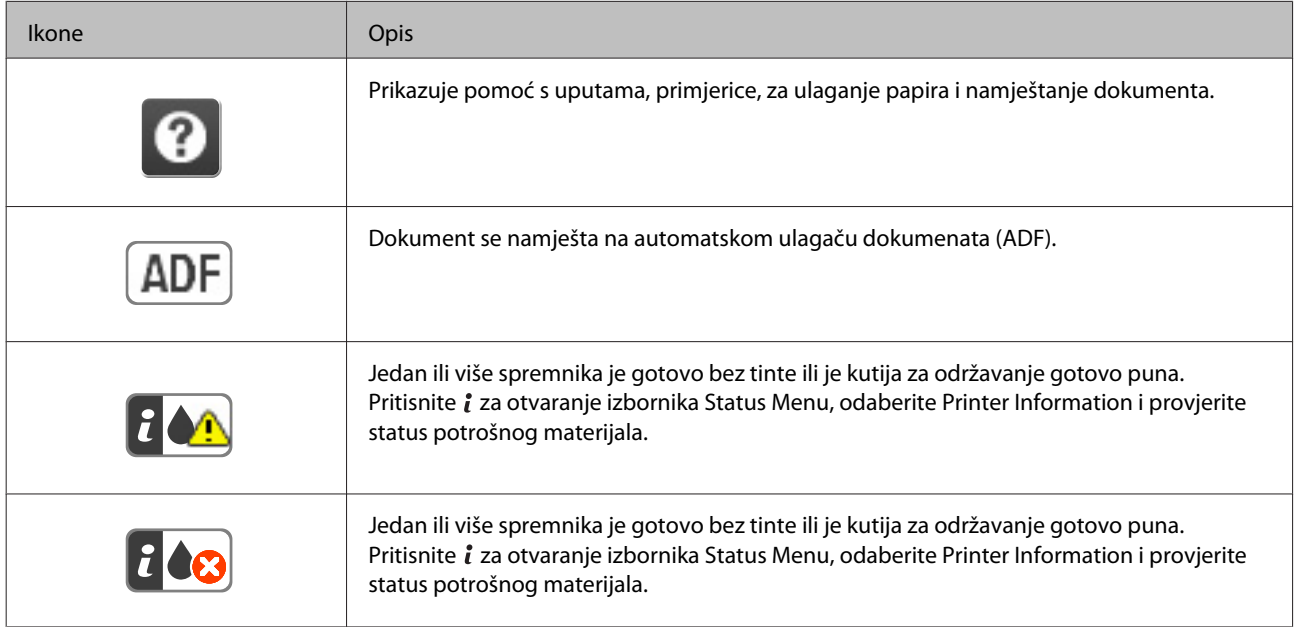

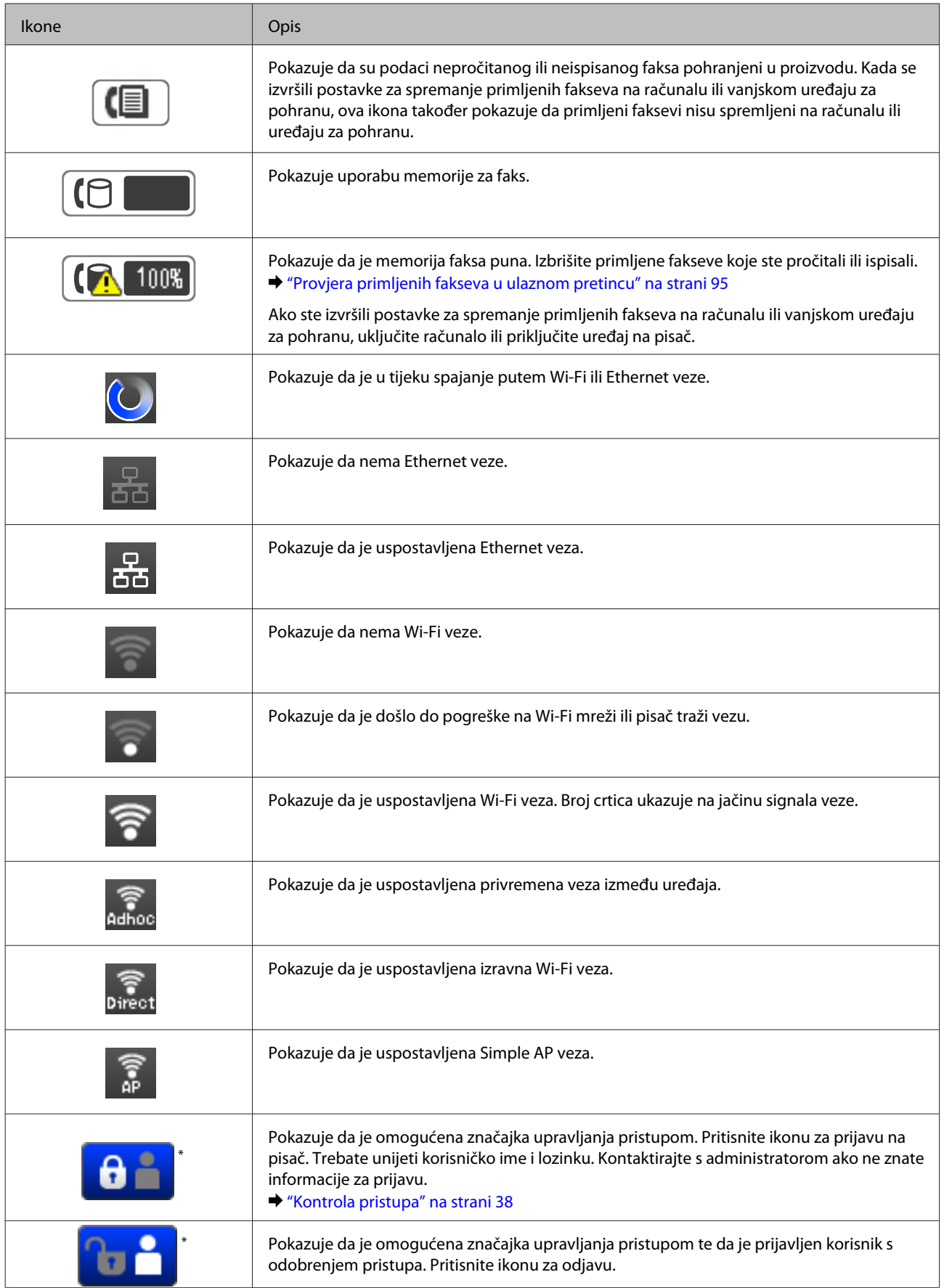

\* Ovu funkciju podržavaju samo serije WF-5620 i WF-5690.

### **Upoznajte se s proizvodom**

### <span id="page-21-0"></span>**Ikone za svaki način rada**

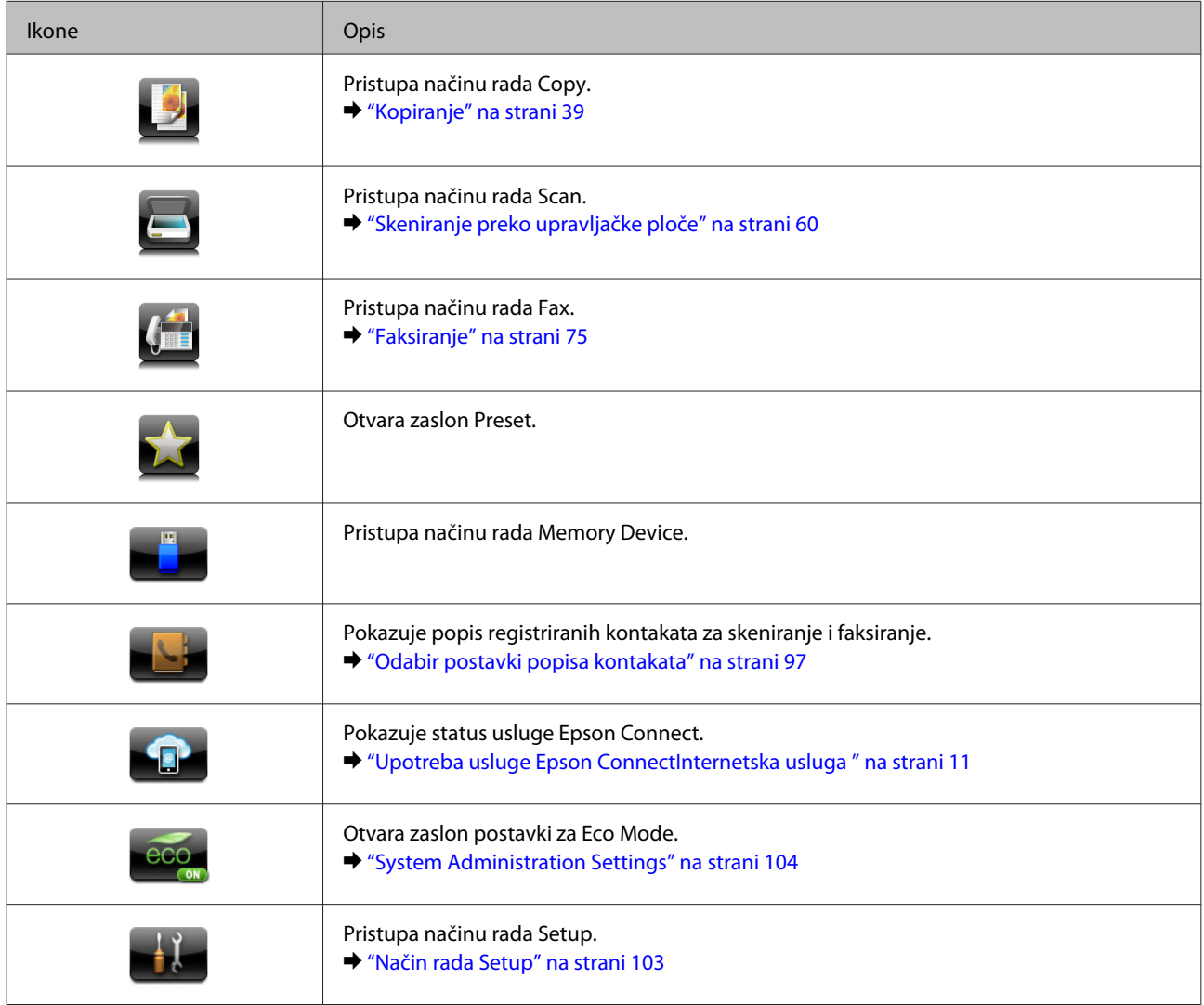

# **Status Menu**

Stavka Status Menu prikazuje trenutačni status proizvoda i zadataka. Pritisnite *i* na upravljačkoj ploči.

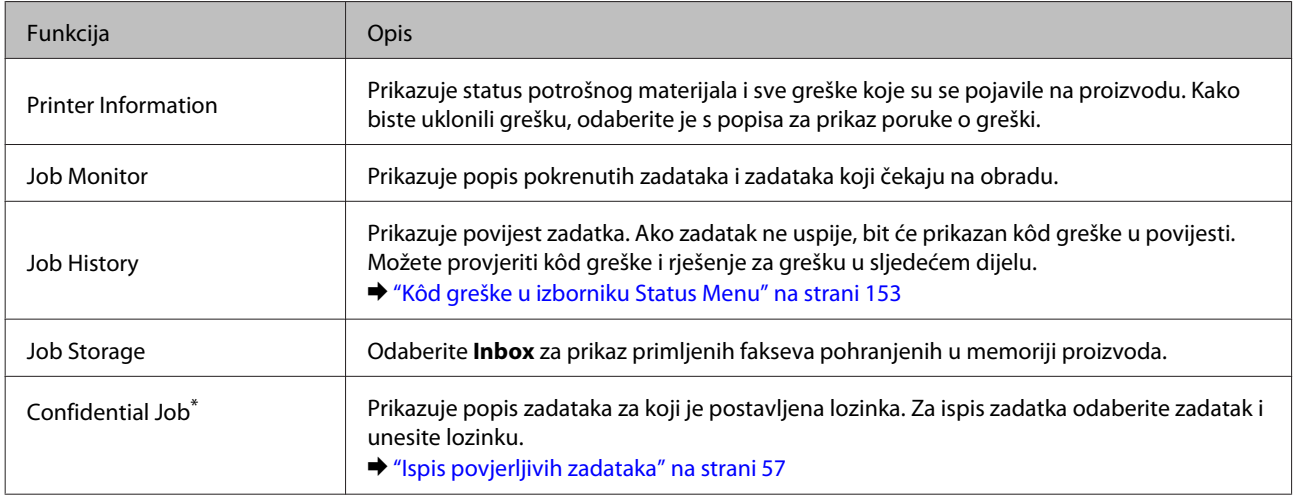

\* Ovu funkciju podržavaju samo serije WF-5620 i WF-5690.

# <span id="page-22-0"></span>**Ikone na softverskoj tipkovnici LCD zaslona**

Možete unijeti znakove i simbole preko softverske tipkovnice kako biste zabilježili kontakt, odabrali mrežne postavke itd. Sljedeće ikone prikazane su na zaslonu softverske tipkovnice.

### *Napomena:*

*Dostupne ikone mijenjaju se ovisno o postavci.*

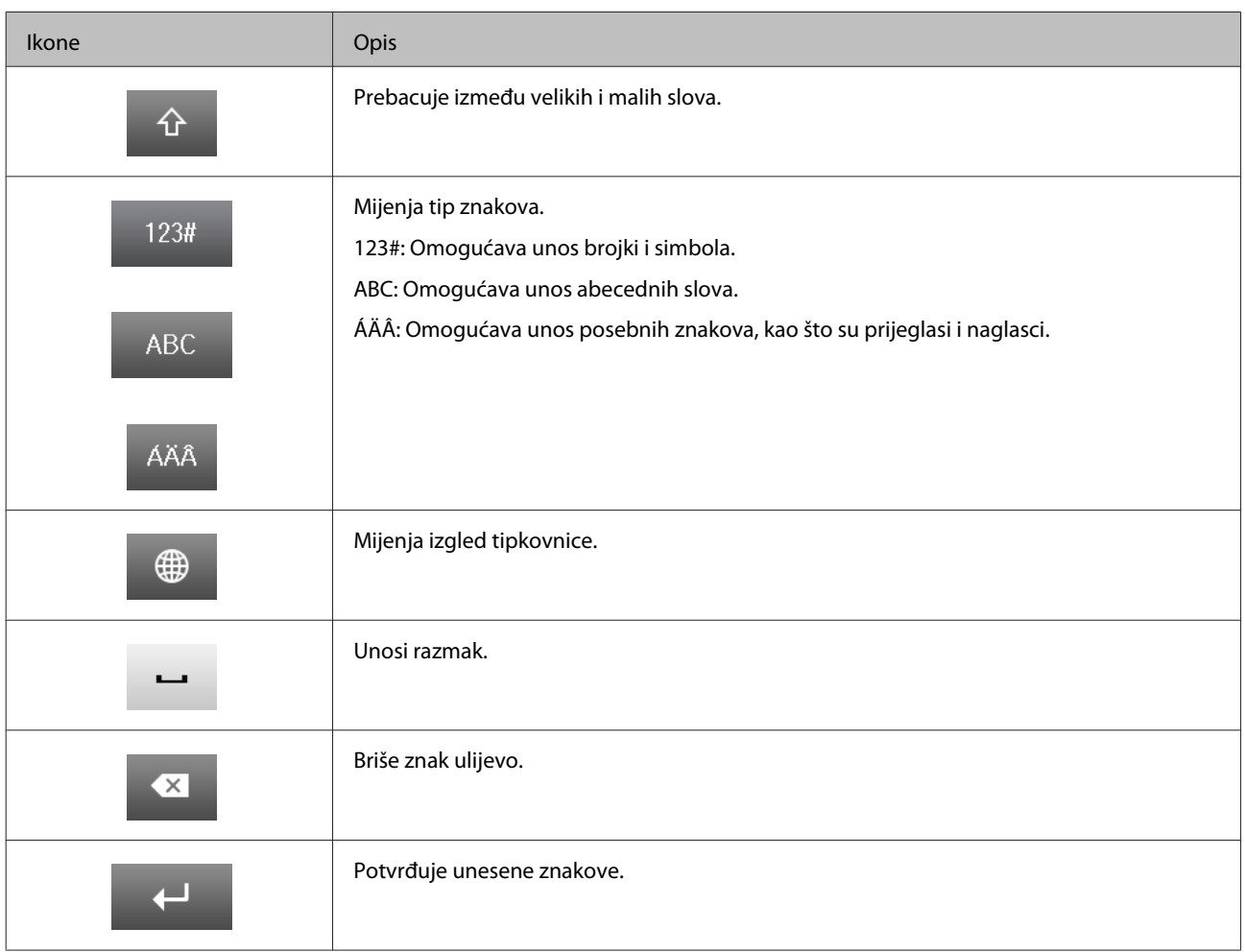

# <span id="page-23-0"></span>**Rukovanje papirom i medijima**

# **Uvod za upotrebu, umetanje i pohranu medija**

Možete postići dobre rezultate s većinom vrsta običnog papira. Međutim, obloženi papiri pružaju vrhunske ispise zbog toga što upijaju manje tinte.

Epson omogućuje specijalne papire koji su formulirani za tintu korištenu u Epson tintnim pisačima i preporučuje te papire za postizanje vrhunskih rezultata.

Kada umećete specijalni papir koji distribuira Epson, prvo pročitajte listove s uputama zapakirane s papirom i imajte na umu sljedeće stavke.

#### *Napomena:*

- ❏ *Umetnite papir u kasetu za papir s ispisnom stranom prema dolje. Ispisna strana obično je bjelja ili sjajnija. Više informacija potražite na listovima s uputama koji su zapakirani s papirom. Neke vrste papira imaju odrezane kutove radi pomoći pri identificiranju pravilnog smjera umetanja.*
- ❏ *Ako je papir uvijen, izravnajte ga ili blago uvijte u suprotnom smjeru prije umetanja. Ispisivanje na uvijenom papiru može uzrokovati razmazivanje tinte na ispisima.*

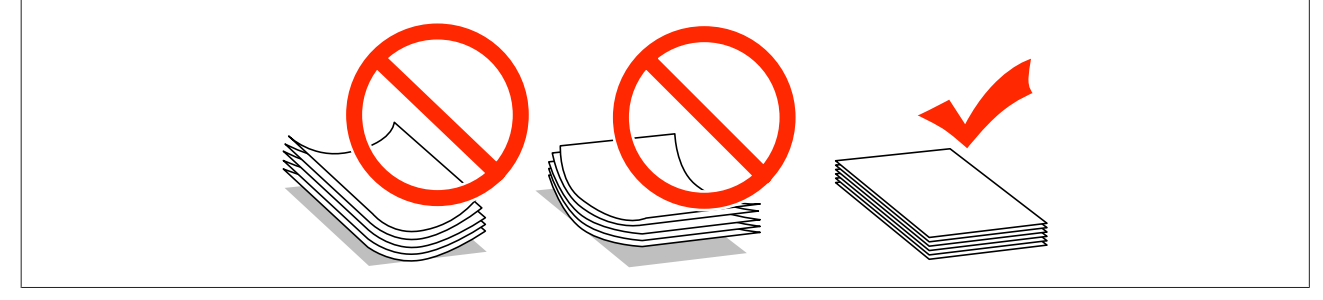

### **Pohrana papira**

Vratite neiskorišteni papir u originalno pakovanje čim završite ispisivanje. Kada radite sa specijalnim medijima, Epson preporučuje držanje ispisa u plastičnim vrećicama sa zatvaračem. Držite neiskorišteni papir i ispise podalje od visoke temperature, vlage i izravne sunčeve svjetlosti.

# **Odabir papira**

Sljedeća tablica pokazuje podržane vrste papira. Kao što je dolje prikazano, kapacitet umetanja i izvor papira ovise o odabranom papiru.

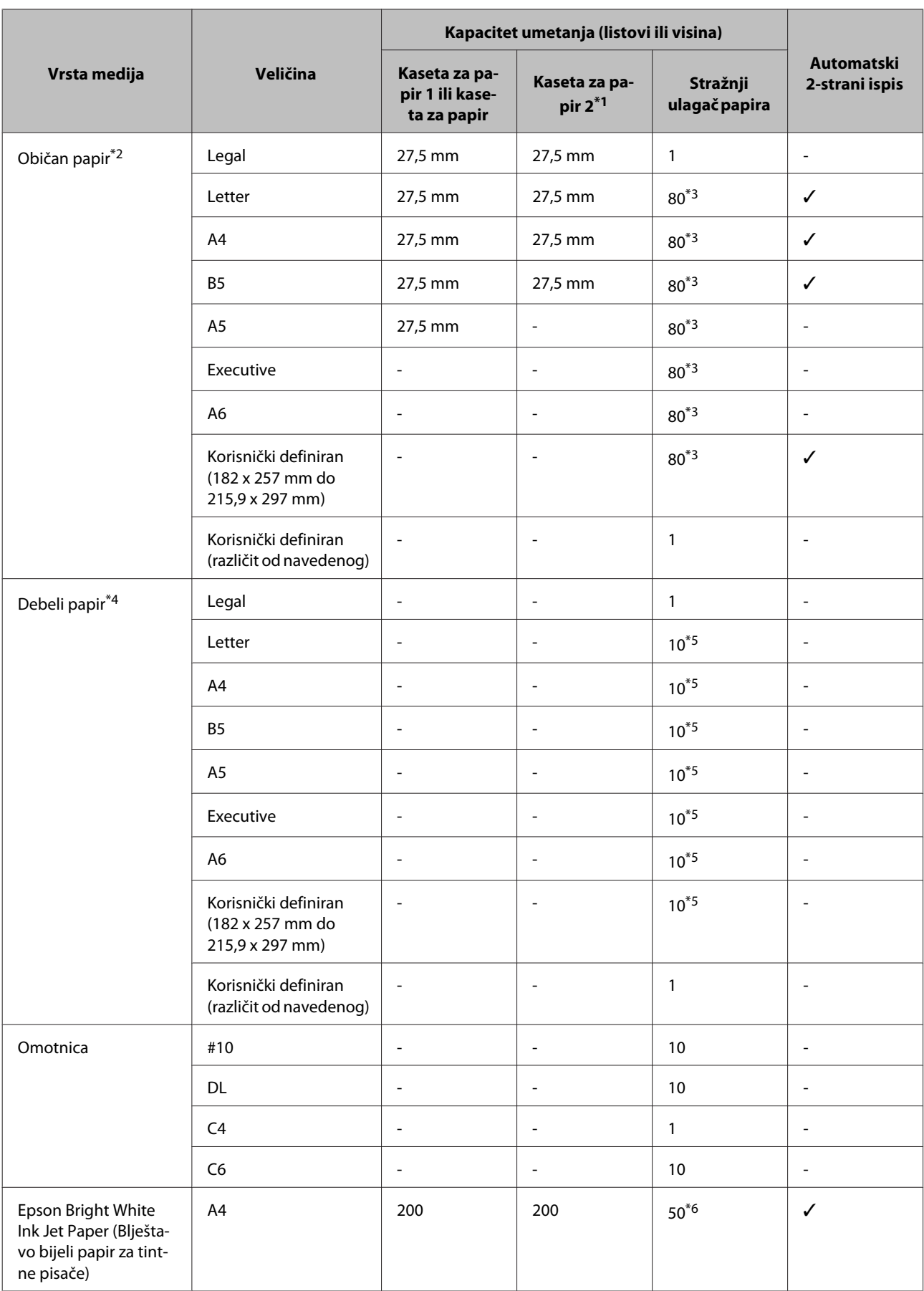

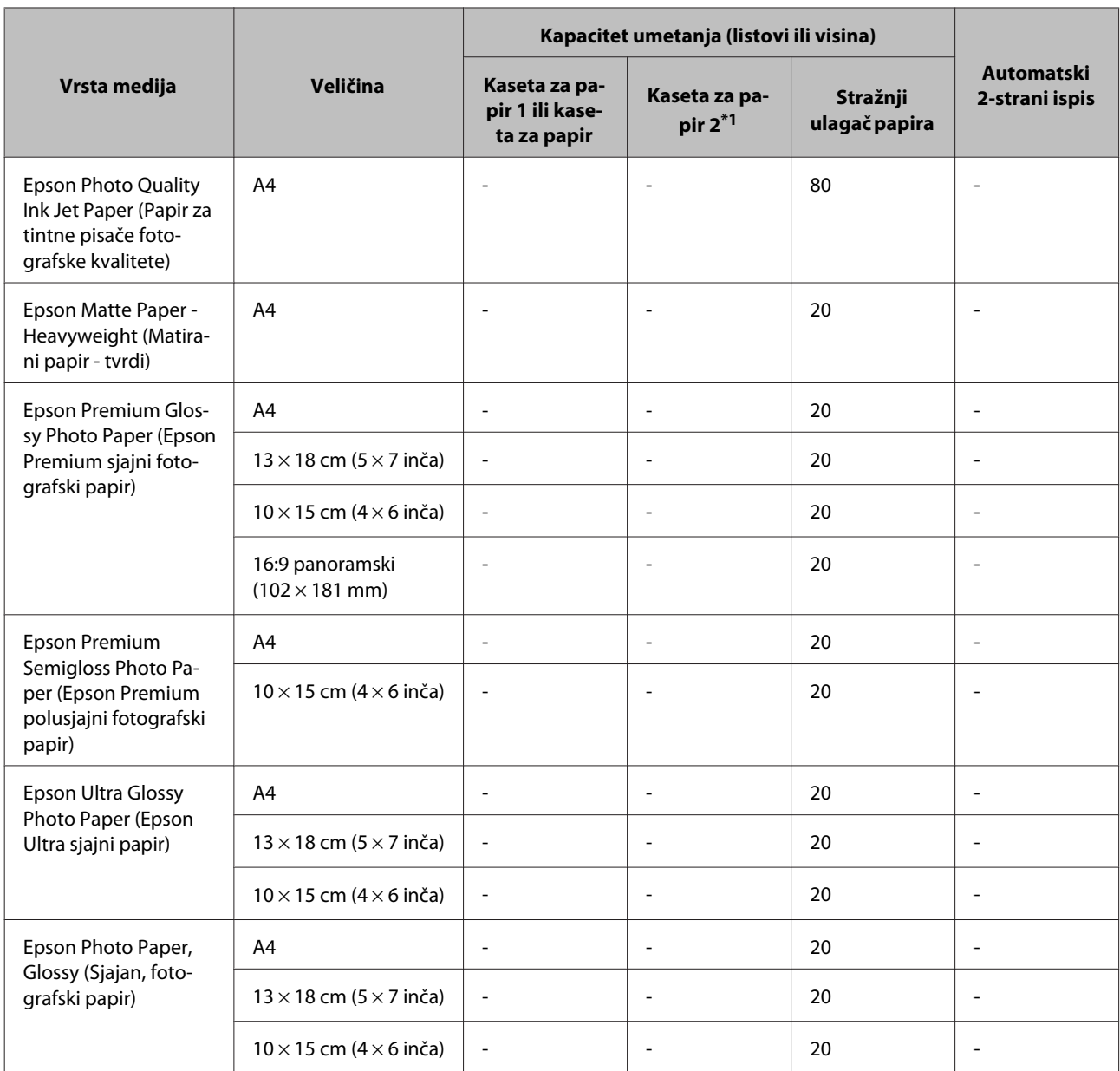

\*1 Ovisno o proizvodu, kaseta za papir 2 je dodatna jedinica.

 $*$ 2 Običan papir se definira kao papir težine 64 g/m<sup>2</sup> (17 lb) do 90 g/m<sup>2</sup> (24 lb). Uključuje prethodno ispisani papir, zaglavlje pisma, obojeni papir i reciklirani papir.

\*3 Kapacitet umetanja za ručni 2-strani ispis je 30 listova.

\*4 Debeli papir se definira kao papir težine 91 g/m<sup>2</sup> (25 lb) do 256 g/m<sup>2</sup> (68 lb).

\*5 Kapacitet umetanja za ručni 2-strani ispis je 5 listova.

\*6 Kapacitet umetanja za ručni 2-strani ispis je 20 listova.

#### *Napomena:*

*Raspoloživost papira razlikuje se ovisno o lokaciji.*

# <span id="page-26-0"></span>**Postavke vrste papira na LCD zaslonu**

Proizvod se automatski prilagođava vrsti papira koju odaberete u postavkama ispisa. Zbog toga je postavka vrste papira toliko važna. Ona govori vašem proizvodu koju vrstu papira koristite i prema tome prilagođava pokrivenost tintom. Tablica u nastavku navodi postavke koje trebate odabrati za papir.

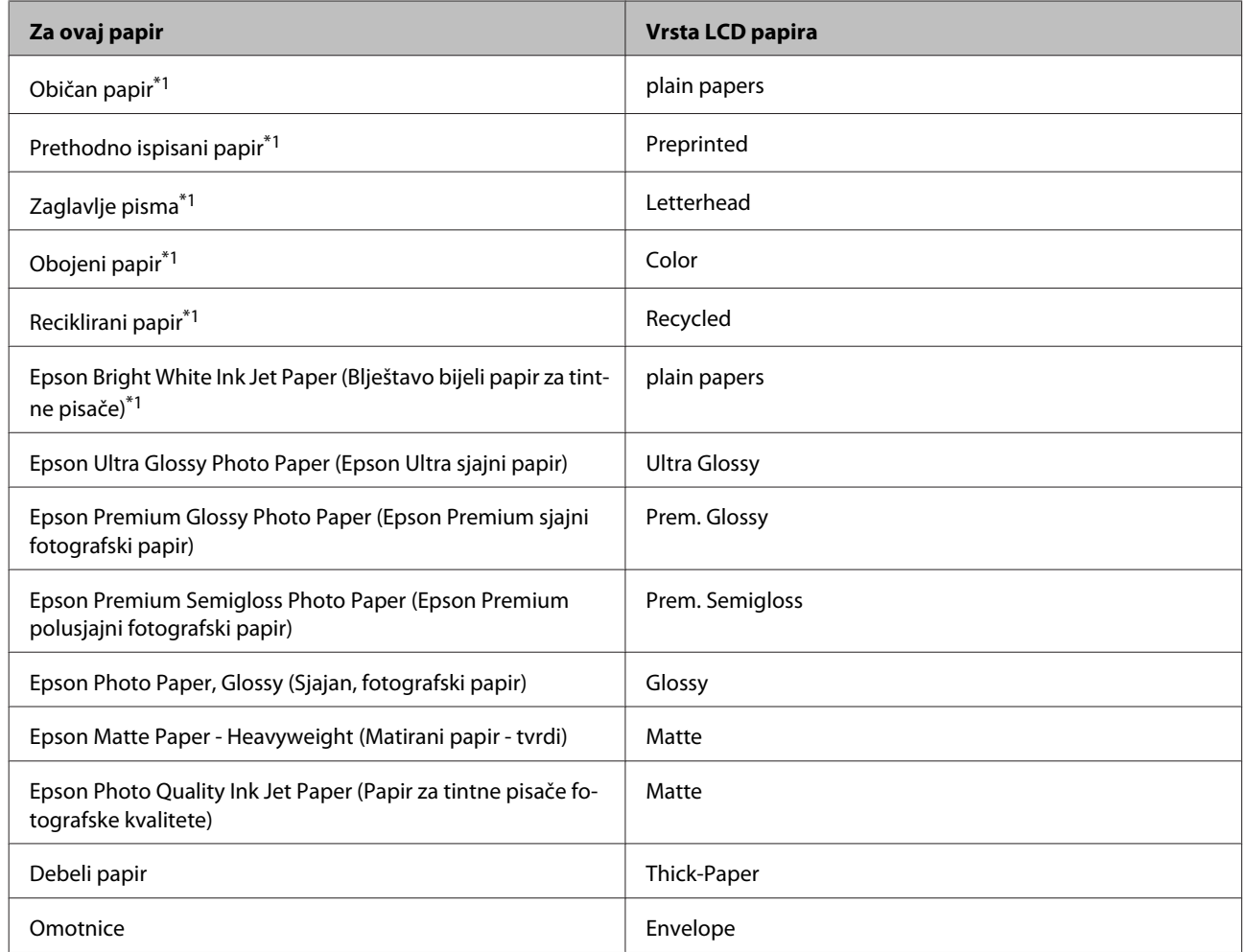

\*1S ovim papirom možete obaviti 2-strani ispis.

# **Postavke vrste papira s upravljačkog programa pisača**

Proizvod se automatski prilagođava vrsti papira koju odaberete u postavkama ispisa. Zbog toga je postavka vrste papira toliko važna. Ona govori vašem proizvodu koju vrstu papira koristite i prema tome prilagođava pokrivenost tintom. Tablica u nastavku navodi postavke koje trebate odabrati za papir.

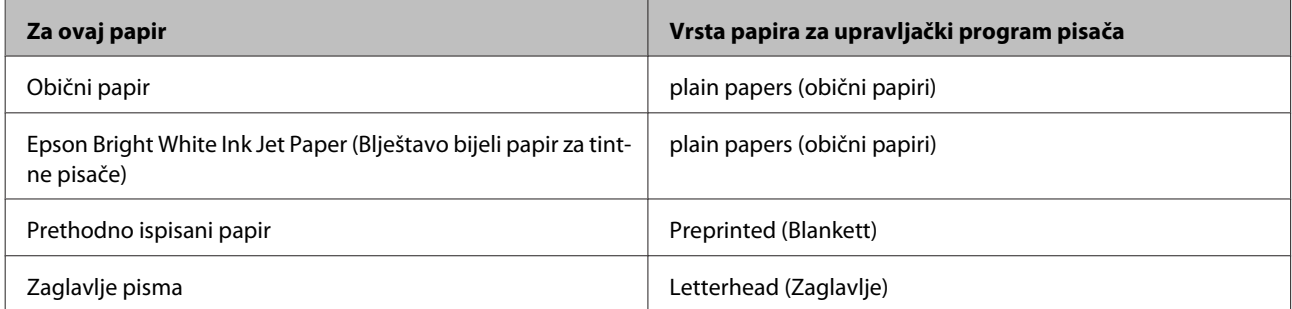

<span id="page-27-0"></span>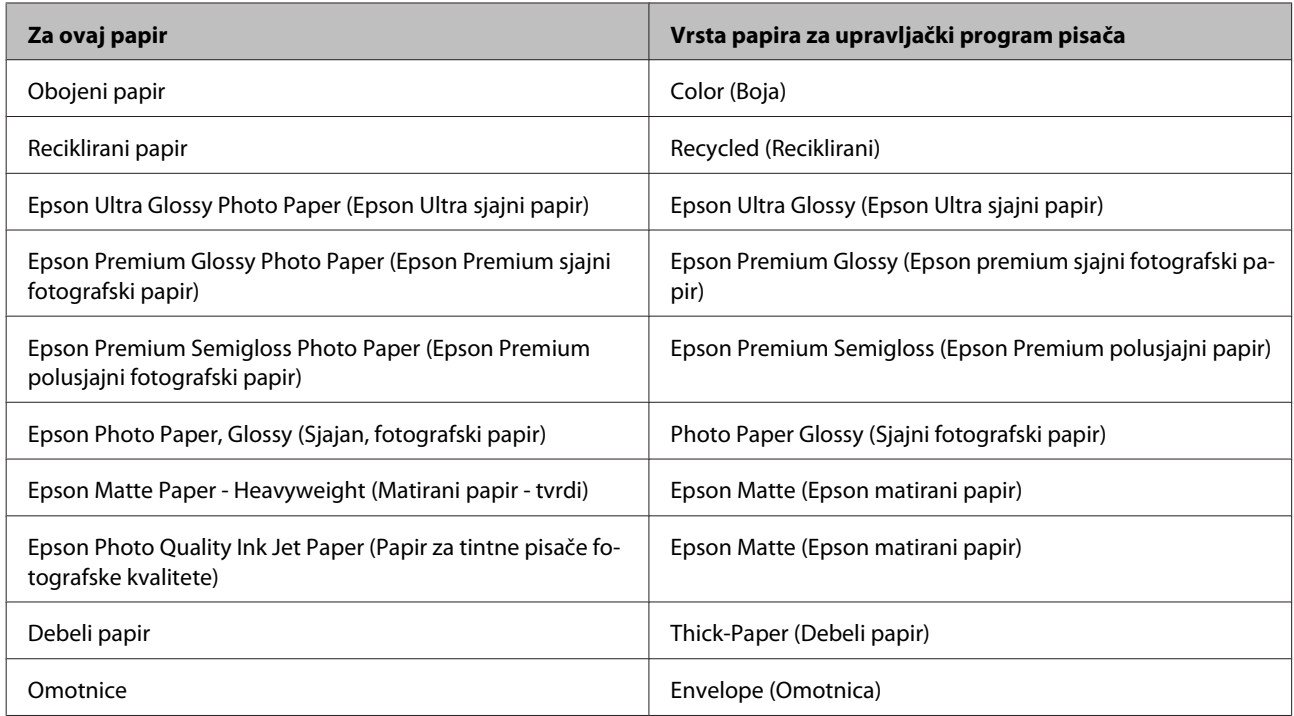

#### *Napomena:*

*Raspoloživost specijalnih medija razlikuje se ovisno o lokaciji. Za najnovije informacije o medijima dostupnim u vašem području kontaktirajte s Epsonovom korisničkom podrškom.*

& *["Web-mjesto tehničke podrške" na strani 207](#page-206-0)*

# **Stavljanje papira u kasetu za papir**

Da biste umetnuli papir, slijedite ove korake:

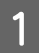

Izvucite kasetu za papir do kraja.

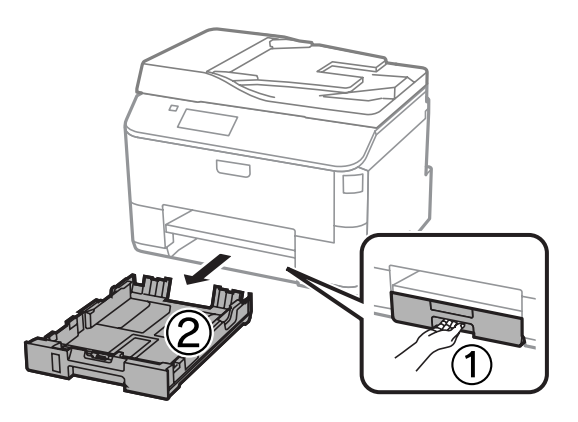

#### *Napomena:*

*Kada umećete papir u kasetu za papir 2, uklonite poklopac kasete za papir.*

P Uhvatite i povucite rubne vodilice do bočnih strana kasete za papir.

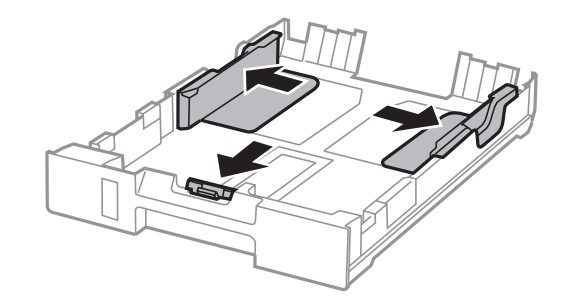

#### *Napomena:*

*Kad koristite veličinu papira Legal, proširite kasetu za papir kako je prikazano na slici.*

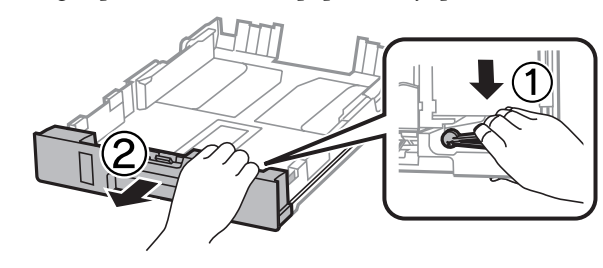

C Povucite rubnu vodilicu kako biste podesili veličinu papira koju ćete koristiti.

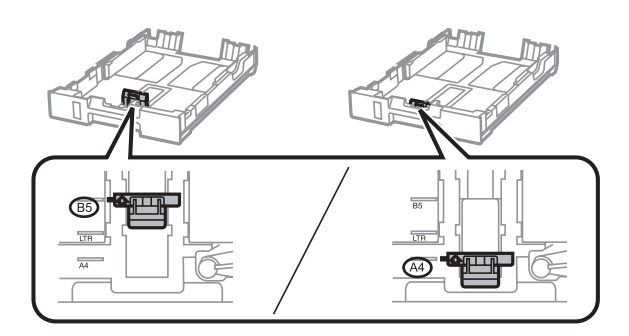

Stavite papir prema rubnoj vodilici sa strani za ispis okrenutom dolje i provjerite da se papir ne zaglavljuje od početka kasete.

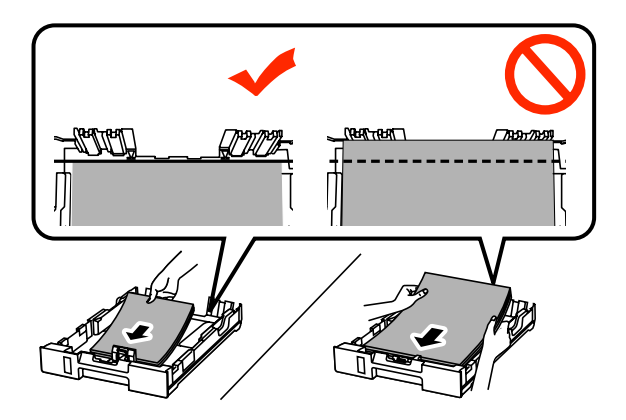

#### *Napomena:*

- ❏ *Razlistajte ih i poravnajte rubove papira prije umetanja.*
- ❏ *Ako želite ispis na već spojenom komercijalno dostupnom papiru, pogledajte ["Umetanje papira i omotnica](#page-30-0) [u stražnji ulagač papira" na strani 31](#page-30-0).*

E Vodilice ruba dovucite do rubova papira.

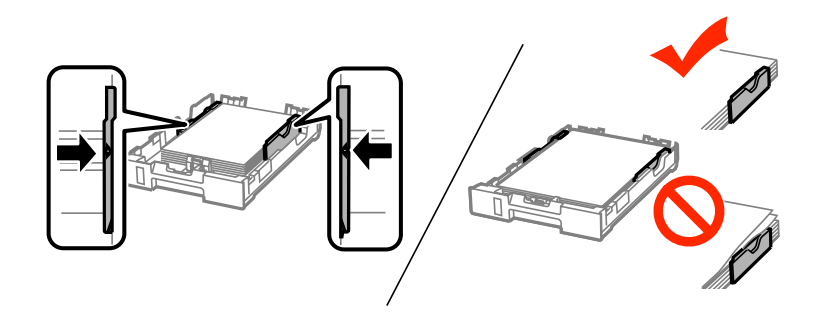

#### *Napomena:*

- ❏ *Običan papir ne umećite iznad oznake strjelice* H *unutar bočne vodilice. Za specijalne Epson medije uvjerite se da broj listova ne prelazi navedeno ograničenje za tip medija koji koristite.*
	- & *["Odabir papira" na strani 24](#page-23-0)*
- ❏ *Kada umećete papir u kasetu za papir 2, ponovno stavite poklopac kasete za papir.*
- F Kasetu za papir držite ravno te je polako i pažljivo vratite cijelom duljinom u proizvod.

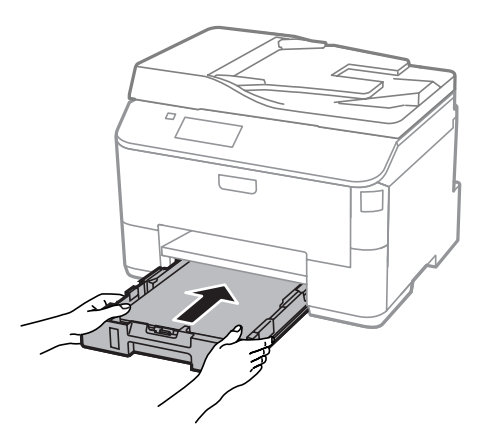

#### *Napomena:*

*Kada umećete kasetu za papir, zaslon za određivanje veličine papira i postavke tipa papira automatski su prikazane. Pobrinite se da postavke papira odgovaraju papiru koji ste umetnuli.*

<span id="page-30-0"></span>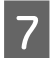

Izvucite izlaznu ladicu i dignite graničnik.

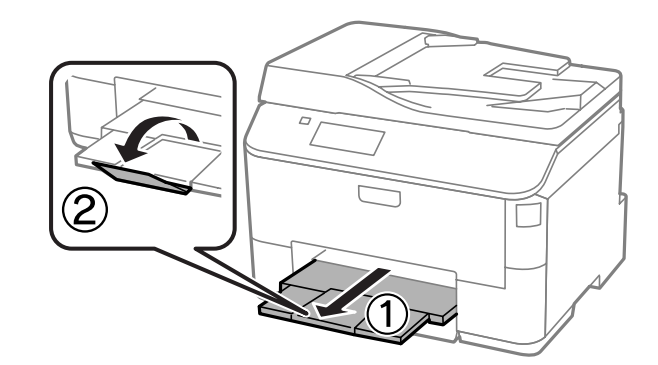

#### *Napomena:*

- ❏ *Ostavite dovoljno prostora ispred proizvoda kako bi papir bio potpuno izbačen.*
- ❏ *Dok je proizvod u radu, nemojte iz njega vaditi ili u njega stavljati papir.*

# **Umetanje papira i omotnica u stražnji ulagač papira**

Slijedite korake u nastavku da biste umetnuli papir i omotnice u stražnji ulagač papira:

Izvucite izlaznu ladicu i dignite graničnik.

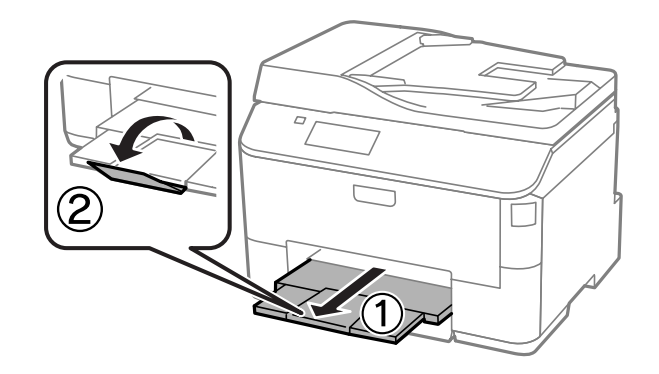

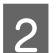

2 Izvucite oslonac papira.

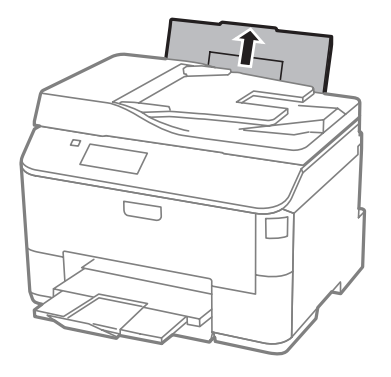

Otvorite graničnik ulagača, a zatim stisnite i povucite rubne vodilice.

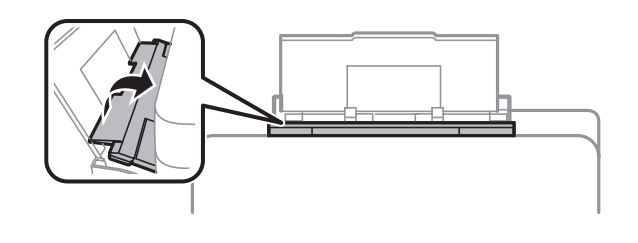

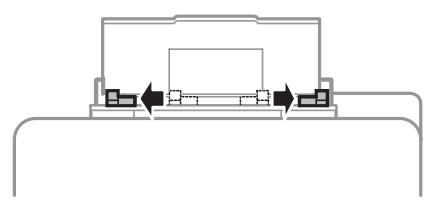

**D** Umetnite papir ispisnom stranom okrenutom prema gore u sredini stražnjeg ulagača papira.

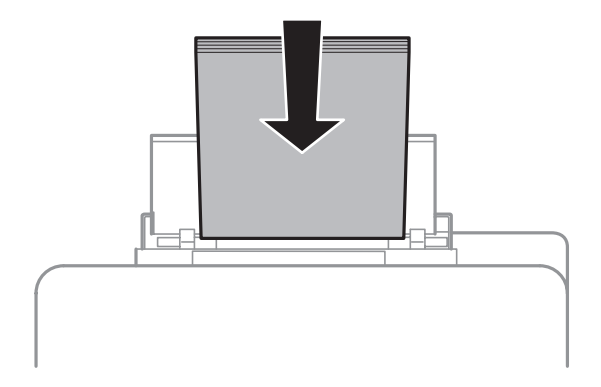

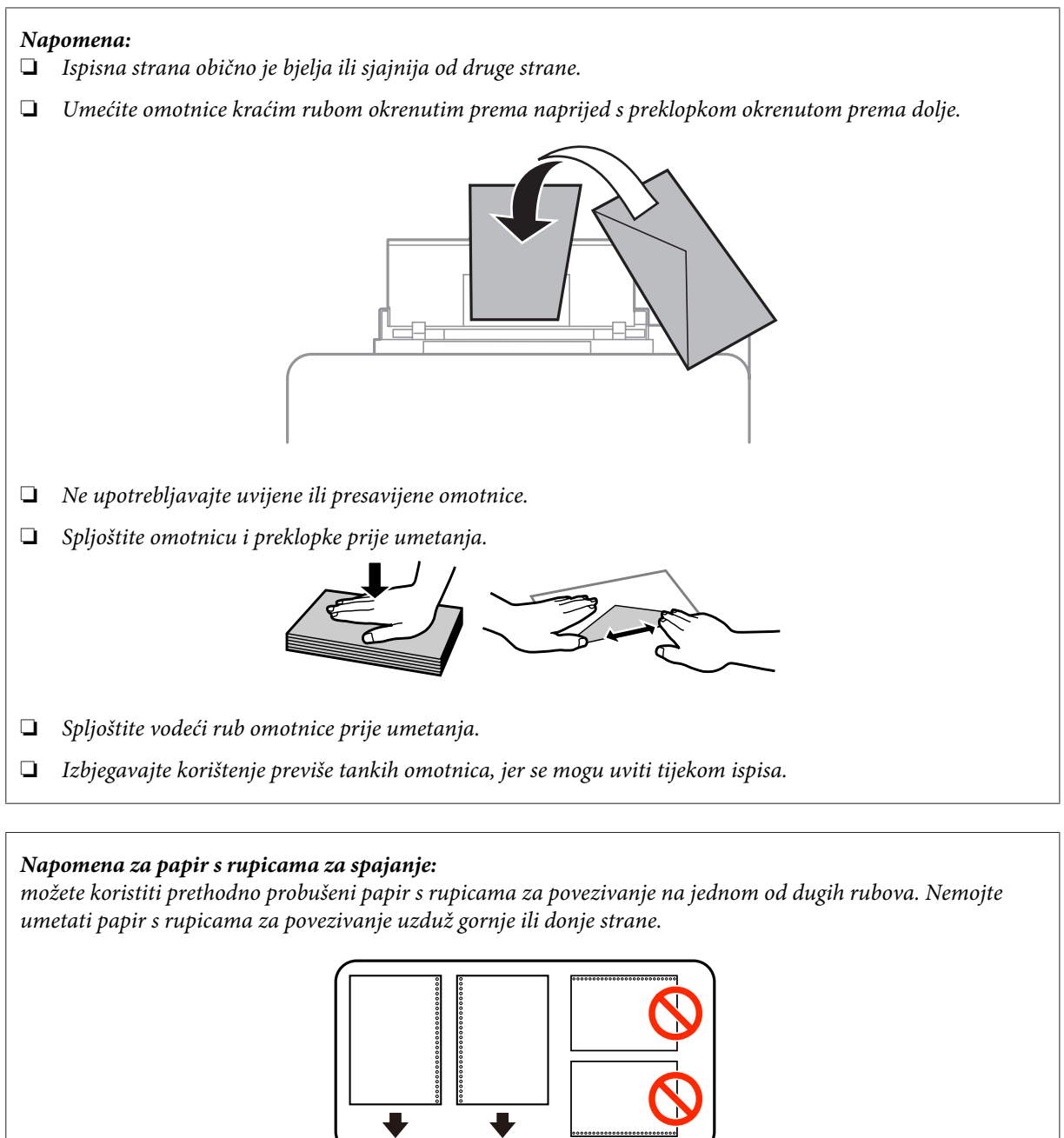

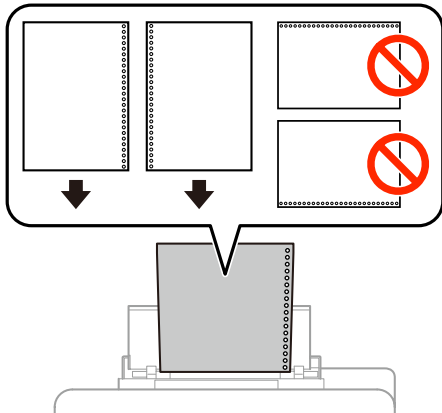

- ❏ *Dostupne veličine su A4, A5, B5, Letter i Legal.*
- ❏ *Istovremeno umećite jedan list papira.*
- ❏ *Nije dostupan automatski obostrani ispis.*
- ❏ *Pobrinite se da namjestite položaj dokumenta za ispis kako biste izbjegli ispis preko rupica za povezivanje.*

<span id="page-33-0"></span>E Dovucite rubnu vodilicu do ruba papira, no ne prečvrsto.

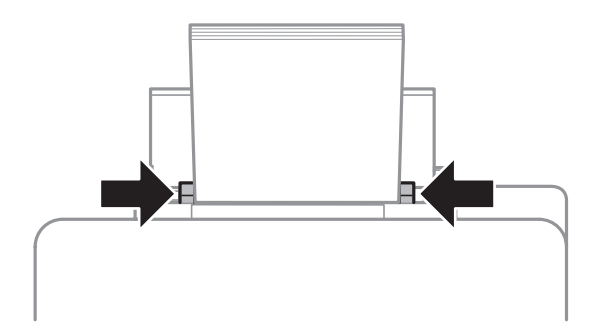

F Pristupite načinu rada **Setup** iz početnog izbornika. Odaberite **Paper Setup** a potom veličinu i tip papira koji ste umetnuli u stražnji ulagač papira.

# **Namještanje izvornika**

# **Automatski ulagač dokumenata (ADF)**

Možete umetati izvornike u automatski ulagač dokumenata (ADF) za istovremeno brzo kopiranje, skeniranje ili faksiranje višestrukih stranica. ADF može skenirati obje strane vaših dokumenata. Možete koristiti sljedeće izvornike u ADF-u.

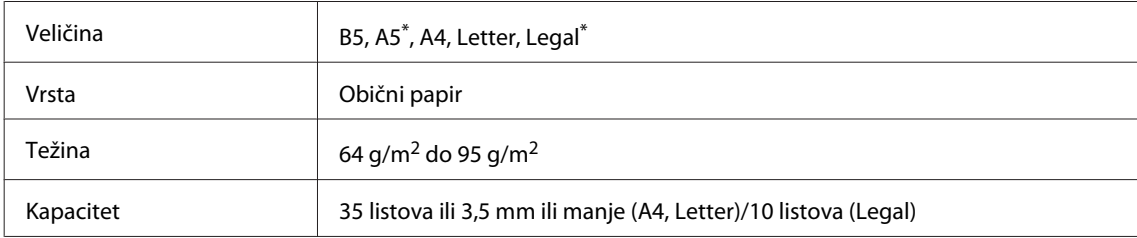

\* Ne možete automatski skenirati obje strane papira ove veličine.

### c*Važno:*

*Za sprječavanje zaglavljivanja papira izbjegavajte sljedeće dokumente. Za ove vrste papira koristite staklo skenera.*

- ❏ *Dokumenti spojeni spajalicama za papir, klamericom itd.*
- ❏ *Dokumenti na kojima je traka ili zalijepljeni papir.*
- ❏ *Fotografije, papiri za nadglavni projektor ili papir za toplinski prijenos.*
- ❏ *Papir koji je iskidan, naboran ili s rupicama.*

A Pritisnite izvornike na ravnoj podlozi kako biste izravnali rubove.

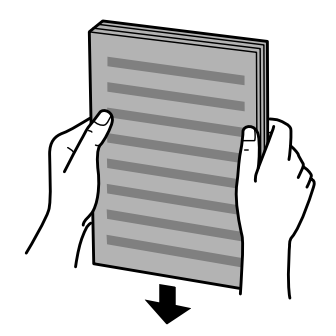

**B** Pomaknite rubnu vodilicu na automatski ulagač dokumenata.

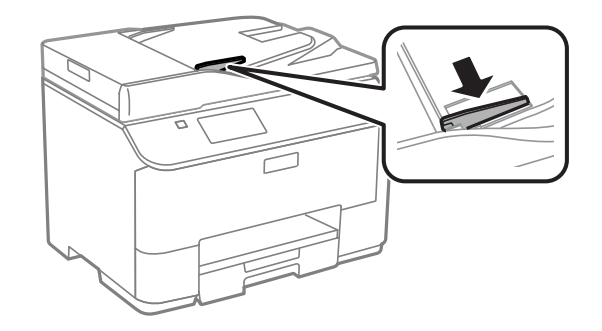

C Umetnite izvornike s glavnom stranom prema gore i skratite vodilicu najprije do automatskog ulagača dokumenata.

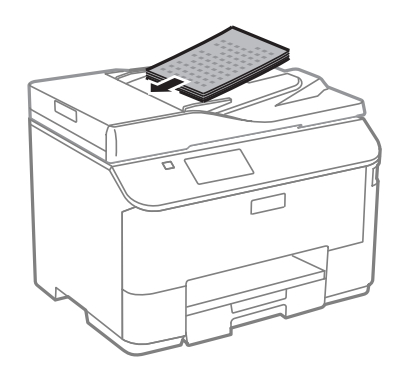

*Napomena:*

*Ne umećite dokumente iznad oznake strjelice* H *unutar rubne vodilice.*

**4** Pomaknite rubnu vodilicu dok se ne spoji s izvornikom.

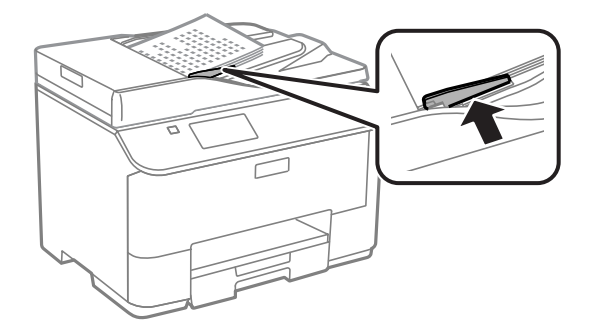

### <span id="page-35-0"></span>*Napomena:*

*Za format kopiranja 2-up ili 4-up stavite izvornik na prikazani način. Pobrinite se da orijentacija izvornika odgovara postavkama Document Orientation.*

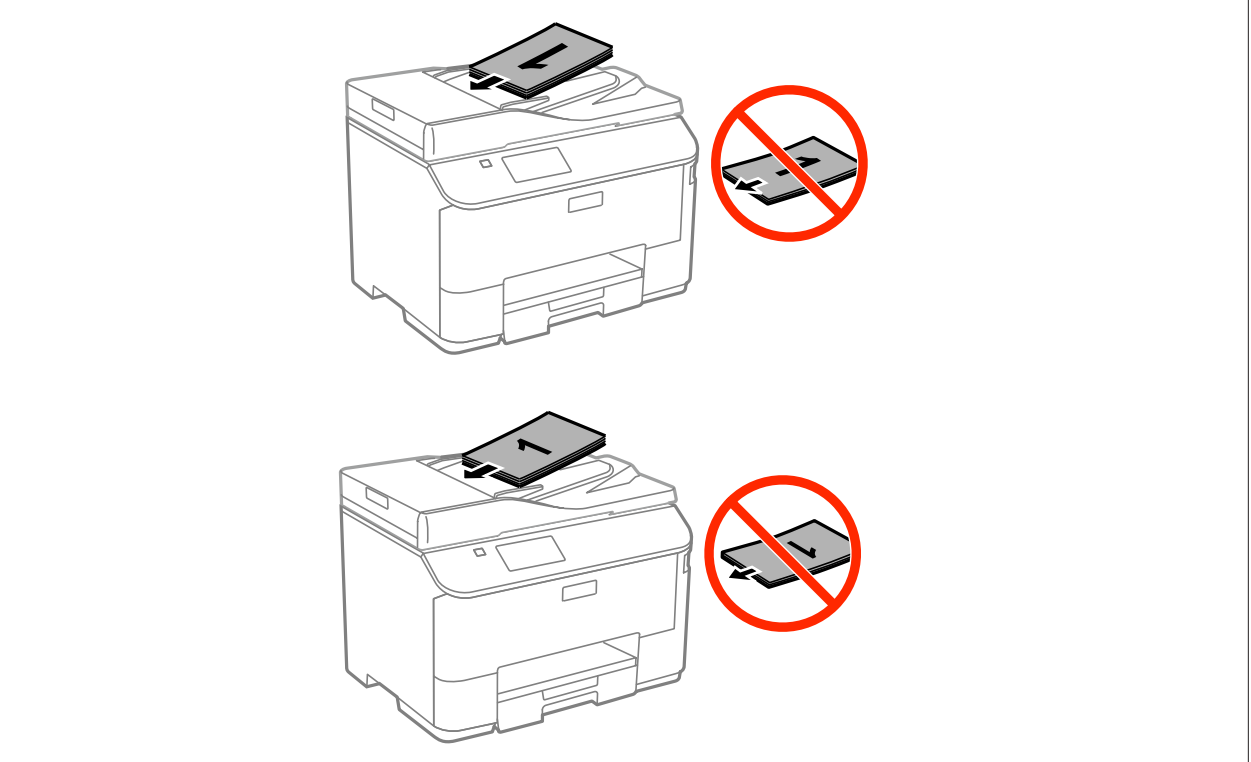

# **Staklo skenera**

A Otvorite poklopac dokumenta i postavite izvornik s prednjom stranom okrenutom prema dolje na staklu skenera.

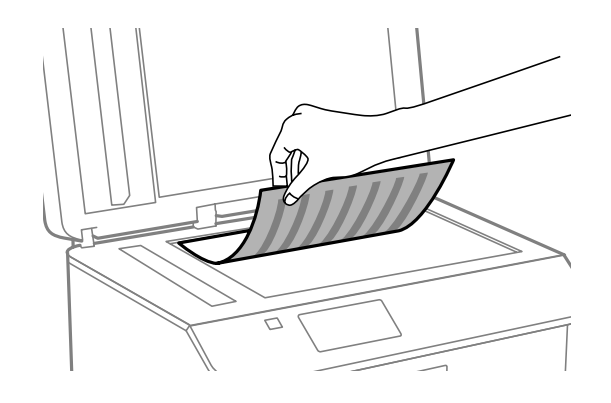
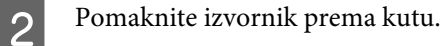

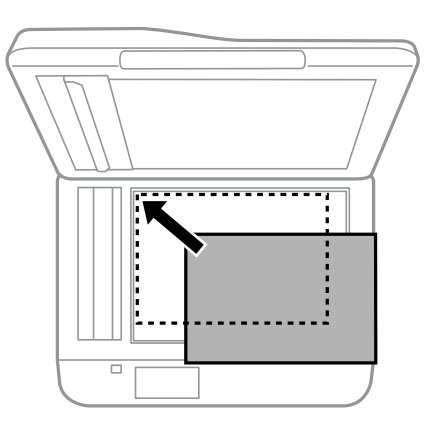

#### *Napomena:*

*Pogledajte sljedeće odjeljke ako se pojave problemi s područjem ili smjernom skeniranja prilikom korištenja EPSON skenera.*

- & *["Rubovi izvornog dokumenta nisu skenirani" na strani 181](#page-180-0)*
- & *["Skeniranje višestrukih dokumenata u jednu datoteku" na strani 181](#page-180-0)*

8 Lagano zatvorite poklopac.

#### *Napomena:*

*Ako se dokument nalazi u automatskom ulagaču dokumenata (ADF) i na staklu skenera, prednost će imati dokument u automatskom ulagaču dokumenata (ADF).*

# **Kontrola pristupa**

Ovu funkciju podržavaju samo serije WF-5620 i WF-5690.

Administrator može ograničiti korisnicima/grupama ispisivanje/kopiranje/skeniranje/faksiranje postavkom Access Control. Kada ova postavka bude aktivna, potrebno je ovlaštenje korisnika unosom lozinke. Administrator može registrirati najviše 10 korisnika/grupa. Više pojedinosti potražite u dokumentu Vodič za administratore.

# **Prijava preko upravljačke ploče**

**A Pritisnite ikonu za prijavu na početnom izborniku.** 

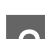

**B Unesite lozinku kada se prikaže zaslon za unos lozinke.** 

*Napomena: Ako ne znate korisničko ime ni lozinku, obratite se administratoru pisača.*

**C** Mogu se koristiti dozvoljeni načini rada.

#### *Napomena: zabranjeni izbornici su označeni sivo.*

# **Ispisivanje s računala kada je aktivna funkcija Access Control (samo za sustav Windows)**

Trebate unijeti korisničko ime i lozinku na upravljačkom programu pisača prije slanja zadatka ispisa. & ["Postavke Access Control \(Kontrola pristupa\) za Windows" na strani 43](#page-42-0)

# **Kopiranje**

# **Kopiranje dokumenata**

## **Osnovno kopiranje**

Za kopiranje dokumenata slijedite korake u nastavku.

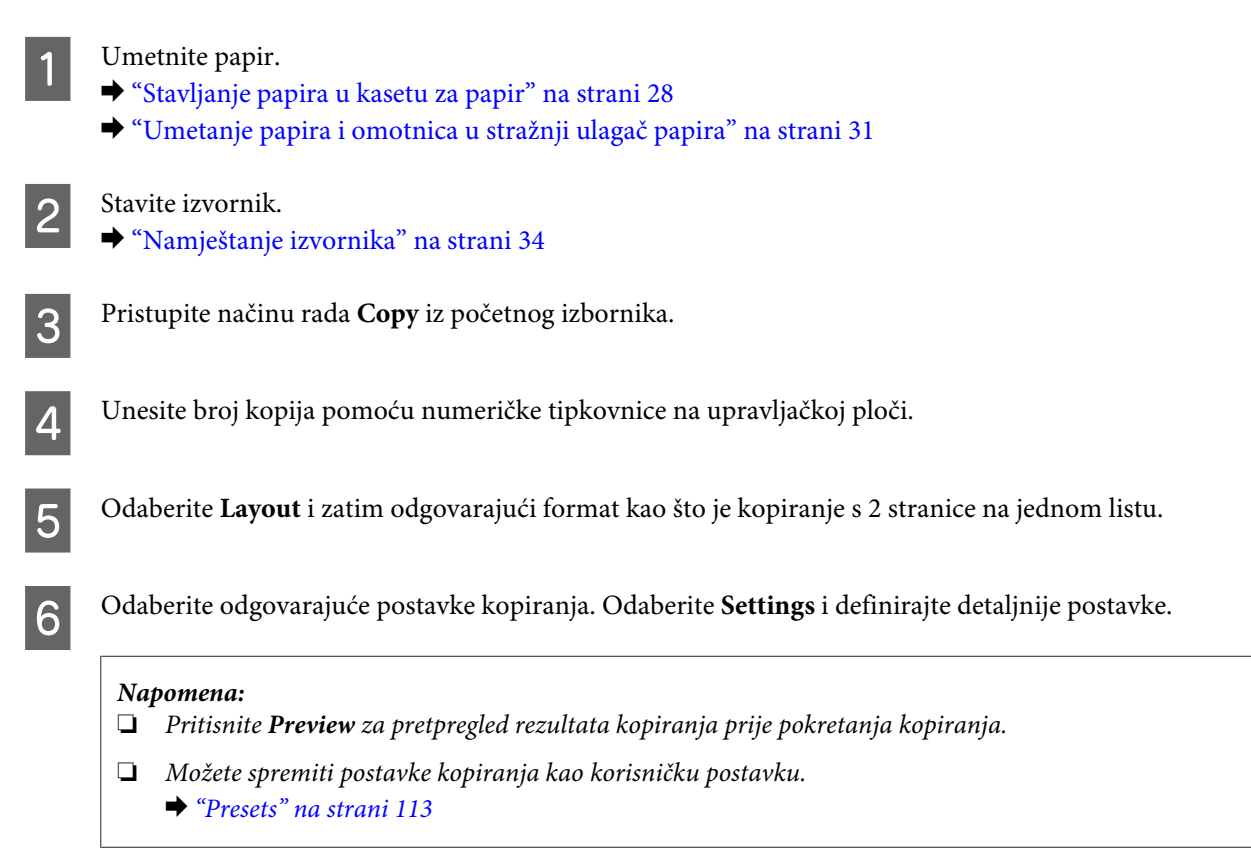

Pritisnite jedan od gumba  $\otimes$  za postavljanje načina rada u boji i zatim pokrenite kopiranje.

# **Popis izbornika načina rada za kopiranje**

Pogledajte odjeljak u nastavku za popis izbornika načina rada za kopiranje.

& ["Načina rada Copy" na strani 99](#page-98-0)

# **Ispisivanje preko upravljačke ploče**

Učinite sljedeće kako biste ispisivali preko upravljačke ploče bez uporabe računala. Možete ispisati podatke s vanjskog USB uređaja.

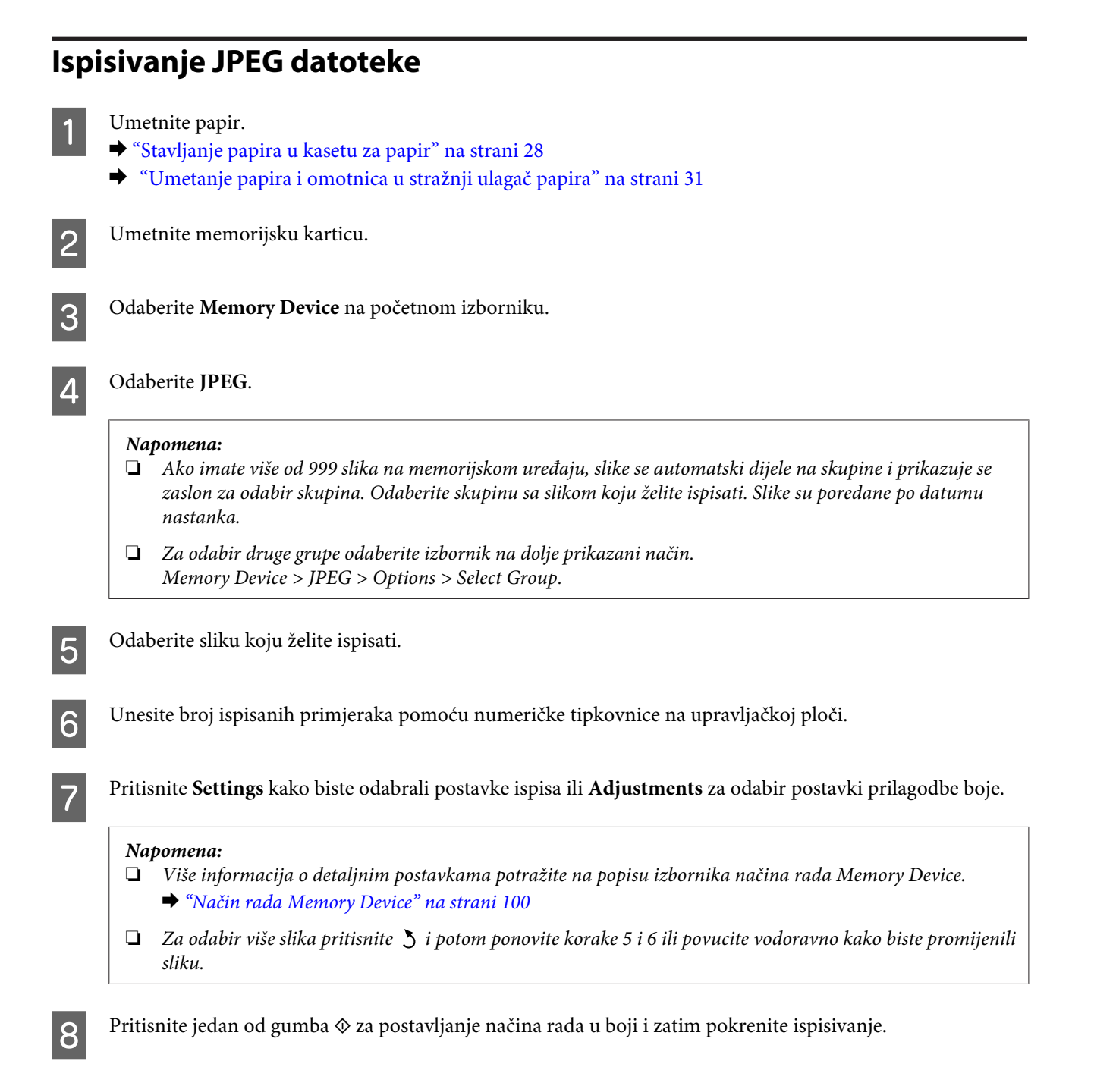

# **Ispisivanje PDF ili TIFF datoteke**

Samo serija WF-5690 podržava ispisivanje PDF datoteke.

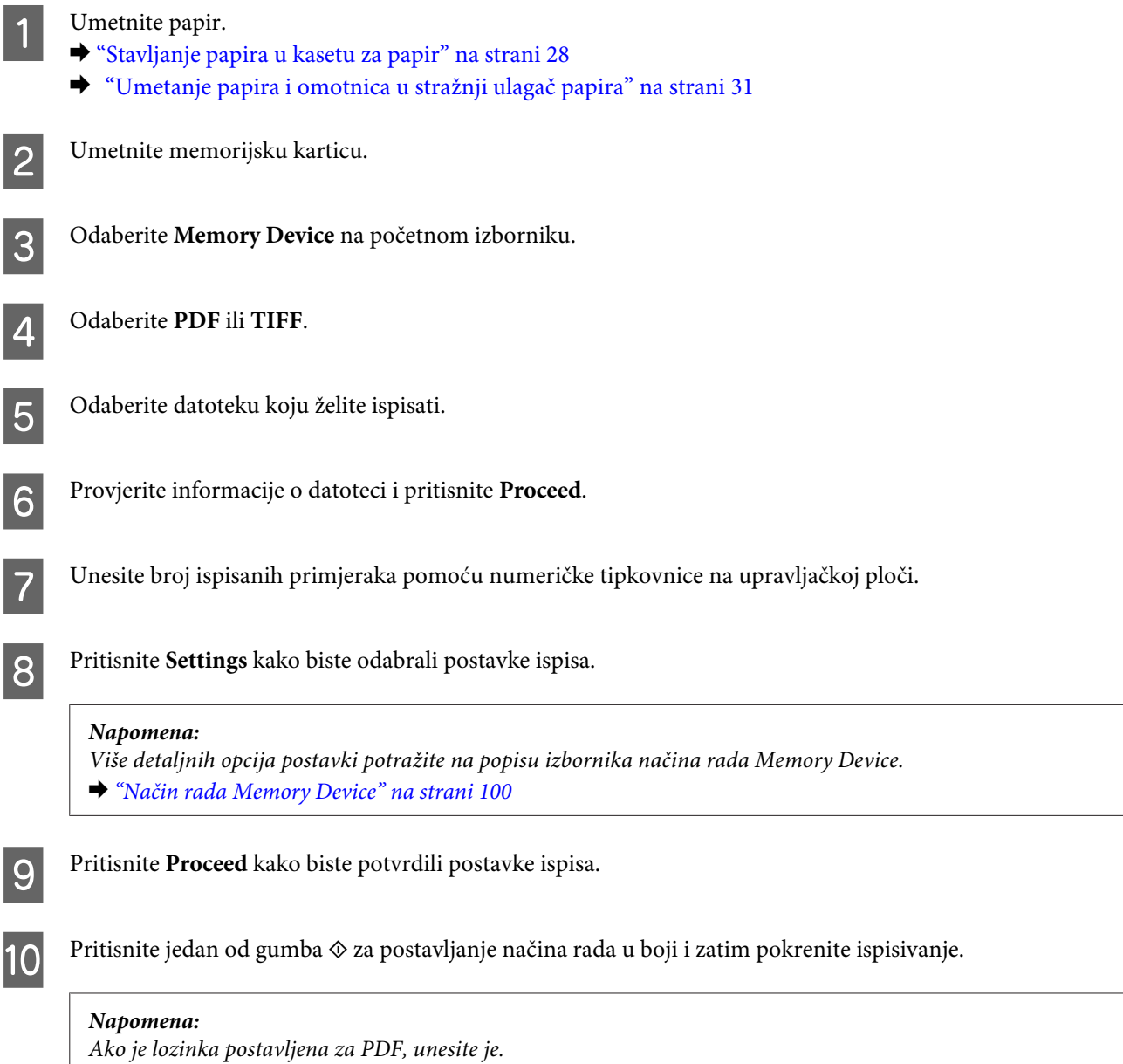

# **Ispisivanje s vašeg računala**

# **Upravljački program pisača i nadzornik stanja**

Upravljački program pisača omogućuje vam odabir između mnoštva postavki kako biste dobili najbolje rezultate ispisa. Program za nadzor statusa i uslužni programi pisača pomažu vam da provjerite proizvod i održavate njegovo vrhunsko radno stanje.

#### <span id="page-41-0"></span>*Napomena za korisnike sustava Windows:*

❏ *Upravljački program pisača automatski pronalazi i instalira najnoviju inačicu upravljačkog programa s Epsonovog web-mjesta. Kliknite gumb Software Update (Ažuriranje softvera) u prozoru Maintenance (Održavanje), zatim slijedite upute na zaslonu. Ako se gumb ne prikaže u prozoru Maintenance (Održavanje), pokažite na All Programs ili Programs (Programi) u izborniku Start sustava Windows, zatim provjerite mapu EPSON. \* Za Windows 8:*

*Ako se gumb ne pojavi u prozoru Maintenance (Održavanje), desnom tipkom kliknite zaslon Start ili povucite od donjeg do gornjeg ruba zaslona Start i odaberite All apps (Sve aplikacije), a potom odaberite Software Update (Softversko ažuriranje) pod kategorijom EPSON.*

❏ *Ako želite promijeniti jezik upravljačkog programa, odaberite jezik koji želite u postavkama Language (Jezik) u prozoru Maintenance (Održavanje) upravljačkog programa pisača. Ovisno o lokaciji ova funkcija možda neće biti dostupna.*

### **Pristupanje upravljačkom programu pisača za sustav Windows**

Upravljačkom programu pisača možete pristupiti iz većine aplikacija operativnog sustava Windows, radne površine ili taskbar (programske trake).

Kako biste namjestili postavke koje se odnose samo na aplikaciju koju koristite, pristupite upravljačkom programu pisača iz te aplikacije.

Kako biste napravili postavke koje se odnose na sve vaše programe u sklopu sustava Windows, pristupite upravljačkom programu pisača s radne površine ili taskbar (programske trake).

Pogledajte sljedeće odjeljke kako biste pristupili upravljačkom programu pisača.

#### *Napomena:*

*Slike zaslona u upravljačkom programu pisača koje sadrži ovaj Korisnički vodič potječu iz sustava Windows 7.*

#### **Iz aplikacija sustava Windows**

A Kliknite **Print (Ispis)** ili **Print Setup (Postavke ispisa)** u izborniku File (Datoteka).

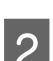

B U prozoru koji se pojavi kliknite **Printer (Pisač)**, **Setup (Postavljanje)**, **Options (Mogućnosti)**, **Preferences (Postavke)**, ili **Properties (Svojstva)**. (Ovisno o vašoj aplikaciji, možda ćete trebati kliknuti jedan gumb ili kombinaciju tih gumba.)

#### **S radne površine**

❏ **Windows 8** i **Server 2012**

Odaberite **Desktop (Radna površina)**, **Settings (Postavke)** charm (Ukrasna oznaka) i **Control Panel (Upravljačka ploča)**. Potom odaberite **Devices and Printers (Uređaji i pisači)** pod kategorijom **Hardware and Sound (Hardver i zvuk)**. Zatim desnom tipkom kliknite pisač ili pritisnite i zadržite na pisaču i potom odaberite **Printing preferences (Postavke ispisa)**.

#### ❏ **Windows 7** i **Server 2008 R2**:

Kliknite gumb Start i odaberite **Devices and Printers (Uređaji i pisači)**. Zatim desnom tipkom kliknite pisač i odaberite **Printing preferences (Postavke ispisa)**.

<span id="page-42-0"></span>❏ **Windows Vista i Server 2008:**

Kliknite gumb Start, odaberite **Control Panel (Upravljačka ploča)**, zatim odaberite **Printer (Pisač)** iz kategorije **Hardware and Sound (Hardver i zvuk)**. Zatim desnom tipkom kliknite pisač i odaberite **Printing preferences (Postavke ispisa)**.

❏ **Windows XP i Server 2003:**

Kliknite **Start**, **Control Panel (Upravljačka ploča)**, (**Printers and Other Hardware (Pisači i drugi hardver)**), zatim kliknite **Printers and Faxes (Pisači i faksovi)**. Odaberite pisač, zatim kliknite **Printing Preferences (Postavke ispisa)** u izborniku File (Datoteka).

### **Putem ikone prečaca na taskbar (programskoj traci)**

Kliknite desnom tipkom miša ikonu pisača na taskbar (programskoj traci), a zatim odaberite **Printer Settings (Postavke pisača)**.

Kako biste dodali ikonu prečaca za Windows taskbar (programsku traku), najprije pristupite upravljačkom programu pisača s prethodno navedene programske trake. Zatim kliknite karticu **Maintenance (Održavanje)** i gumb **Extended Settings (Proširene postavke)**. U prozoru Extended Settings (Proširene postavke) odaberite Enable EPSON Status Monitor 3 (Omogući EPSON Status Monitor 3), a potom pritisnite **OK**.

Potom kliknite gumb **Monitoring Preferences (Osobne postavke monitora)** na kartici Maintenance (Održavanje) i odaberite **Register the shortcut icon to the task bar (Registriraj prečac do trake zadatka)**.

### **Pribavljanje informacija putem mrežne pomoći**

U prozoru upravljačkog programa pisača pokušajte s jednim od sljedećih postupaka.

- ❏ Desnom tipkom miša kliknite stavku, zatim kliknite **Help (Pomoć)**.
- ❏ Kliknite gumb na gornjoj desnoj strani prozora, zatim kliknite stavku (samo za sustav Windows XP).

### **Pristupanje karakteristikama pisača za sustav Windows**

❏ **Windows 8** i **Server 2012**:

Odaberite **Desktop (Radna površina)**, **Settings (Postavke)** charm (Ukrasna oznaka) i zatim **Control Panel (Upravljačka ploča)**. Potom odaberite **Devices and Printers (Uređaji i pisači)** pod kategorijom **Hardware and Sound (Hardver i zvuk)**. Desnom tipkom kliknite pisač ili pritisnite i zadržite na pisaču i potom odaberite **Printing properties (Karakteristike pisača)**.

❏ **Windows 7** i **Server 2008 R2**:

Kliknite gumb Start, odaberite **Devices and Printers (Uređaji i pisači)**, a potom desnom tipkom kliknite pisač i odaberite **Printer properties (Karakteristike pisača)**.

❏ **Windows Vista** i **Server 2008**:

Kliknite gumb Start, odaberite **Control Panel (Upravljačka ploča)**, zatim odaberite **Printer (Pisač)** iz kategorije **Hardware and Sound (Hardver i zvuk)**. Zatim desnom tipkom kliknite pisač i odaberite **Properties (Karakteristike)**.

❏ **Windows XP** i **Server 2003**:

Kliknite **Start**, **Control Panel (Upravljačka ploča)**, (**Printers and Other Hardware (Pisači i drugi hardver)**), a zatim kliknite **Printers and Faxes (Pisači i faksovi)**. Odaberite pisač, zatim kliknite **Properties (Karakteristike)** u izborniku File (Datoteka).

### **Postavke Access Control (Kontrola pristupa) za Windows**

Ova funkcija je dostupna samo za serije WF-5620 i WF-5690.

<span id="page-43-0"></span>Kada je funkcija pisača Access Control postavljena na **On**, trebate unijeti korisničko ime i lozinku na upravljačkom programu pisača prije slanja zadatka ispisa.

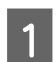

**A Pokrenite upravljački program pisača.** & ["Pristupanje upravljačkom programu pisača za sustav Windows" na strani 42](#page-41-0)

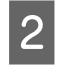

B Kliknite **Printer and Option Information (Informacije o pisaču i opciji)** na kartici Maintenance (Održavanje).

C Odaberite potvrdni okvir **Save Access Control settings (Spremi postavke kontrole pristupa)** i potom kliknite **Settings (Postavke)** na zaslonu Printer and Option Information (Informacije o pisaču i opcijama) screen.

D Popunite stavke User Name (Ime korisnika) i Password (Zaporka) i potom kliknite **OK**.

*Napomena: Ako ne znate korisničko ime ni lozinku, obratite se administratoru pisača.*

E Kliknite **OK**, a potom zatvorite zaslon Printer and Option Information (Informacije o pisaču i opcijama) screen.

## **Pristupanje upravljačkom programu pisača za sustav Mac OS X**

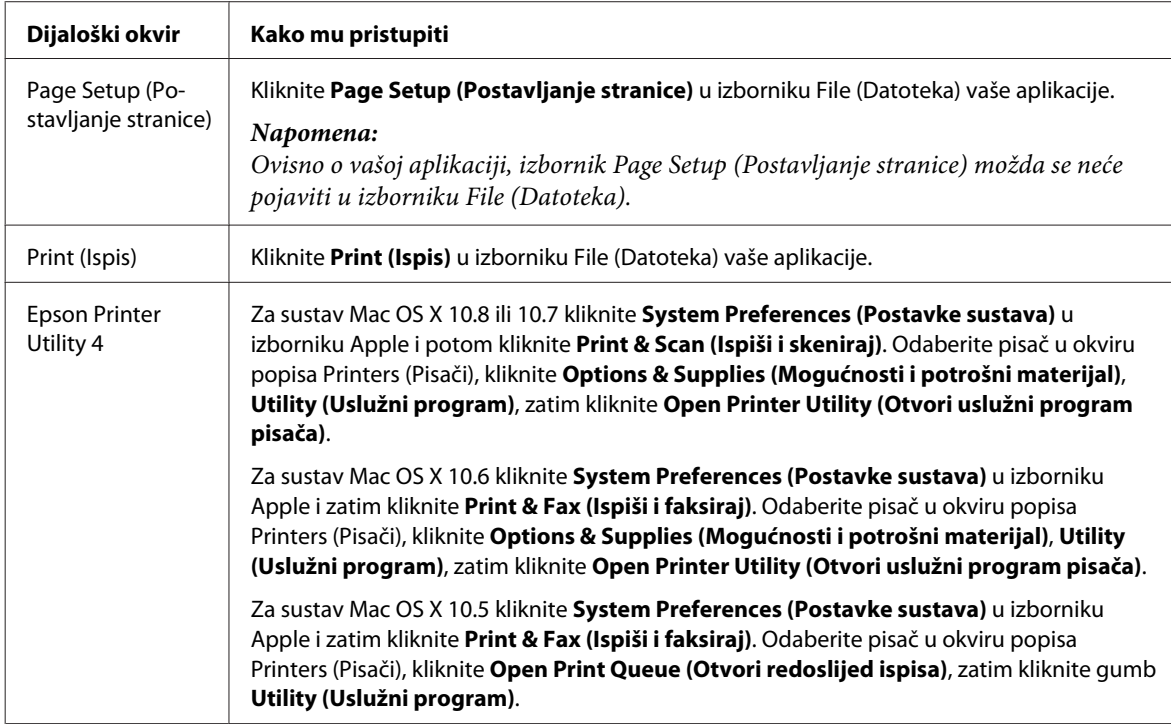

Tablica u nastavku opisuje način pristupanja dijaloškim okvirima upravljačkog programa pisača.

# **Osnovne radnje**

# **Osnovno ispisivanje**

Slijedite korake navedene u nastavku za ispisivanje s računala.

Ako ne možete promijeniti neke postavke upravljačkog programa pisača, možda ih je blokirao administrator. Za pomoć kontaktirajte s administratorom ili glavnim korisnikom.

#### *Napomena:*

- ❏ *Slike zaslona u ovom priručniku mogu se razlikovati ovisno o modelu.*
- ❏ *Prije ispisa pravilno umetnite papir.*
	- & *["Stavljanje papira u kasetu za papir" na strani 28](#page-27-0)*
	- & *["Umetanje papira i omotnica u stražnji ulagač papira" na strani 31](#page-30-0)*
- ❏ *Pogledajte odjeljak u nastavku za područje ispisa.* & *["Područje ispisa" na strani 187](#page-186-0)*
- ❏ *Kada namjestite postavke, napravite testni ispis i pregledajte rezultat prije nego što krenete ispisivati cjelokupni dokument.*

### **Osnovne postavke pisača za sustav Windows**

#### *Napomena za serije WF-5620/WF-5690:*

*Kada je funkcija pisača Access Control postavljena na On, trebate unijeti korisničko ime i lozinku na upravljačkom programu pisača prije slanja zadatka ispisa.*

& *["Postavke Access Control \(Kontrola pristupa\) za Windows" na strani 43](#page-42-0)*

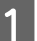

Otvorite datoteku koju želite ispisati.

2 Pristupite postavkama pisača.

& ["Pristupanje upravljačkom programu pisača za sustav Windows" na strani 42](#page-41-0)

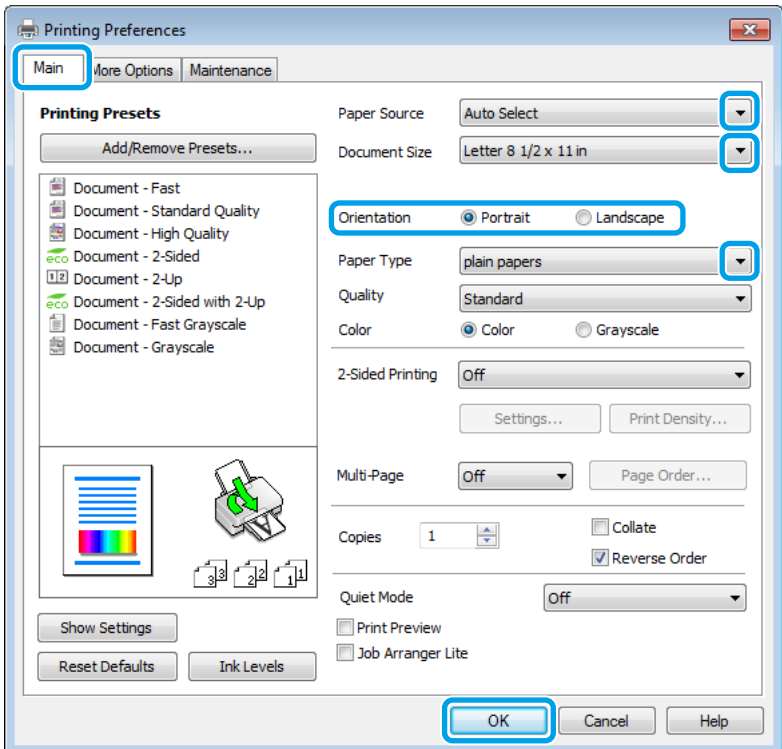

C Kliknite karticu **Main (Glavna)**.

A Odaberite odgovarajuću postavku odrednice Paper Source (Izvor papira).

E Odaberite odgovarajuću postavku odrednice Document Size (Veličina dokumenta). Također možete definirati prilagođenu veličinu papira. Pojedinosti potražite u mrežnoj pomoći.

F Odaberite **Portrait (Okomito)** ili **Landscape (Vodoravno)** kako biste izmijenili usmjerenje ispisa.

#### *Napomena:*

*Odaberite opciju Landscape (Vodoravno) kada ispisujete na omotnice.*

G Odaberite odgovarajuću postavku odrednice Paper Type (Vrsta papira).

& ["Postavke vrste papira s upravljačkog programa pisača" na strani 27](#page-26-0)

#### *Napomena:*

*Kakvoća ispisa namješta se automatski za odabranu postavku Paper Type (Vrsta papira).*

Odaberite odgovarajuću postavku odrednice Quality (Kvaliteta).

#### *Napomena:*

*Ako ispisujete podatke velike gustoće na običnom papiru, zaglavlju pisma ili prethodno ispisanom papiru, odaberite Standard-Vivid (Standardno jarke boje) kako bi ispis bio jasan.*

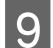

I Kliknite na **OK** kako biste zatvorili prozor s postavkama pisača.

#### *Napomena:*

*Za promjene u napredne postavke pogledajte odgovarajući odjeljak.*

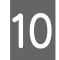

10 Ispišite datoteku.

### **Osnovne postavke pisača za sustav Mac OS X**

#### *Napomena:*

*Snimke zaslona prozora upravljačkog programa iz ovog priručnika potječu iz sustava Mac OS X 10.7.*

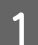

Otvorite datoteku koju želite ispisati.

B Otvorite dijaloški okvir Print (Ispis).

& ["Pristupanje upravljačkom programu pisača za sustav Mac OS X" na strani 44](#page-43-0)

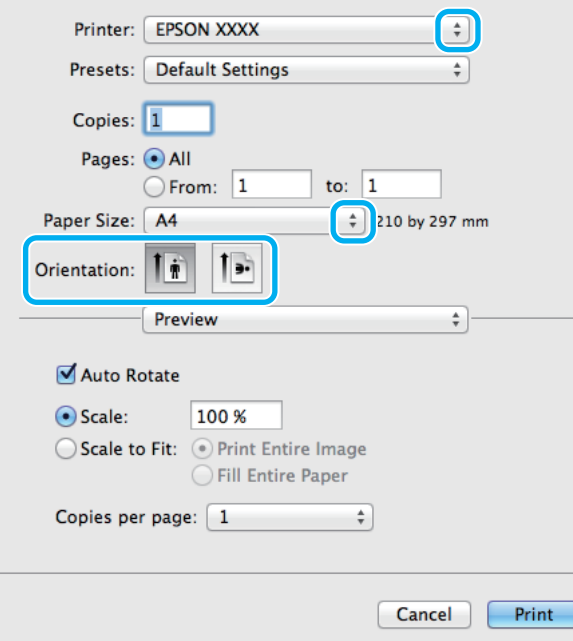

#### *Napomena:*

*Ako je prikazan pojednostavljeni dijaloški okvir, kliknite gumb Show Details (Pokaži pojedinosti) (za sustav Mac OS X 10.8 ili 10.7) ili gumb* ▼ (za sustav Mac OS X 10.6 ili 10.5.8) kako biste proširili ovaj dijaloški okvir.

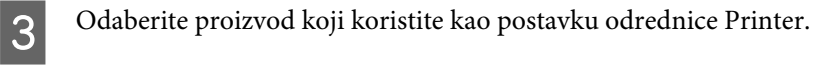

#### *Napomena:*

*Ovisno o programu koji koristite, možda nećete moći odabrati neke od stavki iz dijaloškog okvira. Ako je tako, kliknite Page Setup (Postavljanje stranice) u izborniku File (Datoteka) aplikacije i unesite odgovarajuće postavke.*

4 Odaberite odgovarajuću postavku odrednice Paper Size (Veličina papira).

E Odaberite odgovarajuću postavku odrednice Orientation (Usmjerenje).

#### *Napomena:*

*Odaberite vodoravnu usmjerenost kada ispisujete omotnice.*

F Odaberite **Print Settings (Postavke ispisa)** na skočnom izborniku.

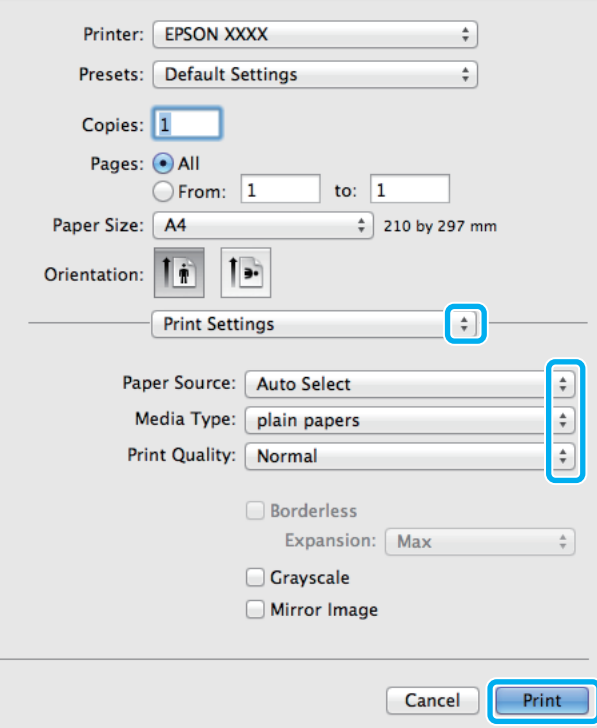

G Odaberite odgovarajuću postavku odrednice **Paper Source (Izvor papira)**.

Odaberite odgovarajuću postavku odrednice Media Type (Vrsta medija). & ["Postavke vrste papira s upravljačkog programa pisača" na strani 27](#page-26-0)

Odaberite odgovarajuću postavku odrednice Print Quality (Kvaliteta za ispis).

#### *Napomena:*

*Ako ispisujete podatke velike gustoće na običnom papiru, zaglavlju pisma ili prethodno ispisanom papiru, odaberite Standard-Vivid (Standardno jarke boje) kako bi ispis bio jasan.*

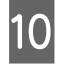

J Kliknite **Print (Ispis)** za početak ispisivanja.

# **Otkazivanje ispisa**

Ako imate potrebu otkazati ispis, slijedite upute u odgovarajućem odjeljku u nastavku.

### **Uporaba gumba pisača**

Pritisnite  $\odot$  za otkazivanje zadatka ispisa u tijeku.

### **Uporaba statusnog izbornika proizvoda**

Možete otkazati zadatak ispisa koji je u tijeku preko izbornika pisača Status Menu.

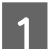

Pritisnite *i* za prikaz izbornika Status Menu.

B Odaberite **Job Monitor**, a potom **Print Job**. Pokrenuti zadaci koji su na čekanju prikazani su na popisu.

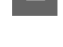

C Odaberite zadatak koji želite otkazati.

Pritisnite **Cancel**.

### **Za Windows**

#### *Napomena: Ne možete otkazati zadatak ispisa koji je potpuno poslan na pisač. U tom slučaju, otkažite zadatak ispisa korištenjem pisača.*

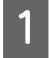

Pristupite sustavu EPSON Status Monitor 3. ◆ ["Za Windows" na strani 158](#page-157-0)

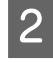

B Kliknite gumb **Print Queue (Red za ispis)**. Pojavljuje se Windows Spooler (Usmjerivač ispisa za sustav Windows).

C Kliknite desnom tipkom miša zadatak koji želite otkazati, zatim odaberite **Cancel (Odustani)**.

### **Za sustav Mac OS X**

Slijedite korake navedene u nastavku kako biste otkazali zadatak ispisa:

#### *Napomena:*

*Ako ste poslali zadatak ispisa sustava Mac OS X 10.6 ili 10.5.8 preko mreže, možda nećete moći otkazati ispisivanje s računala. Pritisnite* **☉** na upravljačkoj ploči pisača kako biste otkazali zadatak ispisa. Za rješavanje problema *pogledajte dokument Mrežni vodič.*

A Kliknite ikonu pisača u Dock (Spoji).

B Na popisu Document Name (Naziv dokumenta) odaberite dokument koji se ispisuje.

C Kliknite gumb **Delete (Izbriši)** kako biste otkazali zadatak ispisa.

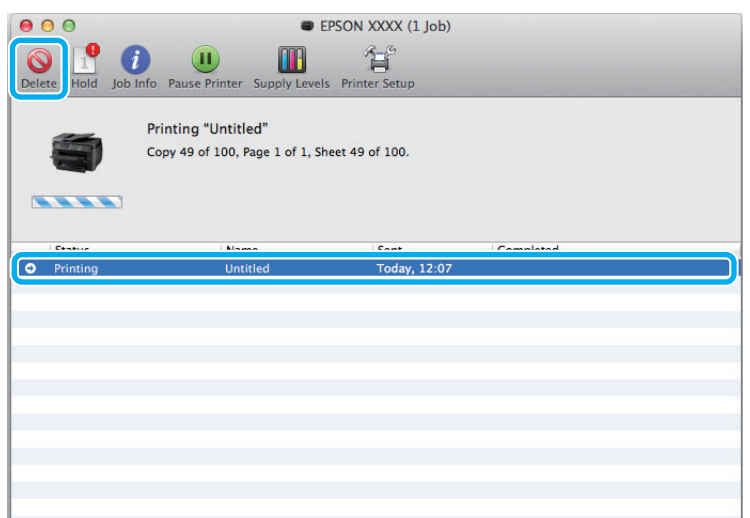

#### Za Mac OS X 10.8:

Kliknite gumb & kako biste otkazali zadatak.

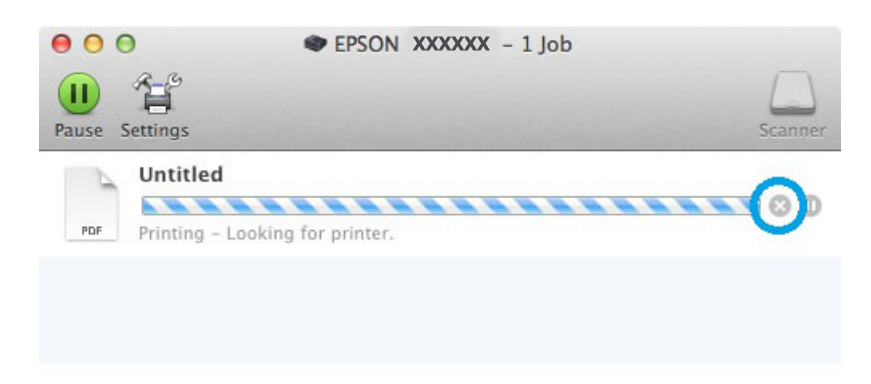

# **Ostale opcije**

## **Postavke pisača (samo za sustav Windows)**

Postavke upravljačkog programa čine ispis jednostavnim. Također možete namjestiti vlastite postavke.

### **Postavke pisača za operativni sustav Windows**

A Pristupite postavkama pisača. & ["Pristupanje upravljačkom programu pisača za sustav Windows" na strani 42](#page-41-0)

B Odaberite Printing Presets (Zadane postavke ispisa) na kartici Main (Glavna). Postavke pisača automatski se namještaju na vrijednosti prikazane u skočnom prozoru.

## **Dvostrani ispis**

Koristite upravljački program pisača za ispis na obje strane papira.

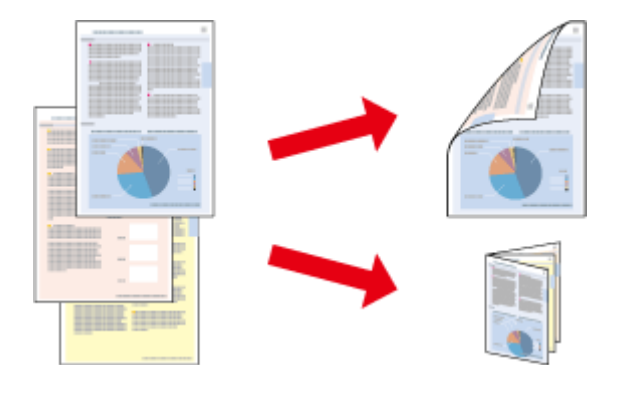

#### *Napomena:*

- ❏ *Ova značajka možda nije dostupna uz neke postavke.*
- ❏ *Kapacitet umetanja razlikuje se tijekom dvostranog ispisa.* & *["Odabir papira" na strani 24](#page-23-0)*
- ❏ *Upotrebljavajte samo papir koji je prikladan za 2-strani ispis. U suprotnom bi se kvaliteta ispisa mogla pogoršati.* & *["Odabir papira" na strani 24](#page-23-0)*
- ❏ *Ručni dvostrani ispis možda nije dostupan kada se pisaču pristupi putem mreže ili kada se koristi kao dijeljeni pisač.*
- ❏ *Ako se potroši većina tinte tijekom automatskog dvostranog ispisa, proizvod će zaustaviti ispis, a tintu ćete morati zamijeniti. Kad zamijenite tintu, proizvod će opet početi s ispisom, ali u ispisu će možda nedostajati neki dijelovi. Ako se to dogodi, ponovo ispišite stranicu na kojoj nedostaju dijelovi.*
- ❏ *Ovisno o papiru i količini tinte koja se koristi za ispis teksta i slika, tinta može procuriti na drugu stranu papira.*
- ❏ *Površina papira može biti zamazana tijekom 2-stranog ispisa.*

#### *Napomena za Windows:*

- ❏ *Dostupne su četiri vrste dvostranog ispisa: automatski standardni, automatska presavijena brošura, ručni standardni i ručna presavijena brošura.*
- ❏ *Ručni dvostrani ispis dostupan je samo kada je omogućen program EPSON Status Monitor 3. Da biste omogućili monitor stanja, otvorite upravljački program pisača i kliknite karticu Maintenance (Održavanje), a zatim gumb Extended Settings (Proširene postavke). U prozoru Extended Settings (Proširene postavke) označite potvrdni okvir Enable EPSON Status Monitor 3 (Omogući EPSON Status Monitor 3).*
- ❏ *Dok je u tijeku automatski dvostrani ispis, ispis će možda biti spor ovisno o kombinaciji opcija odabranoj za Select Document Type (Odaberite vrstu dokumenta) u prozoru Print Density Adjustment (Podešavanje gustoće ispisa) i za Quality (Kvaliteta) u prozoru Main (Glavna).*

#### *Napomena za Mac OS X:*

- ❏ *Mac OS X podržava samo automatski standardni dvostrani ispis.*
- ❏ *Dok je u tijeku automatski dvostrani ispis, ispis će možda biti spor ovisno o postavci Document Type (Dokumendi tüüp) pod Two-sided Printing Settings (Dupleksprintimise sätted).*

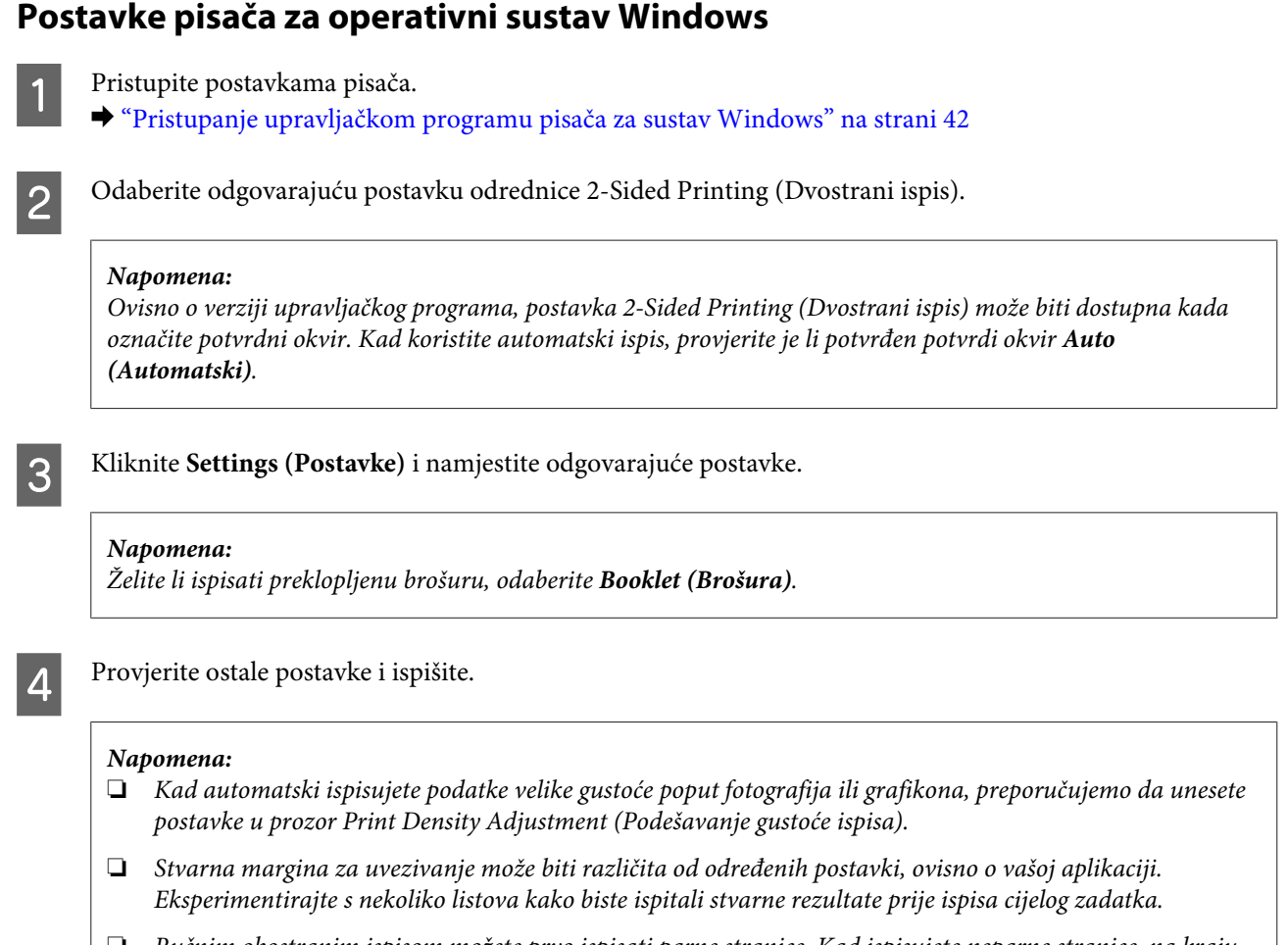

- ❏ *Ručnim obostranim ispisom možete prvo ispisati parne stranice. Kad ispisujete neparne stranice, na kraju zadatka ispisa izaći će prazan list papira.*
- ❏ *Kad ispisujete ručno, provjerite je li tinta potpuno suha prije ponovnog umetanja papira.*

### **Postavke pisača za operativni sustav Mac OS X**

- Otvorite dijaloški okvir Print (Ispis).
- & ["Pristupanje upravljačkom programu pisača za sustav Mac OS X" na strani 44](#page-43-0)

B Namjestite odgovarajuće postavke u oknu Two-sided Printing Settings (Dupleksprintimise sätted).

C Provjerite ostale postavke i ispišite.

#### *Napomena:*

*Kad automatski ispisujete podatke velike gustoće poput fotografija ili grafikona, preporučujemo da ručno namjestite postavke Print Density (Gustoća ispisa) i Increased Ink Drying Time (Pikendatud tindi kuivamise aeg).*

# **Prilagođavanje veličini stranice za ispisivanje**

Omogućuje vam da automatski povećate ili smanjite veličinu dokumenta kako bi se prilagodio veličini papira odabranoj u upravljačkom programu pisača.

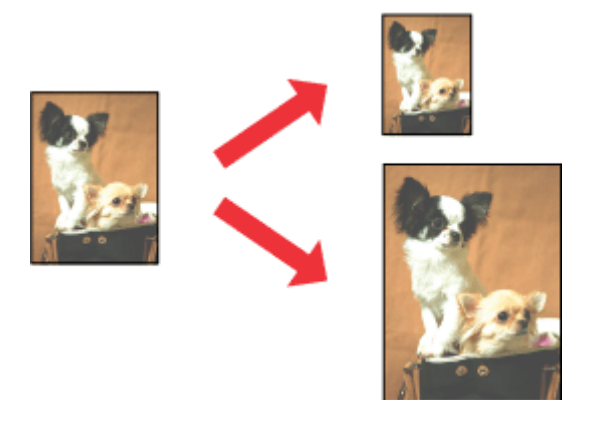

#### *Napomena:*

*Ova značajka možda nije dostupna uz neke postavke.*

### **Postavke pisača za operativni sustav Windows**

Pristupite postavkama pisača. & ["Pristupanje upravljačkom programu pisača za sustav Windows" na strani 42](#page-41-0)

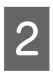

B Odaberite **Reduce/Enlarge Document (Smanji/povećaj dokument)** i **Fit to Page (Prilagodi veličini stranice)** na kartici More Options (Više opcija), zatim odaberite veličinu papira koju koristite pod stavkom Output Paper (Izlaz papira).

#### *Napomena:*

*Želite li ispisati smanjenu sliku s centriranjem, odaberite Center (Sredina).*

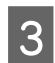

C Provjerite ostale postavke i ispišite.

## **Postavke pisača za operativni sustav Mac OS X**

- Otvorite dijaloški okvir Print (Ispis). & ["Pristupanje upravljačkom programu pisača za sustav Mac OS X" na strani 44](#page-43-0)
- 

B Odaberite **Scale to fit paper size (Namjesti prema veličini stranice)** za Destination Paper Size (Ciljna veličina papira) u oknu Paper Handling (Rukovanje papirom) i odaberite odgovarajuću veličinu papira na skočnom izborniku.

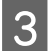

C Provjerite ostale postavke i ispišite.

# **Pages per sheet (Stranice po listu) ispis**

Omogućuje vam da koristeći upravljački program pisača ispišete dvije ili četiri stranice na jednom listu papira.

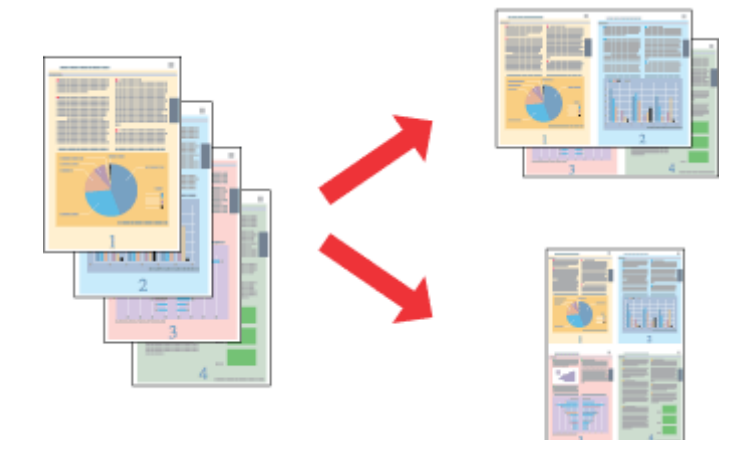

*Napomena: Ova značajka možda nije dostupna uz neke postavke.*

## **Postavke pisača za operativni sustav Windows**

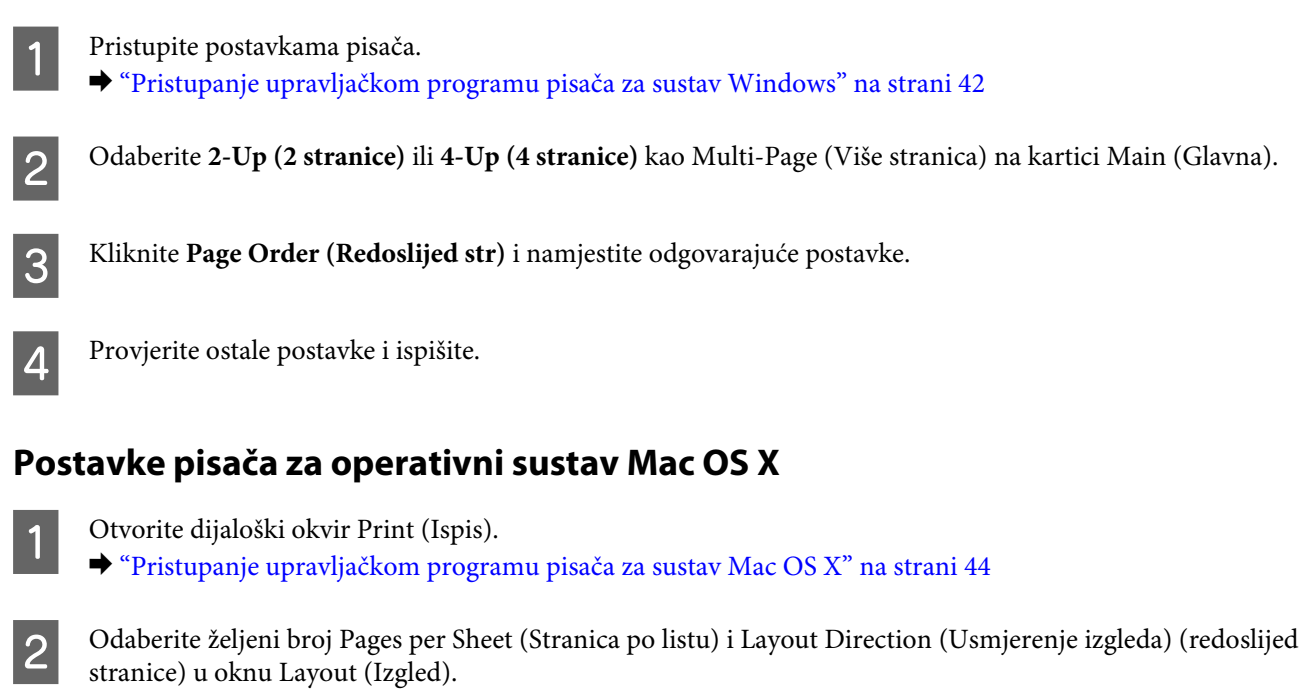

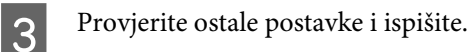

# **Anti-Copy Pattern (Uzorak protiv kopiranja) ispis (samo za Windows)**

Ova funkcija omogućava ispis dokumenta zaštićenog od kopiranja. Kada pokušate kopirati dokument sa zaštitom od kopiranja, niz koji ste dodali kao uzorak protiv kopiranja nekoliko puta se ispisuje na dokumentu.

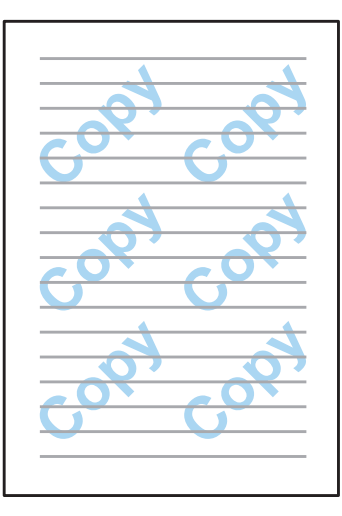

#### *Napomena: Ova značajka možda nije dostupna uz neke postavke.*

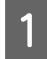

Pristupite postavkama pisača. & ["Pristupanje upravljačkom programu pisača za sustav Windows" na strani 42](#page-41-0)

B Kliknite **Watermark Features (Značajke vodenog žiga)** na kartici More Options (Više opcija), a potom odaberite uzorak protiv kopiranja s popisa Anti-Copy Pattern (Uzorak protiv kopiranja).

#### *Napomena:*

- ❏ *Ova je značajka dostupna samo uz sljedeće odabrane postavke. Paper Type (Vrsta papira): plain papers (obični papiri) Quality (Kvaliteta): Standard (Standardno) Auto 2-Sided Printing (Automatski 2-strani ispis): Off (Isključeno) Color Correction (Korekcija boja): Automatic (Automatski)*
- ❏ *Ako želite izraditi vlastiti vodeni žig, kliknite Add/Delete (Dodaj/Obriši). Za više pojedinosti o svakoj postavci, pogledajte mrežnu pomoć.*
- C Kliknite **Settings (Postavke)** i namjestite odgovarajuće postavke.

#### *Napomena:*

*Uzorak protiv kopiranja ispisuje se samo u jednobojnoj opciji.*

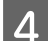

Kliknite **OK** za povratak na prozor More Options (Više opcija).

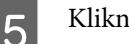

E Kliknite **OK** kako biste zatvorili prozor postavki pisača i ispisivali.

## **Watermark (Vodeni žig) ispisivanje (samo za Windows)**

Ova funkcija omogućava ispis tekstualnog ili slikovnog vodenog žiga na vašem dokumentu.

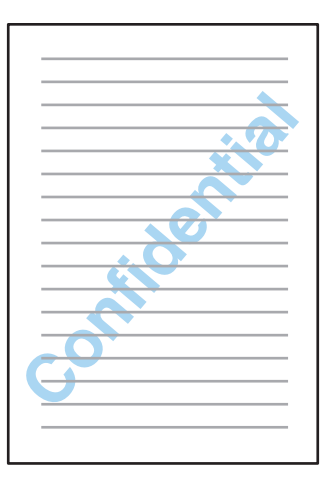

#### *Napomena:*

*Ova značajka možda nije dostupna uz neke postavke.*

Pristupite postavkama pisača.

& ["Pristupanje upravljačkom programu pisača za sustav Windows" na strani 42](#page-41-0)

B Kliknite **Watermark Features (Značajke vodenog žiga)** na kartici More Options (Više opcija) i potom odaberite vodeni žig s popisa Watermark (Vodeni žig).

#### *Napomena:*

- ❏ *Ako želite izraditi vlastiti vodeni žig, kliknite Add/Delete (Dodaj/Obriši). Za više pojedinosti o svakoj postavci, pogledajte mrežnu pomoć.*
- ❏ *Spremljeni vodeni žigovi mogu se koristiti samo s upravljačkim programom pisača u kojem ste spremili postavke. Čak i ako su postavljeni nazivi više pisača za upravljački program pisača, postavke su dostupne samo za naziv pisača u kojem ste spremili postavke.*
- ❏ *Kod dijeljenja pisača na mreži ne možete izraditi korisnički definirani vodeni žig kao klijenta.*
- 

C Kliknite **Settings (Postavke)** i namjestite odgovarajuće postavke.

- D Kliknite **OK** za povratak na prozor More Options (Više opcija).
- E Kliknite **OK** kako biste zatvorili prozor postavki pisača i ispisivali.

# **Header/Footer (Zaglavlje/podnožje) ispisivanje (samo za Windows)**

Ova funkcija omogućava ispis korisničkog imena, naziva računala, datuma, vremena ili razvrstanog broja pri vrhu ili dnu svake stranice dokumenta.

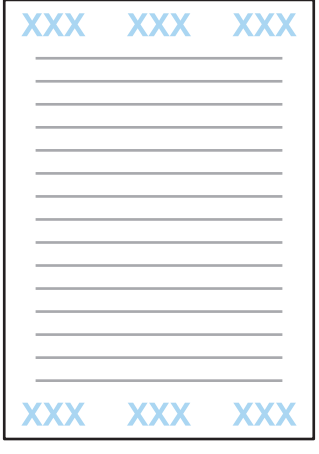

**→ Pristupite postavkama pisača.**<br>→ ["Pristupanje upravljačkom programu pisača za sustav Windows" na strani 42](#page-41-0)

B Kliknite **Watermark Features (Značajke vodenog žiga)** na kartici More Options (Više opcija) i odaberite **Header/Footer (Zaglavlje/podnožje)**, a potom kliknite **Settings (Postavke)**.

Odaberite potrebne stavke s padajućeg popisa u prozoru Header Footer Settings (Päise/jaluse sätted).

#### *Napomena:*

*Ako odaberete Collate Number (Broj razvrstavanja), ispisuje se broj kopija.*

D Kliknite **OK** za povratak na prozor More Options (Više opcija).

E Kliknite **OK** kako biste zatvorili prozor postavki pisača i ispisivali.

## **Ispis povjerljivih zadataka**

Ova funkcija je dostupna samo za serije WF-5620 i WF-5690.

Ova funkcija omogućava postavljanje lozinke pri slanju zadatka. Kada je postavljena lozinka, zadatak se ne može ispisati dok se lozinka ne unese na upravljačkoj ploči pisača.

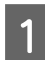

Pristupite postavkama pisača. & ["Pristupanje upravljačkom programu pisača za sustav Windows" na strani 42](#page-41-0)

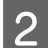

Odaberite Confidential Job (Povjerljivi ispis) na kartici More Options (Više opcija).

C Odaberite postavke kao što su lozinka, korisničko ime i naziv zadatka na zaslonu Confidential Job Settings (Postavke povjerljivog zadatka) i potom kliknite OK.

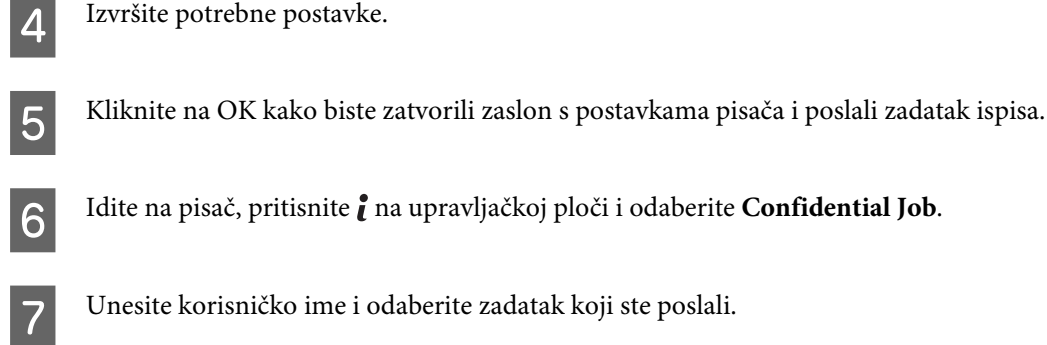

 $\,$ Unesite postavljenu lozinku i pritisnite jedan od gumba  $\otimes$  za pokretanje ispisivanja.

# **Postavke administratora za upravljački program pisača (samo za Windows)**

Administratori mogu blokirati sljedeće postavke upravljačkog programa pisača za svakog korisnika radi sprječavanja slučajnih promjena postavki.

- ❏ Uzorak protiv kopiranja
- ❏ Vodeni žig
- ❏ Zaglavlje/podnožje
- ❏ Boja
- ❏ Dvostrani ispis
- ❏ Višestrani ispis

#### *Napomena:*

*Trebate se prijaviti kao administrator u sustavu Windows.*

A Windows 8 i Server 2012: Odaberite **Desktop (Upravljačka ploča)**, **Settings (Postavke)**, **charm (Ukrasna oznaka)**, **Control Panel (Upravljačka ploča)**, a potom odaberite **Devices and Printers (Uređaji i pisači)** iz kategorije Hardware and Sound (Hardver i zvuk).

Windows 7 i Server 2008 R2: Kliknite gumb Start i zatim odaberite **Devices and Printers (Uređaji i pisači)**.

Windows Vista i Server 2008:

Kliknite gumb Start, odaberite **Control Panel (Upravljačka ploča)**, zatim odaberite **Printer (Pisač)** iz kategorije Hardware and Sound (Hardver i zvuk).

Windows XP i Server 2003:

Kliknite **Start**, odaberite **Control Panel (Upravljačka ploča)**, a zatim odaberite **Printers and Faxes (Pisači i faksevi)** iz kategorije Printers and Other Hardware (Pisači i drugi hardver).

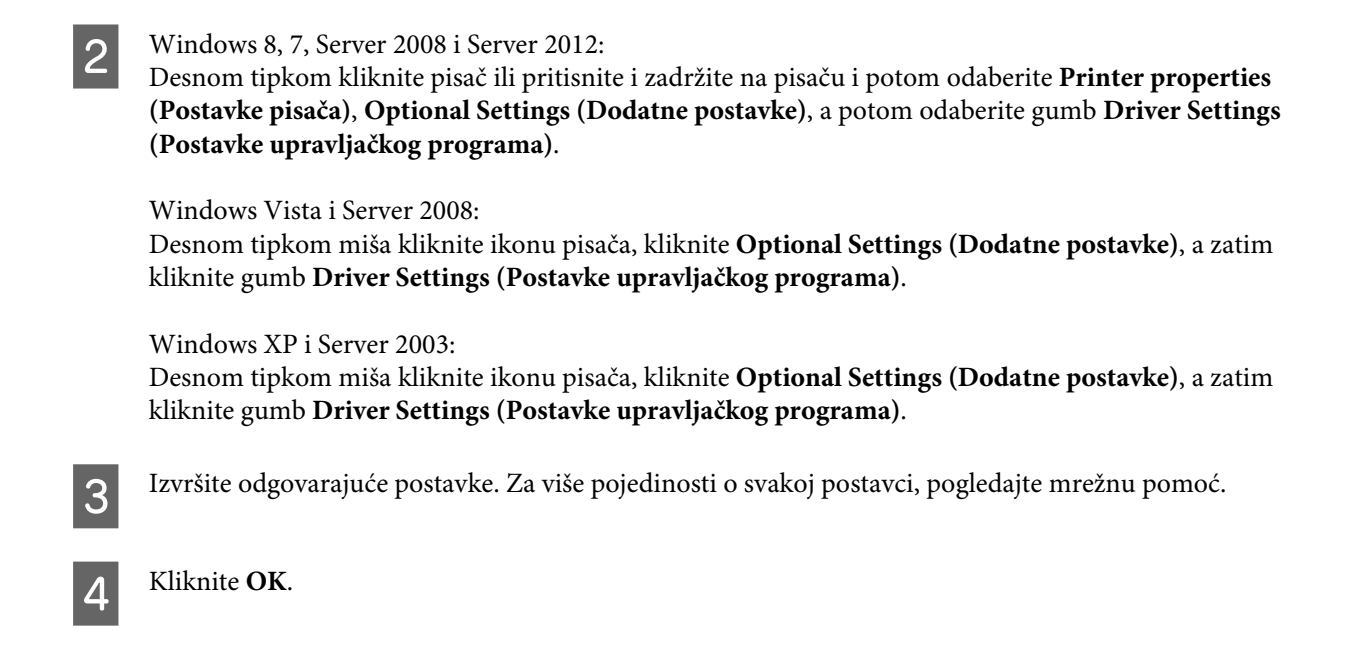

# **Korištenje PostScript upravljačkog programa pisača**

Pogledajte sljedeći dio s pojedinostima o instaliranju upravljačkog programa pisača PostScript. & ["Instaliranje PostScript upravljačkog programa pisača" na strani 143](#page-142-0)

# **Korištenje upravljačkog programa pisača Epson Universal P6**

Pogledajte sljedeći dio s pojedinostima o instaliranju upravljačkog programa pisača Epson Universal P6. ◆ ["Korištenje upravljačkog programa pisača Epson Universal P6 Printer Driver \(samo za Windows\)" na](#page-146-0) [strani 147](#page-146-0)

#### *Napomena:*

*Kad god je moguće, odaberite fontove u vašoj aplikaciji. Upute potražite u dokumentaciji softvera. Ako šaljete neformatirani tekst na pisač izravno iz DOS-a ili koristite jednostavan softverski paket bez odabira fonta, možete odabrati fontove koristeći se izbornicima upravljačke ploče pisača.*

# **Skeniranje**

# **Skeniranje preko upravljačke ploče**

Možete skenirati dokumente i poslati skeniranu sliku iz pisača na priključeno računalo, memorijski uređaj, mrežnu mapu, ili poslati skeniranu sliku tako da je priložite e-pošti.

#### *Napomena:*

- ❏ *Ovisno o proizvodu, funkcije skeniranja u mrežnu mapu/FTP i skeniranja na e-poštu možda neće biti podržane.* & *["Dostupne značajke" na strani 9](#page-8-0)*
- ❏ *Možete spremiti postavke skeniranja kao korisničku postavku.* & *["Presets" na strani 113](#page-112-0)*

## **Skeniranje na memorijski uređaj**

Umetnite vanjski USB uređaj.

Stavite izvornik. & ["Namještanje izvornika" na strani 34](#page-33-0)

C Pristupite načinu rada **Scan** iz početnog izbornika.

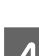

D Odaberite **Memory Device**.

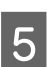

E Pritisnite **Format**, a potom odaberite format datoteke koju želite koristiti za spremanje skeniranih podataka na memorijski uređaj.

**F** Pritisnite Settings i namjestite odgovarajuće postavke skeniranja.

#### *Napomena:*

*Kada se odabere PDF kao format datoteke, postavke sigurnosti postaju dostupne čime je omogućeno da izradite PDF zaštićen lozinkom. Odaberite PDF Settings.*

Pritisnite jedan od gumba  $\otimes$  za postavljanje načina rada u boji i zatim pokrenite skeniranje.

Skenirana slika je spremljena.

## **Skeniranje u mapu**

Funkcija Scan to Network Folder/FTP omogućuje da spremite skenirane slike u mapu na poslužitelju. Možete navesti spremljenu mapu tako da izravno unesete put do mape, no možda je lakše da registrirate spremljenu mapu i konfigurirajte postavke mape u dijelu Ugovori prije korištenja ove funkcije.

& ["Odabir postavki popisa kontakata" na strani 97](#page-96-0)

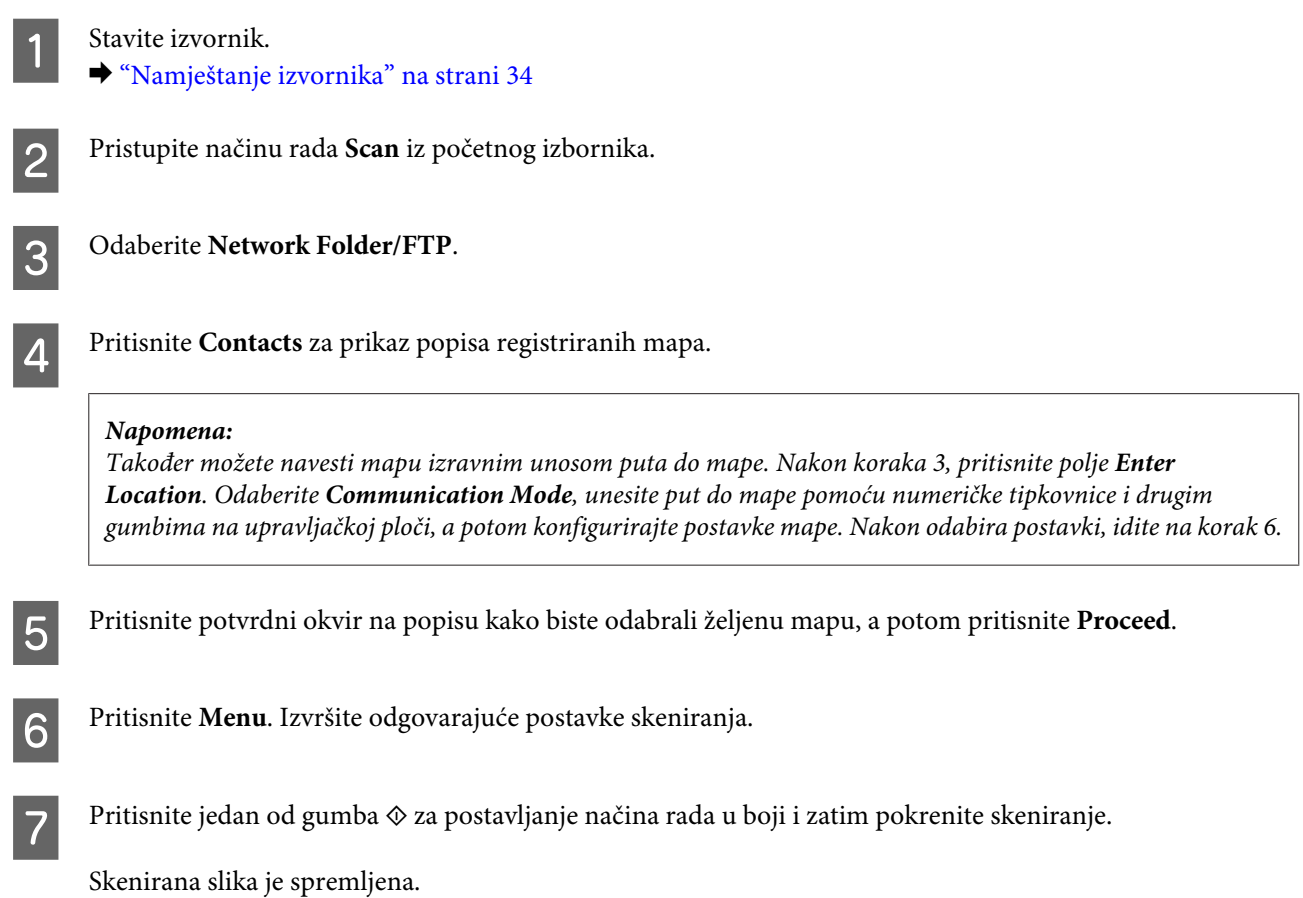

# **Skeniranje u e-poštu**

Funkcija Scan to Email omogućava da šaljete datoteke sa skeniranom slikom izravno e-poštom iz pisača preko prethodno konfiguriranog poslužitelja e-pošte.

#### *Napomena:*

*Prije korištenja ove funkcije, pobrinite se za konfiguraciju postavki Email Server te da je stavka Date/Time i Time Difference u postavkama Date/Time Settings pravilno postavljena. U protivnom se možda neće pravilno prikazati vremenske oznake na vašim porukama e-pošte na računalu primatelja.*

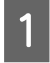

Stavite izvornik.

& ["Namještanje izvornika" na strani 34](#page-33-0)

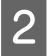

B Pristupite načinu rada **Scan** iz početnog izbornika.

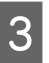

C Odaberite **Email**.

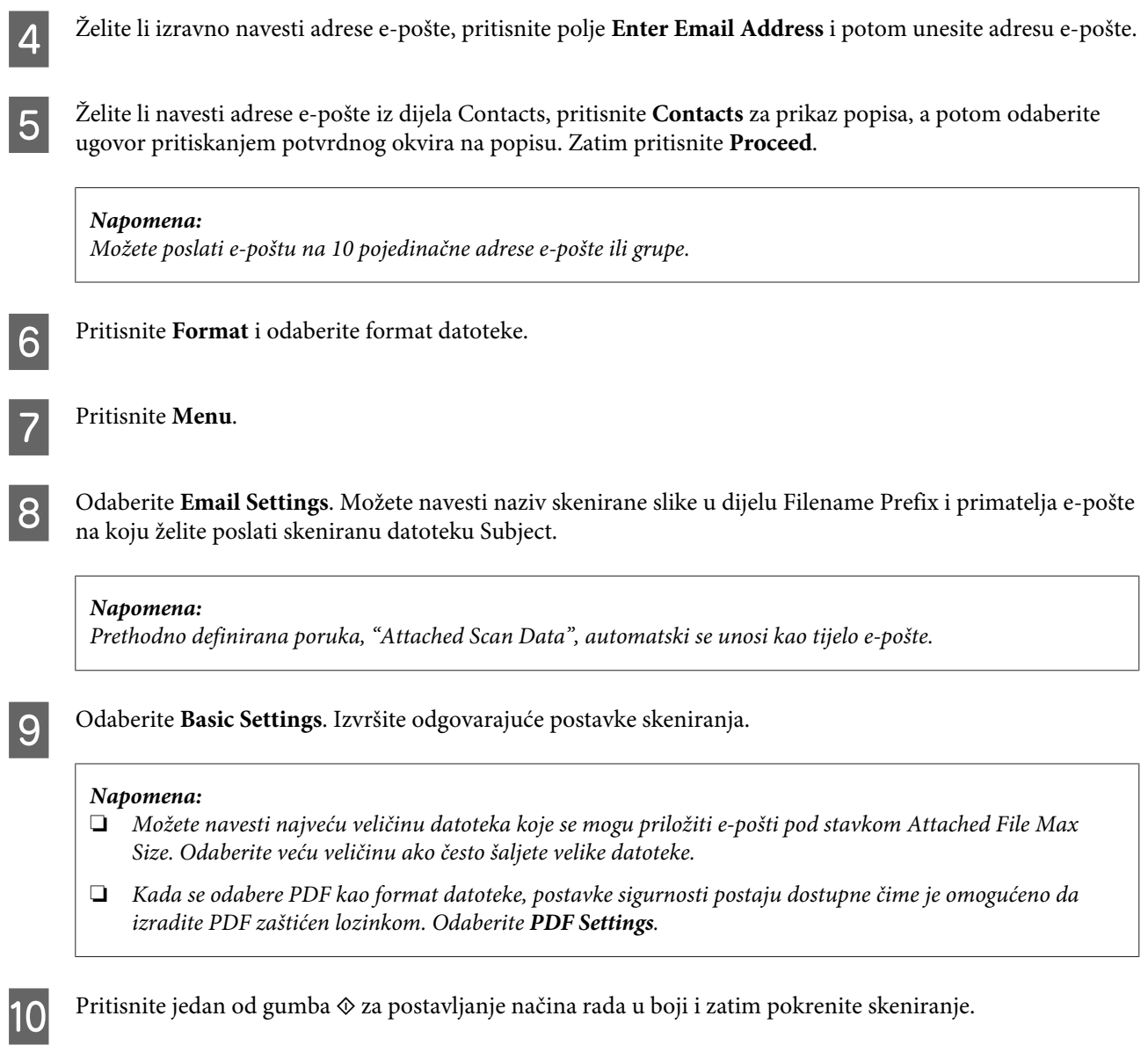

Vaše skenirane slike šalju se e-poštom.

## **Skeniranje u oblak**

Za upute o funkciji Scan to Cloud posjetite web-lokaciju portala Epson Connect. & ["Upotreba usluge Epson ConnectInternetska usluga " na strani 11](#page-10-0)

## **Skeniranje u Document Capture Pro (samo za Windows)**

Ova funkcija omogućava skeniranje pomoću postavki u dijelu Document Capture Pro. Prije korištenja ove funkcije, pobrinite se da ste instalirali Document Capture Pro i postavite zadatak na ovom softveru. Više informacija potražite u sljedećem dijelu.

& ["Document Capture Pro" na strani 73](#page-72-0)

*Napomena:*

*Trebate spojiti pisač na mrežna računala kako biste koristili ovu funkciju.*

#### **Skeniranje**

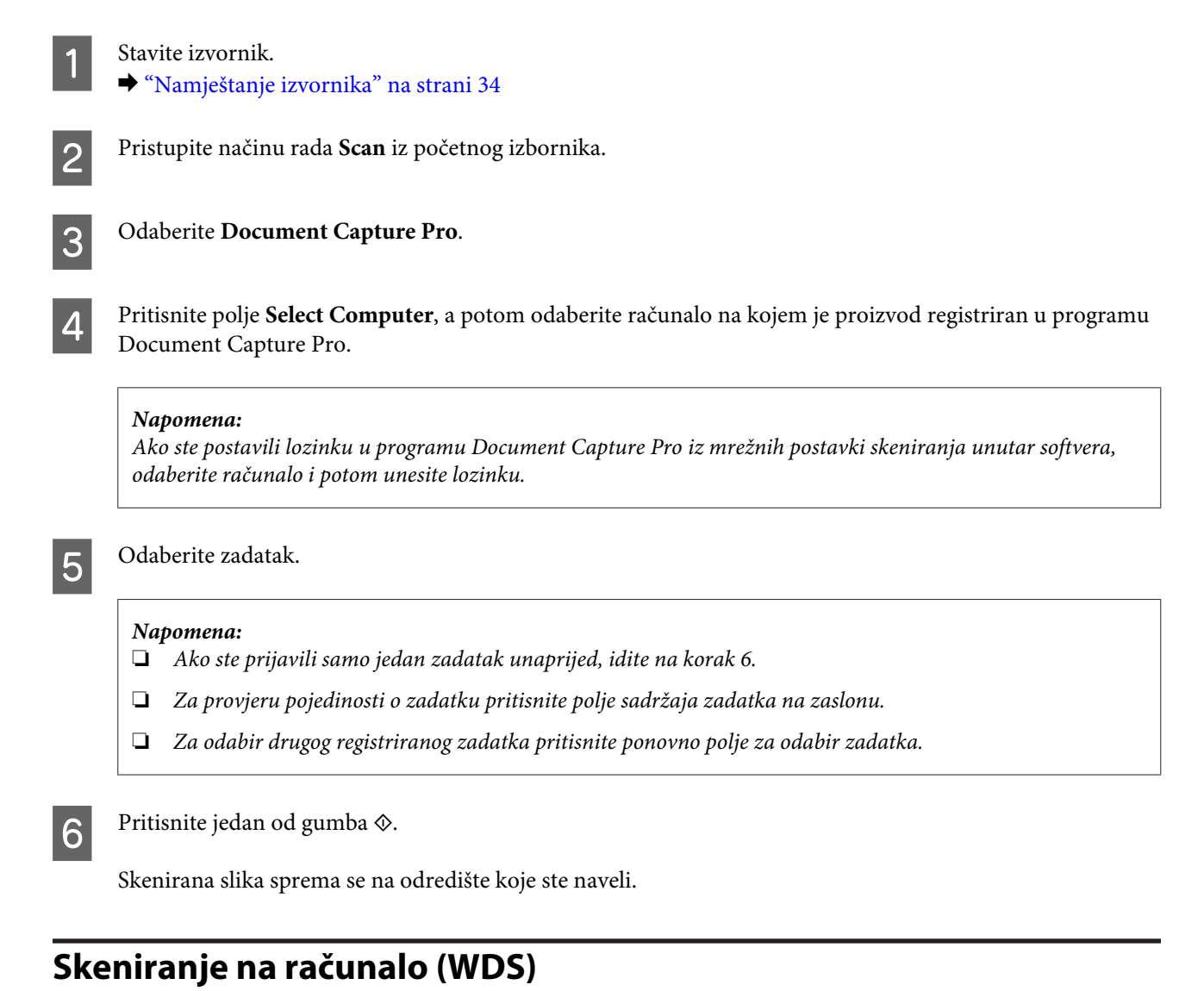

#### *Napomena:*

- ❏ *Ova funkcija je dostupna samo za računala koja pokreće Windows 8, Windows 7 ili Vista.*
- ❏ *Za uporabu ove funkcije, trebat ćete unaprijed postaviti WSD za vaše računalo. Više pojedinosti potražite u mrežnom dokumentu Mrežni vodič.*

#### Stavite izvornik.

& ["Namještanje izvornika" na strani 34](#page-33-0)

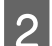

Pristupite načinu rada Scan iz početnog izbornika.

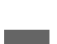

C Odaberite **Computer (WSD)**.

Odaberite računalo.

E Pritisnite jedan od gumba  $\otimes$  za početak skeniranja. Skenirana slika je spremljena.

#### *Napomena:*

*Ovisno o verziji operativnog sustava, skenirana slika spremljena je na raznim lokacijama. Više informacija potražite u dokumentaciji računala.*

## **Popis izbornika načina rada za Scan**

Pogledajte odjeljak u nastavku za popis izbornika načina rada za Scan. & ["Način rada Scan" na strani 101](#page-100-0)

# **Skeniranje s vašeg računala**

## **Postavke za Access Control (Kontrola pristupa) (samo za Windows)**

Ova funkcija je dostupna samo za serije WF-5620 i WF-5690.

Kada je funkcija pisača Access Control postavljena na **On**, trebate unijeti korisničko ime i lozinku u EPSON Scan Settings (Postavke EPSON skenera) kako biste koristili EPSON Scan.

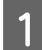

A Odaberite ikonu gumba Start ili **Start** > **All Programs** ili **Programs (Programi)** > **EPSON** > **EPSON Scan** > **EPSON Scan Settings**.

Za Windows 8 i Server 2012: unesite "EPSON Scan Settings" u osnovnoj ikoni za pretraživanje, a potom odaberite softver.

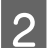

B Odaberite **Access Control (Kontrola pristupa)**.

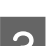

C Popunite stavke **User Name (Ime korisnika)** i **Password (Zaporka)** i potom kliknite **OK**.

*Napomena: Ako ne znate korisničko ime ni lozinku, obratite se administratoru pisača.*

## **Skeniranje u načinu rada Office Mode (Uredski način rada)**

Office Mode (Uredski način rada) omogućuje da brzo skenirate tekstne dokumente bez pretpregleda slike.

#### *Napomena:*

- ❏ *Ako želite instalirati Epson Scan na poslužitelju Windows Server 2012, Server 2008 ili Server 2003, trebate instalirati najprije Desktop Experience (Doživljaj radne površine).*
- ❏ *Pojedinosti potražite u dijelu Pomoć na usluzi Epson Scan.*

Stavite izvornik(e).

<sup>&</sup>amp; ["Namještanje izvornika" na strani 34](#page-33-0)

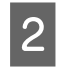

2 Pokrenite Epson Scan.

& ["Pokretanje upravljačkog programa Epson Scan" na strani 73](#page-72-0)

Odaberite Office Mode (Uredski način rada) s popisa Mode.

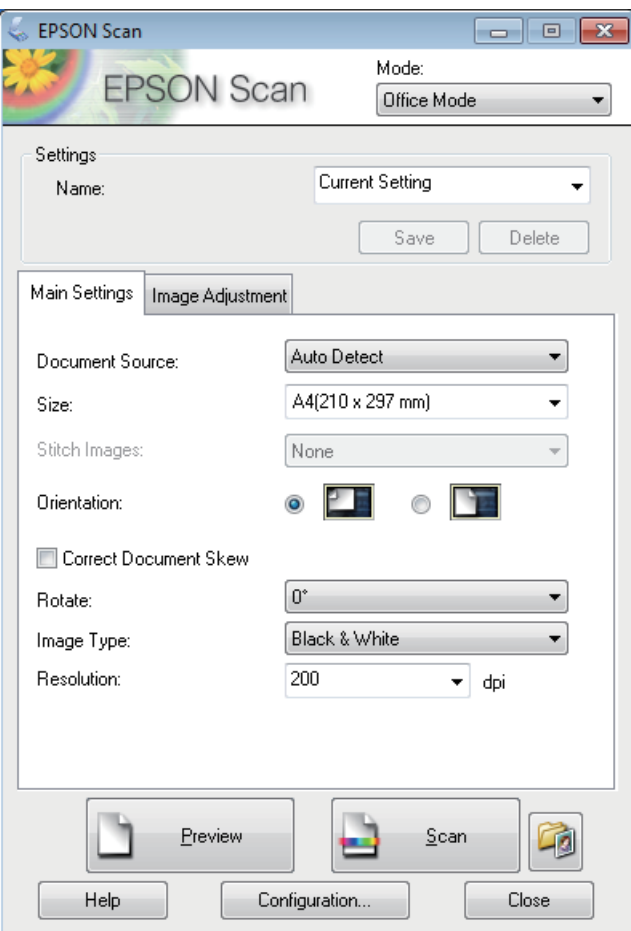

- **4** Odaberite postavku stavke Document Source (Izvor dokumenta).
- E Odaberite veličinu izvornika kao postavku odrednice Size (Veličina).
- **6** Odaberite postavku stavke Image Type (Tip slike).
- G Odaberite odgovarajuću razlučivost izvornika kao postavku odrednice Resolution (Razlučivost).
- **8** Kliknite Scan (Skeniraj).

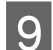

I U prozoru File Save Settings (Postavke spremanja datoteke) odaberite postavku Type (Vrsta) i kliknite **OK**.

#### *Napomena:*

- ❏ *Ako je poništen potvrdni okvir Show this dialog box before next scan (Pokaži ovaj dijaloški okvir prije sljedećeg skena), Epson Scan odmah započinje skeniranje bez prikazivanja prozora File Save Settings (Postavke spremanja datoteke).*
- ❏ *Možete izraditi datoteku zaštićenu lozinkom. Odaberite karticu Security (Sigurnost) u dijelu PDF Plug-in Settings (Postavke programskog priključka za PDF). Pojedinosti potražite u dijelu Pomoć na usluzi Epson Scan.*
- ❏ *Kada odaberite Skip Blank Page (Preskoči praznu stranicu), nijedna prazna stranica dokumenta neće biti skenirana.*

Skenirana slika je spremljena.

# **Skeniranje u načinu rada Professional Mode (Profesionalni način rada)**

Način Professional Mode (Profesionalni način rada) omogućuje potpunu kontrolu postavki skeniranja i provjeru promjena koje ste poduzeli na slici pretpregleda. Ovaj način rada preporučuje se za napredne korisnike.

*Napomena:*

- ❏ *Ako želite instalirati Epson Scan na poslužitelju Windows Server 2012, Server 2008 ili Server 2003, trebate instalirati najprije Desktop Experience (Doživljaj radne površine).*
- ❏ *Pojedinosti potražite u dijelu Pomoć na usluzi Epson Scan.*

Stavite izvornik(e).

& ["Namještanje izvornika" na strani 34](#page-33-0)

Pokrenite Epson Scan.

& ["Pokretanje upravljačkog programa Epson Scan" na strani 73](#page-72-0)

Odaberite **Professional Mode (Profesionalni način rada)** s popisa Mode (Rada).

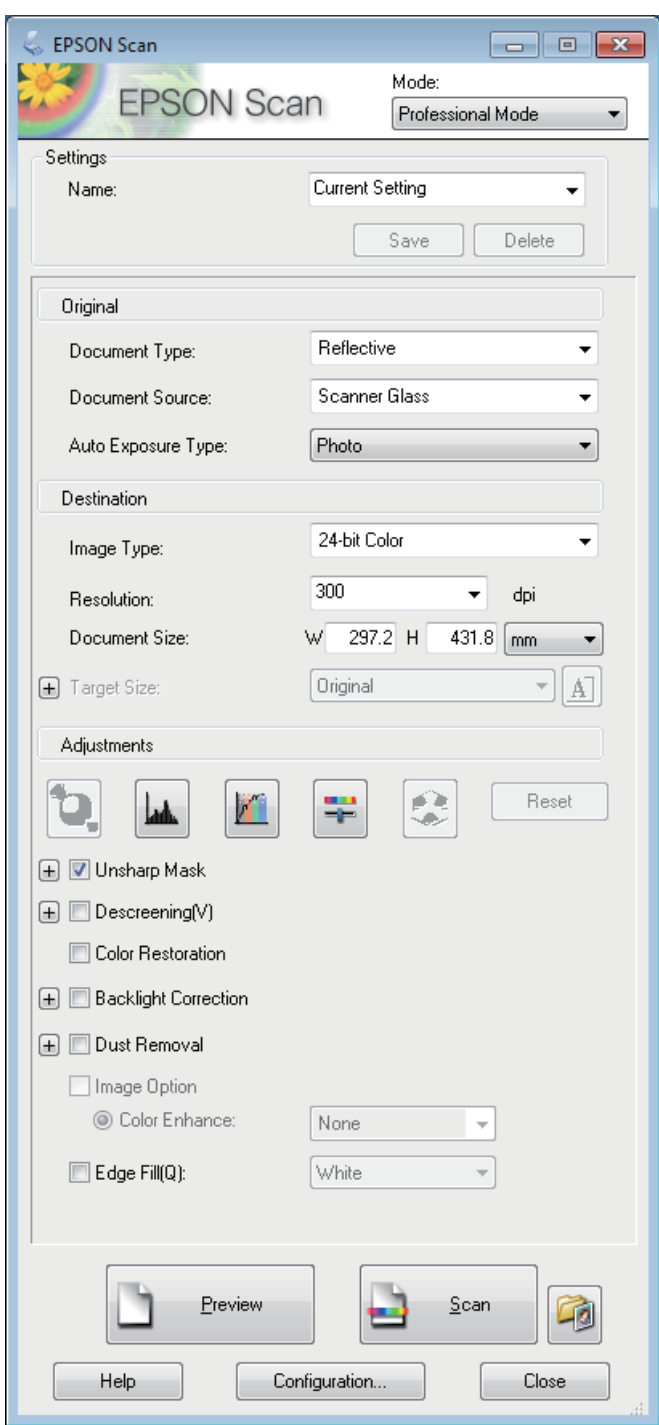

Odaberite postavku stavke Document Source (Izvor dokumenta).

E Odaberite **Photo (Fotografija)** ili **Document** kao postavku Auto Exposure Type (Tip automatske ekspozicije).

**F** Odaberite postavku stavke Image Type (Tip slike).

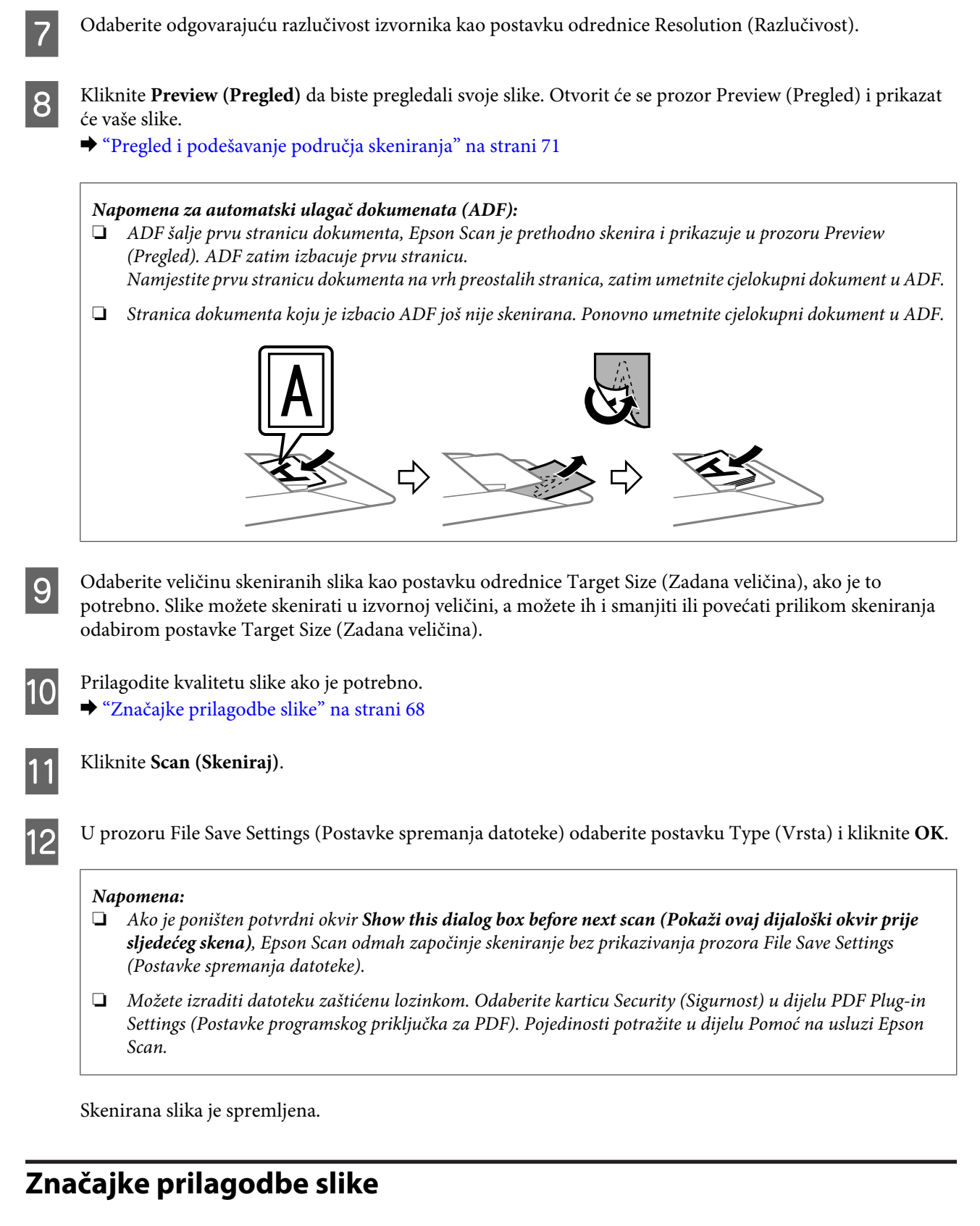

Epson Scan nudi niz postavki za poboljšanje boje, oštrine, kontrasta i drugih aspekata koji utječu na kvalitetu slike.

Pojedinosti potražite u dijelu Pomoć na usluzi Epson Scan.

### **Skeniranje**

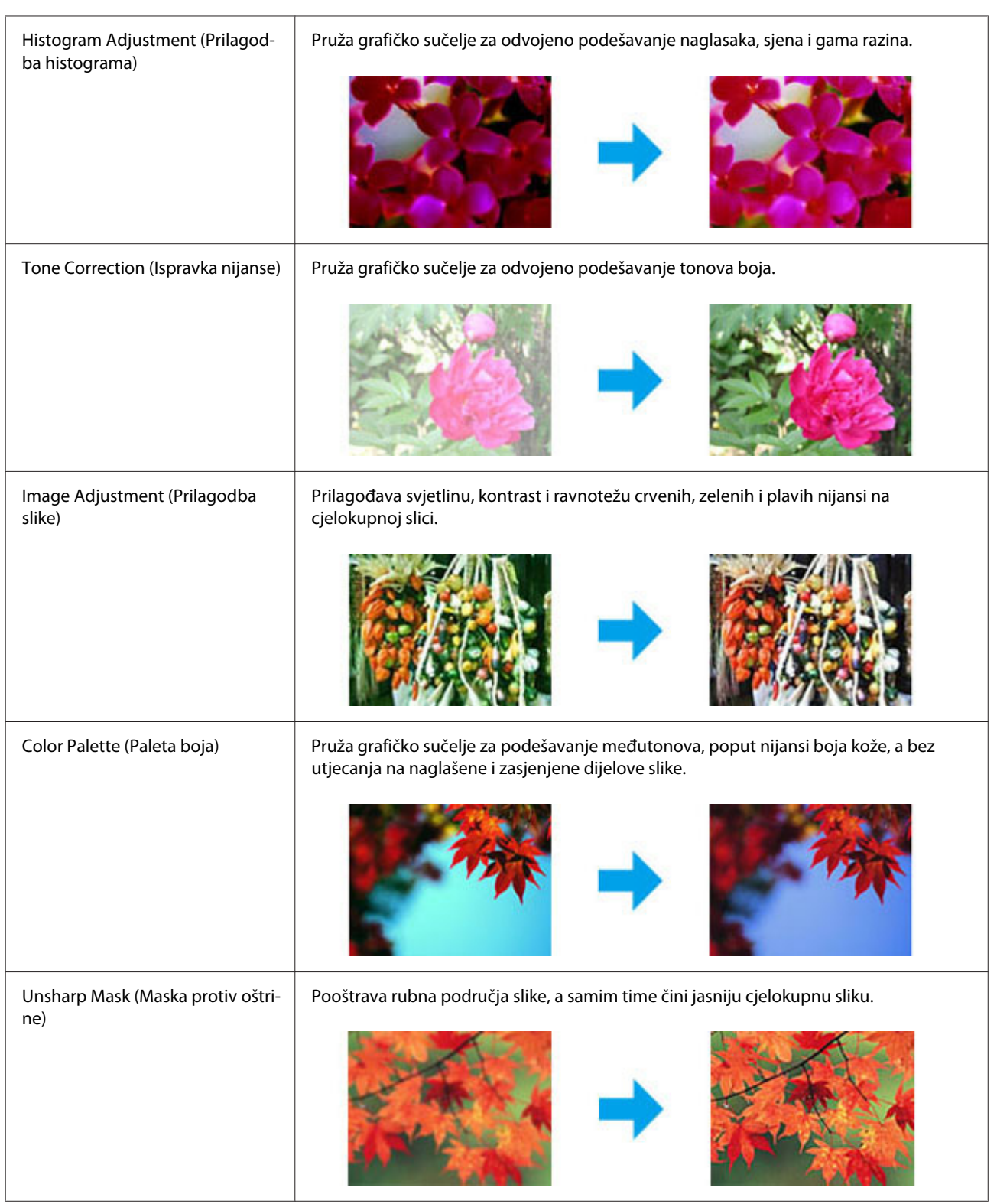

### **Skeniranje**

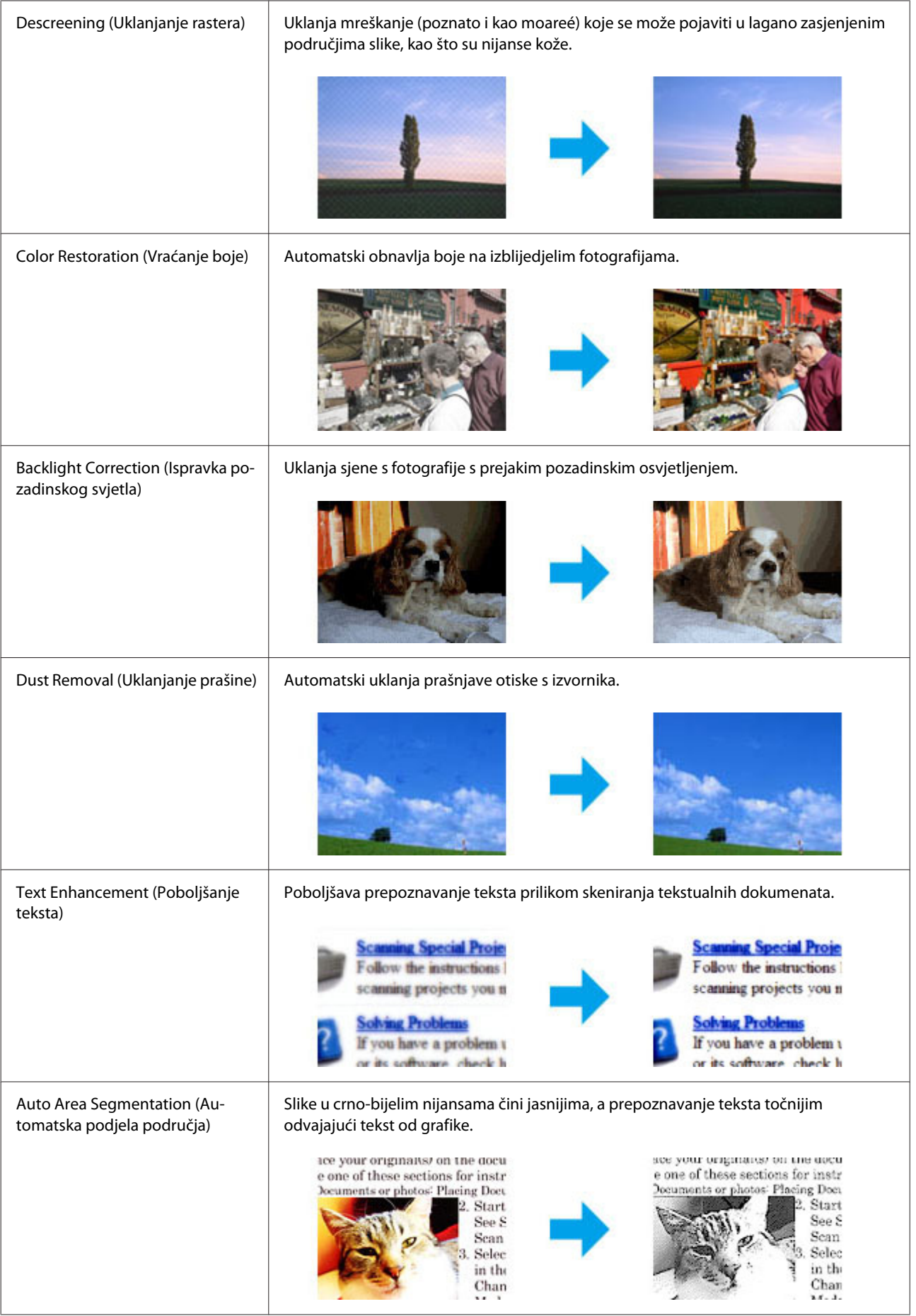

<span id="page-70-0"></span>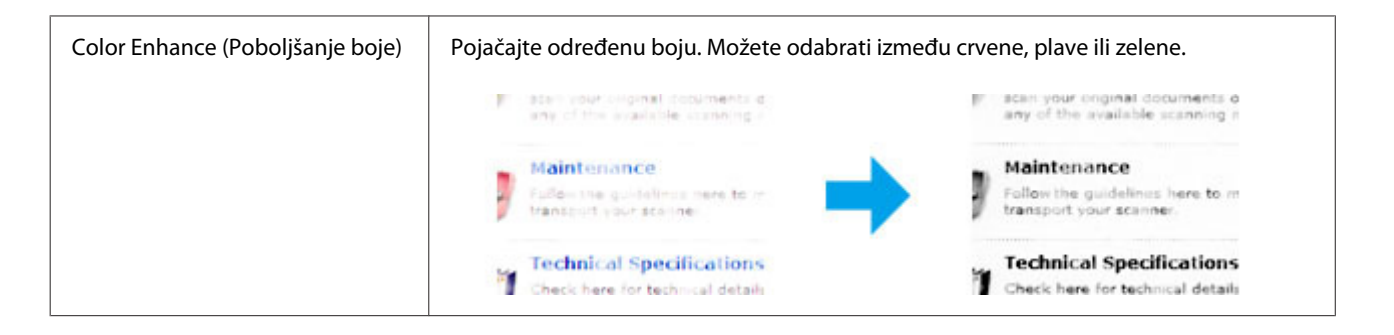

# **Pregled i podešavanje područja skeniranja**

### **Odabir načina rada za pretpregled**

Kada odaberete osnovne postavke i razlučivost, možete pregledati svoju sliku i odabrati ili prilagoditi područje slike u prozoru Preview (Pregled) na zaslonu. Postoje dvije vrste pretpregleda.

- ❏ Pretpregled tipa Normal (Normalno) prikazuje čitavu površinu pregledavane slike. Sami možete odabrati područje skeniranja i ručno napraviti namještanja kvalitete slike.
- ❏ Pretpregled tipa Thumbnail (Sličica) prikazuje pregledavane slike kao sličice. Epson Scan automatski pronalazi rubove područja skeniranja, primjenjuje postavke automatske ekspozicije slika i zakreće slike prema potrebi.

#### *Napomena:*

- ❏ *Neke od postavki koje mijenjate nakon pretpregleda slike resetiraju se ako promijenite način pretpregleda.*
- ❏ *Ovisno o vrsti dokumenta i Epson Scan načinu koji koristite, možda nećete moći promijeniti načina pretpregleda.*
- ❏ *Ako pregledavate slike bez prikazanog dijaloškog okvira Preview (Pregled), slike se pregledavaju u zadanom načinu pretpregleda. Ako pregledavate s prikazanim dijaloškim okvirom Preview (Pregled), slike su prikazane u načinu pregledavanja koji je prikazan odmah prije pregledavanja.*
- ❏ *Za promjenu veličine prozora Preview (Pregled) kliknite i povucite kut prozora Preview (Pregled).*
- ❏ *Pojedinosti potražite u dijelu Pomoć na usluzi Epson Scan.*

### **Izrada točkastog okvira**

Točkasti okvir je pokretna točkasta linija koja se pojavljuje na rubovima pregleda slike i označuje područje skeniranja.

Kako biste ucrtali točkasti okvir, učinite nešto od sljedećeg.

❏ Kako biste ručno ucrtali točkasti okvir, namjestite pokazivač u područje u koje želite smjestiti kut točkastog okvira i kliknite. Povlačite metu po slici do suprotnog kuta željenog područja skeniranja.

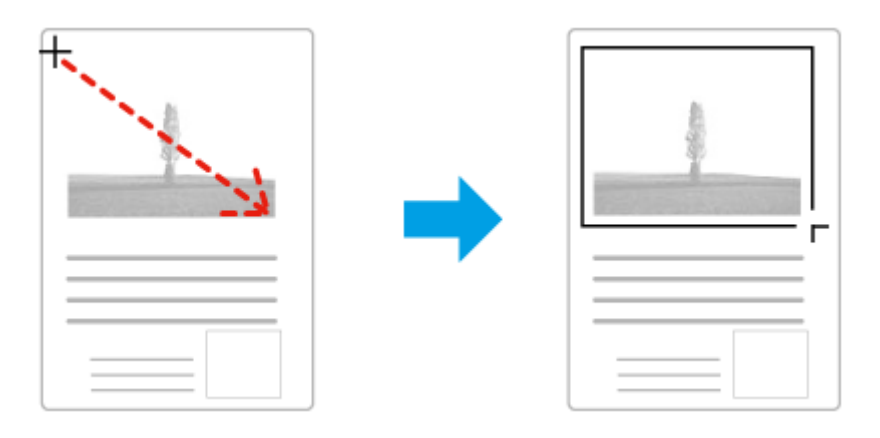

- ❏ Za automatsko ucrtavanje točkastog okvira kliknite ikonu automatskog lociranja . Možete upotrijebiti samo ovu ikonu kada prikazujete normalni pretpregled i imate samo jedan dokument na staklu skenera.
- ❏ Za ucrtavanje točkastog okvira određene veličine utipkajte novu širinu i visinu u postavci Document Size (Veličina dokumenta).
- ❏ Za najbolje rezultate i osvijetljenost slike pobrinite se da se sve stranice okvira nalaze unutar slike pretpregleda. Ne uključujte područja oko slike pretpregleda u točkasti okvir.

## **Prilagodba točkastog okvira**

Točkasti okvir možete premještati i namještati mu veličinu. Ako ste u normalnom pretpregledu, možete stvarati više točkastih okvira na jednoj slici (do 50) kako biste skenirali različita područja slike kao odvojene datoteke skeniranja.

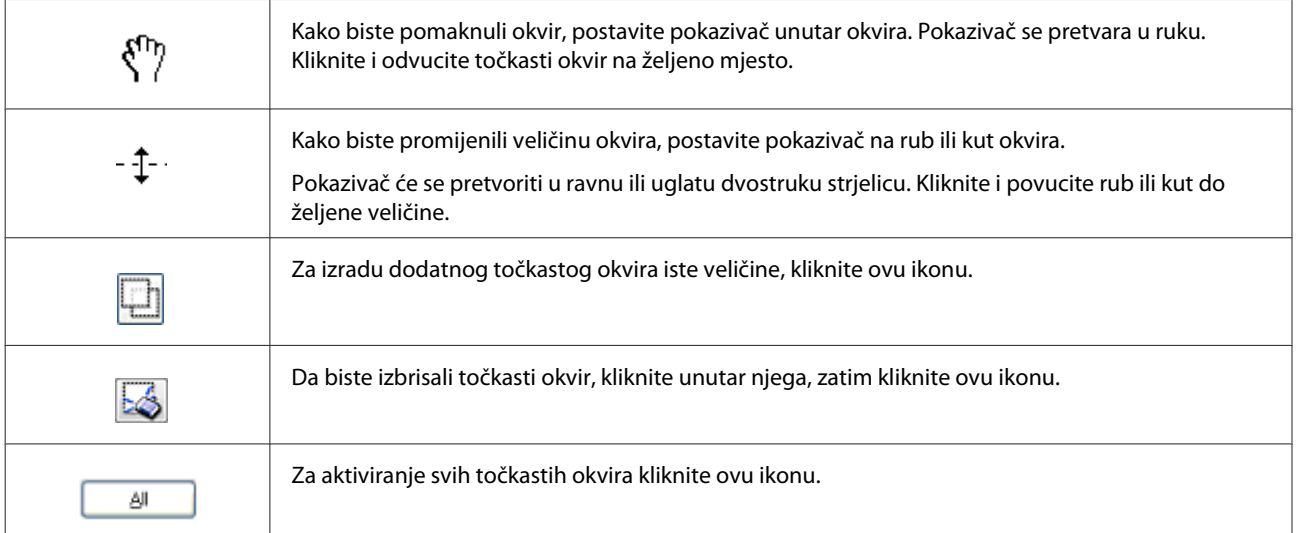
#### *Napomena:*

- ❏ *Kako biste ograničili kretanje točkastog okvira u okomiti ili vodoravni smjer, pritisnite i držite tipku Shift dok pomičete točkasti okvir.*
- ❏ *Kako biste ograničili veličinu točkastog okvira u trenutačnim omjerima, pritisnite tipku Shift dok mijenjate veličinu točkastog okvira.*
- ❏ *Ako ucrtate više točkastih okvira, svakako kliknite All (Sve) u prozoru Preview (Pregled) prije skeniranja. U protivnom, bit će skenirano samo područje unutar posljednjeg ucrtanog točkastog okvira.*

## **Informacije o softveru**

### **Pokretanje upravljačkog programa Epson Scan**

Ovim softverom možete upravljati svim aspektima skeniranja. Možete ga koristiti kao samostalni program za skeniranje ili zajedno s drugim programom za skeniranje koji ide uz TWAIN.

### **Način pokretanja**

- ❏ Windows 8 i Server 2012: Odaberite ikonu **EPSON Scan** na radnoj površini. Ili odaberite **EPSON Scan** na zaslonu **Start**.
- ❏ Windows 7, Vista, XP, Server 2008 i Server 2003: Dvaput kliknite ikonu **EPSON Scan** na radnoj površini. Ili, odaberite ikonu gumba Start ili **Start** > **All Programs (Svi programi)** ili **Programs (Programi)** > **EPSON** > **EPSON Scan** > **EPSON Scan**.
- ❏ Mac OS X: Odaberite **Applications (Aplikacije)** > **Epson Software** > **EPSON Scan**.

### **Način pristupanja pomoći**

Kliknite gumb **Help (Pomoć)** na upravljačkom programu Epson Scan.

### **Pokretanje drugog softvera za skeniranje**

```
Napomena:
Neki softveri za skeniranje možda nisu dostupni u nekim zemljama.
```
### **Document Capture Pro**

Dostupno samo za korisnike sustava Windows.

Ovaj softver omogućava ponovno raspoređivanje stranica ili ispravno rotiranje za podatke na slici, a potom spremanje podataka, slanje e-poštom, slanje na poslužitelj ili na uslugu oblak. Također možete registrirati često korištene postavke skeniranja za lakše skeniranje.

### **Skeniranje**

Možete preuzeti ovaj softver sa sljedeće Epson web-lokacije. <http://support.epson.net/> [http://assets.epson-europe.com/gb/en/document\\_capture\\_pro/](http://assets.epson-europe.com/gb/en/document_capture_pro/) (Europa)

### **Način pokretanja**

- ❏ Windows 8: Desnom tipkom kliknite zaslon **Start** ili prijeđite s donjeg ili gornjeg ruba na zaslonu **Start** i odaberite **All apps (Sve aplikacije)** > **Epson Software** > **Document Capture Pro**.
- ❏ Windows 7, Vista i XP: Odaberite gumb Start ili **Start** > **All Programs (Svi programi)** ili **Programs (Programi)** > **Epson Software** > **Document Capture Pro**.

### **Način pristupanja pomoći**

Odaberite **Help (Pomoć)** u izborniku na zaslonu softvera kako biste prikazali Pomoć.

# <span id="page-74-0"></span>**Faksiranje**

## **Spajanje na telefonsku liniju**

### **Kompatibilne telefonske linije i kabeli**

### **Telefonska linija**

Faks ovog pisača ima značajke koje omogućavaju rad preko standardnih analognih telefonskih linija (PSTN = Public Switched Telephone Network) i telefonskih sustava PBX (Private Branch Exchange). (Ovisno o okruženju, neki PBX telefonski sustavi možda neće biti podržani.) Epson ne može jamčiti kompatibilnost sa svim digitalnim telefonskim okruženjima, posebice u sljedećim uvjetima.

- ❏ Kada se koristi VoIP
- ❏ Kada se koriste digitalne usluge s optičkim vlaknima
- ❏ Kada su adapteri, kao što su adapteri terminala, VoIP adapteri, razdjeljivači ili DSL usmjerivač, spojeni između telefonske zidne utičnice i pisača.

### **Telefonski kabel**

Upotrijebite telefonski kabel sa sljedećom specifikacijom sučelja.

- ❏ RJ-11 telefonska linija
- ❏ RJ-11 telefonska veza

Ovisno o području, telefonski kabel može biti isporučen s pisačem. Ako je isporučen, upotrijebite ga. Možda ćete trebati spojiti telefonski kabel na adapter koji je isporučen za vašu zemlju ili regiju.

### **Priključivanje pisača na telefonsku liniju**

### **Standardna telefonska linija (PSTN) ili PBX**

Spojite telefonski kabel s telefonske zidne utičnice ili PBX ulaza na ulaz **LINE** na stražnjoj strani pisača.

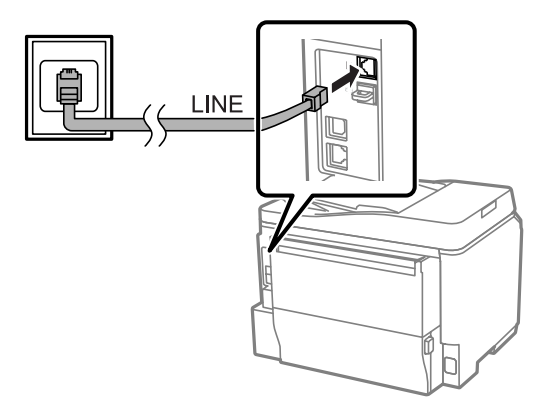

c*Važno:*

- ❏ *Ako imate PBX konzolu u prostoriji, priključite s konzole na ulaz LINE.*
- ❏ *Ne uklanjajte kapicu s ulaza EXT na pisaču kada ne priključujete telefon.*

### **DSL ili ISDN**

Spojite telefonski kabel DSL modema, adaptera terminala ili ISDN usmjerivača na ulaz **LINE** na stražnjoj strani pisača. Više informacija potražite u dokumentaciji isporučenoj uz vaš modem, adapter ili usmjerivač.

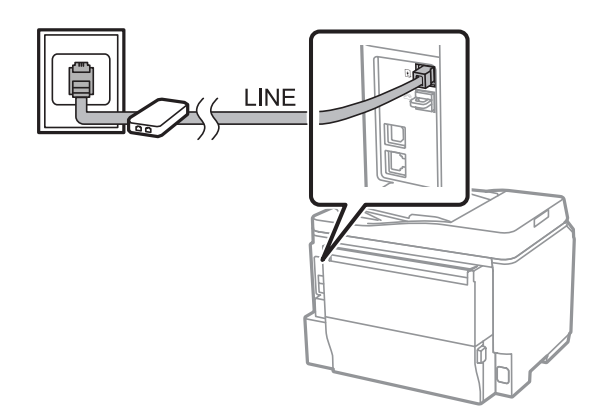

c*Važno:*

*Kada spajate na DSL liniju, možda ćete trebati koristiti zaseban DSL filtar. Kada koristite DSL filtar, spojite telefonski kabel DSL filtra na ulaz pisača LINE.*

## **Priključivanje telefonskog uređaja**

Nakon priključivanja pisača na telefonsku liniju, slijedite postupak naveden u nastavku kako biste priključili telefon ili telefonsku sekretaricu.

### **Jedna telefonska linija**

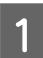

A Uklonite kapicu s ulaza **EXT** na pisaču.

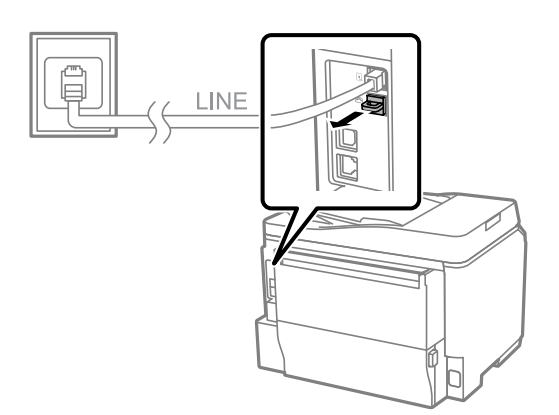

#### **Faksiranje**

B Spojite drugi telefonski kabel na vaš telefon ili telefonsku sekretaricu i ulaz **EXT**.

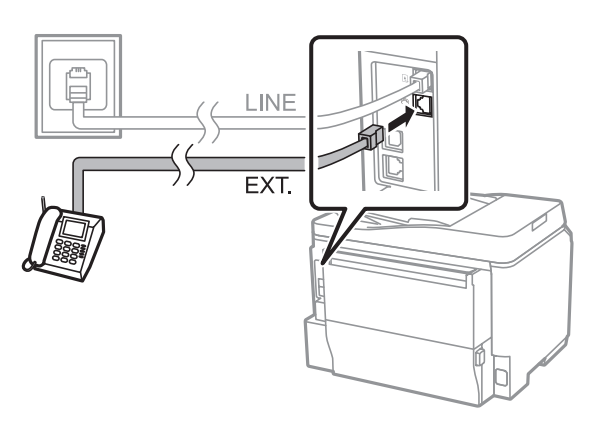

### c*Važno:*

- ❏ *Kada se jedna telefonska linija koristi za telefon i pisač, pobrinite se da telefon priključite na ulaz pisača EXT. U protivnom telefon i pisač možda neće raditi pravilno.*
- ❏ *Kada priključujete telefonsku sekretaricu, možda ćete trebati promijeniti postavku pisača Rings to Answer (Zvona za odgovor).*
	- & *["Postavljanje broja zvona za odgovor" na strani 80](#page-79-0)*

### **Dvije telefonske linije (primjer ISDN-a)**

Spojite drugi telefonski kabel na vaš telefon ili telefonsku sekretaricu te na ulaz adaptera terminala ili ISDN usmjerivača.

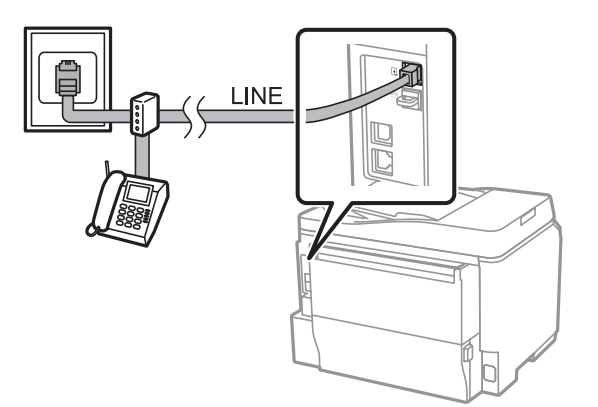

## **Postavljanje značajki faksiranja**

### **Osnovne postavke**

Ovaj dio opisuje minimalne postavke potrebne kod korištenja značajki faksiranja.

#### *Napomena:*

*Funkcija Lock Setting u izborniku Admin Settings omogućava administratoru da lozinkom spriječi promjene postavki.*

& *["System Administration Settings" na strani 104](#page-103-0)*

### <span id="page-77-0"></span>**Korištenje Čarobnjaka za postavku faksa**

Izbornik pisača Fax Setting Wizard vodi vas kroz postavljanje osnovnih postavki faksa. Čarobnjak je automatski prikazan kod prvog uključivanja pisača. Ako ste već konfigurirali postavke, preskočite ovaj dio ako ne trebate promijeniti postavke.

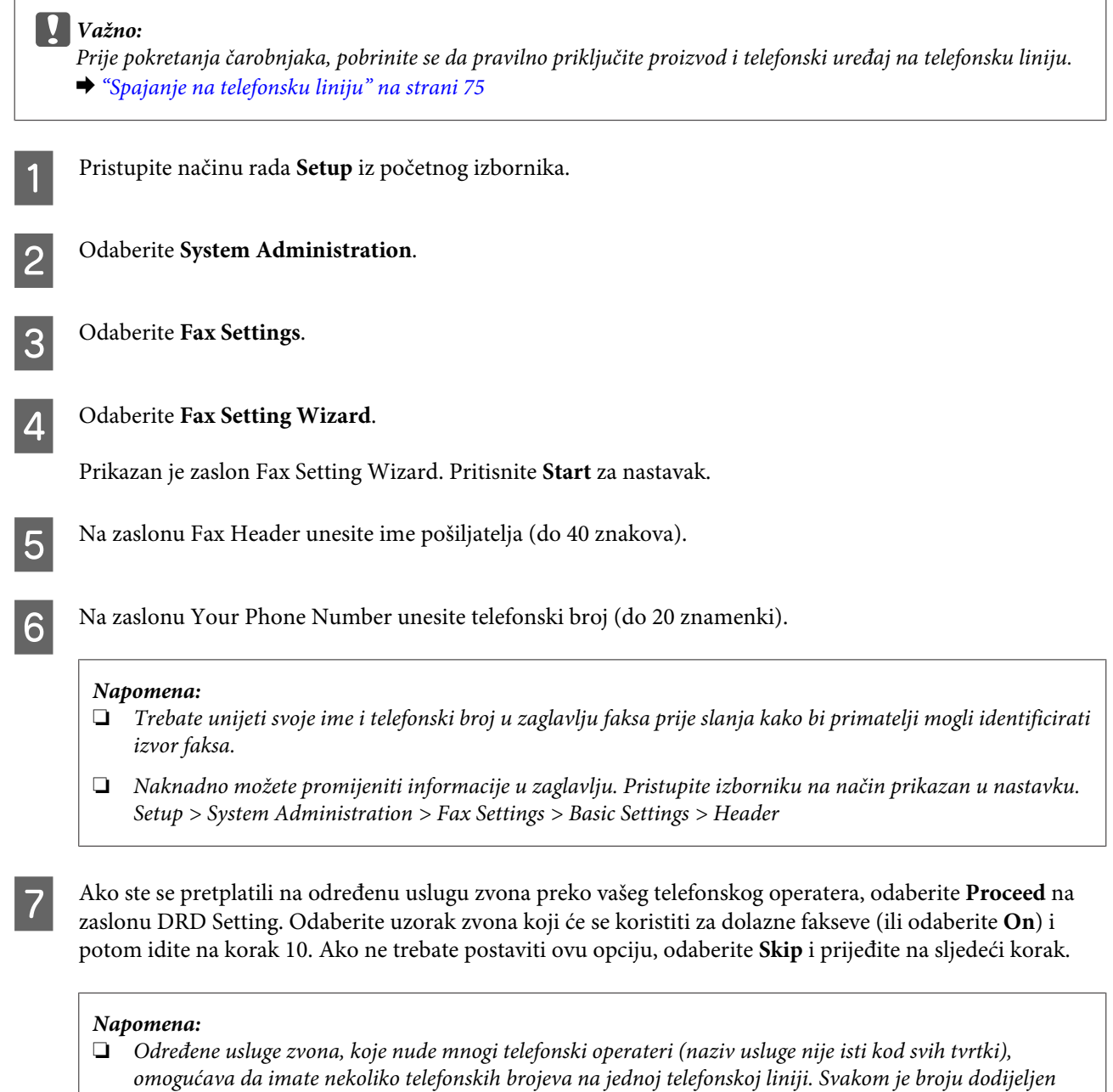

❏ *Ovisno o regiji, On i Off su prikazani kao opcije za DRD Setting. Odaberite On za korištenje značajke određenog zvona.*

*zvuk zvona dodijeljen pozivima faksa u dijelu DRD Setting.*

❏ *Ako odaberite On ili jedan od zvukova zvona koji nije All, Receive Mode se automatski postavlja na Auto.*

*zaseban zvuk zvona. Možete koristit jedan broj za glasovne pozive a drugi za pozive faksom. Odaberite*

❏ *Naknadno možete promijeniti postavku DRD Setting. Pristupite izborniku na način prikazan u nastavku. Setup > System Administration > Fax Settings > Receive Settings > DRD*

<span id="page-78-0"></span>

H Na zaslonu Receive Mode Setting odaberite **Yes** ako ste priključili vanjski telefon ili telefonsku sekretaricu na pisač i potom prijeđite na sljedeći korak. Ako odaberete **No**, Receive Mode se automatski postavlja na Auto. Idite na korak 10.

### c*Važno:*

*Kada na pisač nije priključen vanjski telefon, Receive Mode treba postaviti na Auto; u protivnom ne možete primati fakseve.*

I Na sljedećem zaslonu Receive Mode Setting odaberite **Yes** za automatsko primanje fakseva. Odaberite **No** za ručno primanje fakseva.

### *Napomena:*

❏ *Kada priključite vanjsku telefonsku sekretaricu i odaberete automatsko primanje fakseva, pobrinite se da je postavka Rings to Answer ispravna.*

& *["Postavljanje broja zvona za odgovor" na strani 80](#page-79-0)*

❏ *Ako odaberete ručno primanje fakseva, trebate odgovoriti na svaki poziv i koristiti upravljačku ploču pisača ili telefon kako biste primali fakseve.*

& *["Ručno primanje faksa" na strani 93](#page-92-0)*

❏ *Naknadno možete promijeniti postavku Receive Mode. Pristupite izborniku na način prikazan u nastavku. Setup > System Administration > Fax Settings > Receive Settings > Receive Mode*

10 Na zaslonu Confirm Settings provjerite postavke koje se odabrali i potom odaberite **Proceed**. Pritisnite 5 za ispravku ili promjenu postavki.

Slijedite upute na zaslonu kako biste pokrenuli **Check Fax Connection** i ispisali izvješće rezultata provjere. Ako se otkriju pogreške, isprobajte rješenja navedena na izvješću i potom ponovno pokrenite provjeru.

#### *Napomena:*

- ❏ *Ako se prikaže zaslon Select Line Type, pogledajte sljedeći dio.*
	- & *"Postavljanje tipa linije" na strani 79*
- ❏ *Ako se prikaže zaslon Select Dial Tone Detection odaberite Disable. Međutim, onemogućavanje funkcije otkrivanja tona biranja može ispustiti prvu znamenku broja faksa i poslati faks na pogrešan broj.*
- ❏ *Za ponovnu provjeru nakon zatvaranja čarobnjaka pristupite izborniku na način prikazan u nastavku. Setup > System Administration > Fax Settings > Check Fax Connection*

### **Postavljanje tipa linije**

Ako priključujete pisač na PBX telefonski sustav ili adapter terminala, promijenite postavku Line Type na način opisan u nastavku.

#### *Napomena:*

*PBX (Private Branch Exchange) se koristi u uredskim okruženjima u kojima treba birati pristupni kôd (npr. "9") za poziv vanjskoj liniji. Zadana postavka Line Type je PSTN (Public Switched Telephone Network), koja je standardna telefonska linija slična kućnoj.*

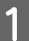

A Pristupite načinu rada **Setup** iz početnog izbornika.

#### **Faksiranje**

<span id="page-79-0"></span>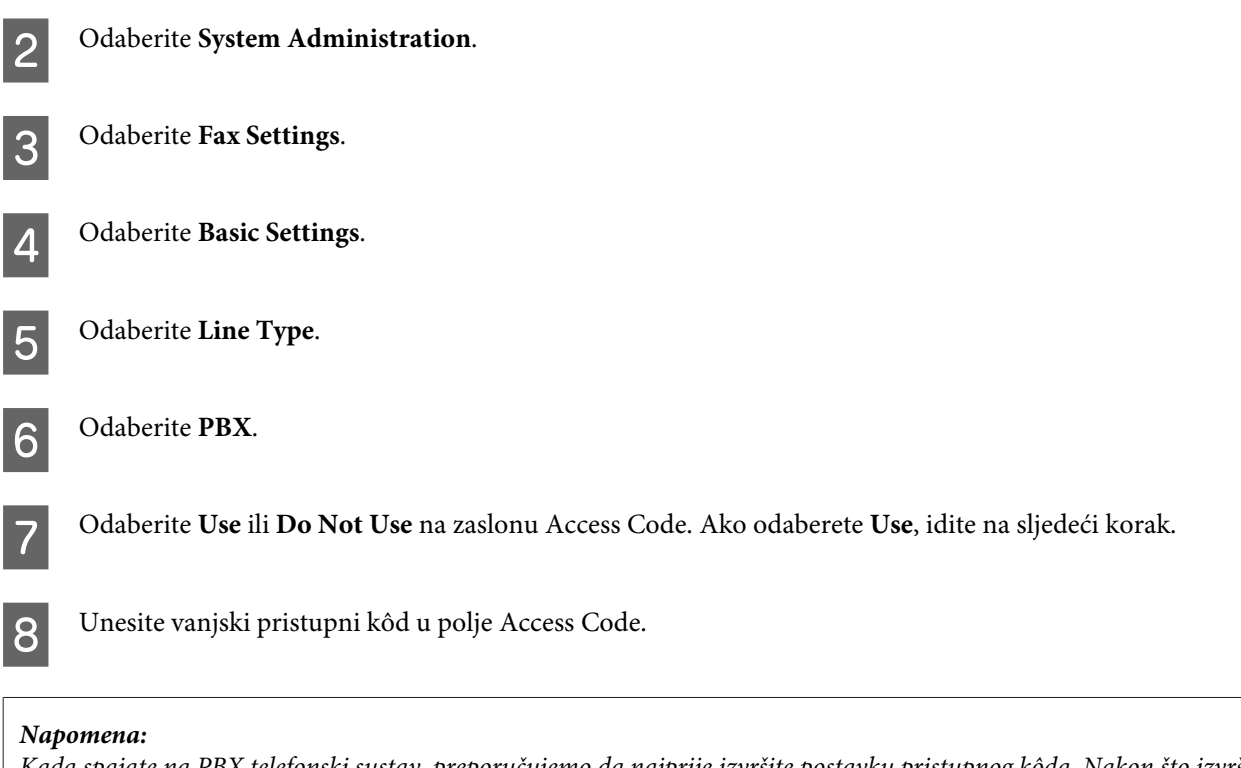

*Kada spajate na PBX telefonski sustav, preporučujemo da najprije izvršite postavku pristupnog kôda. Nakon što izvršite postavku, unesite (ljestve) umjesto stvarnog vanjskog pristupnog kôda kod unosa vanjskog broja faksa ili njegovog pohranjivanja na popis kontakata. Pisač automatski zamjenjuje postavljenim kôdom kod biranja. U odnosu na stvaran kôd, korištenje može pomoći u sprječavanju problema s povezivanjem.*

### **Postavljanje broja zvona za odgovor**

Kada ste priključili vanjsku telefonsku sekretaricu i odabrali automatsko primanje fakseva, pobrinite se da je postavka Rings to Answer ispravna.

### c*Važno:*

*Postavka Rings to Answer prikazuje broj zvona koji se trebaju oglasiti prije nego pisač automatski primi faks. Ako je priključena telefonska sekretarica postavljena za preuzimanje poziva na četvrtom zvonjenju, postavite pisač za preuzimanje poziva na petom zvonjenju ili kasnije. Inače, telefonska sekretarica ne može primati glasovne pozive. Ovisno o regiji, ova postavka možda neće biti prikazana.*

A Pristupite načinu rada **Setup** iz početnog izbornika.

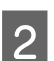

B Odaberite **System Administration**.

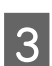

**3** Odaberite Fax Settings.

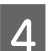

D Odaberite **Receive Settings**.

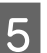

E Odaberite **Rings to Answer**.

F Odaberite koliko će puta zazvoniti, a to je broj najmanje za jedno zvonjenje više od zvona telefonske sekretarice.

#### *Napomena:*

*Telefonska sekretarica preuzima svaki poziv brže od pisača, no pisač može otkriti tonove faksa i početi primati fakseve. Ako odgovorite na telefon i čujete ton faksa, provjerite je li pisač počeo primati faks a potom spustite slušalicu.*

### **Napredne postavke**

Ovaj dio predstavlja napredne postavke faksa. Pristupite izbornicima na način prikazan ispod svake teme. Pogledajte popis izbornika s objašnjenjem o svakom izborniku i opciji.

& ["System Administration Settings" na strani 104](#page-103-0)

### **Postavke za slanje fakseva**

- ❏ Promjena brzine komunikacije faksa.
	- $\blacktriangleright$  Setup > System Administration > Fax Settings > Basic Settings > Fax Speed

*Napomena: Brzina faksa koja je ovdje odabrana primjenjuje se i kod primanja fakseva.*

- ❏ Sastavljanje popisa kontakata za faksiranje.
	- & ["Izrada kontakta" na strani 97](#page-96-0)
- ❏ Promjena zadanih postavki za slanje fakseva, kao što je rezolucija i veličina dokumenta.
	- & Setup > System Administration > Fax Settings > User Default Settings

### **Postavke za primanje fakseva**

- ❏ Promjena izlaznih postavki primljenog faksa. Po zadanim postavkama, pisač ispisuje svaki primljeni faks. Možete promijeniti postavke za spremanje primljenih fakseva u memoriju pisača, na računalo ili vanjski memorijski uređaj. & ["Ispisivanje primljenih fakseva" na strani 89](#page-88-0)
- ❏ Odabir kasete papira za ispis fakseva i izvješća faksa.
	- Ako vaš pisač ima više kaseta za papir, možete odabrati koju kasetu se koristi za ispis fakseva i izvješća faksa. & Setup > System Administration > Printer Settings > Paper Source Settings > Auto Select Settings > Fax

#### *Napomena:*

*Ako je odabrano više kaseta u gornjem izborniku, najprikladnija kaseta se automatski odabire prema postavci veličine papira za svaku kasetu i veličini primljenih fakseva ili izvješća faksa.*

- ❏ Promjena postavki za ispis fakseva i izvješća faksa.
	- $\rightarrow$  Setup > System Administration > Fax Settings > Output Settings

### <span id="page-81-0"></span>**Instaliranje FAX Utility za faksiranje preko računala**

Epson FAX Utility omogućava da šaljete faks preko računala i spremite primljene fakseve u određenu mapu. Slijedite donji postupak kako biste instalirali FAX Utility. PC-FAX Driver se istovremeno instalira. To je neophodno kod slanja fakseva.

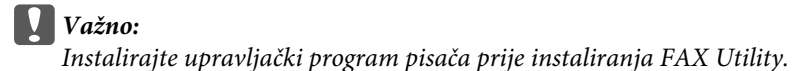

### **Windows**

Umetnite disk softvera isporučen s pisačem i potom kliknite setup.exe u sljedećoj mapi: \Apps\FaxUtility\setup.exe

c*Važno: Odaberite isti ulaz korišten za upravljački program pisača.*

### **Mac OS X**

Preuzmite FAX Utility sa sljedeće Epson web-lokacije. <http://support.epson.net/setupnavi/>

Nakon instaliranja FAX Utility, slijedite donji postupak kako biste dodali upravljački program faksa.

A Odaberite **Apple** — **System Preference (Postavke sustava)** — **Print & Scan (Ispiši i skeniraj)** (**Print & Fax (Ispiši i faksiraj)** za OSX10.6 ili 10.5) za prikaz popisa pisača.

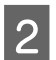

 $\sum$  Kliknite gumb + za dodavanje.

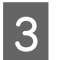

C Kliknite **Default (Zadano)** kada je prikazan zaslon za dodavanje pisača.

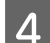

D Kada je PC-FAX Driver prikazan na popisu, odaberite ga i kliknite **Add (Dodaj)**.

#### *Napomena:*

- ❏ *Može trajati neko vrijeme dok se ne prikaže PC-FAX Driver.*
- ❏ *Naziv PC-FAX Driver započinje s "FAX" a nakon toga slijedi naziv proizvoda i način povezivanja u zagradama kao što je (USB).*

E Odaberite **Quit System Preferences (Prekini postavke sustava)** u izborniku System Preferences (Postavke sustava).

## <span id="page-82-0"></span>**Slanje fakseva**

### **Osnovne radnje**

Slijedite korake navedene u nastavku kako biste slali jednobojne (crno-bijele) ili fakseve u boji. Kod slanja jednobojnog faksa, skenirani dokument se privremeno pohranjuje u memoriju pisača i možete ga pregledati na LCD zaslonu prije slanja.

*Napomena:*

*Pisač može prihvatiti do 50 zadataka jednobojnog faksa. Možete provjeriti ili otkazati rezervirani zadatak faksa preko izbornika Status Menu.*

& *["Provjera zadataka faksiranja u tijeku ili na čekanju" na strani 94](#page-93-0)*

A Stavite izvornik. Možete poslati do 100 stranica u jedom prijenosu. & ["Namještanje izvornika" na strani 34](#page-33-0)

Pristupite načinu rada Fax preko početnog izbornika.

#### *Napomena:*

*Za faksiranje dvostranih dokumenata namjestite dokument u ADF. Pritisnite Menu, odaberite Fax Send Settings, ADF 2-Sided, a potom odaberite On. Ne možete faksirati dvostrane dokumente u boji.*

C Navedite primatelje faksa pomoću jedne od kombinacija sljedećih metoda. Jednobojni faks može imati najviše 200 primatelja.

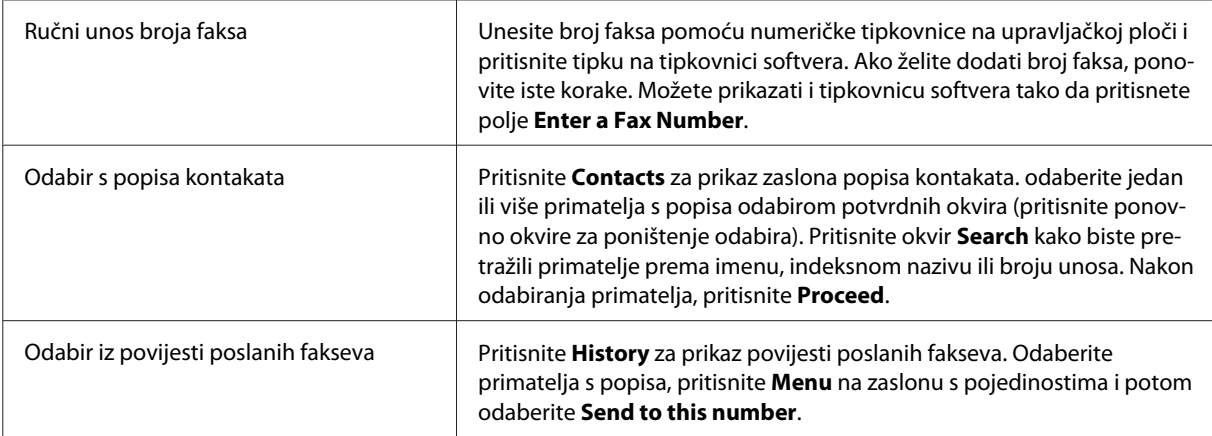

#### *Napomena:*

- ❏ *Kako biste izbrisali unesene primatelje, pritisnite polje za unos broja faksa i odaberite primatelja kojeg želite izbrisati s popisa odredišta slanja. Potom pritisnite Delete from the List.*
- ❏ *Kada je omogućena opcija Direct Dialing Restrictions pod stavkom Security Settings, možete odabrati samo primatelje faksa s popisa kontakata ili poslati povijest poslanih fakseva. Ne možete ručno unijeti broj faksa.*
- ❏ *Ne možete poslati faks u boji istovremeno za više primatelja.*
- ❏ *Ako je vaš telefonski sustav PBX i trebate vanjski pristupni kôd (npr. "9") za izlaznu liniju, unesite pristupni kôd na početku broja faksa. Ako je postojeći kôd postavljen u postavci Line Type, unesite (ljestve) umjesto stvarnog pristupnog kôda.* & *["Postavljanje tipa linije" na strani 79](#page-78-0)*

D Pritisnite **Menu** i po potrebi odaberite **Fax Send Settings** za promjenu postavki prijenosa faksa, kao što je rezolucija.

Pogledajte popis izbornika s objašnjenjem o svakoj postavci.

& ["Način rada Fax" na strani 101](#page-100-0)

#### *Napomena:*

*Možete spremiti postavke faksa kao korisničku postavku. Više informacija potražite u sljedećem dijelu.* & *["Presets" na strani 113](#page-112-0)*

E Idite na korak 6 ako ga ne želite pregledati prije slanja. Za pregledavanje faksa (samo jednobojni faks) pritisnite **Preview** na gornjem zaslonu faksa.

Pisač počinje skenirati dokumente i prikazuje skeniranu sliku na LCD zaslonu. Za početak slanja faksa, idite na korak 6.

#### *Napomena:*

- ❏ *Ne možete pregledati slike kada je onemogućena opcija Direct Send u izborniku Fax Send Settings.*
- ❏ *Kada je zaslon pretpregleda bez promjena 20 sekunda, faks će biti automatski poslan.*
- ❏ *Ako želite ponovno skenirati dokument, pritisnite Retry na zaslonu pretpregleda. Resetirajte dokument ili promijenite postavke slanja i ponovite ovaj korak.*

**6** Pritisnite  $\hat{\diamond}$  (Color) ili  $\hat{\diamond}$  (B&W) za početak slanja faksa. Za otkazivanje slanja faksa pritisnite  $\oslash$ . Možete otkazati zadatak ili provjeriti status/rezultat zadatka na

Više informacija o provjeri statusa/rezultata potražite u sljedećem dijelu.

& ["Korištenje izbornika statusa" na strani 94](#page-93-0)

zaslonu Job Monitor ili Job History.

#### *Napomena:*

- ❏ *Slanje fakseva u boji traje neko vrijeme jer pisač skenira i istovremeno šalje dokument bez spremanja skenirane slike u memoriju pisača.*
- ❏ *Ako je onemogućena opcija Save Failure Data, pohranjuju se faksevi koji nisu poslani. Možete ponovno poslati ove pohranjene fakseve preko zaslona Status Menu.*
	- & *Setup > System Administration > Fax Settings > Send Settings > Save Failure Data*

### <span id="page-84-0"></span>**Ostale opcije**

### **Korištenje praktičnih značajki faksa**

Ovaj dio opisuje način korištenja drugih praktičnih značajki faksa radi bolje produktivnosti.

#### *Napomena:*

*Funkcija Lock Setting u izborniku Admin Settings omogućava administratoru da lozinkom spriječi promjene postavki.* & *["System Administration Settings" na strani 104](#page-103-0)*

❏ Slanje velikog broja jednobojnih dokumenata (**Direct Send**)

Kod slanja jednobojnog faksa, skenirani dokument se privremeno pohranjuje u memoriju pisača. Ako se skenira veliki broj dokumenata, pisač bi mogao popuniti svu memoriju i prestati skenirati tijekom obrade. To možete izbjeći primjenom opcije Direct Send iz izbornika Fax Send Settings. Pisač počinje skenirati nakon povezivanja i potom skenira i faksira istovremeno bez spremanja skenirane slike u memoriju pisača. Čak i kada je memorija puna možete slati jednobojni faks pomoću ove opcije. Ne zaboravite da ne možete koristiti ovu opciju kod slanja fakseva za više primatelja.

❏ Prioritetno slanje hitnih fakseva (**Priority Send**)

Kada želite slati hitan faks, a već više fakseva čeka na slanje, možete poslati hitan faks čim se trenutačni zadatak izvrši. U tu svrhu omogućite **Priority Send** u izborniku Fax Send Settings prije nego pritisnete x (Color) ili  $\otimes$  (B&W).

Imajte na umu da zadatak faksa poslan s računala ima prednost u odnosu na zadatke faksa Priority Send.

❏ Ušteda vremena kod povezivanja i naknada kod korištenja skupnog slanja (**Batch Send**)

Kada je omogućena opcija Batch Send (prema zadanim postavkama je onemogućena), proizvod provjerava sve fakseve koji čekaju na slanje u svojoj memoriji, a potom grupira fakseve za istog primatelja kako bi ih poslao zajedno. Opcija skupnog slanja može poslati najviše 5 datoteka i/ili 100 stranica. Pristupite izborniku na način prikazan u nastavku.

& Setup > System Administration > Fax Settings > Send Settings > Batch Send

#### *Napomena:*

- ❏ *Ova funkcija radi samo ako su informacije primatelja identične. Ako je isti primatelj u dva zadatka faksa, no jedan zadatak sadrži drugog primatelja, pisač ih neće grupirati.*
- ❏ *Čak i ako se podudaraju informacije o primatelju, zakazani faksevi se ne grupiraju ako ne odgovara vrijeme slanja faksa.*
- ❏ *Ova se funkcija ne primjenjuje na fakseve poslane s računala ili fakseve poslane uz omogućenu opciju Priority Send ili Direct Send.*

❏ Slanje dokumenata različite veličine pomoću ADF-a (**Continuous Scan from ADF**)

Ako istovremeno stavite dokumente različite veličine u ADF, možda neće biti poslani u njihovoj originalnoj veličini. Za slanje dokumenata različite veličine koristeći ADF najprije omogućite opciju Continuous Scan from ADF u izborniku Fax Send Settings. Proizvod će potom zatražiti da skenirate drugu stranicu svaki put kada završite skeniranje dokumenata u ADF-u prije pokretanja prijenosa. Pomoću ove značajke možete rasporediti i skenirati dokumente prema veličini. To je također korisno kod faksiranja velikog broja dokumenata koji se ne mogu istovremeno umetnuti u ADF.

### <span id="page-85-0"></span>❏ Korištenje funkcije **On Hook**

Funkcija On Hook omogućuje da čujete zvukove i glasove iz unutarnjeg zvučnika pisača dok priključeni telefon ostavite na mjestu. Pritisnite **On Hook** na gornjem zaslonu faksa, a potom unesite broj faksa na upravljačkoj ploči. Možete koristiti ovu značajku kada želite primiti određeni dokument preko usluge faksa na upit slijedeći zvučne upute usluge.

### **Slanje faksa u određeno vrijeme**

Možete postaviti slanje faksa u određeno vrijeme Ne možete slati fakseve u boji koristeći ovu funkciju.

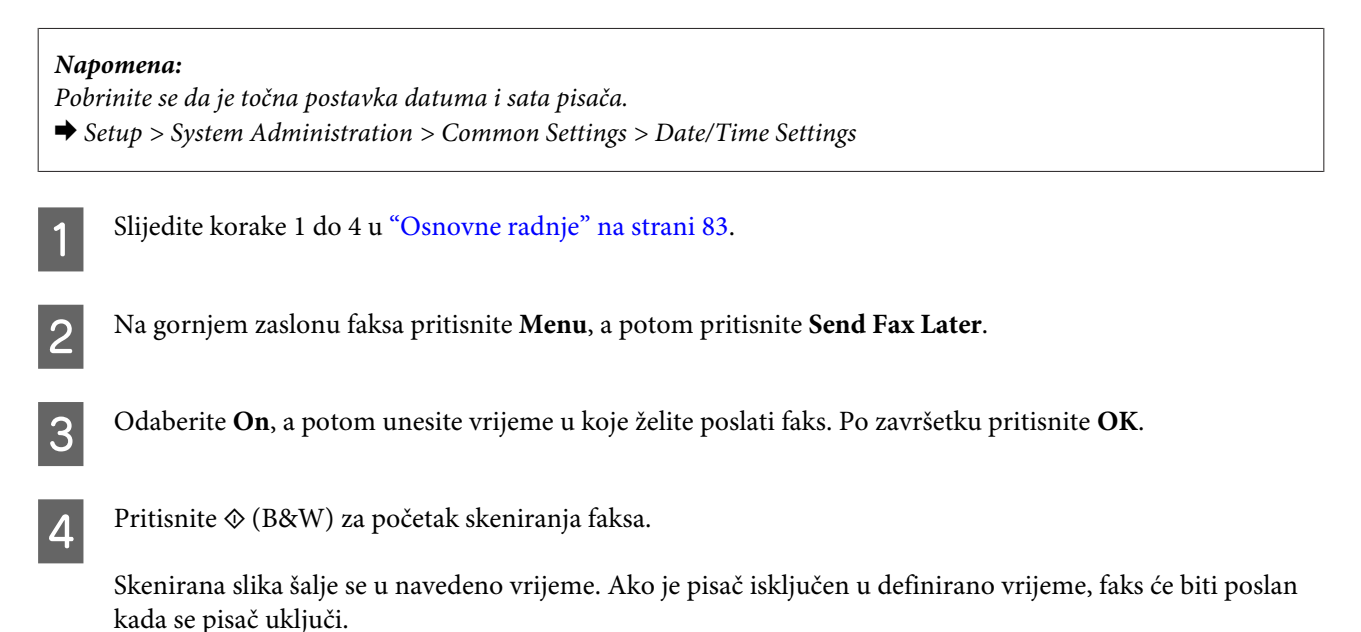

### **Slanje faksa na zahtjev (pozivanje faksa)**

Funkcija Polling Send omogućava da pohranite jedan skenirani dokument (do 100 stranica jednobojno) za automatsko slanje na zahtjev s drugog stroja za faksiranje. Vaši kupci ili poslovni partneri mogu primiti dokument ako samo nazovu vaš broj faksa koristeći funkciju pozivanja faksa na svojim uređajima za faksiranje.

Stavite izvornik. & ["Namještanje izvornika" na strani 34](#page-33-0)

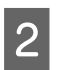

B Pristupite načinu rada **Fax** preko početnog izbornika.

C Pritisnite **Menu**, odaberite **Polling Send**, a potom odaberite **On**.

D Pritisnite **Menu** i po potrebi odaberite **Fax Send Settings** za promjenu postavki prijenosa faksa, kao što je rezolucija. Pogledajte popis izbornika s objašnjenjem o svakoj postavci. & ["Način rada Fax" na strani 101](#page-100-0)

<span id="page-86-0"></span> $\overline{5}$  Pritisnite  $\&$  (B&W) za početak skeniranja dokumenta.

Skenirani dokument se pohranjuje dok ga ne izbrišete. Za brisanje pohranjenog dokumenta, pristupite mu preko izbornika Status Menu.

& ["Provjera zadataka faksiranja u tijeku ili na čekanju" na strani 94](#page-93-0)

#### *Napomena:*

*Budući da se može pohraniti samo jedan dokument, primit ćete upit želite li zapisati novi dokument preko postojećeg ako je jedan dokument već pohranjen.*

### **Slanje pohranjenog faksa**

Stavite izvornik.

Možete pohraniti jedan skenirani dokument (do 100 stranica jednobojno) u memoriju pisača tako da ga možete poslati u svakom trenutku bilo kome. Ova je značajka praktična za dokumente koje trebate često slati svojim kupcima ili poslovnim partnerima.

& ["Namještanje izvornika" na strani 34](#page-33-0)

B Pristupite načinu rada **Fax** preko početnog izbornika.

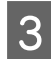

C Pritisnite **Menu** i odaberite **Store Fax Data**, a potom odaberite **On**.

D Pritisnite **Menu** i po potrebi odaberite **Fax Send Settings** za promjenu postavki prijenosa faksa, kao što je rezolucija. Pogledajte popis izbornika s objašnjenjem o svakoj postavci.  $\rightarrow$  ["Način rada Fax" na strani 101](#page-100-0)

**EXECUTE:** Pritisnite  $\oint$  (B&W) za početak skeniranja dokumenta. Skenirani dokument se pohranjuje dok ga ne izbrišete. Za slanje pohranjenog dokumenta, pristupite mu preko izbornika Status Menu.

& ["Provjera zadataka faksiranja u tijeku ili na čekanju" na strani 94](#page-93-0)

#### *Napomena:*

*Budući da se može pohraniti samo jedan dokument, primit ćete upit želite li zapisati novi dokument preko postojećeg ako je jedan dokument već pohranjen.*

### **Slanje faksa s povezanog telefona**

Ako je telefonski broj isti kao i broj faksa primatelja, možete poslati faks nakon telefonskog razgovora s primateljem.

■ Stavite izvornik.<br>■ Stawite izvornika" na strani 34

#### **Faksiranje**

Birajte broj s telefona spojenog na pisač. Po potrebi možete razgovarati putem telefona s primateljem.

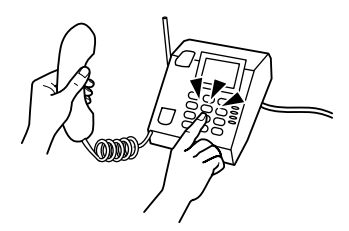

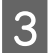

C Pritisnite **Start Fax** na LCD zaslonu pisača.

Odaberite Send.

**EXEC** Kada čujete zvuk faksa, pritisnite  $\Phi$  (Color) or  $\Phi$  (B&W) za početak slanja faksa.

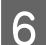

Spuštanje slušalice telefona.

### **Slanje faksa s računala**

Koristeći Epson FAX Utility možete izravno s računala faksirati dokumente izrađene aplikacijom za obradu teksta ili proračunske tablice. Informacije o instaliranju programa FAX Utility potražite u sljedećem dijelu. & ["Instaliranje FAX Utility za faksiranje preko računala" na strani 82](#page-81-0)

#### *Napomena:*

*Sljedeće objašnjenje koristi Microsoft Word kao primjer za Windows OS, a Text Edit za Mac OS X. Stvarne radnje mogu se razlikovati ovisno o aplikaciji koju koristite. Pojedinosti potražite u pomoći aplikacije.*

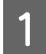

Otvorite datoteku koju želite faksirati.

- B Odaberite izbornik Print (Ispis) preko izbornika File (Datoteka) vaše aplikacije. Prikazan je zaslon postavke ispisa aplikacije.
- C Windows: odaberite pisač (FAX) iz okvira za odabir pisača, a potom promijenite postavke ispisa. Mac OS X: odaberite svoj pisač (FAX) iz okvira za odabir pisača, kliknite  $\nabla$ , a potom po potrebi promijenite postavke pisača.
- D Windows: kliknite **Properties**, po potrebi promijenite postavke prijenosa faksa i kliknite **OK**. Mac OS X: odaberite **Fax Settings (Postavke faksa)**, a potom po potrebi promijenite postavke prijenosa faksa.
- E Windows: kliknite **OK**. Prikazan je zaslon Recipient Settings (Postavke primatelja). Odaberite jednog ili više primatelja i kliknite **Next (Dalje)**. Mac OS X: odaberite **Recipient Settings (Postavke primatelja)**, a potom odaberite jednog ili više primatelja.

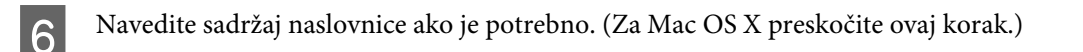

<span id="page-88-0"></span>

G Kliknite **Send (Šalji)** ili **Fax (Faks)** za slanje faksa. Zadatak faksiranja je poslan pisaču.

#### *Napomena za serije WF-5620/WF-5690:*

*Za Windows, ako je stavka pisača Access Control postavljena na On, FAX Utility izvršava provjeru na temelju korisničkog imena i lozinke postavljene u upravljačkom programu pisača.*

#### *Napomena:*

*Windows FAX Utility omogućava spremanje do 1000 kontakata (PC-FAX Phone Book (Telefonski imenik za PC-FAKS)). Također, Windows i Mac FAX Utility omogućavaju da uređujete popis kontakata pisača. Više o tome saznajte u FAX Utility pomoći.*

## **Primanje fakseva**

### **Postavljanje načina primanja**

Pisač je prvobitno postavljen za automatsko primanje fakseva (**Receive Mode** — **Auto**). Možete promijeniti u **Manual** ako priključite vanjski telefon na pisač.

U načinu automatskog primanja pisač automatski prima svaki faks i ispisuje ga prema postavci Fax Output. & "Ispisivanje primljenih fakseva" na strani 89

U načinu ručnog primanja, trebate odgovoriti na svaki poziv i koristiti upravljačku ploču pisača ili telefon kako biste primali fakseve. Primljeni faks se ispisuje prema postavkama Fax Output.

& ["Ručno primanje faksa" na strani 93](#page-92-0)

Kod prvog postavljanja značajki faksa ili kada trebate promijeniti te postavke zbog promjene u vašem telefonskom sustavu ili zbog bilo kojeg drugog razloga, upotrijebite Fax Setting Wizard za pravilno postavljanje pisača. & ["Korištenje Čarobnjaka za postavku faksa" na strani 78](#page-77-0)

### **Ispisivanje primljenih fakseva**

Pisač je prvobitno postavljen za ispis svakog primljenog faksa. Možete promijeniti postavke za spremanje primljenih fakseva u memoriju pisača, na računalo ili vanjski memorijski uređaj, a to vam omogućava da ih najprije pregledate i ispisujete samo po potrebi. Također možete odabrati postavke za automatsko prosljeđivanje primljenih fakseva. Slijedite upute u nastavku za promjenu postavki.

*Napomena:*

*Funkcija Lock Setting u izborniku Admin Settings omogućava administratoru da lozinkom spriječi promjene postavki.* & *["System Administration Settings" na strani 104](#page-103-0)*

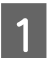

A Pristupite načinu rada **Setup** iz početnog izbornika.

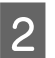

B Odaberite **System Administration**.

### **Faksiranje**

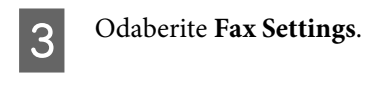

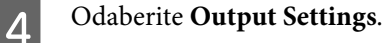

E Odaberite **Fax Output**.

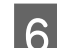

F Provjerite trenutačne postavke prikazane na LCD zaslonu i pritisnite **Settings** za promjenu postavki.

G Odaberite jedno, sve ili kombinaciju opcija koje se odnose na sljedeća objašnjenja.

### ❏ **Save to Inbox**

Odaberite za spremanje primljenih fakseva u memoriju pisača. Ako odaberete samo ovu opciju, primljeni faksevi se neće automatski ispisati. Možete pregledati fakseve na LCD zaslonu i po potrebi ih ispisati. & ["Prikaz primljenih fakseva na LCD zaslonu" na strani 92](#page-91-0)

### c*Važno:*

*Izbrišite fakseve nakon ispisa ili ih prikažite kako biste spriječili korištenje cjelokupne memorije. Kada je memorija puna, pisač ne može primati ni slati fakseve.*

### ❏ **Save to Computer**

Kako biste omogućili ovu opciju, koristite Epson FAX Utility na računalu priključenom na pisač.

& ["Spremanje primljenih fakseva na računalo" na strani 94](#page-93-0)

Primljeni faksevi se spremaju u navedenu mapu na računalu u PDF formatu. Nakon konfiguriranja programa FAX Utility za spremanje fakseva na računalo, možete promijeniti na **Yes and Print** na pisaču kako biste automatski ispisali primljene fakseve kada ih spremate na računalo.

### c*Važno:*

*Primljeni faksevi se spremaju na računalo samo kada je računalo uključeno. Pisač privremeno sprema primljene fakseve u svoju memoriju dok se ne pohrane na računalo, pa se memorija može napuniti ako ostavite računalo isključeno dulje vrijeme.*

### ❏ **Save to Memory Device**

Omogućite ovu opciju za spremanje fakseva na vanjski USB uređaj za pohranu priključen na proizvod. Odaberite **Yes and Print** za automatski ispis primljenih fakseva kada ih spremate na vanjski uređaj za pohranu.

Prije korištenja ove funkcije trebate izraditi mapu za spremanje na uređaj. Odaberite **Create Folder to Save** u izborniku **Other Settings** i potom slijedite upute na zaslonu.

Informacije o podržanim vanjskim uređajima za pohranu potražite u sljedećem dijelu.

& ["Vanjski USB uređaj" na strani 195](#page-194-0)

### c*Važno:*

*Pisač privremeno sprema primljene fakseve u svoju memoriju dok ne budu spremljeni na uređaj za pohranu, stoga se memorija može napuniti ako ne umetnete uređaj za pohranu dulje vrijeme.*

### *Napomena za seriju WF-4630/WF-4640/WF-5620:*

*Primljeni faksevi se ne mogu ispisati izravno preko upravljačke ploče pisača jer se spremaju na vanjski uređaj za pohranu u PDF formatu.*

### ❏ **Forward**

Omogućite ovu opciju za prosljeđivanje primljenih fakseva na najviše pet odabranih odredišta. Odaberite **Yes and Print** za automatski ispis primljenih fakseva kada ih prosljeđujete na odredišta. Ne zaboravite da se faksevi u boji ne mogu prosljeđivati.

Odaberite **Other Settings** > **Where to Forward**, a potom odaberite jedno ili više odredišta za prosljeđivanje s popisa kontakata.

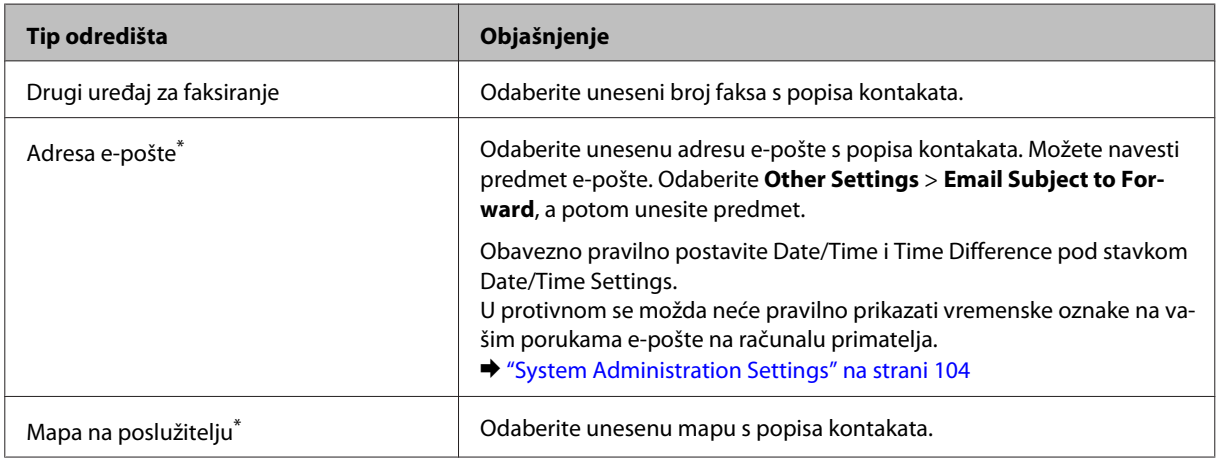

\* Ovisno o proizvodu, prosljeđivanje fakseva na e-poštu i u mapu možda neće biti podržano. Pojedinosti potražite u sljedećem dijelu.

& ["Dostupne značajke" na strani 9](#page-8-0)

Izbornik **Options When Forwarding Failed** omogućava da odaberete ispis ili spremanje faksa u memoriju pisača (Inbox) ako ne uspije prosljeđivanje.

#### *Napomena:*

*Pisač automatski ispisuje izvješće u slučaju problema s prosljeđivanjem. Možete promijeniti postavke preko sljedećeg izbornika.*

& *Setup > System Administration > Fax Settings > Output Settings > Forwarding Report*

### <span id="page-91-0"></span>**Prikaz primljenih fakseva na LCD zaslonu**

Za spremanje primljenih fakseva u memoriju proizvoda i njihov prikaz na LCD zaslonu, trebate omogućiti opciju Save to Inbox.

& ["Ispisivanje primljenih fakseva" na strani 89](#page-88-0)

#### *Napomena:*

*Administrator može lozinkom zaštititi Inbox kako bi korisnicima zabranio pregledavanje primljenih fakseva.* & *Setup > System Administration > Fax Settings > Security Settings > Inbox Password Settings*

Slijedite korake u nastavku za prikaz primljenih fakseva.

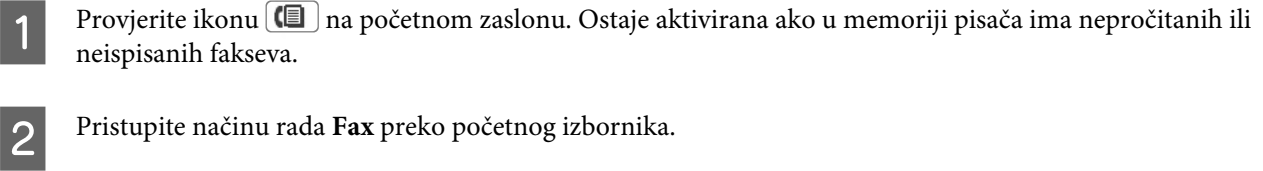

C Odaberite **Open Inbox**.

D Unesite lozinku administratora ako je Inbox zaštićen lozinkom.

#### *Napomena:*

*Pritisnite Menu na zaslonu Inbox ako želite izbrisati ili ispisati sve podatke iz skupa.*

E Odaberite faks koji želite prikazati s popisa Inbox. Prikazan je sadržaj faksa.

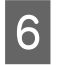

F Pritisnite **Menu** na zaslonu pretpregleda i odaberite **Print**, **Print then Delete** ili **Delete**, a potom slijedite upute na zaslonu. Odaberite **Details** za prikaz detaljnih informacija.

### c*Važno:*

*Izbrišite fakseve nakon ispisa ili ih prikažite kako biste spriječili korištenje cjelokupne memorije. Kada je memorija puna, pisač ne može primati ni slati fakseve.*

#### *Napomena za ispis:*

*Ako je dolazni faks veći od papira u kaseti koji se koristi za funkciju faksa, bit će smanjen kako bi pristajao ili će biti ispisan na više stranica, ovisno o odabranoj postavci Auto Reduction.*

### **Primanje faksa pozivanjem dokumenta**

Ova funkcija omogućava da primate faks preko usluge s informacijama faksa koju ste nazvali.

Umetnite papir. Preskočite ovaj korak ako ste postavili pisač da ne ispisuje primljene fakseve u postavci Fax Output.

& ["Stavljanje papira u kasetu za papir" na strani 28](#page-27-0)

<span id="page-92-0"></span>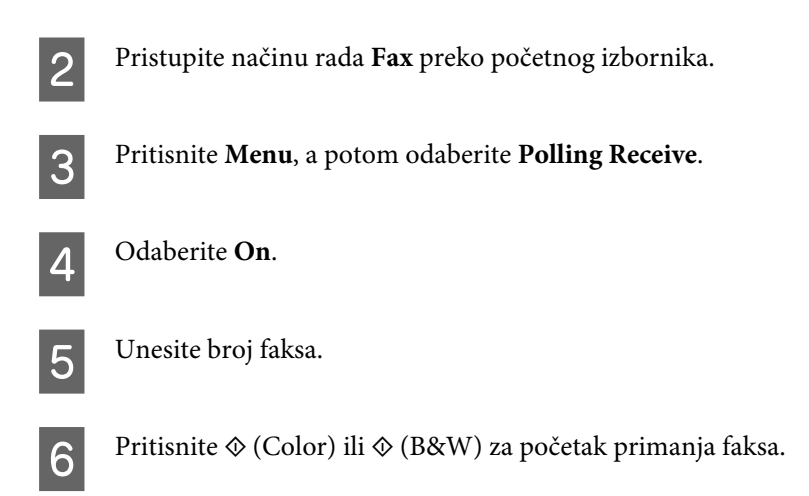

### **Ručno primanje faksa**

Ako je vaš telefon spojen s pisačem, a Receive Mode je postavljen na Manual, možete primati podatke faksa nakon povezivanja.

Umetnite papir. Preskočite ovaj korak ako ste postavili pisač da ne ispisuje primljene fakseve u postavci Fax Output.

& ["Stavljanje papira u kasetu za papir" na strani 28](#page-27-0)

B Kada telefon zazvoni, podignite slušalicu telefona spojenog na pisač.

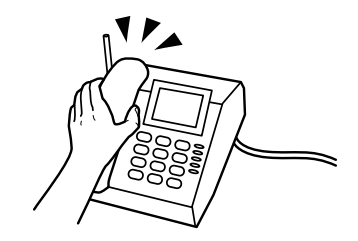

C Kada začujete ton faksa, pritisnite **Start Fax** na LCD zaslonu pisača.

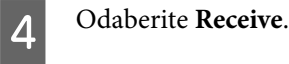

**EXECUTE:** Pritisnite  $\hat{\phi}$  (Color) ili  $\hat{\phi}$  (B&W) za primanje faksa, a potom vratite telefon na mjesto.

#### *Napomena:*

*Funkcija Remote Receive omogućuje da počnete primati fakseve koristeći telefon umjesto pisač. Omogućite ovu funkciju i postavite Start Code. Ako se nalazite u drugoj prostoriji s bežičnim telefonom, možete početi primati faks tako da samo unesete kôd koristeći taj telefon.*

& *Setup > System Administration > Fax Settings > Receive Settings > Remote Receive*

### <span id="page-93-0"></span>**Spremanje primljenih fakseva na računalo**

promijenili postavku. Više o tome saznajte u FAX Utility pomoći.

Koristeći Epson FAX Utility možete spremati primljene fakseve na računalo u PDF formatu. Informacije o instaliranju programa FAX Utility potražite u sljedećem dijelu. & ["Instaliranje FAX Utility za faksiranje preko računala" na strani 82](#page-81-0)

Pokrenite FAX Utility na dolje opisani način i odaberite **Received Fax Output Settings (Izlazne postavke primljenog faksa)** (za Mac OS X odaberite **Fax Receive Monitor (Monitor primljenog faksa)**) kako biste

Windows:

Kliknite gumb Start (Windows 7 i Vista) ili kliknite Start (Windows XP), pokažite na All Programs (Svi programi), odaberite Epson Software, a potom kliknite FAX Utility.

Za Windows 8 desnom tipkom kliknite zaslon Start ili prijeđite od donjeg ili gornjeg ruba zaslona Start i odaberite All apps (Sve aplikacije) > Epson Software > FAX Utility. (nije podržan operativni sustav poslužitelja Server OS.)

Mac OS X:

Kliknite System Preference (Postavke sustava), a zatim Print & Fax (Ispiši i faksiraj) ili Print & Scan (Ispiši i skeniraj), a potom odaberite FAX (FAKS) (vaš pisač) pod stavkom Printer (Pisač). Zatim kliknite kao što slijedi; Mac OS X 10.6.x, 10.7.x, 10.8.x: Option & Supplies (Mogućnosti i potrošni materijal) — Utility (Uslužni program) — Open Printer Utility (Otvori uslužni program pisača)

Mac OS X 10.5.8: Open Print Queue (Otvori redoslijed ispisa) — Utility (Uslužni program)

## **Provjera statusa i povijesti zadatka faksiranja**

### **Korištenje izbornika statusa**

### **Provjera zadataka faksiranja u tijeku ili na čekanju**

Možete ponovno izvršiti sljedeće radnje preko izbornika Job Monitor.

- ❏ Provjerite i otkažite zadatke faksiranja u tijeku ili na čekanju za slanje.
- ❏ Pošaljite ili izbrišite skenirani dokument pomoću funkcije Store Fax Data.
- ❏ Izbrišite skenirani dokument za uslugu pozivanja.
- ❏ Ponovno pošaljite ili izbrišite fakseve koje treba poslati ako ste omogućili opciju Save Failure Data.

Slijedite korake u nastavku za pristup izborniku.

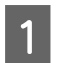

Pritisnite *i* na upravljačkoj ploči.

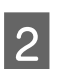

B Odaberite **Job Monitor**, a potom odaberite **Communication Job List** ili **Print Job**.

C Odaberite ciljni zadatak s popisa. Prikazan je zaslon s detaljnim informacijama i dostupnim radnjama.

### <span id="page-94-0"></span>**Provjera poslanih/primljenih zadataka faksa**

Možete provjeriti povijest poslanih ili primljenih zadataka faksa. Također možete ponovno ispisati primljene fakseve. Kada je memorija puna, najprije se brišu najstariji unosi u povijest. Slijedite korake u nastavku za pristup izborniku.

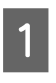

Pritisnite *i* na upravljačkoj ploči.

B Odaberite **Job History**, a potom **Receive Job List** ili **Send Job List**.

C Odaberite ciljni zadatak s popisa. Prikazan je zaslon s detaljnim informacijama i dostupnim radnjama.

### **Provjera primljenih fakseva u ulaznom pretincu**

Možete prikazati primljene fakseve spremljene u memoriji pisača (Inbox). Pritisnite *i* na upravljačkoj ploči i odaberite **Job Storage**, a potom **Inbox**.

Također možete pristupiti dijelu Inbox preko načina rada Fax.

& ["Prikaz primljenih fakseva na LCD zaslonu" na strani 92](#page-91-0)

### **Ispis izvješća faksa**

### **Automatski ispis zapisnika o faksu**

Možete postaviti automatski ispis izvješća o faksu.

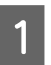

A Pristupite načinu rada **Setup** iz početnog izbornika.

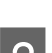

B Odaberite **System Administration**.

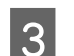

**3** Odaberite Fax Settings.

A **Odaberite Output Settings.** 

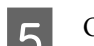

E Odaberite **Fax Log Auto Print**.

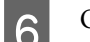

6 Odaberite jednu od dvije opcije automatskog ispisa.

### ❏ **Off**

Izvješće se ne ispisuje automatski.

### ❏ **On(Every 30)** Izvješće se ispisuje automatski svakih 30 zaključenih zadataka slanja/primanja faksa.

#### <span id="page-95-0"></span>❏ **On(Time)**

Možete postaviti vrijeme za automatski ispis izvješća o faksu. Međutim, ako broj zadataka faksa prelazi 30, zapisnik se ispisuje prije postavljenog vremena.

### **Ručni ispis izvješća faksa**

Možete kada želite ispisati razna izvješća faksa.

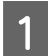

A Pristupite načinu rada **Fax** preko početnog izbornika.

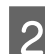

B Pritisnite **Menu**, odaberite **Fax Report**, a potom odaberite jednu od sljedećih stavki koju želite ispisati.

- ❏ **Fax Settings List** Ispisuje trenutačne postavke faksa.
- ❏ **Fax Log** Prikazuje ili ispisuje povijest poslanih ili primljenih zadataka faksa.
- ❏ **Last Transmission** Ispisuje izvješće prethodnog faksa koji je poslan ili primljen preko pozivanja.
- ❏ **Stored Fax Documents** Ispisuje popis zadataka faksa trenutačno pohranjenih u memoriji pisača.
- ❏ **Protocol Trace** Ispisuje detaljno izvješće prethodnog faksa koji je poslan ili primljen.

## **Popis izbornika načina rada za faksiranje**

Više informacija o popisu izbornika načina rada faksa potražite u sljedećem dijelu. & ["Način rada Fax" na strani 101](#page-100-0)

# <span id="page-96-0"></span>**Odabir postavki popisa kontakata**

## **Izrada kontakta**

Možete zabilježiti često korištene brojeve faksa, adrese e-pošte i mrežne mape na popisu kontakata. Ova funkcija omogućava da brzo odaberete odredišta prilikom faksiranja i skeniranja.

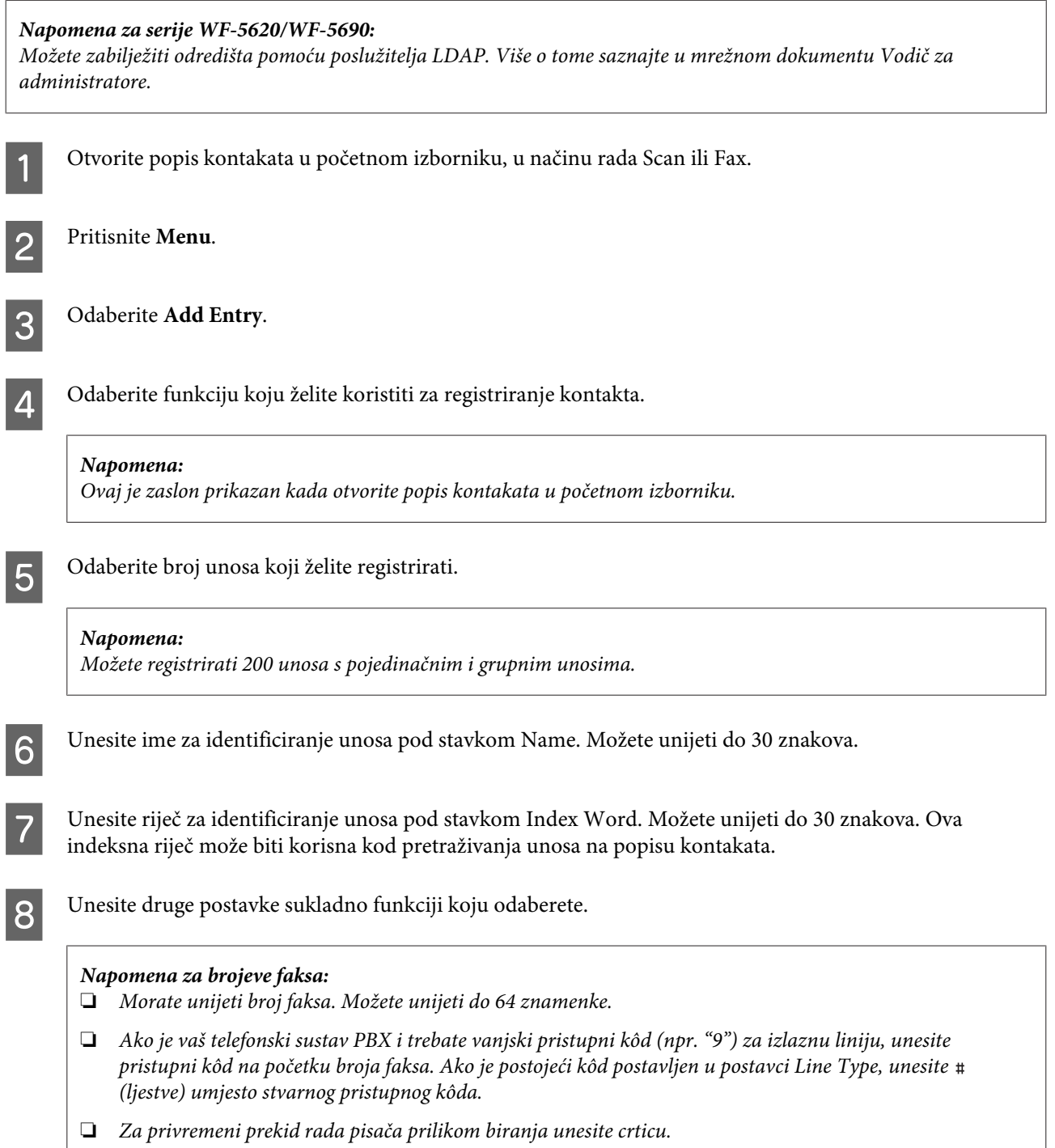

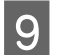

I Pritisnite **Save** za kraj registriranja.

#### *Napomena:*

*Za brisanje ili uređivanje postojećeg unosa pritisnite dio s imenom ciljnog unosa na zaslonu popisa kontakata, a potom odaberite Delete ili Edit.*

## **Izrada grupe**

Dodavanjem kontakata popisu grupe istovremeno možete poslati faks ili skeniranu sliku e-poštom višestrukim primateljima.

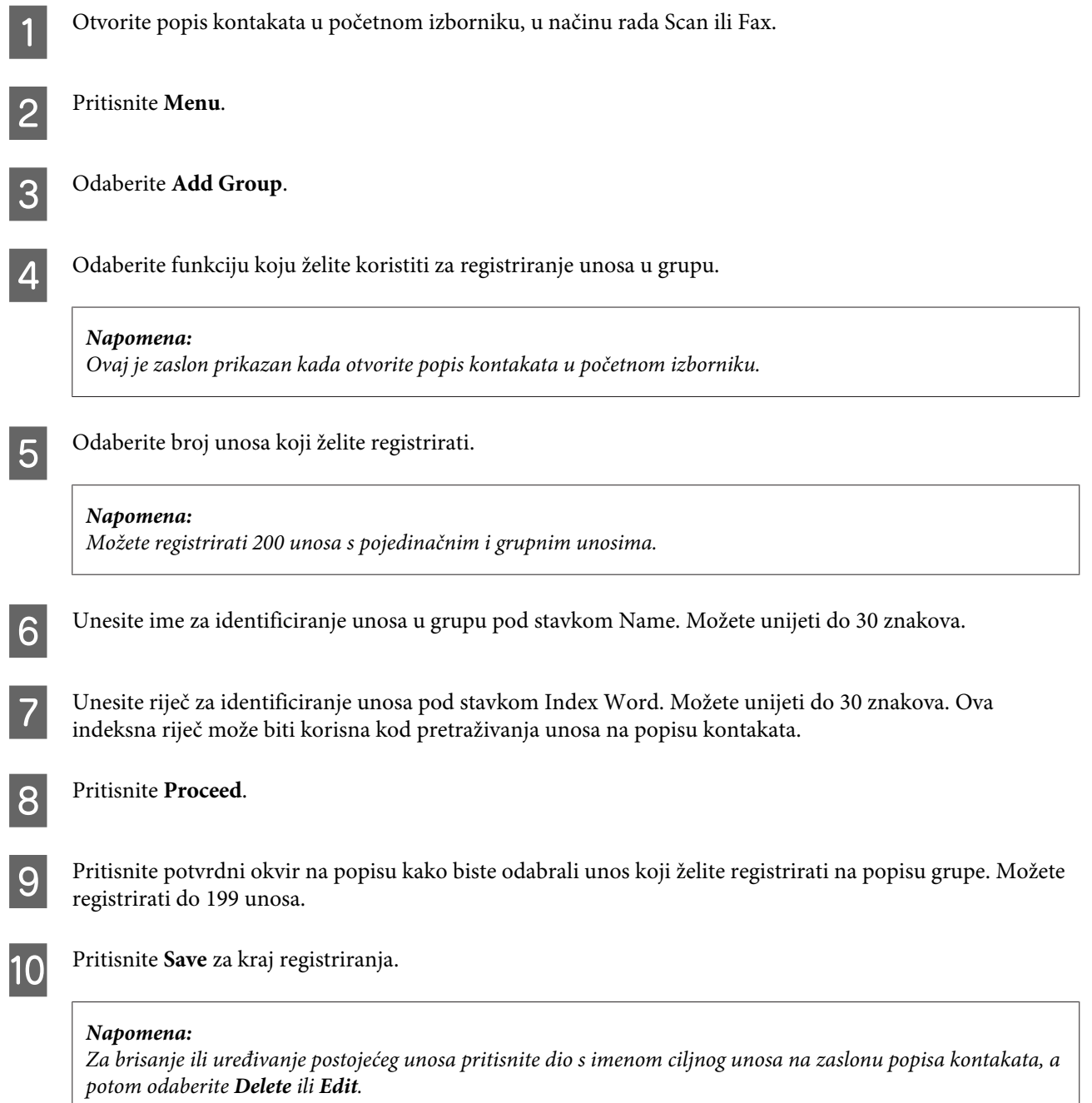

# <span id="page-98-0"></span>**Popis izbornika upravljačke ploče**

Možete koristiti ovaj proizvod kao pisač, stroj za kopiranje, skener ili faks. Kada koristite neku od ovih funkcija, osim funkcije pisača, odaberite željenu funkciju pritiskanjem gumba odgovarajućeg načina rada na upravljačkoj ploči. Glavni zaslon svakog načina rada pojavljuje se kada odaberete način rada.

## **Načina rada Copy**

#### *Napomena:*

❏ *Postavke se mogu razlikovati ovisno o izborniku.*

❏ *Hijerarhija se može razlikovati, ovisno o pisaču i izgledu.*

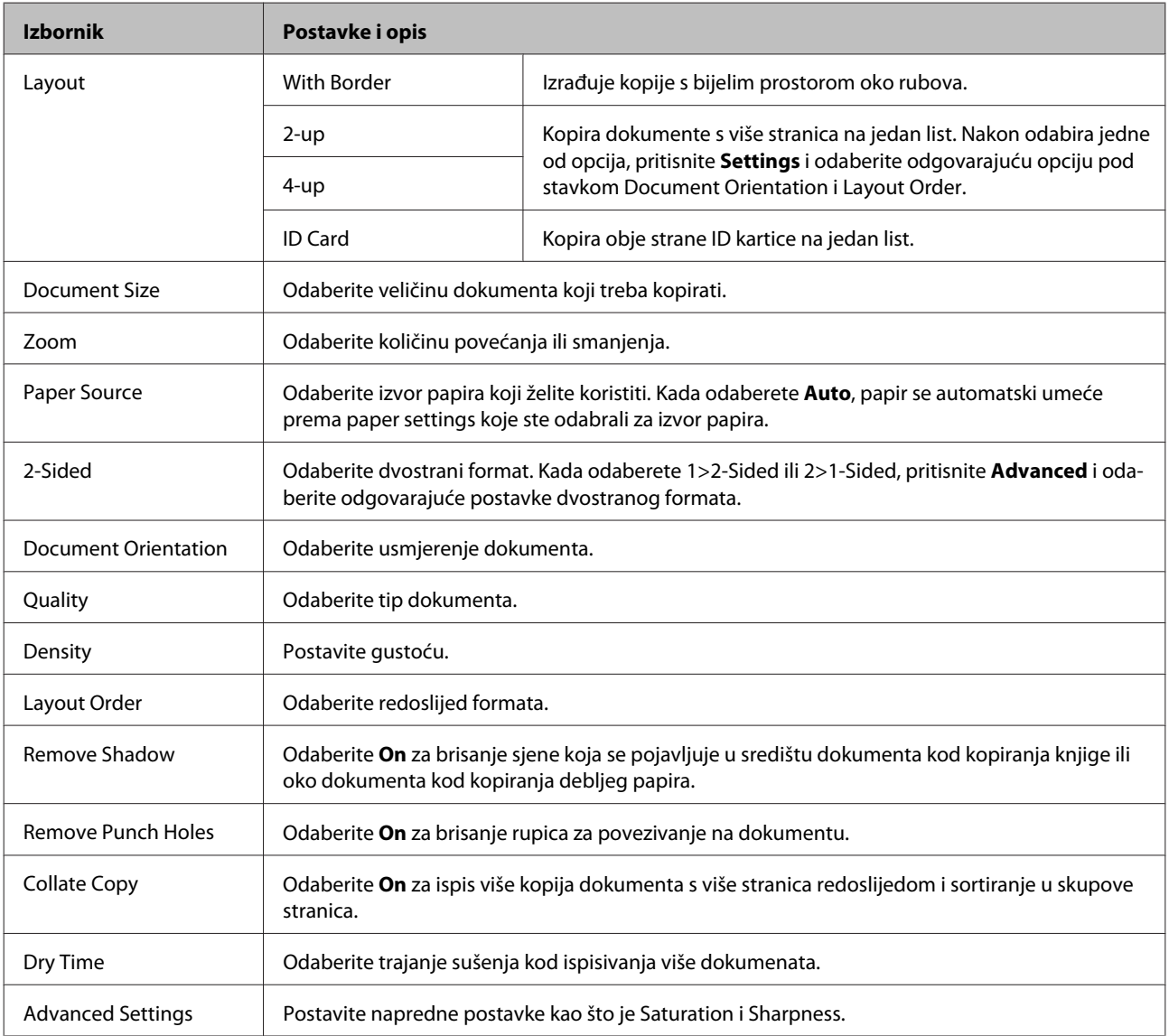

## **Način rada Memory Device**

#### *Napomena:*

*Postavka se može razlikovati ovisno o formatu ispisa.*

#### **Format**

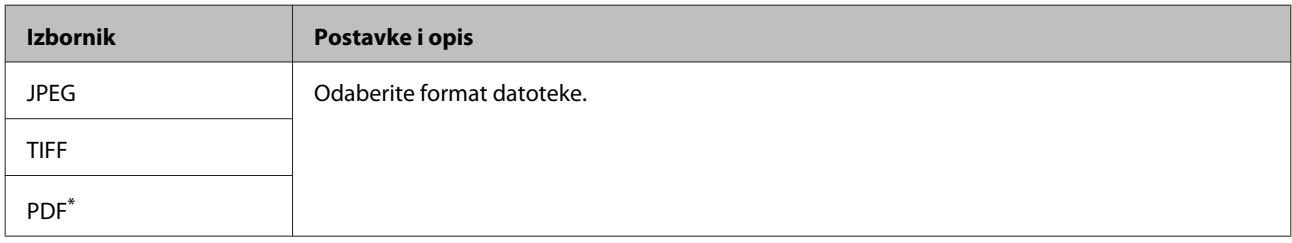

\* Ovu funkciju podržava samo serija WF-5690.

#### **Napredne postavke**

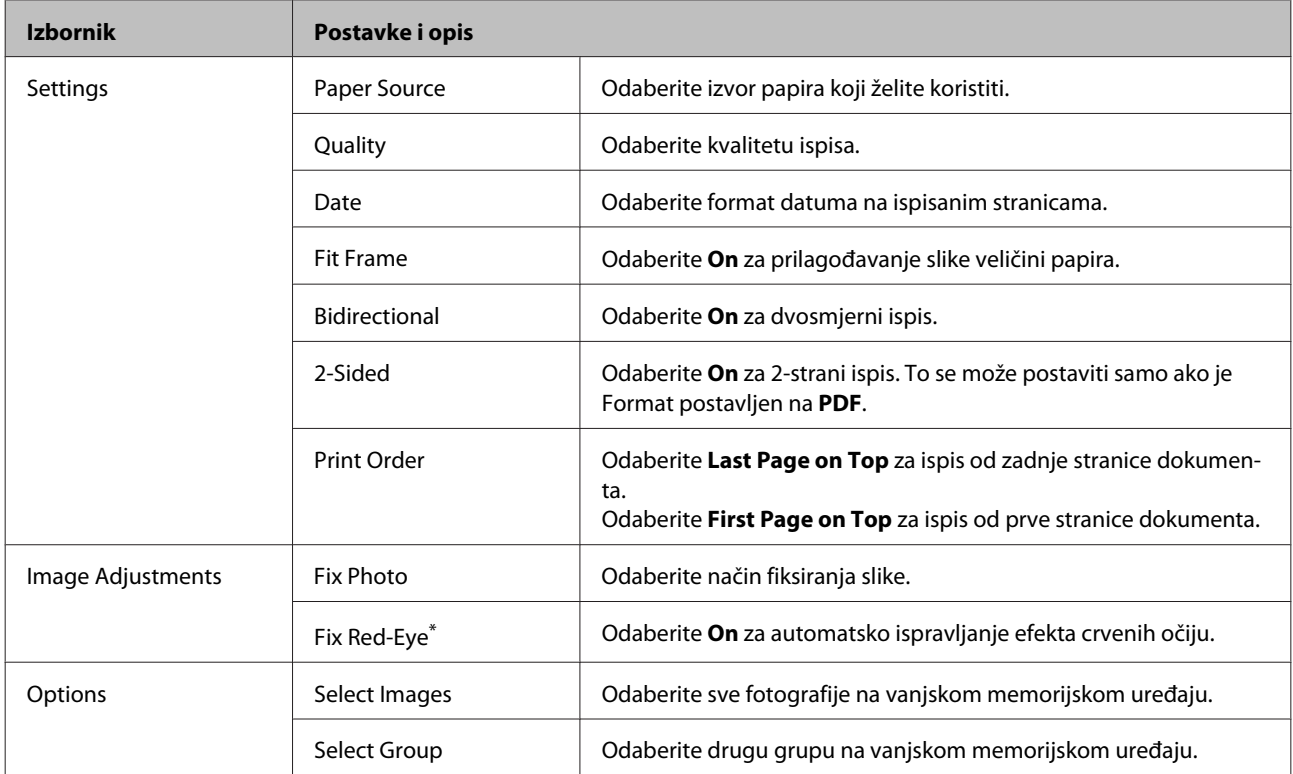

\* Ova postavka ne mijenja vašu originalnu sliku. Samo utječe na ispisanu. Ovisno o tipu fotografije, dijelovi slike osim očiju također se mogu ispraviti.

## <span id="page-100-0"></span>**Način rada Fax**

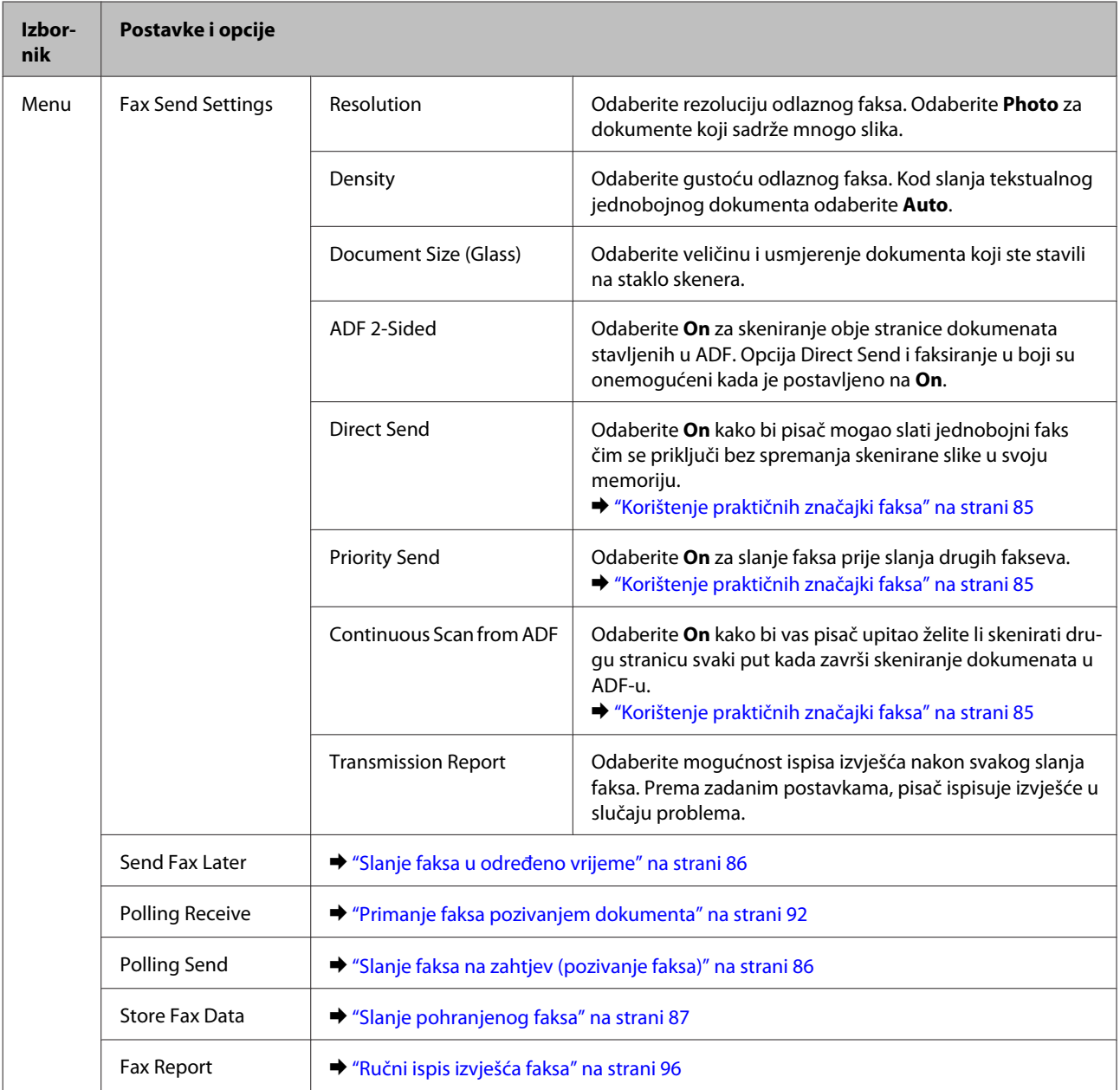

## **Način rada Scan**

*Napomena:*

*Postavka se može razlikovati ovisno o izborniku.*

### **Scan to Memory Device**

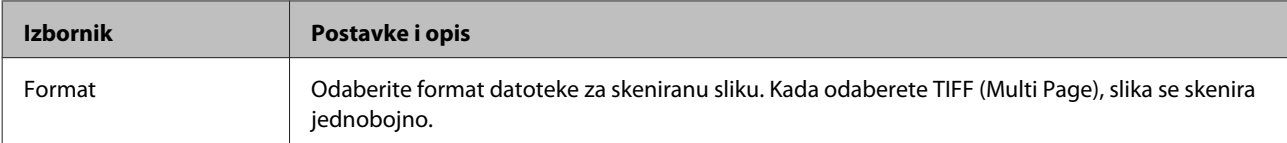

### **Popis izbornika upravljačke ploče**

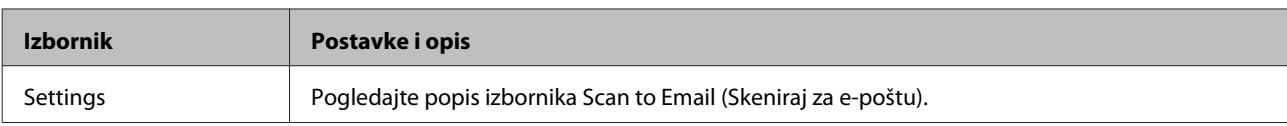

#### **Scan to Network Folder/FTP**

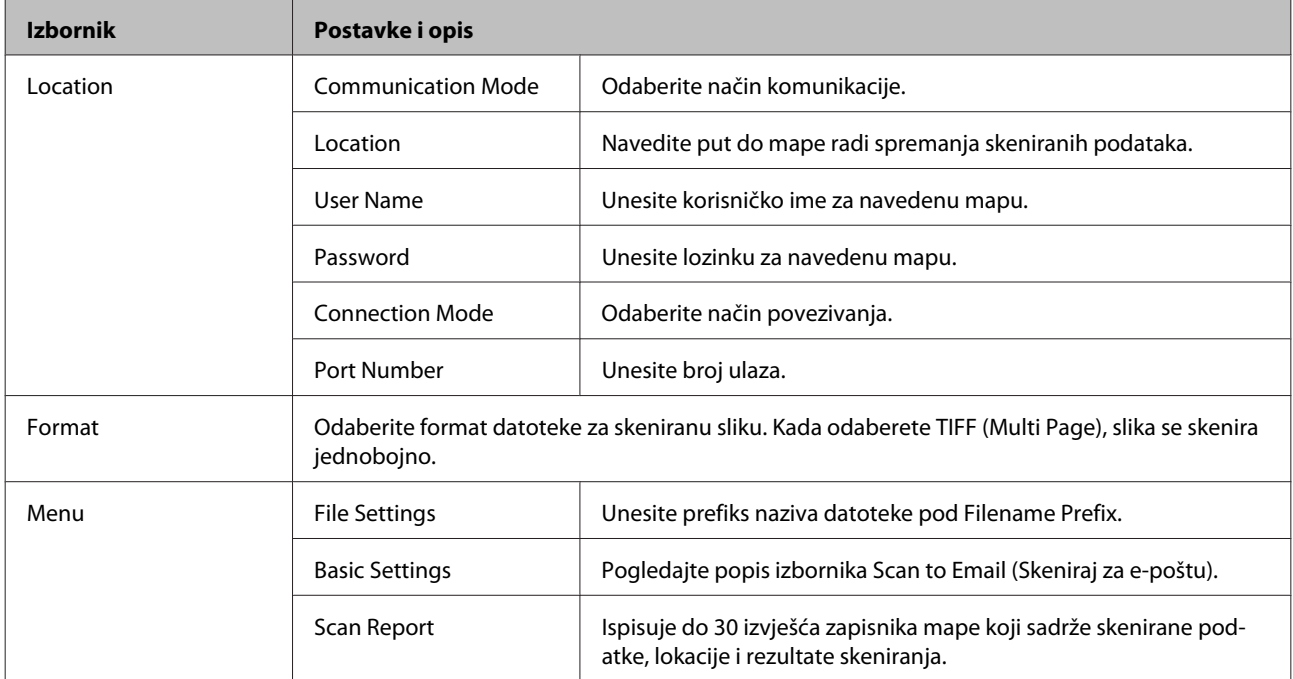

#### **Scan to Email**

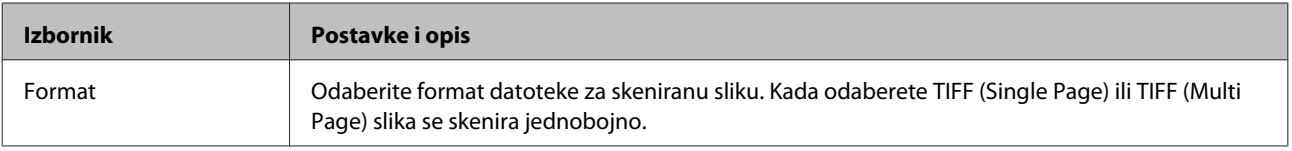

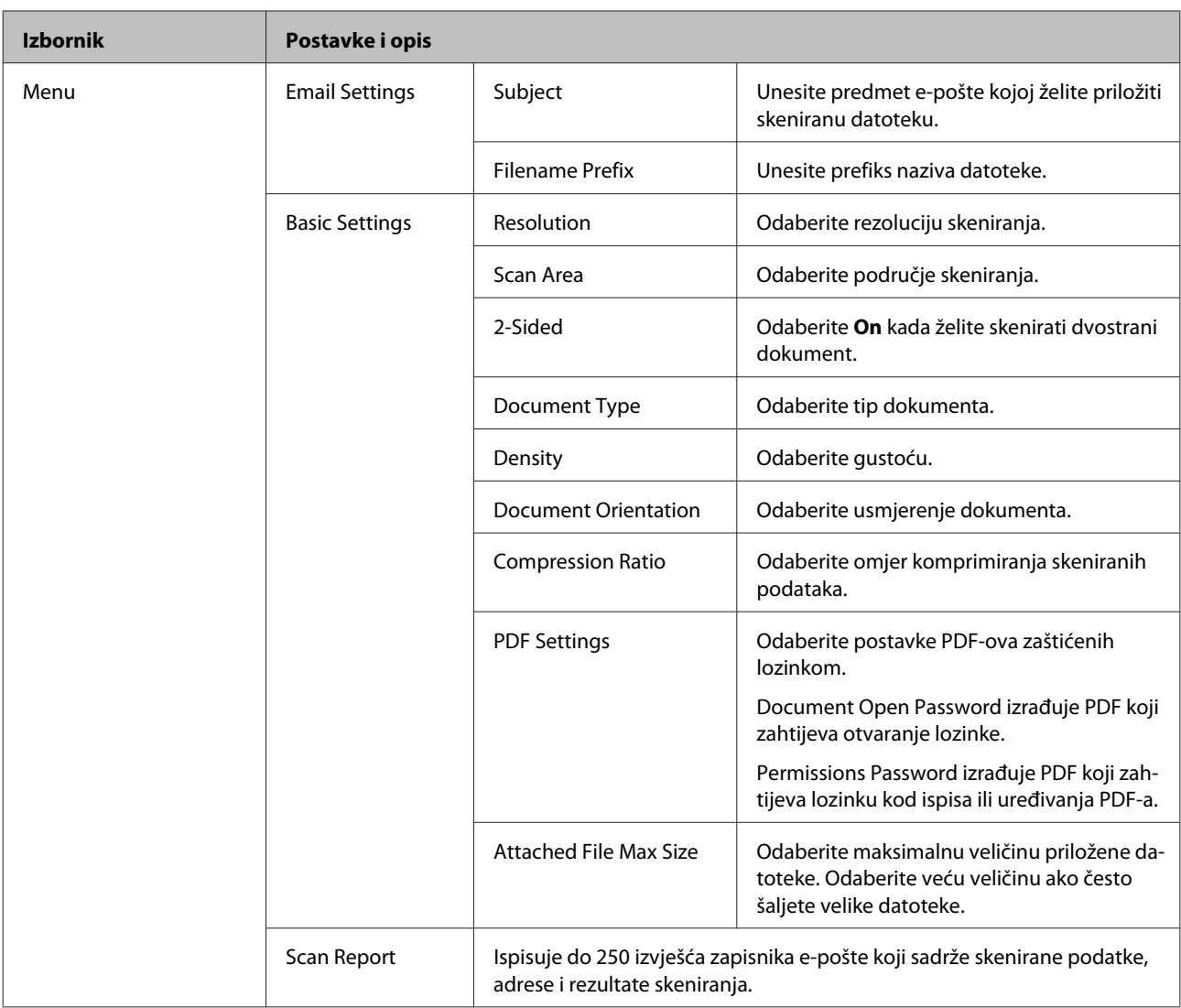

### **Scan to Cloud**

Za upute o funkciji Scan to Cloud posjetite web-lokaciju portala Epson Connect.

& ["Upotreba usluge Epson ConnectInternetska usluga " na strani 11](#page-10-0)

### **Scan to Document Capture Pro**

& ["Skeniranje u Document Capture Pro \(samo za Windows\)" na strani 62](#page-61-0)

### **Scan to Computer (WSD)**

& ["Skeniranje na računalo \(WDS\)" na strani 63](#page-62-0)

## **Način rada Setup**

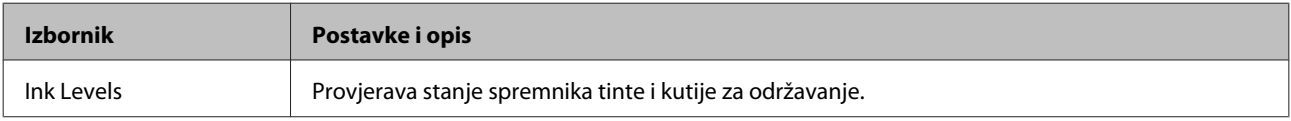

<span id="page-103-0"></span>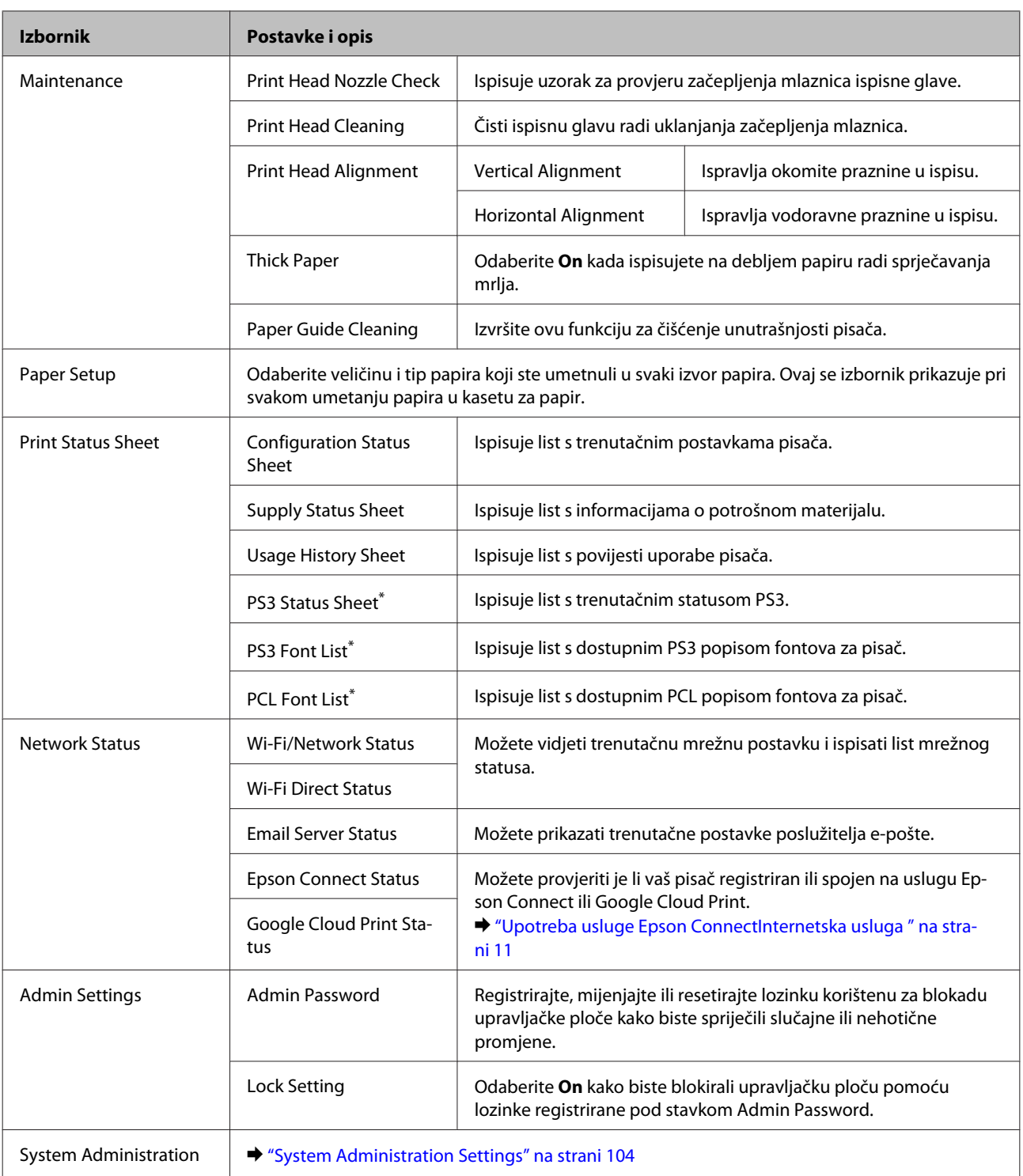

\* Ovu funkciju podržava samo serija WF-5690.

### **System Administration Settings**

Administrator može blokirati upravljačku ploču kako bi spriječio nehotične promjene. Za blokadu upravljačke ploče odaberite izbornike prikazane u nastavku i unesite lozinku. Setup > Admin Settings > Lock Setting

Lozinka je potrebna kod primjene sljedećih funkcija.

- ❏ Unos postavki System Administration u načinu rada Setup
- ❏ Promjena postavki Eco Mode.
- ❏ Dodavanje, brisanje i uređivanje postavki Preset i popisa kontakata

Lozinka postavljena pod stavkom Lock Setting također je potrebna za postavke Epson WebConfig ili EpsonNet Config.

#### *Napomena:*

*Ako zaboravite lozinku, obratite se dobavljaču.*

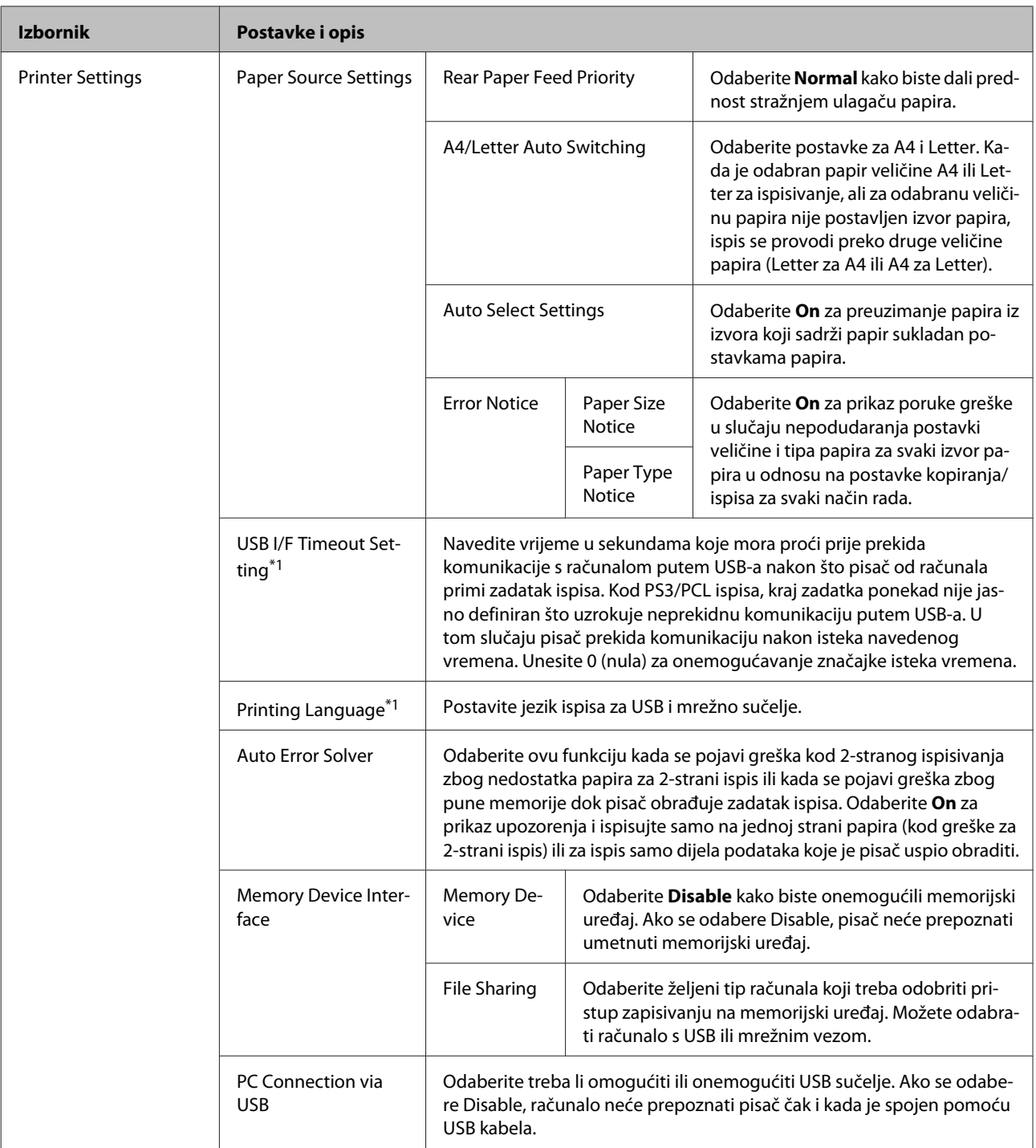

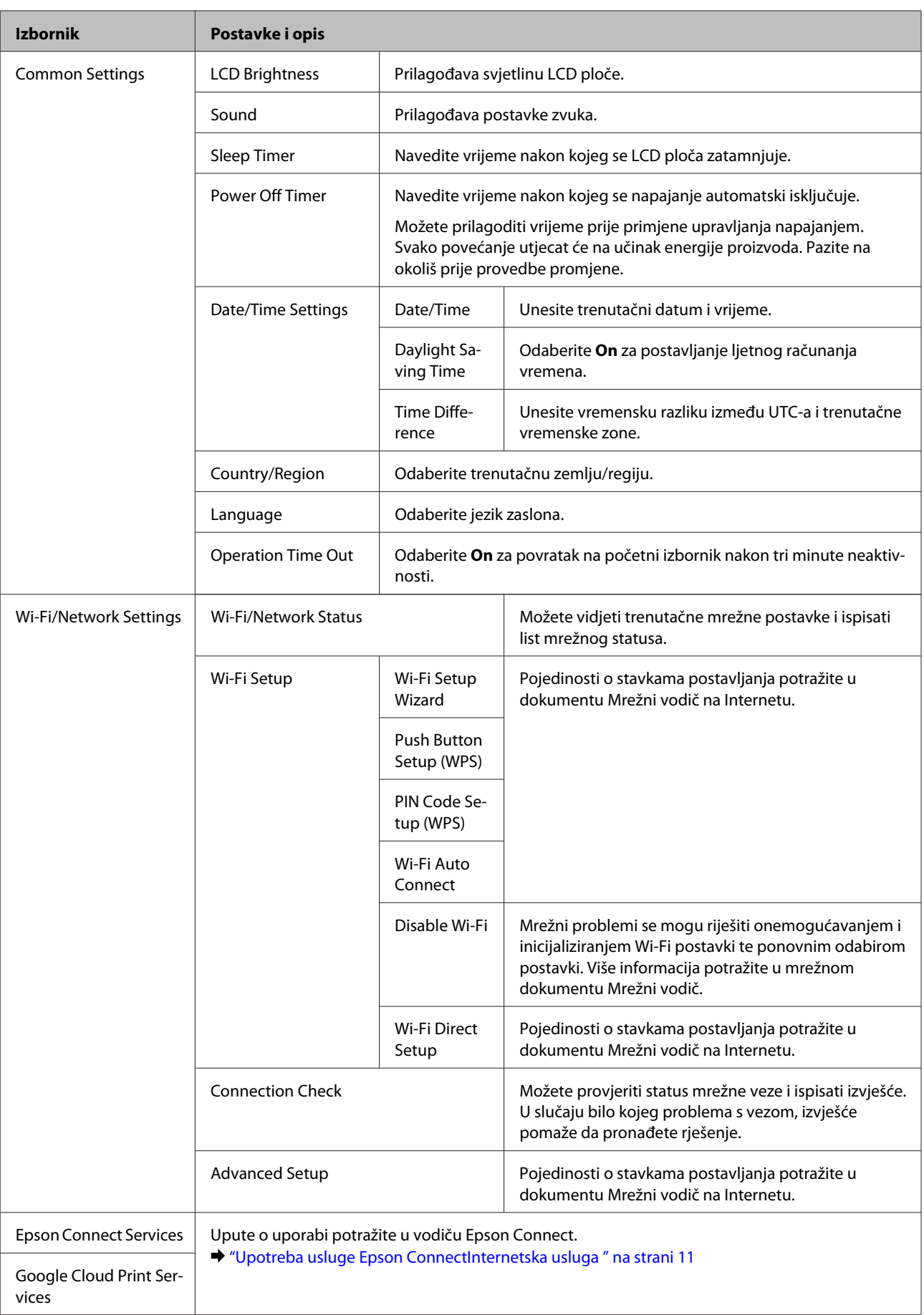

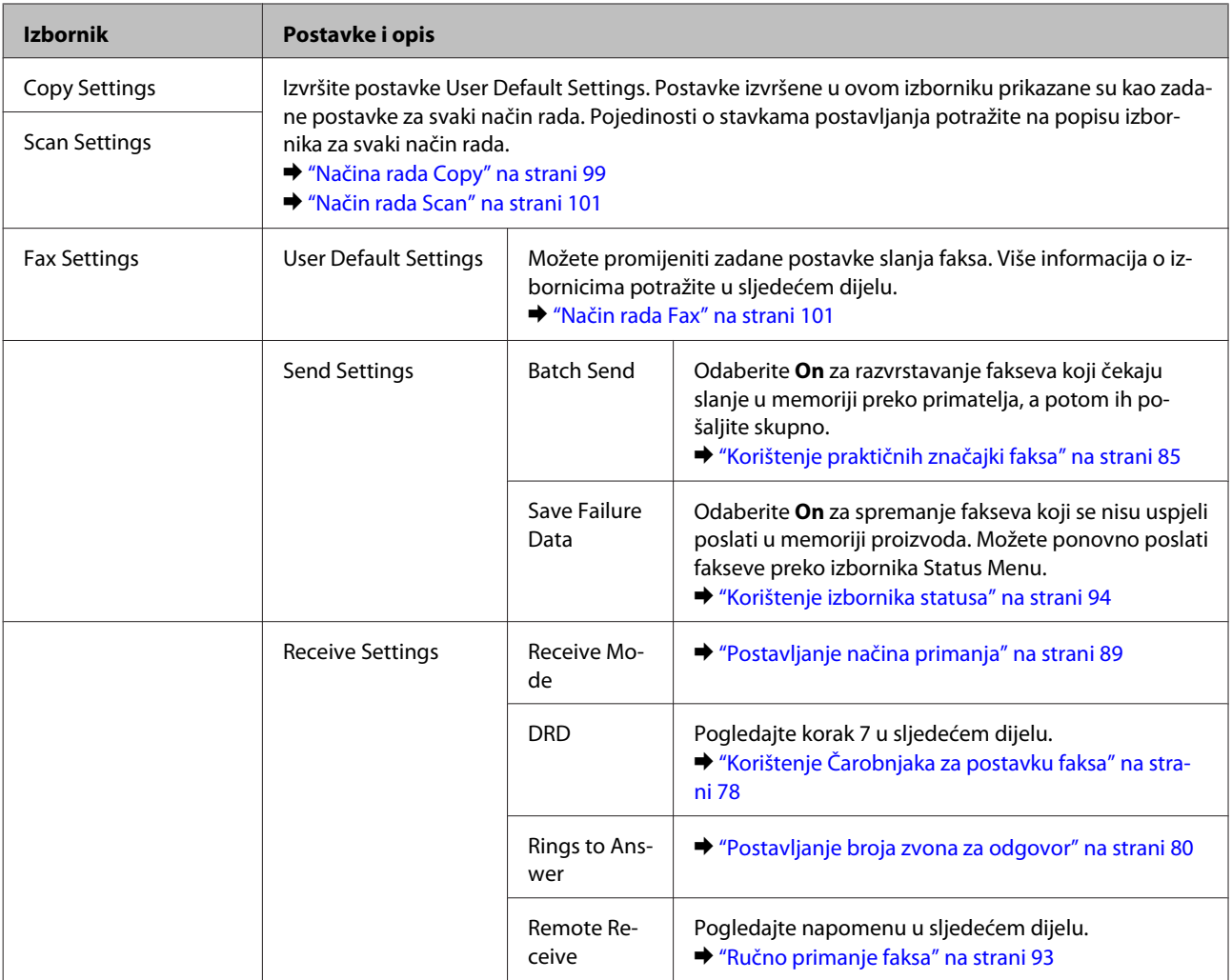

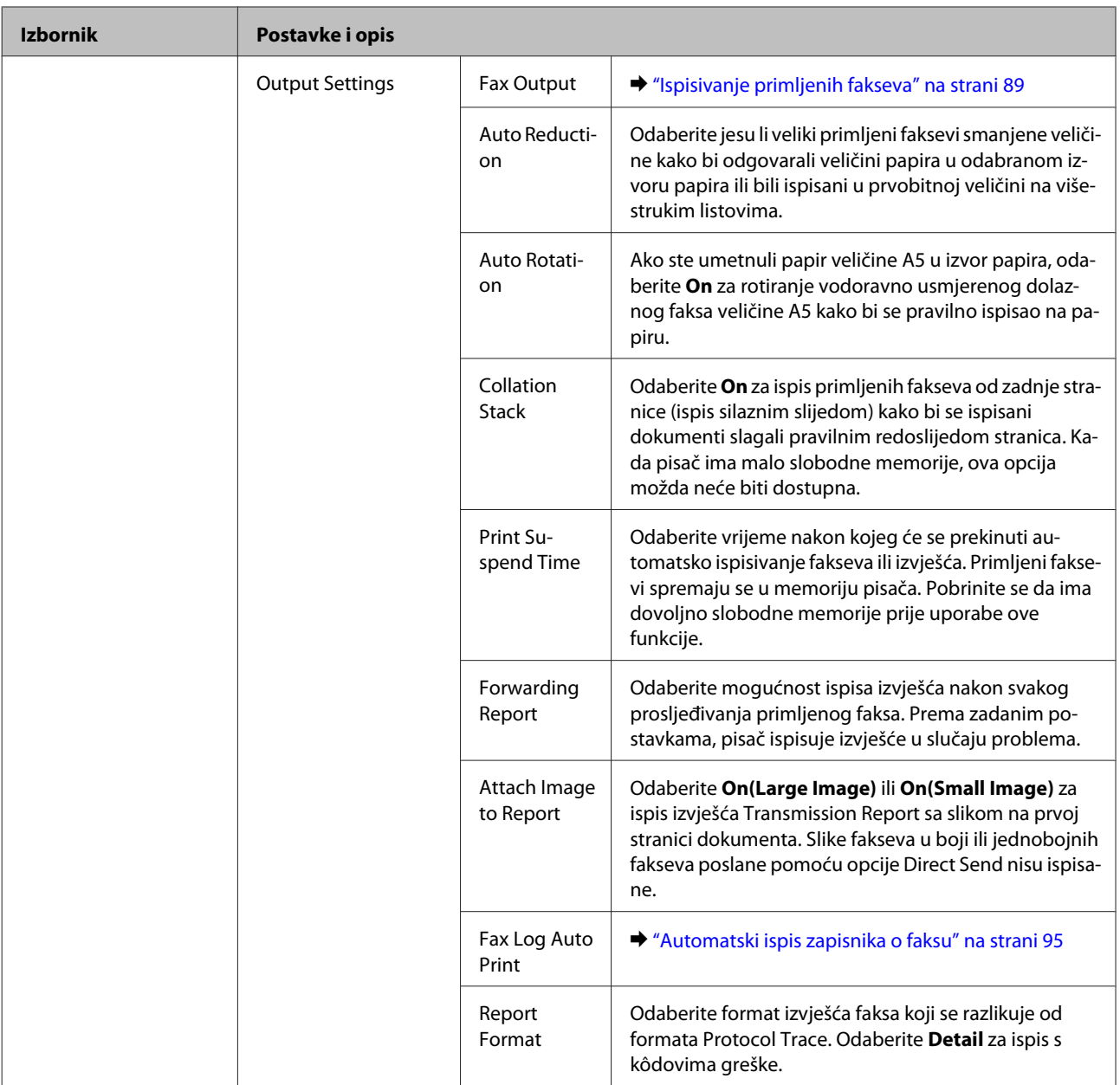
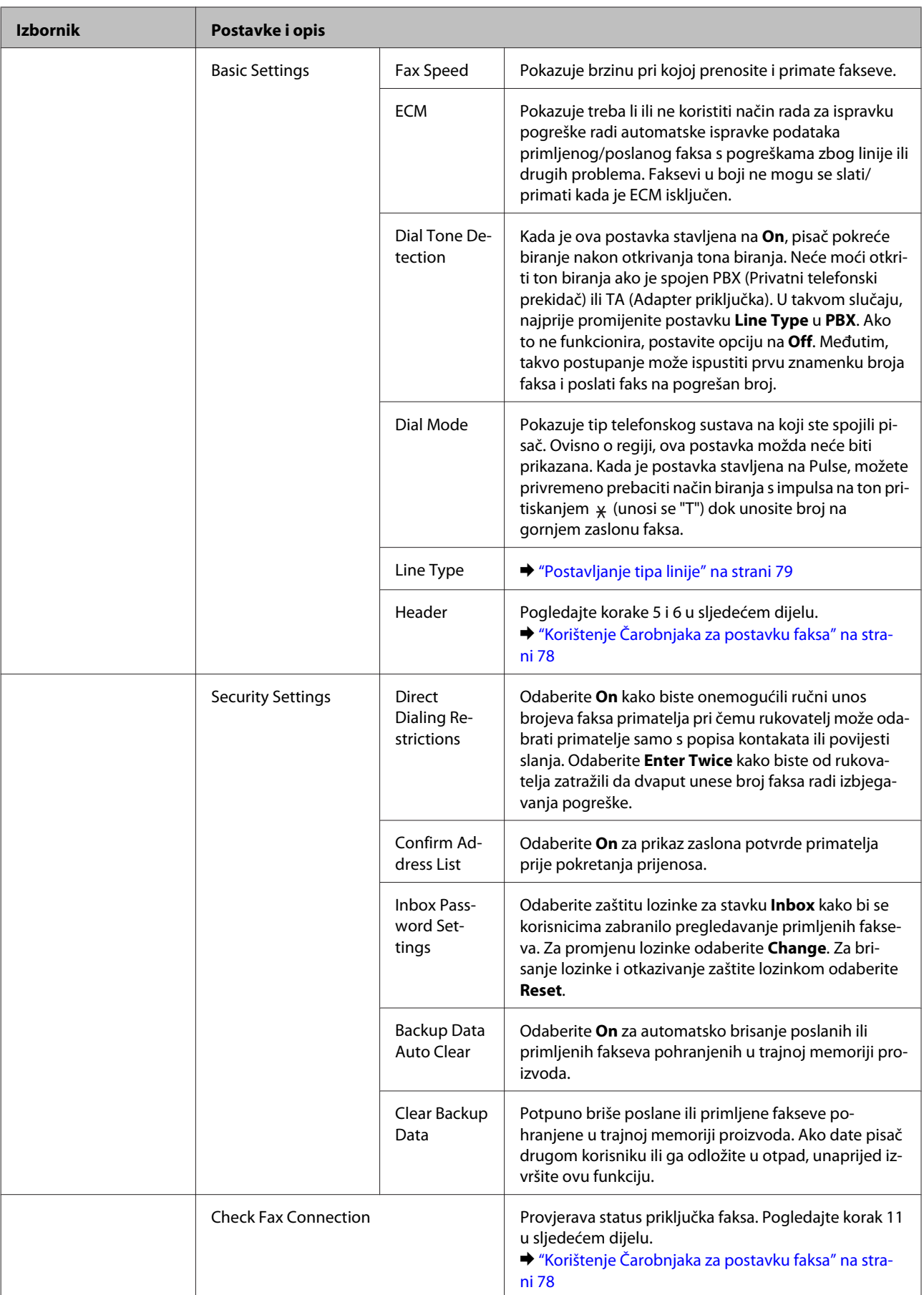

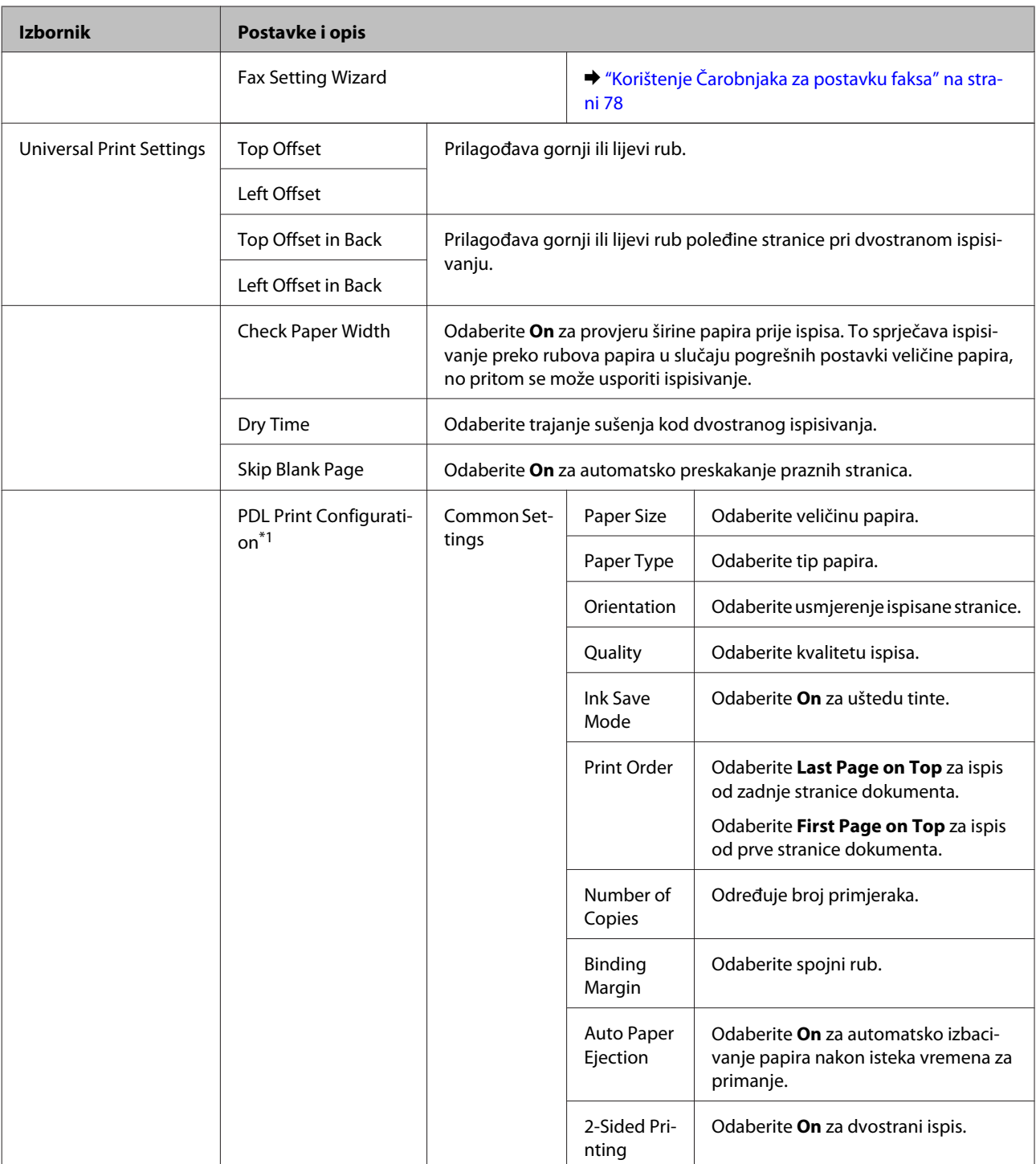

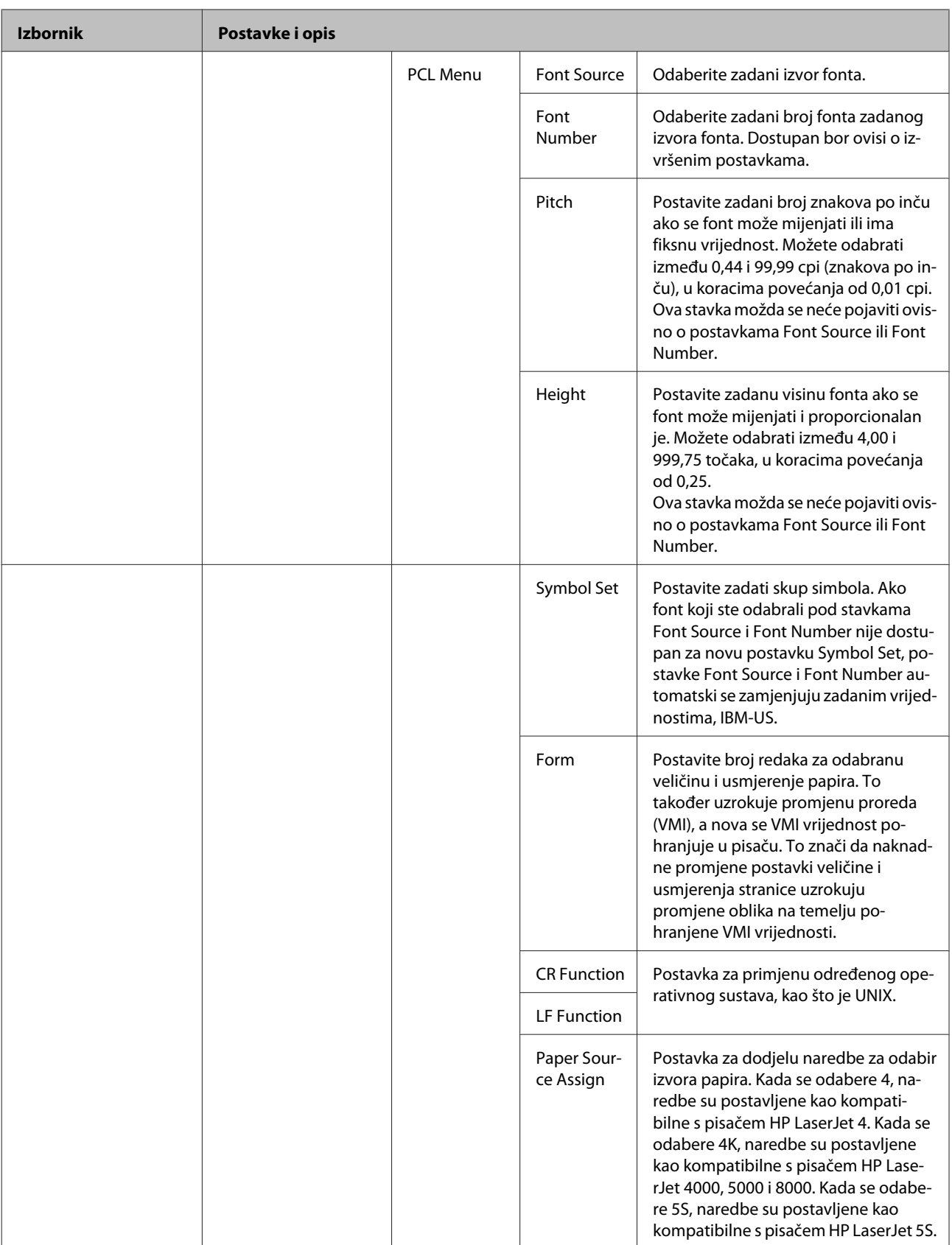

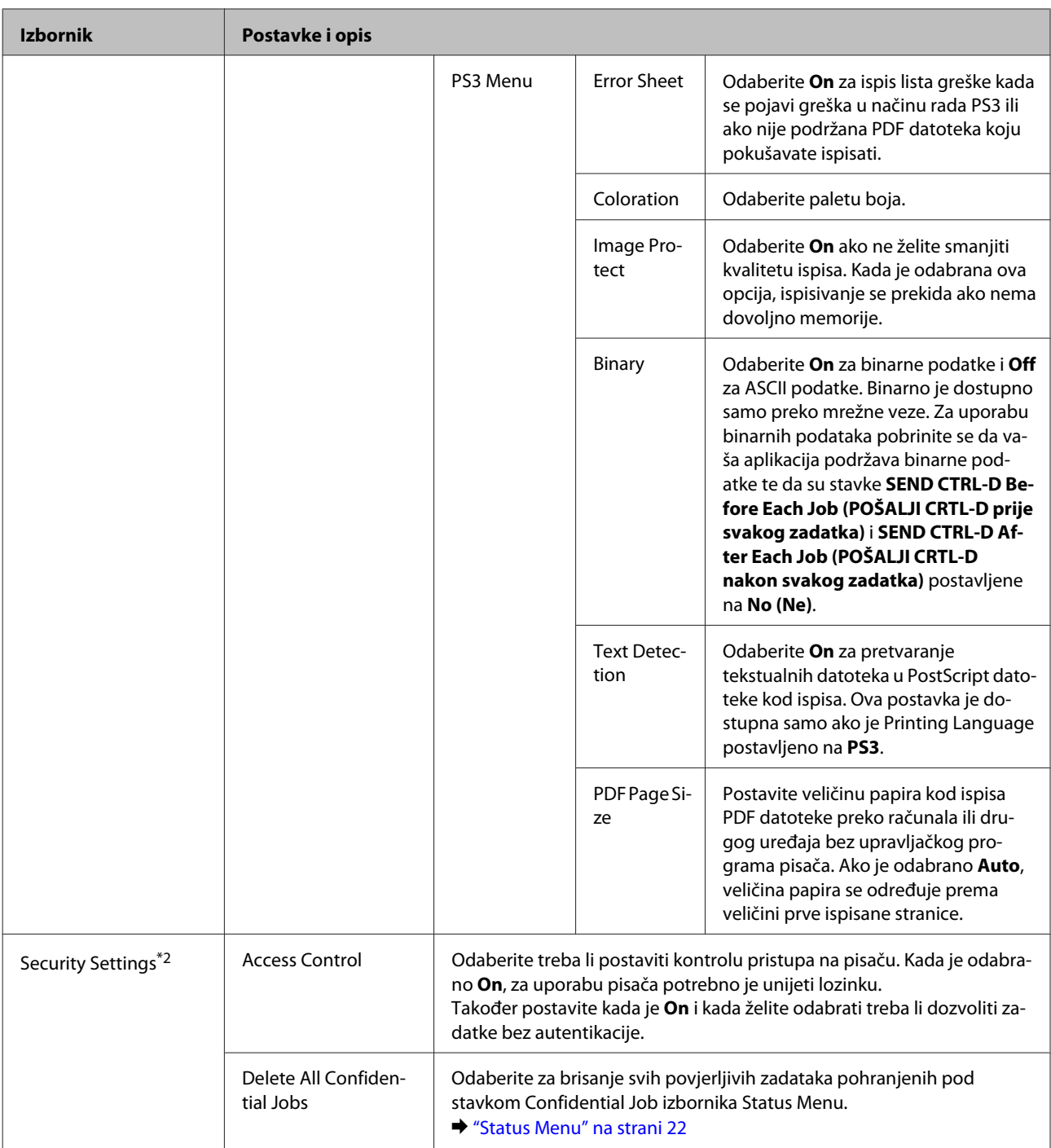

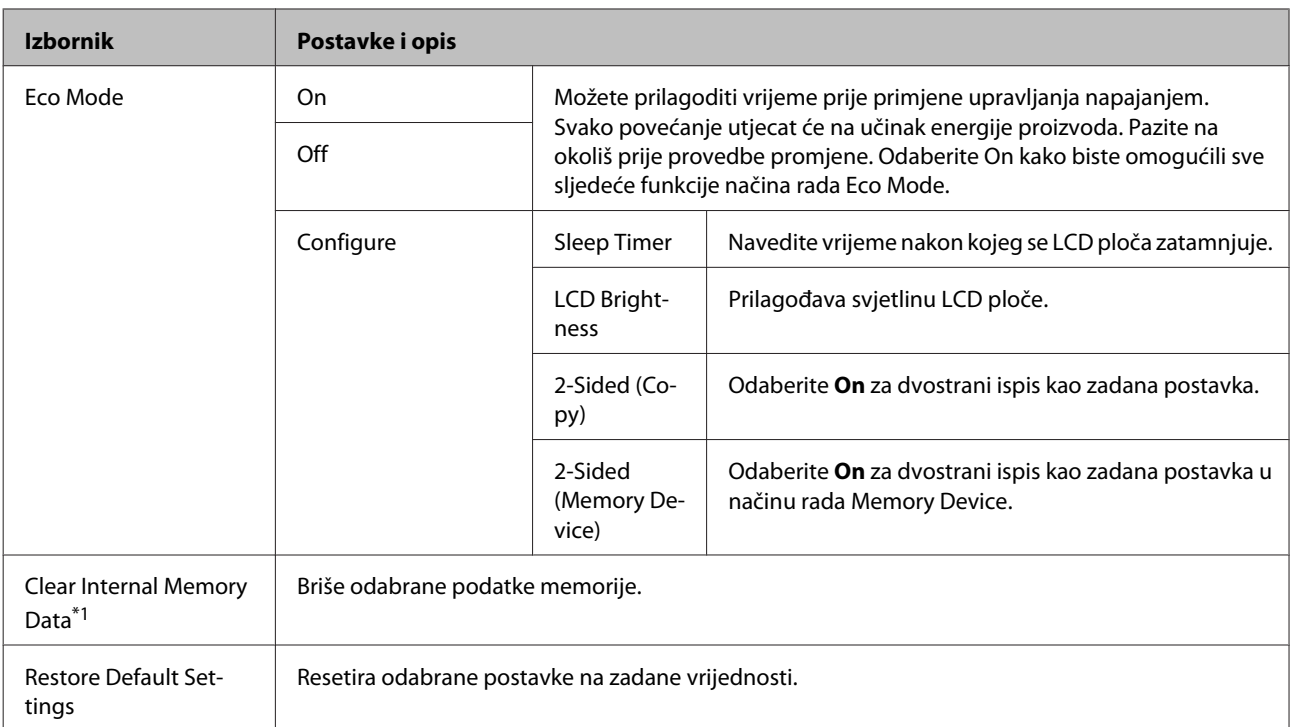

\*1 Ovu funkciju podržava samo serija WF-5690.

\*2 Ovu funkciju podržavaju samo serije WF-5620 i WF-5690.

## **Contacts**

& ["Odabir postavki popisa kontakata" na strani 97](#page-96-0)

## **Presets**

Možete spremiti često korištene postavke kopiranja, skeniranja i faksiranja kao osobnu postavku. Informacije o odredištu odabrane s popisa kontakata, kao što su adrese e-pošte, mrežne mape i brojevi faksa, također su uključeni u osobnu postavku.

Slijedite korake u nastavku za unos osobne postavke.

Pritisnite **Presets** na početnom zaslonu, odaberite **Add New**, a potom odaberite funkciju. Prikazan je gornji zaslon odabrane funkcije. Izvršite željene postavke i pritisnite **Save**. Unesite naziv za identificiranje osobne postavke i pritisnite **Save**.

#### *Napomena:*

*Možete također unijeti osobne postavke u svakom načinu rada funkcije tako da pritisnete Presets na gornjem zaslonu odabrane funkcije.*

Za aktiviranje osobne postavke pritisnite **Presets** na početnom zaslonu i na popisu postavki odaberite postavku koju želite koristiti.

## **Status Menu**

 $\blacktriangleright$  ["Status Menu" na strani 22](#page-21-0)

# **Informacije o spremniku tinte i potrošnom materijalu**

# **Spremnici tinte**

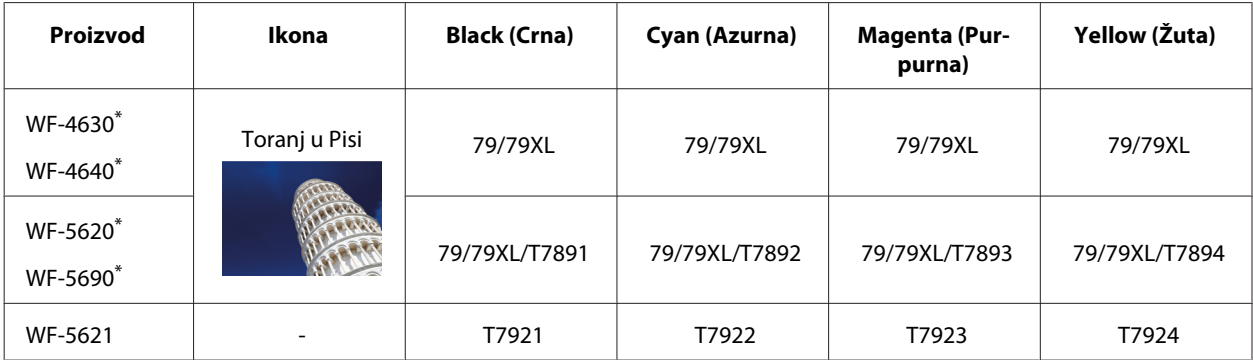

\* Više informacija o iskoristivosti Epson spremnika tinte potražite na sljedećoj web-lokaciji. <http://www.epson.eu/pageyield>

#### **Za Australiju/Novi Zeland**

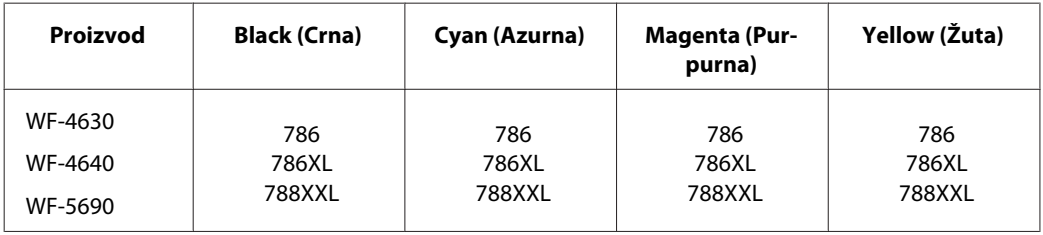

#### *Napomena:*

*Svi spremnici s tintom nisu dostupni u svim regijama.*

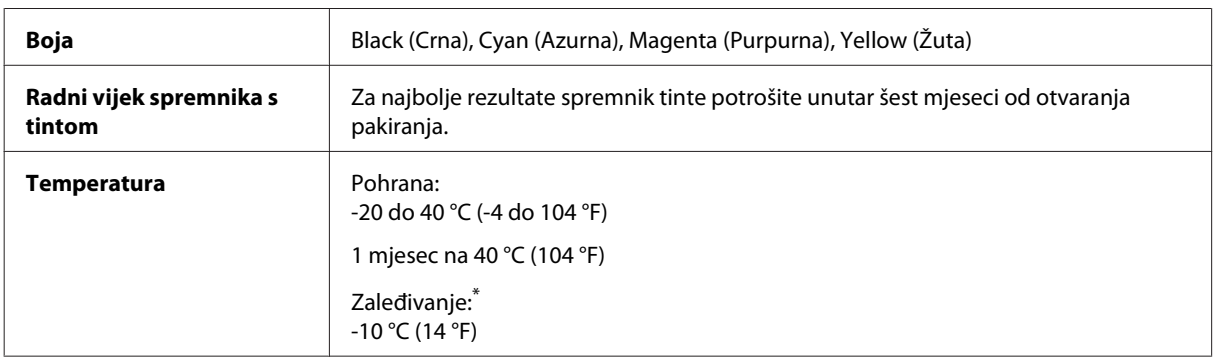

\* Tinta se rastapa i može se koristiti nakon otprilike tri sata na 25 °C (77 °F).

# **Kutija za održavanje**

S ovim proizvodom možete koristiti sljedeću kutiju za održavanje.

### **Informacije o spremniku tinte i potrošnom materijalu**

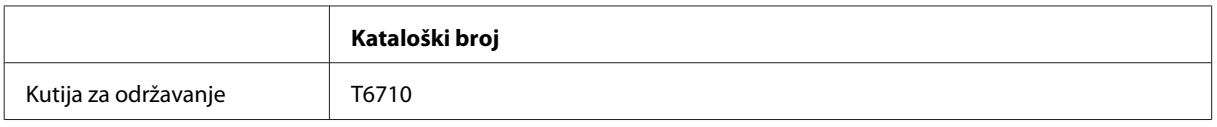

# **Zamjena spremnika tinte**

## **Sigurnosne upute za spremnik tinte, mjere opreza i specifikacije**

## **Sigurnosne upute**

Prilikom rukovanja spremnicima s tintom obratite pozornost na sljedeće:

- ❏ Spremnike s tintom držite izvan dohvata djece.
- ❏ Budite pažljivi kada rukujete upotrijebljenim spremnicima tinte, budući da određena količina tinte može ostati oko priključka za opskrbu tintom.
	- ❏ Ako vam tinta dođe u dodir s kožom, dobro se operite sapunom i vodom.
	- ❏ Ako vam tinta uđe u oči, smjesta ih isperite vodom. Ako nelagoda ili problemi s vidom nastave trajati nakon temeljitog ispiranja, odmah se obratite liječniku.
	- ❏ Ako tinta dospije u usta, odmah ispljunite i obratite se liječniku.
- ❏ Prije stavljanja novog spremnika tine u pisač, protresite ga vodoravno natrag i naprijed u razmaku od 10 centimetara otprilike 15 puta unutar pet sekundi.
- ❏ Upotrijebite spremnik tinte prije datuma navedenog na pakiranju.
- ❏ Za najbolje rezultate spremnik tinte potrošite unutar šest mjeseci od ugradnje u pisač.
- ❏ Nemojte rastavljati ili prepravljati spremnik s tintom, u protivnom nećete moći ispisivati na uobičajeni način.
- ❏ Ne dirajte zeleni čip na bočnoj strani spremnika. Time biste mogli spriječiti normalan rad i ispis.
- ❏ Čip na ovom spremniku tinte sadrži razne informacije o spremniku, kao što je stanje spremnika tinte, tako da se spremnik može slobodno ukloniti i ponovno umetnuti.
- ❏ Ako uklonite spremnik tinte i ostavite ga za buduću uporabu, zaštitite područje dovoda tinte od prljavštine i prašine te ga čuvajte u istom okruženju kao i pisač. Imajte na umu da je unutar priključka za opskrbu tintom ventil, što uklanja potrebu za poklopcima ili čepovima, no treba paziti kako tinta ne bi zaprljala stvari koje dodiruje spremnik. Ne dodirujte priključak za opskrbu spremnika tinte ili prostor koji ga okružuje.

### **Mjere opreza u vezi sa zamjenom spremnika tinte**

Pročitajte sve upute u ovom odjeljku prije zamjene spremnika tinte.

- ❏ Za najbolje rezultate ispisa spremnik tinte potrošite unutar šest mjeseci od ugradnje u pisač.
- ❏ Ako ste spremnik s tintom premjestili s hladnog mjesta na toplo, držite ga barem tri sata na sobnoj temperaturi prije uporabe.
- ❏ Nemojte ga ispuštati ili udarati o tvrde predmete jer bi to moglo uzrokovati curenje tinte.
- ❏ Ne pomičite ispisnu glavu rukom; u protivnom možete oštetiti pisač.
- ❏ Ovaj pisač upotrebljava spremnike tinte opremljene zelenim čipom koji nadgleda informacije kao što je količina potrošene tinte u svakom spremniku. Spremnici se mogu koristiti ako ih nakon uklanjanja ponovno umetnete.
- ❏ Ako imate potrebu privremeno ukloniti spremnik tinte, osigurajte zaštitu dijela za opskrbu tintom od prljavštine i prašine. Držite spremnik tinte u istom okruženju kao i pisač.
- ❏ Nemojte isključivati pisač tijekom početnog punjenja tintom. Tinta se možda neće napuniti i pisač neće moći ispisivati.
- ❏ Ulaz opskrbe tintom opremljen je ventilom namijenjenim za zadržavanje ispuštanja prekomjerne tinte; nema potrebe za opskrbom vlastitih poklopaca ili čepova. Međutim, preporučuje se pažljivo rukovanje. Ne dodirujte priključak za opskrbu spremnika tinte ili prostor koji ga okružuje.
- ❏ Proizvodi koje nije izradila tvrtka Epson mogu prouzročiti oštećenje koje nije pokriveno Epsonovim jamstvima i, pod određenim okolnostima, mogu prouzročiti nepravilan rad pisača.
- ❏ Epson preporučuje uporabu originalnih Epsonovih spremnika tinte. Epson ne može garantirati kvalitetu ili pouzdanost tinte koja nije originalna. Uporaba tinte koja nije originalna može prouzročiti oštećenje koje nije pokriveno Epsonovim jamstvima i, pod određenim okolnostima, može prouzročiti nepravilan rad pisača. Informacija o razinama tinte koja nije originalna možda neće biti prikazana.
- ❏ Ostavite prijašnji spremnik unutar pisača dok ne nabavite zamjenski; u protivnom bi se tinta unutar ispisne glave mogla osušiti.
- ❏ Kada je tinta u boji potrošena, a crne tinte još ima, možete privremeno nastaviti ispis samo crnom tintom.  $\rightarrow$  ["Privremeni ispis spremnikom crne tinte kada su spremnici tinte u boji potrošeni" na strani 122](#page-121-0)
- ❏ Nemojte isključivati pisač tijekom zamjene spremnika tinte. Time biste oštetili zeleni čip na spremniku tinte i stoga pisač možda neće ispisivati pravilno.
- ❏ Ne možete koristiti spremnike isporučene s pisačem za zamjenu.

## **Specifikacije spremnika tinte**

- ❏ Epson preporučuje da spremnik za tintu iskoristite prije datuma navedenog na pakiranju.
- ❏ Spremnici tinte zapakirani s pisačem djelomično se troše prilikom početnog postavljanja. Kako bi proizvela ispis visoke kvalitete, ispisna glava bit će potpuno ispunjena tintom. Ovim se jednokratnim postupkom troši određena količina tinte, stoga ćete s ovim spremnicima možda ispisati nešto manji broj stranica nego sa sljedećim spremnicima.
- ❏ Navedene količine mogu se razlikovati ovisno o slikama koje ispisujete, vrsti papira koju koristite, učestalosti ispisa i uvjetima u okruženju kao što je temperatura.
- ❏ Kako biste bili sigurni da ćete dobiti najbolju kvalitetu ispisa i kako biste zaštitili ispisnu glavu, kada vaš pisač pokaže da je potrebno zamijeniti spremnike u njima se još uvijek nalazi promjenjiva sigurnosna količina tinte. Navedene količine ne uključuju ovu rezervu.
- <span id="page-118-0"></span>❏ Iako spremnici tinte mogu sadržavati reciklirane materijale, to ne utječe na rad ili kvalitetu učinka ovog proizvoda.
- ❏ Kada ispisujete jednobojno ili u sivim tonovima, moguće je da će se koristiti tinta u boji umjesto crne tinte, ovisno o vrsti papira ili postavkama kakvoće ispisa. To je zato što se za stvaranje crne boje koristi mješavina tinti u boji.

## **Provjera stanja spremnika tinte**

## **Za Windows**

#### *Napomena:*

*Kada je spremnik tinte pri kraju, automatski se pojavljuje zaslon Low Ink Reminder (Podsjetnik na nisku razinu tinte). Također možete provjeriti stanje spremnika tinte na ovom zaslonu. Ako ne želite prikazivati ovaj zaslon, prvo pristupite upravljačkom programu pisača i zatim kliknite na karticu Maintenance (Održavanje), a zatim Monitoring Preferences (Postavke nadzora ispisa). Na zaslonu Monitoring Preferences (Postavke nadzora ispisa), poništite odabir potvrdnog okvira See Low Ink Reminder alerts (Pogledaj upozorenja na nisku razinu tinte).*

Za provjeru stanja spremnika tinte uradite nešto od sljedećeg:

- ❏ Otvorite upravljački program, kliknite karticu **Main (Glavna)**, zatim kliknite gumb **Ink Levels (Razine tinte)**.
- ❏ Dvaput kliknite ikonu prečaca pisača u sustavu Windows taskbar (programska traka). Za dodavanje ikone prečaca u taskbar (programskoj traci), pogledajte sljedeće upute:
	- & ["Putem ikone prečaca na taskbar \(programskoj traci\)" na strani 43](#page-42-0)

❏ Otvorite upravljački program pisača, kliknite na karticu **Maintenance (Održavanje)**, a zatim kliknite na gumb **EPSON Status Monitor 3**. Grafika prikazuje stanje spremnika tinte.

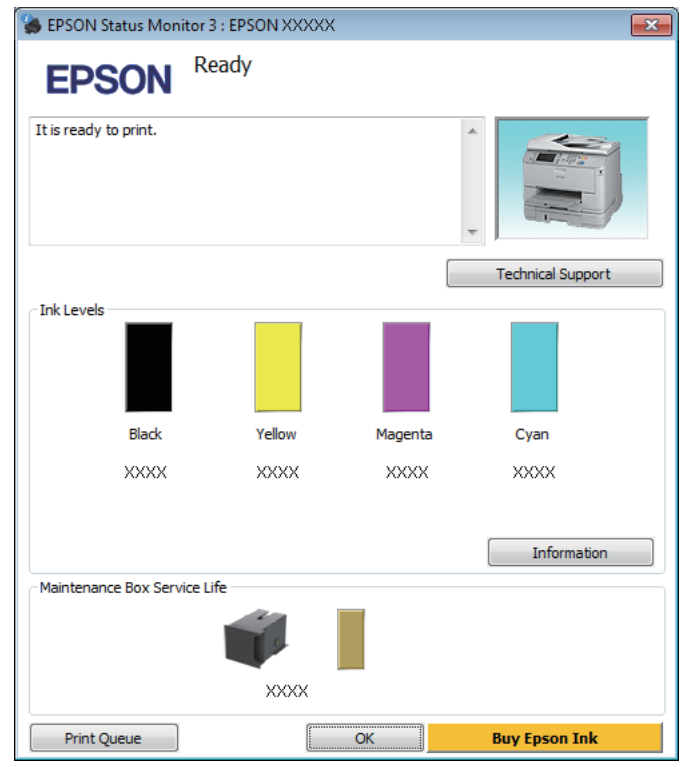

#### *Napomena:*

- ❏ *Ako se ne pojavi EPSON Status Monitor 3, otvorite upravljački program pisača i kliknite karticu Maintenance (Održavanje), a zatim gumb Extended Settings (Proširene postavke). U prozoru Extended Settings (Proširene postavke) označite potvrdni okvir Enable EPSON Status Monitor 3 (Omogući EPSON Status Monitor 3).*
- ❏ *Ovisno o trenutačnim postavkama, možda će se prikazati pojednostavljeni monitor stanja. Kliknite na gumb Details (Pojedinosti) za prikaz gornjeg prozora.*
- ❏ *Razine tinte prikazane su približno.*

## **Za sustav Mac OS X**

Stanje spremnika tinte možete provjeriti upotrebom programa EPSON Status Monitor. Slijedite dolje navedene korake.

**A Pristupite Epson Printer Utility 4.** & ["Pristupanje upravljačkom programu pisača za sustav Mac OS X" na strani 44](#page-43-0) B Kliknite ikonu **EPSON Status Monitor**. Pojavljuje se EPSON Status Monitor.

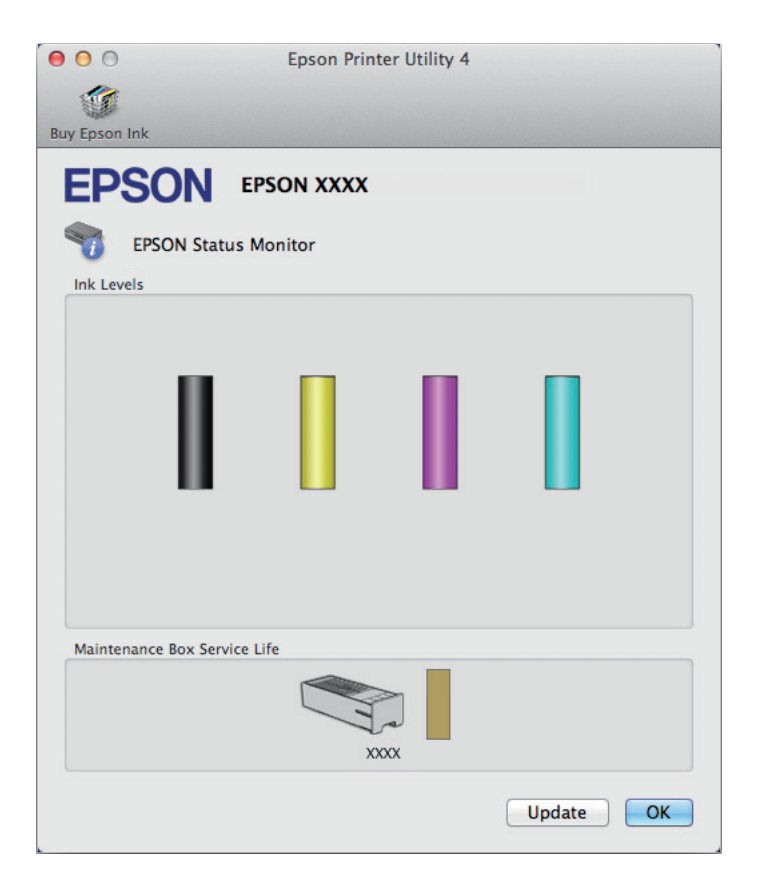

#### *Napomena:*

- ❏ *Grafika prikazuje stanje spremnika tinte kada je EPSON Status Monitor bio prvi put otvoren. Za ažuriranje stanja spremnika tinte, kliknite na Update (Ažuriraj).*
- ❏ *Razine tinte prikazane su približno.*

## **Upotreba upravljačke ploče**

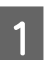

Pritisnite *i* na upravljačkoj ploči.

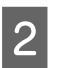

2 Odaberite Printer Information.

#### *Napomena:*

- ❏ *Razine tinte prikazane su približno.*
- ❏ *Ikona statusa na desnoj strani LCD zaslona pokazuje status kutije za održavanje.*

## <span id="page-121-0"></span>**Privremeni ispis spremnikom crne tinte kada su spremnici tinte u boji potrošeni**

Kada je tinta u boji potrošena, a crne tinte još ima, možete kratko vrijeme nastaviti ispis koristeći samo crnu tintu. Međutim, što je prije moguće trebate zamijeniti potrošen(e) spremnik(e) tinte. Pogledajte sljedeći odjeljak kako biste nastavili privremeni ispis crnom tintom.

#### *Napomena:*

*Stvarno trajanje će se razlikovati ovisno o uvjetima uporabe, slikama koje se ispisuju, postavkama ispisa i učestalosti uporabe.*

### **Za Windows**

#### *Napomena za sustav Windows:*

*Ova je funkcija dostupna samo kada je omogućen program EPSON Status Monitor 3. Da biste omogućili monitor stanja, otvorite upravljački program pisača i kliknite karticu Maintenance (Održavanje), a zatim gumb Extended Settings (Proširene postavke). U prozoru Extended Settings (Proširene postavke) označite potvrdni okvir Enable EPSON Status Monitor 3 (Omogući EPSON Status Monitor 3).*

Slijedite dolje navedene korake kako biste nastavili privremeni ispis crnom tintom.

A Kada vam program EPSON Status Monitor 3 kaže da otkažete zadatak ispisa, kliknite **Cancel (Odustani)** ili **Cancel Print (Otkaži ispis)** kako biste otkazali zadatak ispisa.

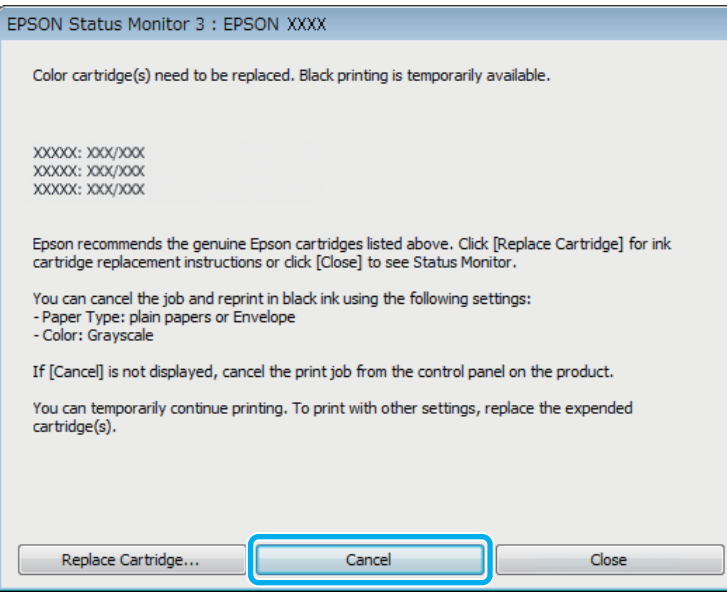

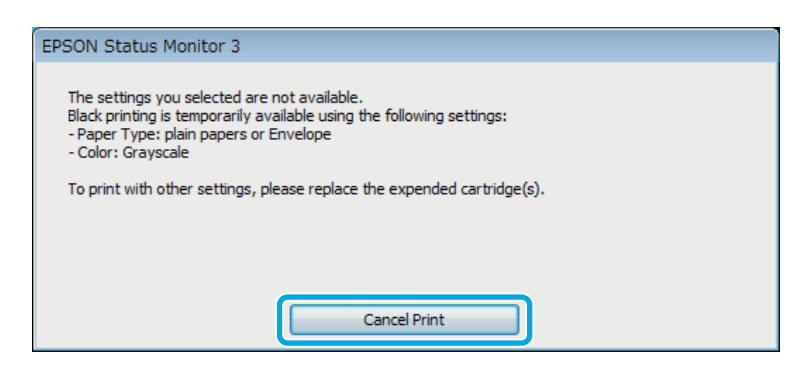

#### *Napomena:*

*Ako se greška s izjavom da je spremnik tinte u boji potrošen pojavljuje s drugim računalom na mreži, možda ćete trebati otkazati ispis na pisaču.*

**B** Umetnite običan papir ili omotnicu.

**C** Pristupite postavkama pisača.

- & ["Pristupanje upravljačkom programu pisača za sustav Windows" na strani 42](#page-41-0)
- D Kliknite karticu Main (Glavna) i napravite odgovarajuće postavke.
- E Odaberite **plain papers (obični papiri)** ili **Envelope (Omotnica)** kao postavku za Paper Type (Vrsta papira).
- F Odaberite **Grayscale (Sivi tonovi)** kao postavku odrednice Color (Boja).
- G Kliknite na **OK** kako biste zatvorili prozor s postavkama pisača.

8 Ispišite datoteku.

I EPSON Status Monitor 3 ponovno je prikazan na zaslonu računala. Kliknite **Print in Black (Ispis crno)** za ispis crnom tintom.

### **Za sustav Mac OS X**

Slijedite dolje navedene korake kako biste nastavili privremeni ispis crnom tintom.

A Ako se ispis ne može nastaviti, kliknite ikonu pisača u Docku. Ako se prikaže poruka o grešci koja Vas upozorava da otkažete ispis, kliknite na **Delete (Izbriši)** i slijedite dolje navedene korake kako biste nastaviti ispis dokumenta crnom tintom.

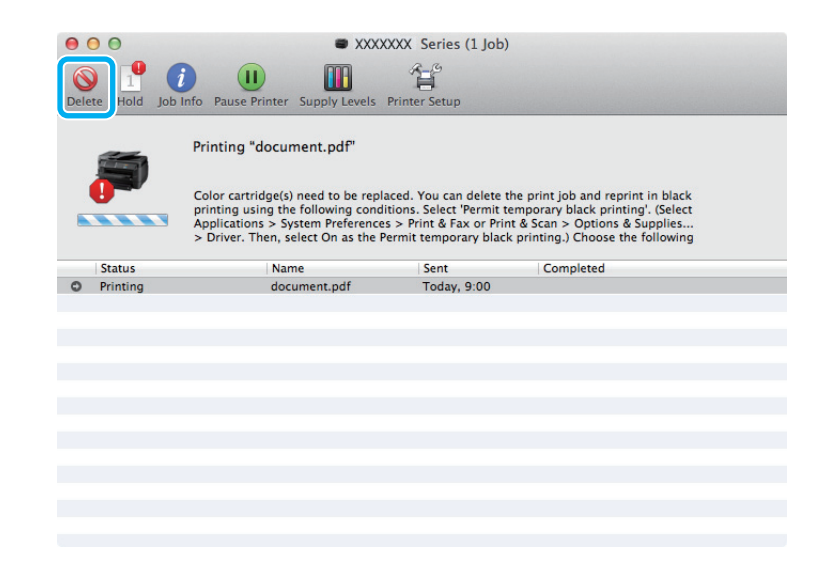

#### *Napomena:*

*Ako se greška s izjavom da je spremnik tinte u boji potrošen pojavljuje s drugim računalom na mreži, možda ćete trebati otkazati ispis na pisaču.*

#### Za Mac OS X 10.8:

Kliknite gumb , a u slučaju prikaza poruke greške kliknite **OK**. Slijedite dolje navedene korake kako biste ponovno ispisali dokument crnom tintom.

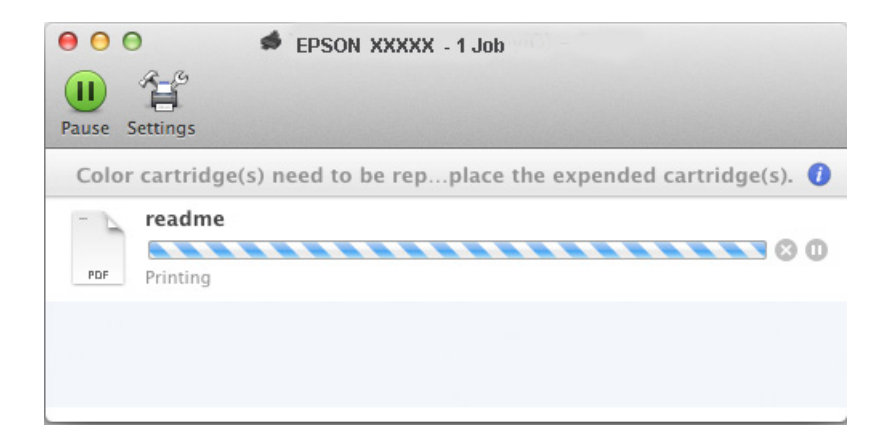

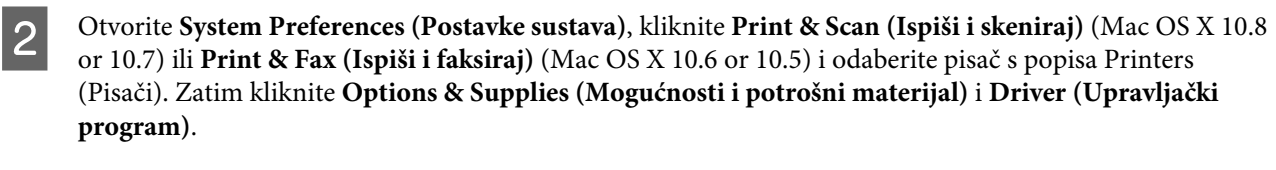

Odaberite On (Uključ.) za Permit temporary black printing (Dopusti privremeni crni ispis).

A Umetnite običan papir ili omotnicu.

- E Otvorite dijaloški okvir Print (Ispis). & ["Pristupanje upravljačkom programu pisača za sustav Mac OS X" na strani 44](#page-43-0)
- F Kliknite gumb **Show Details (Pokaži pojedinosti)** (za Mac OS X 10.7) ili ▼ (za Mac OS X 10.6 ili 10.5) za proširenje ovog dijaloškog okvira.

G Odaberite pisač koji koristite kao postavku odrednice Printer, zatim unesite odgovarajuće postavke.

**B** Odaberite **Print Settings (Postavke ispisa)** na skočnom izborniku.

I Izaberite **plain papers (obični papiri)** ili **Envelope (Omotnica)** kao postavku za Media Type (Vrsta medija).

10 Odaberite potvrdni okvir Grayscale (Sivi tonovi).

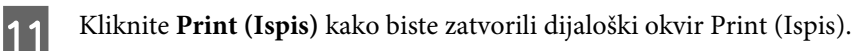

# **Čuvanje crne tinte kada je spremnik prazan (samo za Windows)**

#### *Napomena za sustav Windows:*

*Ova je funkcija dostupna samo kada je omogućen program EPSON Status Monitor 3. Da biste omogućili monitor stanja, otvorite upravljački program pisača i kliknite karticu Maintenance (Održavanje), a zatim gumb Extended Settings (Proširene postavke). U prozoru Extended Settings (Proširene postavke) označite potvrdni okvir Enable EPSON Status Monitor 3 (Omogući EPSON Status Monitor 3).*

Dolje prikazani prozor se pojavljuje kada je crna tinta pri kraju i ima više tinte u boji nego crne tinte. Pojavljuje se samo kada je odabrano **plain papers (obični papiri)** kao vrsta papira, a **Standard (Standardno)** je odabrano kao Quality (Kvaliteta).

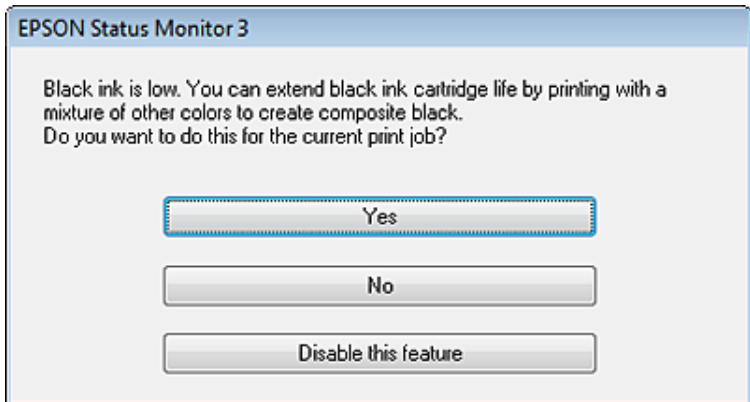

Ovaj prozor vam daje opcije nastavka normalnog korištenja crne tinte ili čuvanja crne tinte upotrebom mješavine boja za kreiranja crne.

- ❏ Kliknite na gumb **Yes (Da)** kako biste koristili mješavinu boja za stvaranje crne. Vidjet ćete isti prozor idući put kada budete ispisivali sličan zadatak.
- ❏ Kliknite na gumb **No (Ne)** kako biste nastavili koristiti preostalu crnu tintu za zadatak koji ispisujete. Vidjet ćete isti prozor idući put kada budete ispisivali sličan zadatak i opet ćete imati opciju čuvanja crne tinte.
- ❏ Kliknite na **Disable this feature (Onemogući ovu značajku)** kako biste nastavili koristiti preostalu crnu tintu.

## **Zamjena spremnika tinte**

Kada se spremnici tinte gotovo ili potpuno potroše, prikazuje se poruka na računalu ili upravljačkoj ploči. Možete zamijeniti spremnike u svakom trenutku dok god pisač ne radi.

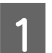

Otvorite prednji poklopac.

B Gurnite spremnik tinte koji želite zamijeniti i potom uhvatite jezičak spremnika kako biste ga izvukli iz pisača. Pravilno zbrinite iskorišteni spremnik. Nemojte rastavljati ili pokušavati napuniti iskorišteni spremnik.

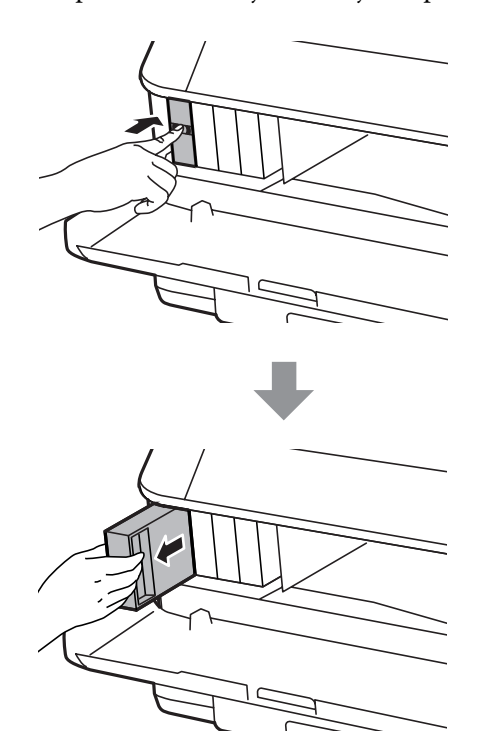

#### *Napomena:*

- ❏ *Slika prikazuje zamjenu crnog spremnika tinte. Zamijenite spremnik sukladno stanju.*
- ❏ *Uklonjeni spremnici tinte mogu imati tintu oko ulaza opskrbe tintom, stoga budite oprezni da ne bi tinta dospjela u okolno područje pri zamjeni spremnika.*
- C Uklonite zamjenski spremnik tinte iz pakovanja. Ne dirajte zeleni čip na bočnoj strani spremnika. Time biste mogli spriječiti normalan rad i ispis.

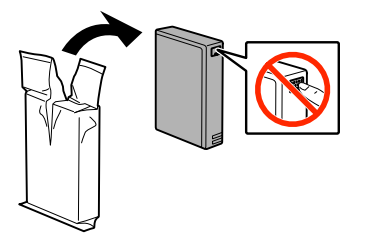

#### *Napomena:*

*Ne tresite iskorišteni spremnik tinte, jer bi tinta mogla iscuriti.*

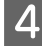

D Protresite spremnik tinte 5 sekundi 15 puta vodoravno u razmacima od otprilike 10 cm kao što prikazuje sljedeća slika.

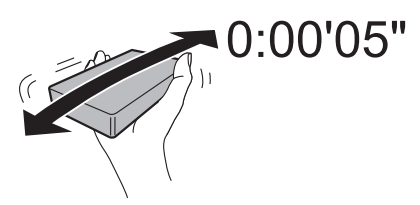

E Stavite spremnik tinte u držač spremnika. Pritisnite spremnik na mjesto tako se uglavi i klikne.

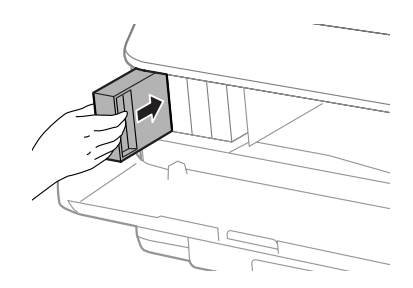

#### *Napomena:*

*Ako je na upravljačkoj ploči pisača prikazano Check, pritisnite i provjerite jesu li spremnici pravilno namješteni.*

**6** Zatvorite prednji poklopac.

#### *Napomena:*

*Nemojte isključivati pisač dok lampica napajanja treperi.*

Dovršena je zamjena spremnika tinte. Pisač će se vratiti na prethodno stanje.

# **Održavanje pisača i softvera**

# **Opcije instaliranja**

### **Kaseta za papir**

### **Instaliranje kasete za papir**

Slijedite korake u nastavku za instaliranje kasete za papir.

```
Napomena za seriju WF-4630/WF-5620/WF-5690:
Ova jedinica je opcija.
& "Opcija" na strani 196
```
A Isključite proizvod i iskopčajte njegov kabel napajanja i sve priključne kabele.

!*Upozorenje: Pobrinite se da iskopčate kabel napajanja iz pisača kako biste spriječili strujni udar.*

Pažljivo uklonite kasetu za papir iz kartonske ambalaže i stavite je na mjesto na kojem namjeravate postaviti pisač.

#### *Napomena:*

❏ *Uklonite zaštitni materijal iz kasete.*

❏ *Ostavite zaštitni materijal unutar kasete ako želite ubuduće prenositi dodatnu kasetu za papir.*

C Poravnajte kutove pisača i jedinice, a potom pažljivo spustite pisač na jedinicu tako da spojnik i dva zatika na vrhu jedinice pravilno naliježu u priključak i rupice na dnu pisača.

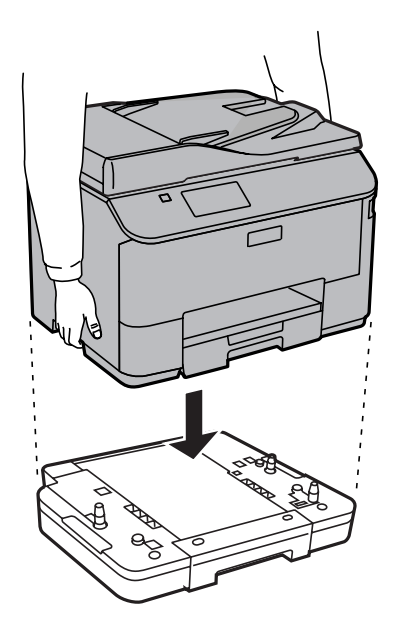

<span id="page-129-0"></span>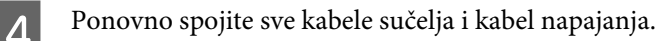

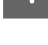

E Utaknite kabel napajanja pisača u električnu utičnicu.

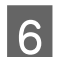

Uključite pisač.

### **Omogućavanje korištenja dodatne kasete na upravljačkom programu pisača**

Kako biste omogućili dodatnu kasetu, pristupite svojstvima pisača i izvršite sljedeće postavke.

#### **Windows**

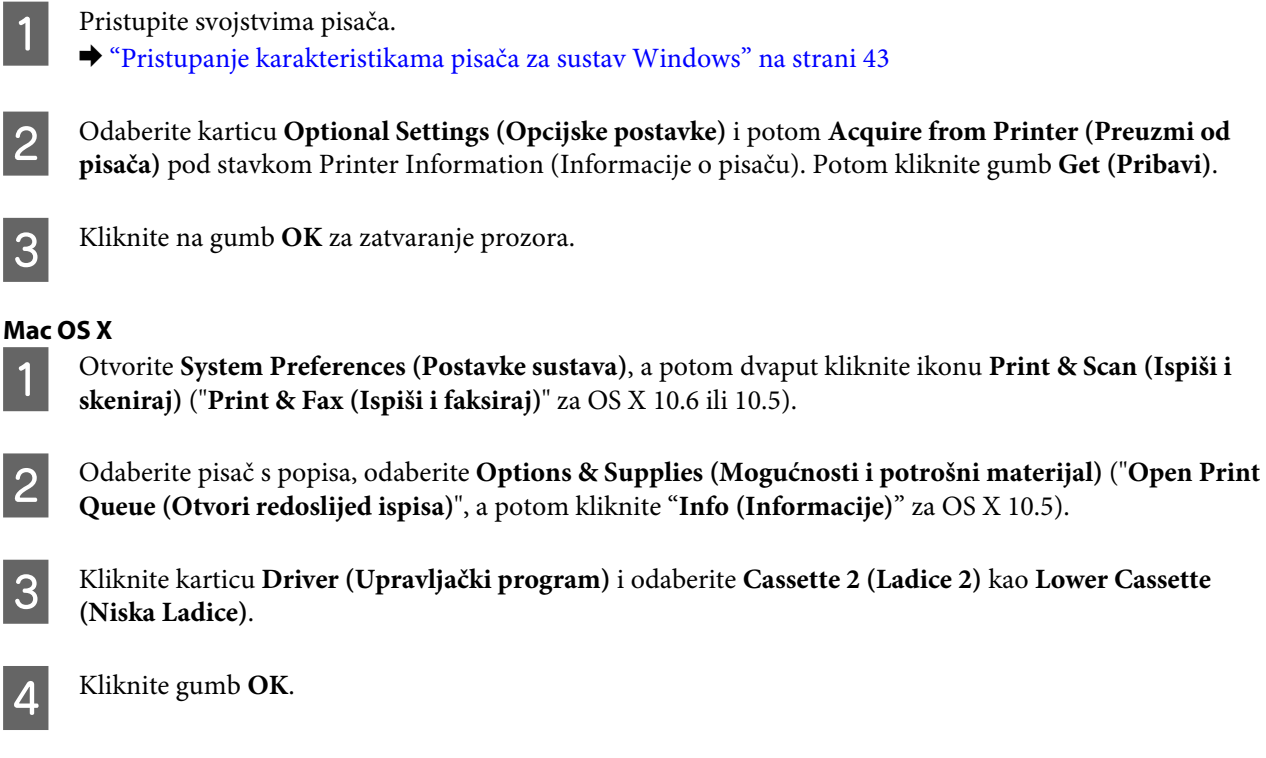

### **Deinstaliranje kasete za papir**

Postupite obrnutim slijedom u odnosu na instaliranje.

# **Provjera mlaznica glave pisača**

Ako uočite da je ispis neočekivano blijed ili da nedostaju točke, možda ćete moći identificirati problem provjerom mlaznica glave pisača.

Možete provjeriti mlaznice ispisne glave s računala upotrebom uslužnog programa Nozzle Check (Provjera mlaznica) ili s pisača, upotrebom gumba.

## **Upotreba uslužnog programa Nozzle Check (Provjera mlaznica) za sustav Windows**

Slijedite dolje navedene korake kako biste upotrijebili uslužni program Nozzle Check (Provjera mlaznica).

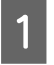

A Uvjerite se da na upravljačkoj ploči nema znakova upozorenja ili grešaka.

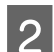

Pobrinite se da je u kasetu za papir umetnut papir veličine A4.

C Kliknite desnom tipkom miša ikonu pisača na taskbar (programska traka), zatim odaberite **Nozzle Check (Provjera mlaznica)**.

Ako ikona pisača nije prikazana, pogledajte sljedeći odjeljak kako biste dodali ikonu. & ["Putem ikone prečaca na taskbar \(programskoj traci\)" na strani 43](#page-42-0)

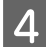

4 Slijedite upute na zaslonu.

## **Upotreba uslužnog programa Nozzle Check (Provjera mlaznica) za sustav Mac OS X**

Slijedite dolje navedene korake kako biste upotrijebili uslužni program Nozzle Check (Provjera mlaznica).

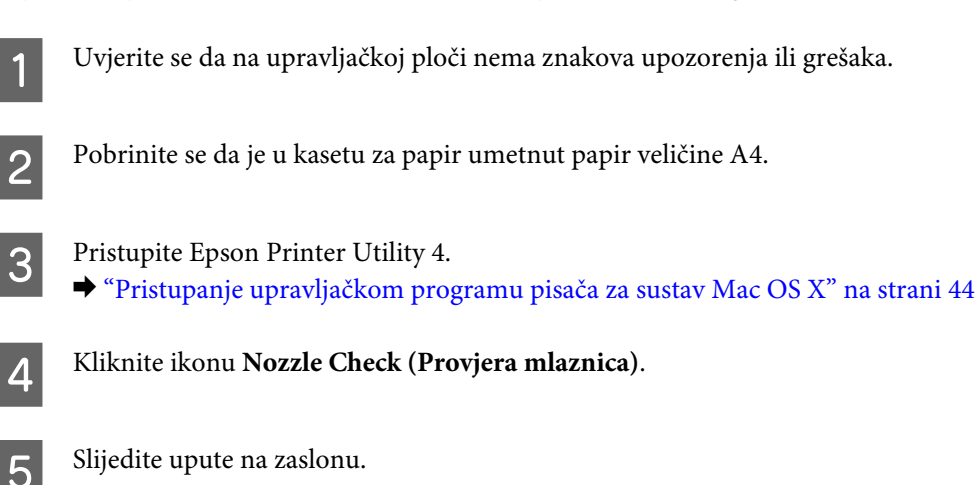

## **Uporaba upravljačke ploče**

Slijedite korake navedene u nastavku kako biste očistili mlaznice ispisne glave upotrebom upravljačke ploče pisača.

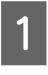

A Uvjerite se da na upravljačkoj ploči nema znakova upozorenja ili grešaka.

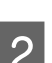

Pobrinite se da je u kasetu za papir umetnut papir veličine A4.

C Pristupite načinu rada **Setup** iz početnog izbornika.

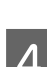

D Odaberite **Maintenance**.

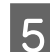

E Odaberite **Print Head Nozzle Check** i slijedite upute na LCD zaslonu za ispis uzorka provjere mlaznice.

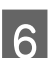

F U nastavku se nalaze dva uzorka za provjeru mlaznica.

Usporedite kvalitetu ispisane testne stranice s ovdje prikazanim uzorcima. Ako nema problema s kvalitetom ispisa kao što su rupe ili manjak segmenata u recima testa, glava pisača je u redu.

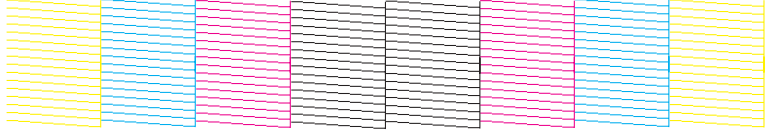

Ako nestaje neki segment ispisa u retku, kao što je prikazano u nastavku, to može značiti da je začepljena mlaznica ili glava pisača nije dobro poravnata.

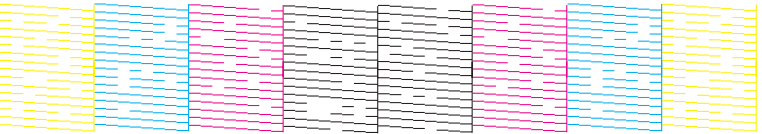

- & "Čišćenje glave pisača" na strani 132
- & ["Poravnavanje glave pisača" na strani 134](#page-133-0)

# **Čišćenje glave pisača**

Ako uočite da je ispis neočekivano blijed ili da nedostaju točke, možda ćete moći riješiti taj problem čišćenjem glave pisača, što osigurava pravilno oslobađanje tinte iz mlaznica.

Možete očistiti ispisnu glavu s računala upotrebom uslužnog programa Head Cleaning (Čišćenje glave) u upravljačkom programu pisača ili s pisača upotrebom gumba.

### c*Važno:*

*Nemojte isključivati pisač tijekom čišćenja glave. Ako čišćenje glave nije dovršeno, možda nećete moći ispisivati.*

#### *Napomena:*

- ❏ *Ne otvarajte prednji poklopac tijekom čišćenja glave.*
- ❏ *Upotrijebite uslužni program Nozzle Check (Provjera mlaznica) kako biste potvrdili da glava pisača treba biti očišćena. To štedi tintu.*

& *["Provjera mlaznica glave pisača" na strani 130](#page-129-0)*

- ❏ *Budući da ispisna glava koristi tintu iz svih spremnika, očistite je samo ako dođe do pada kvalitete ispisa. Primjerice, ako su ispisane stranice zamrljane ili ako su boje pogrešne ili nedostaju.*
- ❏ *Možda nećete moći očistiti glavu pisača kada je tinta pri kraju. Kada je tinta potrošena ne možete čistiti glavu pisača. Prvo zamijenite odgovarajući spremnik tinte.*
- ❏ *Ako se kvaliteta ispisa ne poboljša nakon ponavljanja ovog postupka oko četiri puta, ostavite uključeni pisač i pričekajte najmanje šest sati. Tada opet pokrenite provjeru mlaznica i ponovite čišćenje glave ako je neophodno. Ako se kvaliteta ispisa i nakon toga ne poboljša, kontaktirajte Epsonovu korisničku podršku.*
- ❏ *Za održavanje kvalitete ispisa, preporučujemo redovito ispisivanje nekoliko stranica.*

### **Upotreba uslužnog programa Head Cleaning (Čišćenje glave) za Windows**

Slijedite dolje navedene korake kako biste očistili glavu pisača upotrebom uslužnog programa Head Cleaning (Čišćenje glave).

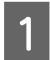

A Uvjerite se da na upravljačkoj ploči nema znakova upozorenja ili grešaka.

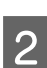

B Kliknite desnom tipkom miša ikonu pisača na taskbar (programska traka), zatim odaberite **Head Cleaning (Čišćenje glave)**.

Ako ikona pisača nije prikazana, pogledajte sljedeći odjeljak kako biste dodali ikonu. & ["Putem ikone prečaca na taskbar \(programskoj traci\)" na strani 43](#page-42-0)

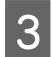

Slijedite upute na zaslonu.

### **Upotreba uslužnog programa Head Cleaning (Čišćenje glave) za sustav Mac OS X**

Slijedite dolje navedene korake kako biste očistili glavu pisača upotrebom uslužnog programa Head Cleaning (Čišćenje glave).

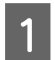

A Uvjerite se da na upravljačkoj ploči nema znakova upozorenja ili grešaka.

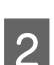

Pristupite Epson Printer Utility 4.

& ["Pristupanje upravljačkom programu pisača za sustav Mac OS X" na strani 44](#page-43-0)

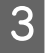

C Kliknite ikonu **Head Cleaning (Čišćenje glave)**.

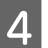

Slijedite upute na zaslonu.

## <span id="page-133-0"></span>**Upotreba upravljačke ploče**

Slijedite korake navedene u nastavku kako biste očistili ispisnu glavu upotrebom upravljačke ploče pisača.

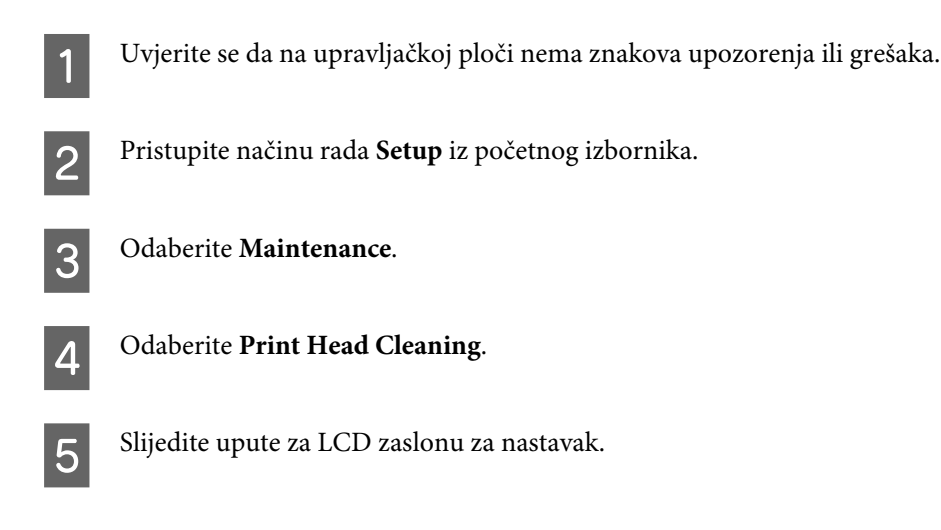

# **Poravnavanje glave pisača**

Ako opazite neporavnatost uspravnih linija ili vodoravne pruge, možda ćete moći riješiti taj problem uslužnim programom Print Head Alignment (Poravnanje glave pisača) u upravljačkom programu pisača ili gumbima pisača.

Pogledajte odgovarajući odjeljak dolje.

#### *Napomena:*

*Nemojte otkazivati ispis tijekom ispisivanja testnog uzorka pomoću uslužnog programa Print Head Alignment (Poravnanje glave pisača).*

### **Uporaba uslužnog programa Print Head Alignment (Poravnanje glave pisača) za Windows**

Slijedite dolje navedene korake kako biste poravnali glavu pisača upotrebom uslužnog programa Print Head Alignment (Poravnanje glave pisača).

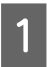

A Uvjerite se da na upravljačkoj ploči nema znakova upozorenja ili grešaka.

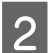

Pobrinite se da je u kasetu za papir 1 umetnut papir veličine A4.

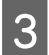

C Kliknite desnom tipkom miša ikonu pisača na taskbar (programska traka), zatim odaberite **Print Head Alignment (Poravnanje glave pisača)**.

Ako ikona pisača nije prikazana, pogledajte sljedeći odjeljak kako biste dodali ikonu. & ["Putem ikone prečaca na taskbar \(programskoj traci\)" na strani 43](#page-42-0)

D Slijedite upute na zaslonu kako biste poravnali glavu pisača.

## **Upotreba uslužnog programa Print Head Alignment (Poravnanje glave pisača) za Mac OS X**

Slijedite dolje navedene korake kako biste poravnali glavu pisača upotrebom uslužnog programa Print Head Alignment (Poravnanje glave pisača).

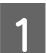

A Uvjerite se da na upravljačkoj ploči nema znakova upozorenja ili grešaka.

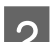

Pobrinite se da je u kasetu za papir 1 umetnut papir veličine A4.

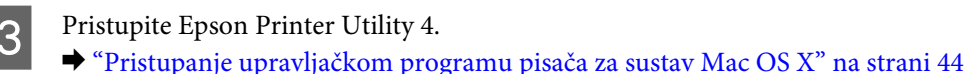

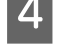

D Kliknite ikonu **Print Head Alignment (Poravnanje glave pisača)**.

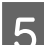

E Slijedite upute na zaslonu kako biste poravnali glavu pisača.

## **Upotreba upravljačke ploče**

Slijedite korake navedene u nastavku kako biste poravnali ispisnu glavu upotrebom upravljačke ploče pisača.

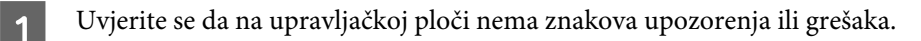

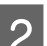

Pobrinite se da je u kasetu za papir 1 umetnut papir veličine A4.

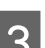

C Pristupite načinu rada **Setup** iz početnog izbornika.

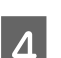

D Odaberite **Maintenance**.

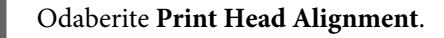

F Odaberite **Vertical Alignment** ili **Horizontal Alignment**, a potom slijedite upute na zaslonu za ispis uzorka poravnanja.

#### *Napomena:*

*Ako ispisana stranica izgleda zamagljena ili okomite crte nisu poravnate, odaberite Vertical Alignment. Ako uočite vodoravne trake u pravilnim razmacima, odaberite Horizontal Alignment.*

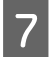

Kada odaberete Vertical Alignment, pronađite najbolji uzorak za svaku od grupa #1 do #6, a potom unesite broj uzorka.

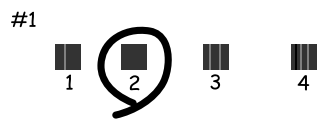

Kada odaberete Horizontal Alignment, pronađite uzorak koji je najmanje razdvojen i preklopljen.

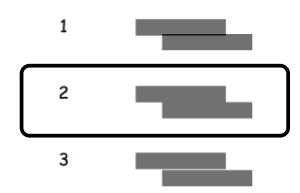

 $\overline{B}$  Završetak poravnanja ispisne glave.

## **Odabir postavki mrežne usluge**

Možete odabrati postavke mrežne usluge kao što su Epson Connect, AirPrint ili Google Cloud Print pomoću web-preglednika na vašem računalu, pametnog telefona, tablet računala ili prijenosnika koj je spojen na istu mrežu kao i proizvod.

Unesite IP adresu pisača na adresnoj traci web-preglednika i pronađite pisač.

```
<Primjer>
[IPv4] http://192.168.11.46
[IPv6] http://[fe80::226:abff:feff:37cd]/
```
#### *Napomena:*

*Možete provjeriti IP adresu pisača na upravljačkoj ploči ili ispisom lista s mrežnim statusom.*

```
Setup > Network Status > Wi-Fi Status
```
Kada je pisač uspješno pronađen, prikazana je njegova web-stranica. Odaberite željeni izbornik.

Web-stranica također omogućava provjeru statusa pisača i ažuriranje programske osnovice pisača.

# **Dijeljenje pisača za ispisivanje**

Možete postaviti pisač tako da ga mogu koristiti i druga računala na mreži.

Računalo izravno priključeno na pisač djeluje kao poslužitelj. Druga računala na mreži pristupaju poslužitelju i dijele pisač.

Pojedinosti potražite u pomoći računala.

Želite li koristiti pisač preko mreže, pogledajte dokument Mrežni vodič.

# **Čišćenje proizvoda**

## **Čišćenje vanjskih dijelova proizvoda**

Kako bi vaš proizvod optimalno radio, temeljito ga očistite nekoliko puta godišnje na sljedeći način.

### c*Važno:*

*Ne čistite proizvod alkoholom ili razrjeđivačem. Navedene kemikalije mogu oštetiti proizvod.*

*Napomena:*

*Zatvorite stražnji ulagač papira nakon uporabe pisača da pisač zaštitite od prašine.*

- ❏ Dodirni zaslon čistite suhom, mekom i čistom krpom. Ne koristite tekućine ili kemijska sredstva za čišćenje.
- ❏ Površinu podloge stakla za skeniranje čistite mekanom, suhom i čistom krpom. Ako se ravna linija pojavi na ispisu ili skeniranim podacima, pažljivo očistite malo staklo skenera s lijeve strane.

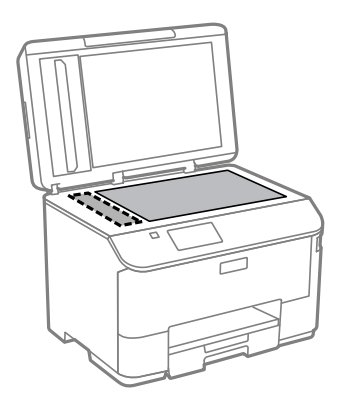

- ❏ Ako na staklenoj površini ima masnih mrlja ili drugih teško uklonjivih materijala, upotrijebite malu količinu sredstva za čišćenje stakla i uklonite mrlju mekom krpom. Obrišite svu zaostalu tekućinu.
- ❏ Ne pritišćite površinu stakla skenera, čak ni lagano.
- ❏ Pazite da površinu stakla skenera ne ogrebete ili oštetite i nemojte za čišćenje koristiti tvrde ili abrazivne četke. Oštećenja na staklenoj površini mogu umanjiti kvalitetu skeniranja.

❏ Otvorite ADF poklopac i upotrijebite mekanu, suhu i čistu krpicu za čišćenje valjka i unutrašnji dio ADF-a.

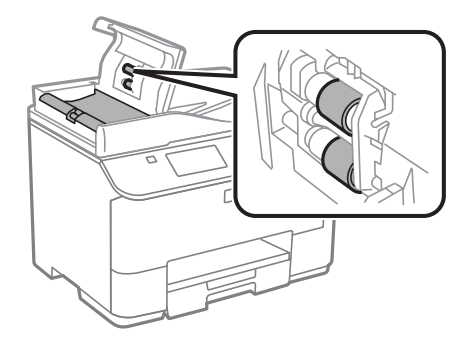

## **Čišćenje unutrašnjih dijelova proizvoda**

Ako su ispisane stranice zamrljane tintom, slijedite donje korake za čišćenje valjka unutar pisača.

#### !*Upozorenje:*

*Budite oprezni i ne dodirujte dijelove unutar pisača.*

#### c*Važno:*

- ❏ *Obratite pozornost da ne približavate vodu elektroničkim dijelovima.*
- ❏ *Ne raspršujte maziva po unutrašnjosti proizvoda.*
- ❏ *Neprikladna ulja mogu oštetiti mehanizam. Ako je potrebno podmazivanje, obratite se svom dobavljaču ili kvalificiranom servisnom osoblju.*

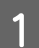

A Uvjerite se da na upravljačkoj ploči nema znakova upozorenja ili grešaka.

B Umetnite nekoliko listova praznog papira veličine A4 u kasetu za papir 1.

& ["Stavljanje papira u kasetu za papir" na strani 28](#page-27-0)

#### *Napomena:*

*Ako se pojave problemi kod umetanja papira, a isporučen vam je list za čišćenje uz Epson originalan papir, umjesto običnog papira umetnite list za čišćenje u utor stražnjeg ulagača papira.*

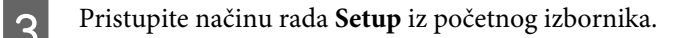

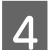

D Odaberite **Maintenance**, **Paper Guide Cleaning** i zatim slijedite upute na upravljačkoj ploči.

#### *Napomena:*

*Ako su vaše ispisane stranice i dalje zamrljane, umetnite običan papir veličine A4-u drugi izvor papira i ponovno isprobajte korake 3 i 4.*

# **Zamjena kutije za održavanje**

## **Provjera stanja kutije za održavanje**

Stanje kutije za održavanje prikazano je na istom zaslonu kao i stanje spremnika tinte. Možete provjeriti stanje s ispisnog softvera ili upravljačke ploče.

& ["Provjera stanja spremnika tinte" na strani 119](#page-118-0)

### **Mjere opreza pri rukovanju**

Pročitajte sve upute u ovom odjeljku prije zamjene kutije za održavanje.

- ❏ Epson preporučuje upotrebu originalne Epsonove kutije za održavanje. Upotreba kutije za održavanje koja nije originalna može prouzročiti oštećenje koje nije pokriveno Epsonovim jamstvima i, u određenim okolnostima, može prouzročiti nepravilan rad pisača. Epson ne može garantirati kvalitetu ili pouzdanost kutije za održavanje koja nije originalna.
- ❏ Ne rastavljajte kutiju za održavanje.
- ❏ Ne dirajte zeleni čip na bočnoj strani kutije za održavanje.
- ❏ Držite podalje od dosega djece.
- ❏ Ne naginjite rabljenu kutiju za održavanje dok je ne stavite u priloženu plastičnu vrećicu.
- ❏ Nemojte ponovno koristiti kutiju za održavanje koju ste uklonili i koja nije bila priključena dulje vrijeme.
- ❏ Ne izlažite kutiju za održavanje izravnoj sunčevoj svjetlosti.
- ❏ U nekim ciklusima ispisa malo se viška tinte može nakupiti na jastučiću tinte unutar kutije za održavanje. Kako bi spriječilo curenje tinte iz kutije za održavanje, pisač je izrađen tako da zaustavi ispis kada kutija za održavanje dostigne svoj prag upijanja tinte. Hoće li i koliko često to biti potrebno, ovisit će o broju stranica i vrsti materijala koji ispisujete te broju ciklusa čišćenja koji provodi proizvod. Zamijenite kutiju za održavanje kada je to potrebno. Epson Status Monitor, vaš LCD ili svjetla upravljačke ploče obavijestit će vas kada se taj dio mora zamijeniti. Potreba zamjene kutije ne znači da je vaš proizvod prestao raditi u skladu sa svojim specifikacijama. Jamstvo koje daje Epson ne pokriva troškove ove zamjene. To je dio koji može servisirati korisnik.

## **Zamjena kutije za održavanje**

Za zamjenu kutije za održavanje slijedite korake u nastavku.

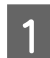

Potvrdite da pisač ne crpi tintu.

B Izvadite zamjensku kutiju za održavanje iz paketa.

#### *Napomena:*

*Ne dirajte zeleni IC čip na bočnoj strani kutije. Time biste mogli spriječiti normalan rad.*

C Istovremeno pritisnite gumbe na svakoj strani stražnje jedinice, a potom izvucite jedinicu.

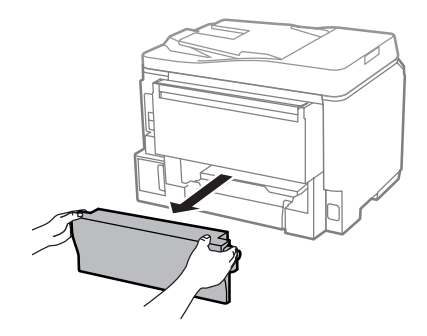

D Stavite ruku na ručku kutije za održavanje i izvucite kutiju.

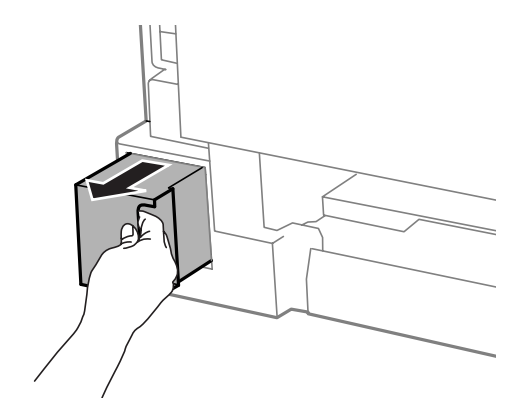

#### *Napomena:*

*Ako vam tinta dođe u dodir s rukama, dobro ih operite sapunom i vodom. Ako vam tinta uđe u oči, smjesta ih isperite vodom.*

E Stavite kutiju za održavanje u plastičnu vrećicu priloženu uz kutiju i propisno je zbrinite.

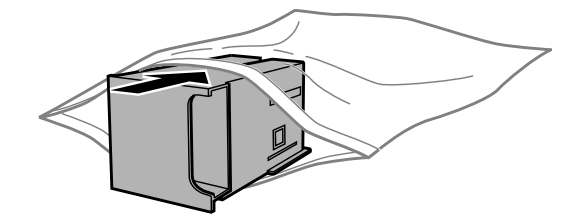

#### *Napomena:*

*Ne naginjite rabljenu kutiju za održavanje dok je ne zatvorite u plastičnu vrećicu.*

6 Umetnite novu kutiju za održavanje do kraja.

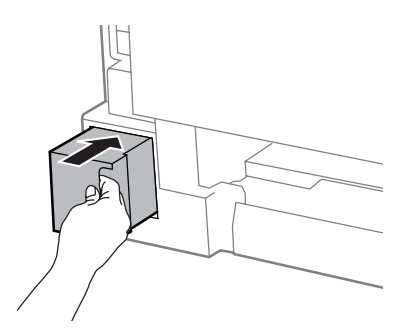

G Istovremeno pritisnite gumbe na svakoj strani stražnje jedinice, a potom ponovno stavite jedinicu.

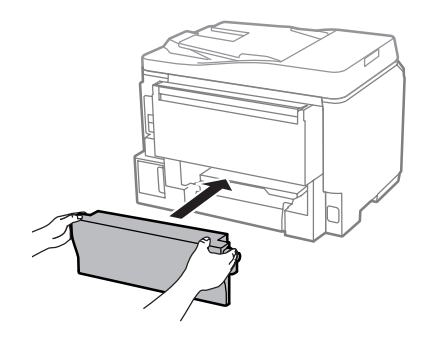

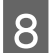

**B** Odaberite **Done** na upravljačkoj ploči.

Gotova je zamjena kutije za održavanje.

# **Transport proizvoda**

Ako proizvod prenosite nekamo, morate ga pripremiti za prijenos u originalnoj kutiji ili kutiji slične veličine.

# c*Važno:*

- ❏ *Prilikom spremanja ili prijenosa proizvoda, nemojte ga naginjati, stavljati na bok ni okretati naopačke: u tom slučaju iz spremnika bi mogla isteći tinta.*
- ❏ *Spremnike s tintom ostavite u pisaču. Uklanjanje spremnika može izazvati sušenje glave pisača i spriječiti daljnji ispis.*

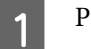

A Pobrinite se da je pisač isključen.

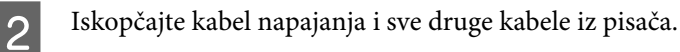

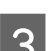

Odstranite sve papire iz stražnje ladice za papir.

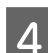

D Zatvorite stražnji ulagač papira i izlaznu ladicu.

E Uklonite sav papir iz kasete za papir i ponovno umetnite kasetu u proizvod.

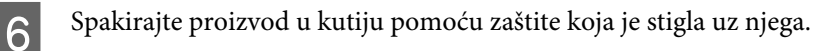

*Napomena:*

*Držite pisač u vodoravnom položaju tijekom prijevoza.*

# **Provjera i instaliranje softvera**

### **Provjera softvera instaliranog na računalu**

Da biste koristili funkcije koje opisuje ovaj Korisnički vodič, potrebno je instalirati sljedeći softver.

- ❏ Epson Driver and Utilities (Epson pokretački program i uslužni programi)
- ❏ Document Capture Pro

Slijedite dolje navedene korake kako biste provjerili je li softver instaliran na Vašem računalu.

### **Za Windows**

A **Windows 8 i Server 2012:** odaberite **Desktop (Radna površina)**, **Settings (Postavke)** charm (Ukrasna oznaka) i **Control Panel (Upravljačka ploča)**.

**Windows 7**, **Vista**, **i Server 2008:** kliknite gumb AStart i odaberite **Control Panel (Upravljačka ploča)**.

**Windows XP i Server 2003:** kliknite **Start** i odaberite **Control Panel (Upravljačka ploča)**.

B **Windows 8**, **Windows 7**, **Vista**, **Server 2012 <sup>i</sup> Server 2008:** odaberite **Uninstall a program (Deinstaliranje programa)** u kategoriji Programs (Programi).

**Windows XP:** dvaput kliknite na ikonu **Add or Remove Programs (Dodaj ili ukloni programe)**.

**Windows Server 2003:** kliknite ikonu **Add or Remove Programs (Dodaj ili ukloni programe)**.

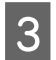

C Provjerite popis trenutačno instaliranih programa.

### **Za sustav Mac OS X**

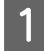

A Dvaput kliknite na **Macintosh HD**.

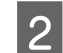

B Dvaput kliknite na mapu **Epson Software** u mapi Applications (Aplikacije) i provjerite sadržaj.

#### *Napomena:*

- ❏ *Mapa Applications (Aplikacije) sadrži softverske proizvode treće strane.*
- ❏ *Za provjeru da je upravljački program pisača instaliran kliknite System Preferences (Postavke sustava) u izborniku Apple i potom kliknite Print & Scan (Ispiši i skeniraj) (za Mac OS X 10.8 ili 10.7) ili Print & Fax (Ispiši i faksiraj) (za Mac OS X 10.6 ili 10.5.8). Zatim pronađite Vaš proizvod na popisu Printers (Pisači).*

## **Instaliranje softvera**

Umetnite disk sa softverom pisača koji je isporučen uz pisač i odaberite softver koji želite instalirati na zaslonu Software Select (Odabir softvera).

Ako koristite Mac OS X ili ako vaše računalo nema CD/DVD pogon, idite na sljedeće Epson mrežno mjesto kako biste preuzeli i instalirali softver. <http://support.epson.net/setupnavi/>

# **Instaliranje PostScript upravljačkog programa pisača**

Ovaj upravljački program je dostupan samo za seriju WF-5690.

## **Zahtjevi sustava**

### **Zahtjevi hardvera pisača**

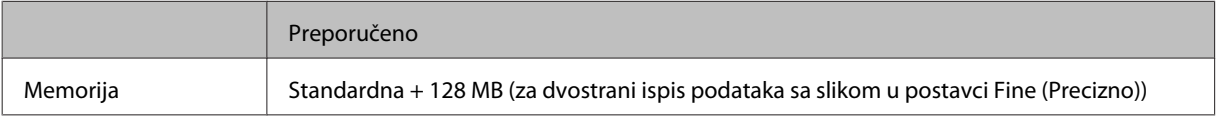

### **Zahtjevi računalnog sustava**

& ["Zahtjevi sustava" na strani 186](#page-185-0)

#### *Napomena:*

*Ako koristite binarne podatke za mrežnu vezu, trebate postaviti Binary na On u izborniku PS3 Menu upravljačke ploče. Ako koristite pisač s lokalnom vezom, ne možete koristiti binarne podatke.*

### **Instaliranje PostScript upravljačkog programa pisača sa sustavom Windows**

Za ispis u načinu rada PostScript trebate instalirati upravljački program pisača.

### **Za USB-sučelje**

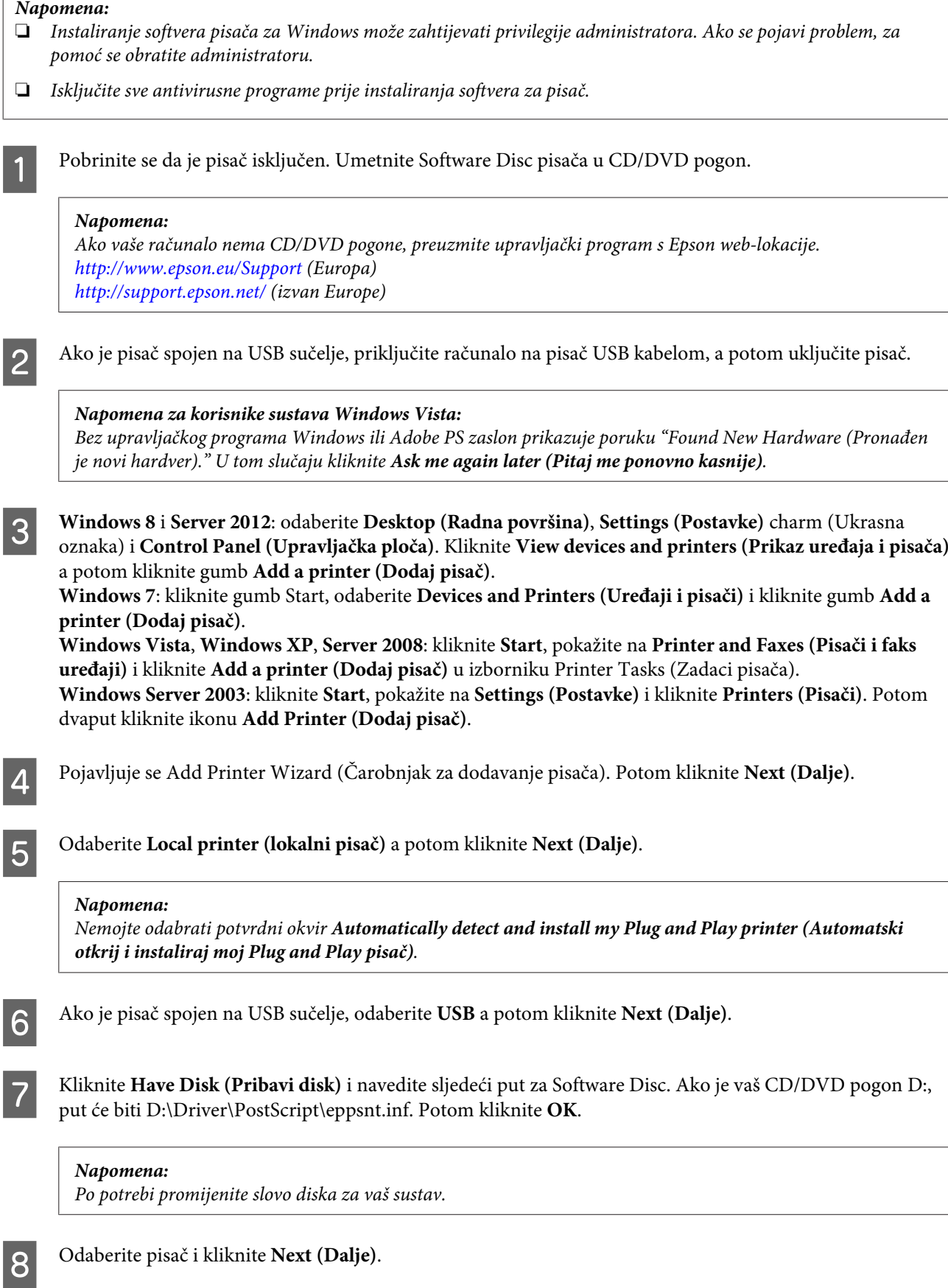
I Slijedite upute na zaslonu kako biste izvršili instalaciju.

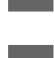

J Po završetku instalacije kliknite **Finish (Završi)**.

#### **Za mrežno sučelje**

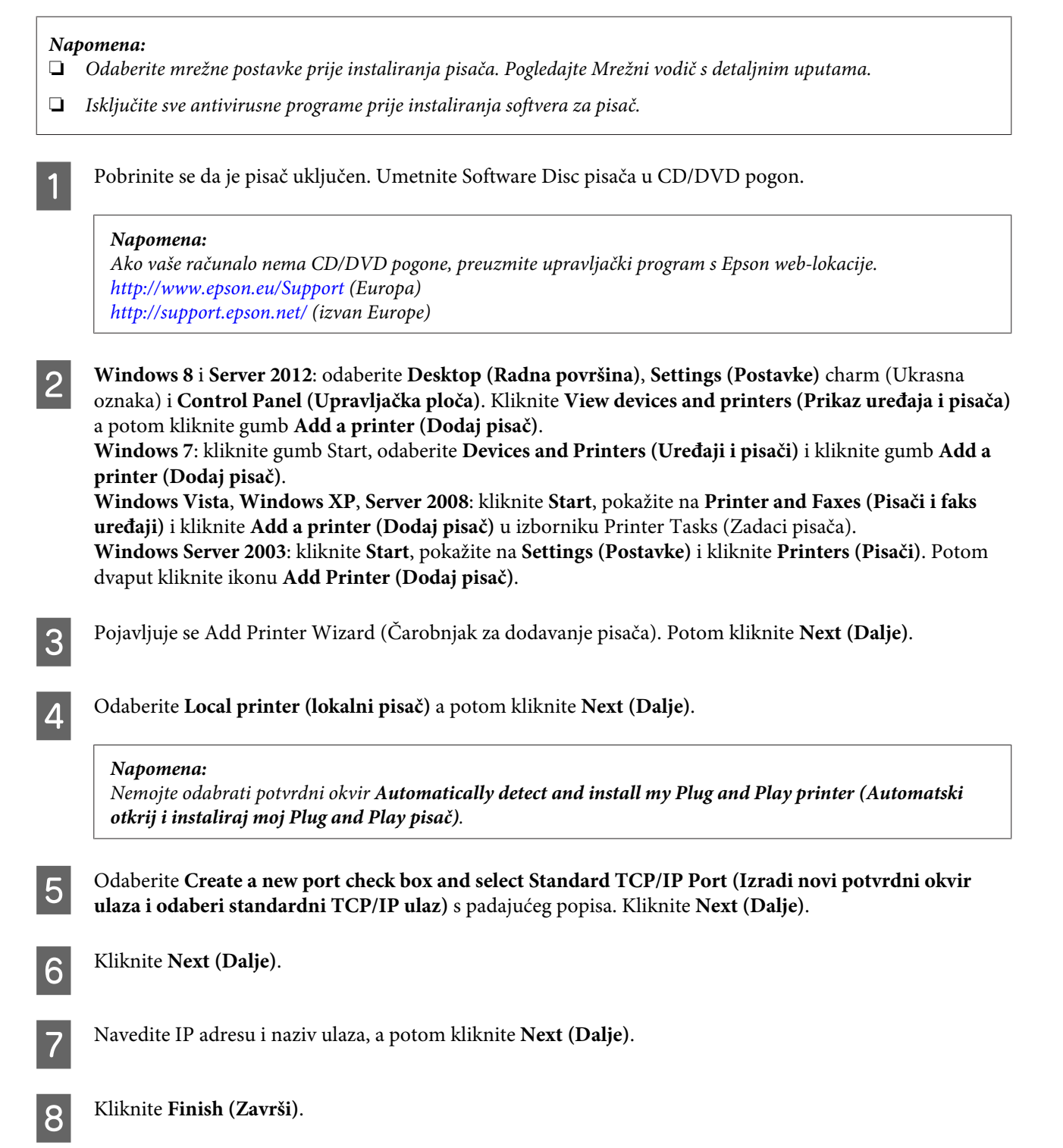

I Kliknite **Have Disk (Pribavi disk)** pod Add Printer Wizard (Čarobnjak za dodavanje pisača) i navedite sljedeći put za Software Disc. Ako je vaš CD/DVD pogon D:, put će biti D:\Driver\PostScript\eppsnt.inf. Potom kliknite **OK**.

#### *Napomena: Po potrebi promijenite slovo diska za vaš sustav.*

J Odaberite pisač i kliknite **Next (Dalje)**.

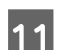

11 Slijedite upute na zaslonu kako biste izvršili instalaciju.

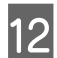

L Po završetku instalacije kliknite **Finish (Završi)**.

### **Instaliranje PostScript upravljačkog programa pisača na sustavu Mac OS X**

#### **Instaliranje Post Script upravljačkog programa pisača**

Idite na sljedeću Epson web-lokaciju podrške kako biste preuzeli upravljački program i instalirali ga. <http://www.epson.eu/Support> (Europa) <http://support.epson.net/> (izvan Europe)

### **Odabiranje pisača**

Nakon instaliranja upravljačkog programa pisača PostScript 3, trebate odabrati pisač.

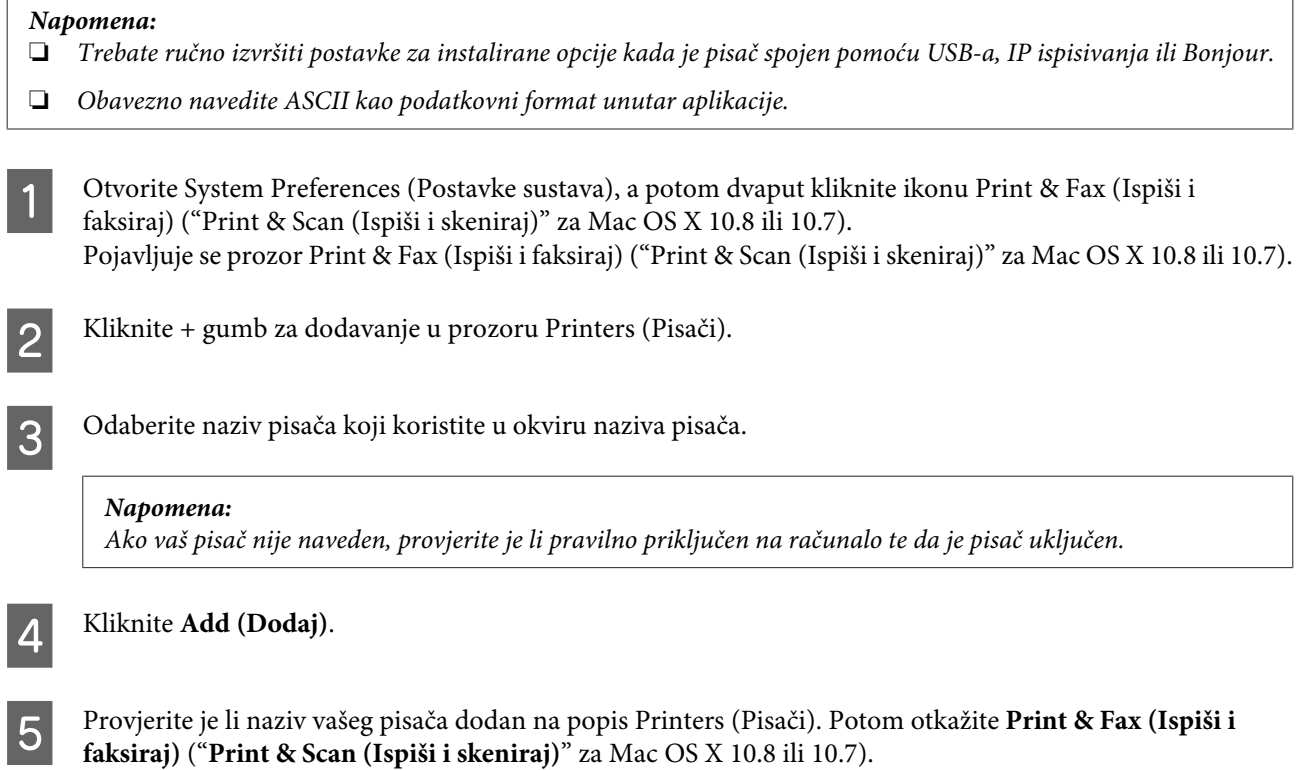

## <span id="page-146-0"></span>**Korištenje upravljačkog programa pisača Epson Universal P6 Printer Driver (samo za Windows)**

*Napomena:*

*Ovaj upravljački program je dostupan samo za seriju WF-5690.*

Epson Universal P6 Printer Driver je univerzalni upravljački program pisača kompatibilan s PCL6 te ima sljedeće značajke:

- ❏ Podržava osnovne funkcije ispisa potrebne za poslovne aktivnosti.
- ❏ Podržava višestruke Epson poslovne pisače uz ovaj pisač.
- ❏ Podržava najveći broj jezika od svih upravljačkih programa ovog pisača.

### **Zahtjevi računalnog sustava**

Pogledajte sljedeći dio sa zahtjevima sustava Windows.

& ["Za Windows" na strani 186](#page-185-0)

### **Instaliranje upravljačkog programa pisača**

Umetnite softverski disk pisača u CD/DVD pogon.

#### *Napomena:*

*Ako vaše računalo nema CD/DVD pogon, preuzmite upravljački program s Epson web-lokacije i instalirajte ga. <http://www.epson.eu/Support>(Europa) <http://support.epson.net/> (izvan Europe)*

B Ako je CD/DVD disk D:, dvaput kliknite **EP\_P6x86.exe** u **D:\Driver\PCLUniversal\Win32\** za 32-bitni operativni sustav Windows ili **EP\_P6x64.exe** u **D:\Driver\PCLUniversal\Win64\** za 64-bitni operativni sustav Windows.

*Napomena:*

*Po potrebi promijenite slovo diska za vaš sustav. Slijedite upute na zaslonu. Nakon instalacije, pristupite stavci Properties (Svojstva) za vaš pisač i prilagodite postavke te stavci Printing Preferences (Postavke ispisa) kako biste izvršili odgovarajuće postavke upravljačkog programa pisača.*

*Mrežna pomoć upravljačkog programa pisača navodi pojedinosti o postavkama upravljačkog programa pisača.*

## **Deinstaliranje softvera**

Možda ćete morati deinstalirati i zatim ponovno instalirati softver kako biste razriješili određene probleme ili ako nadograđujete svoj operativni sustav.

Pogledajte sljedeći odjeljak za informacije o određivanju koje će aplikacije biti instalirane.

& ["Provjera softvera instaliranog na računalu" na strani 142](#page-141-0)

### **Za Windows**

#### *Napomena:*

- ❏ *Za sustave Windows 8, 7, Vista, Server 2012 i Server 2008 trebate administratorski račun i lozinku ako se prijavljujete kao standardni korisnik.*
- ❏ *Za sustav Windows XP i Server 2003 trebate se prijaviti na račun Computer Administrator (Administrator računala).*
	- Isključite pisač.
	- B Odspojite kabel sučelja pisača iz računala.
- 

**3** Učinite nešto od sljedećeg.

**Windows 8 i server 2012:** odaberite **Desktop (Radna površina)**, **Settings (Postavke)** charm (Ukrasna oznaka) i **Control Panel (Upravljačka ploča)**.

**Windows 7**, **Vista**, **i Server 2008:** kliknite gumb AStart i odaberite **Control Panel (Upravljačka ploča)**.

**Windows XP i Server 2003:** kliknite **Start** i odaberite **Control Panel (Upravljačka ploča)**.

4 Učinite nešto od sljedećeg.

**Windows 8**, **Windows 7**, **Vista**, **Server 2012 i Server 2008:** odaberite **Uninstall a program (Deinstaliranje programa)** u kategoriji Programs (Programi) category.

**Windows XP:** dvaput kliknite na ikonu **Add or Remove Programs (Dodaj ili ukloni programe)**.

**Windows Server 2003:** kliknite ikonu **Add or Remove Programs (Dodaj ili ukloni programe)**.

- E Na prikazanom popisu odaberite softver koji želite deinstalirati, npr. upravljački program ili aplikaciju proizvoda.
- 6 Učinite nešto od sljedećeg.

**Windows 8**, **Windows 7**, **Server 2012 i Server 2008:** odaberite **Uninstall/Change (Deinstaliranje/ Promjena)** ili **Uninstall (Deinstaliraj)**.

**Windows Vista:** Kliknite na **Uninstall/Change (Deinstaliraj ili promijeni)** ili na **Uninstall (Deinstaliraj)**, a zatim kliknite na **Continue (Nastavi)** u prozoru User Account Control (Kontrola korisničkog računa).

**Windows XP i Server 2003:** kliknite **Change/Remove (Promijeni/Ukloni)** ili **Remove (Ukloni)**.

#### *Napomena:*

*Ako želite deinstalirati upravljački program proizvoda u koraku 5, odaberite ikonu proizvoda i kliknite na OK.*

G Kada se pojavi prozor za potvrdu, kliknite na **Yes (Da)** ili na **Next (Dalje)**.

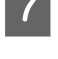

8 Slijedite upute na zaslonu.

Ponekad se može pojaviti poruka da ponovno pokrenete računalo. Ako se to dogodi, svakako odaberite **Yes, I want to restart my computer now (Da, želim sada ponovno pokrenuti računalo)** i kliknite na **Finish (Završi)**.

### **Za sustav Mac OS X**

#### *Napomena:*

- ❏ *Za deinstaliranje softvera pisača, preuzmite program Uninstaller. Posjetite web adresu: <http://www.epson.com> Zatim odaberite odjeljak za podršku na Vašim lokalnim Epson web stranicama.*
- ❏ *Kako biste deinstalirali programe morate se prijaviti kao Computer Administrator (Administrator računa). Ne možete deinstalirati programe ako se prijavite kao korisnik ograničenog računa.*
- ❏ *Ovisno o programu, program za instalaciju možda je odvojen od programa za deinstalaciju.*

Izađite iz svih pokrenutih programa.

B Dvaput kliknite ikonu **Uninstaller** na Mac OS X tvrdom disku.

C Na prikazanom popisu odaberite potvrdne okvire za softver koji želite deinstalirati, kao što je upravljački program i aplikacija vašeg pisača.

D Kliknite na **Uninstall (Deinstaliraj)**.

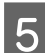

Slijedite upute na zaslonu.

Ako ne možete naći softver koji želite deinstalirati u prozoru Uninstaller, dvaput kliknite na mapu **Applications (Aplikacije)** na tvrdom disku Vašeg Mac OS X, odaberite program koji želite deinstalirati i dovucite njegovu ikonu u ikonu **Trash (Smeće)**.

#### *Napomena:*

*Ako deinstalirate upravljački program pisača, a naziv pisača ostane u prozoru Print & Scan (Ispiši i skeniraj) (za Mac OS X 10.8 ili 10.7) ili Print & Fax (Ispiši i faksiraj) (za Mac OS X 10.6 ili 10.5.8), odaberite naziv pisača i kliknite gumb - ukloni.*

# **Prijenos podataka pomoću vanjskog uređaja za pohranu**

Možete koristiti vanjski USB ulaz pisača za kopiranje datoteka na računalo spojeno na pisač. Također ih možete koristiti za kopiranje datoteka na vašem računalu na uređaj za pohranu.

## **Mjere opreza kod uređaja za pohranu**

Imajte sljedeće stvari na umu kada kopirate datoteke između vašeg uređaja za pohranu i računala:

- ❏ Provjerite postoje li u dokumentaciji koja je došla s vašim uređajem za pohranu i bilo kojim adapterom koji možda koristite bilo kakve smjernice za rukovanje.
- ❏ Nemojte kopirati datoteke na uređaj za pohranu dok ispisujete s njega.
- ❏ Zaslon pisača ne ažurira informacije o vašem uređaju za pohranu nakon što na njega kopirate datoteke ili s njega izbrišete datoteke. Za ažuriranje prikazanih informacija, izbacite i ponovno učitajte uređaj za pohranu.

## **Kopiranje datoteka između uređaja za pohranu i vašeg računala**

#### *Napomena:*

*Ako je postavka Memory Device za System Administration Settings stavljena na Disable, pisač neće prepoznati je li umetnut uređaj za pohranu.*

### **Kopiranje datoteka na vaše računalo**

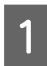

Uvjerite se da je pisač uključen i da je uređaj za pohranu umetnut ili spojen.

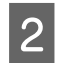

#### B **Windows 8 <sup>i</sup> Server 2012:**

Desnom tipkom kliknite zaslon **Start** ili prijeđite s donjeg ili gornjeg ruba zaslona **Start** i odaberite **All apps (Sve aplikacije)**, a potom odaberite **Computer (Računalo)**.

#### **Windows 7**, **Vista**, **i Server 2008:** Kliknite na gumb Start i odaberite **Computer (Računalo)**.

#### **Windows XP i Server 2003:**

Kliknite na **Start** i odaberite **My Computer (Moje računalo)**.

**Mac OS X:**

Ikona izmjenjivog diska (**)** automatski prikazuje desktop (Radna površina).

#### **Prijenos podataka pomoću vanjskog uređaja za pohranu**

C Dvaput kliknite na ikonu izmjenjivog diska, zatim odaberite mapu u koju su spremljene vaše datoteke.

#### *Napomena:*

*Ako ste postavili oznaku medija, ona je prikazana kao ime pogona. Ako niste postavili oznaku medija, "removable disk" (uklonjivi medij) je prikazano kao ime pogona na sustavu Windows XP i Server 2003.*

**4** Odaberite datoteke koje želite kopirati i povucite ih u mapu na tvrdom disku vašeg računala.

#### c*Važno:*

*Za korisnike sustava Mac OS X*

*Kada uklonite uređaj za pohranu, uvijek povucite ikonu uklonjivog diska na radnu površinu u smeće prije nego uklonite uređaj za pohranu ili biste mogli izgubiti podatke na uređaju.*

### **Spremanje datoteka na uređaj za pohranu**

Prije umetanja memorijskog uređaja provjerite je li prekidač za pisanje i zaštitu namješten tako da dopusti pisanje na memorijski uređaj.

#### *Napomena:*

- ❏ *Nakon što na memorijski uređaj kopirate datoteku s računala Macintosh, stariji digitalni fotoaparati možda neće moći očitati memorijski uređaj.*
- ❏ *Ako je USB odabran u izborniku File Sharing, ne možete zapisivati na memorijski uređaj s računala priključenog preko mreže. Za davanje pristupa mrežnom računalu, promijenite postavku u Wi-Fi/Network.*

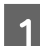

Uvjerite se da je pisač uključen i da je uređaj za pohranu umetnut ili spojen.

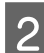

B **Windows 8 <sup>i</sup> Server 2012:** Desnom tipkom kliknite zaslon **Start** ili prijeđite s donjeg ili gornjeg ruba zaslona **Start** i odaberite **All apps (Sve aplikacije)**, a potom odaberite **Computer (Računalo)**.

#### **Windows 7**, **Vista**, **i Server 2008:**

Kliknite na gumb Start i odaberite **Computer (Računalo)**.

#### **Windows XP i Server 2003:**

Kliknite na **Start** i odaberite **My Computer (Moje računalo)**.

#### **Mac OS X:**

Ikona izmjenjivog diska (**)** automatski prikazuje desktop (Radna površina).

C Dvaput kliknite na ikonu izmjenjivog diska, zatim odaberite mapu u koju želite spremiti vaše datoteke.

#### *Napomena:*

*Ako ste postavili oznaku medija, ona je prikazana kao ime pogona. Ako niste postavili oznaku medija, "removable disk" (uklonjivi medij) je prikazano kao ime pogona na sustavu Windows XP i Server 2003.*

#### **Prijenos podataka pomoću vanjskog uređaja za pohranu**

Odaberite mapu na tvrdom disku vašeg računala koja sadrži datoteke koje želite kopirati. Zatim odaberite<br>datoteke i prevucite ih u mapu na uređaju za pohranu datoteke i prevucite ih u mapu na uređaju za pohranu.

#### c*Važno:*

*Za korisnike sustava Mac OS X*

*Kada uklonite uređaj za pohranu, uvijek povucite ikonu uklonjivog diska na radnu površinu u smeće prije nego uklonite uređaj za pohranu ili biste mogli izgubiti podatke na njemu.*

## **Pokazatelji pogreške**

## **Poruke o pogrešci na upravljačkoj ploči**

Ovaj odjeljak pojašnjava značenje poruka prikazanih na LCD zaslonu. Možete provjeriti greške u izborniku Status Menu tako da pritisnete  $\mathbf{i}$ .

& ["Status Menu" na strani 22](#page-21-0)

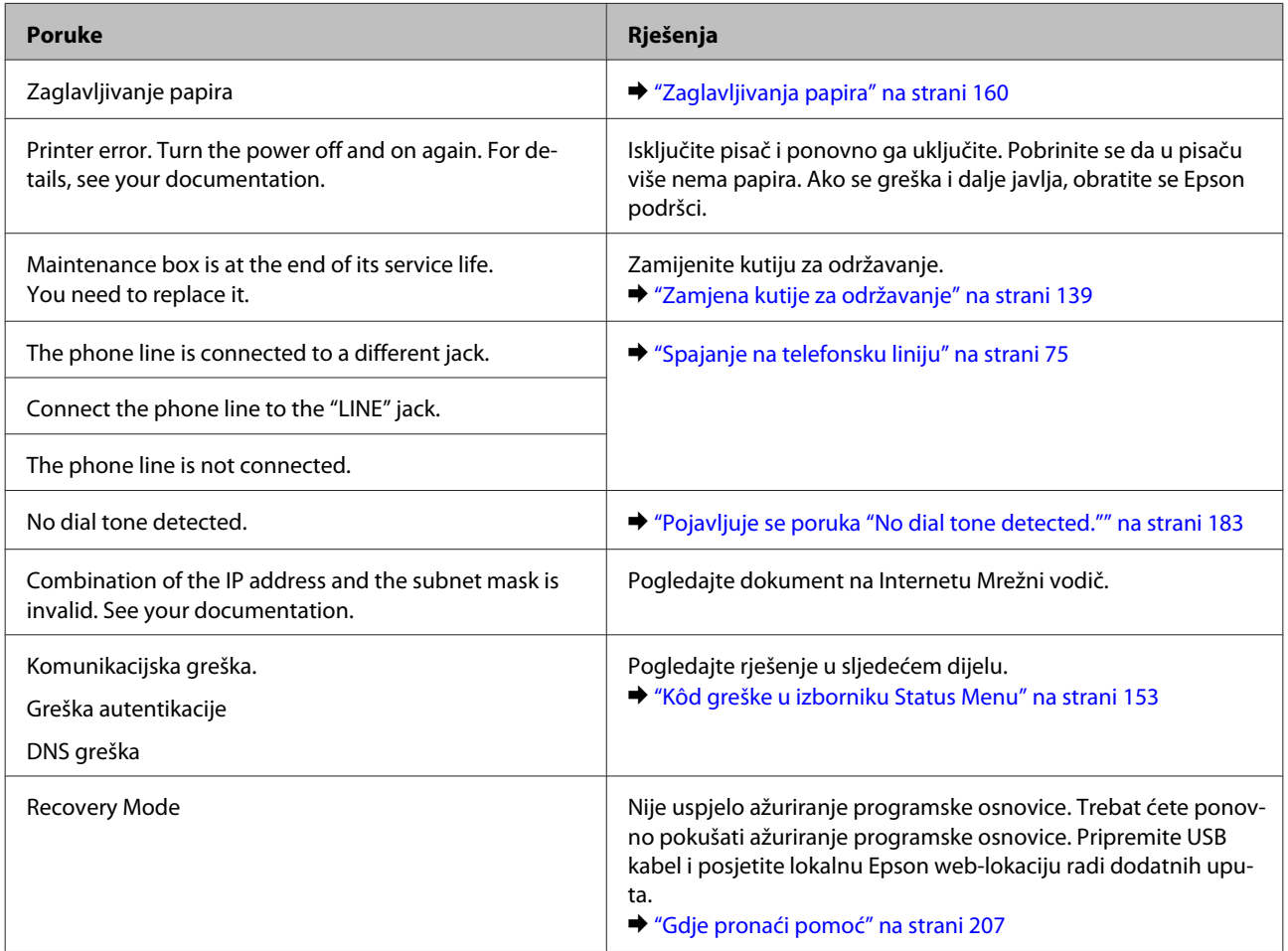

## **Kôd greške u izborniku Status Menu**

Ako se zadatak uspješno ne izvrši, provjerite kôd greške prikazan uz povijest svakog zadatka. Možete provjeriti kôd greške tako da pritisnete , a potom odaberete **Job History**. Pogledajte sljedeću tablicu kako biste otkrili problem i njegovo rješenje.

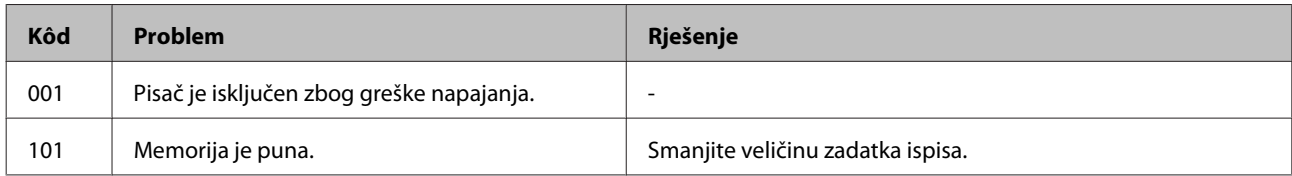

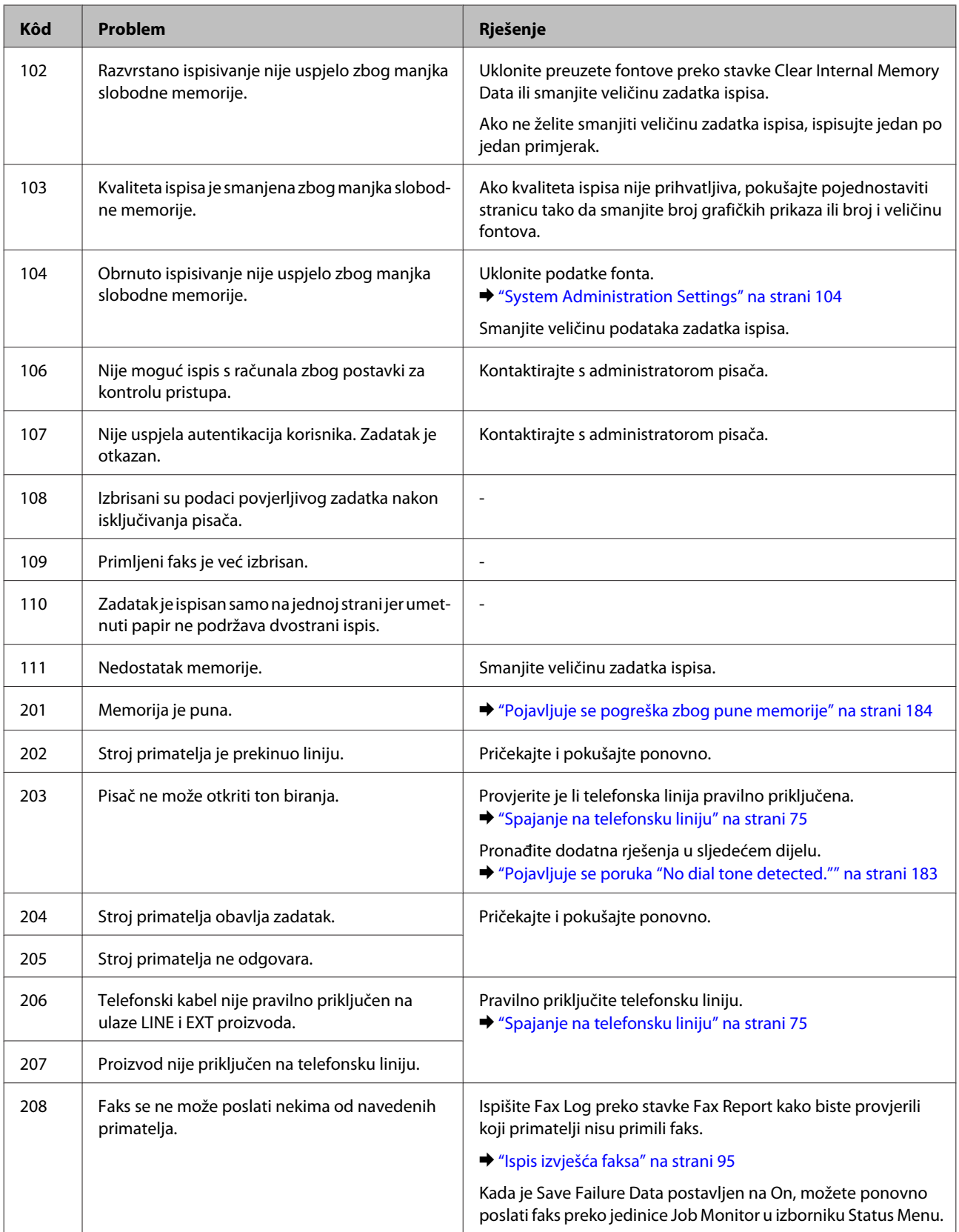

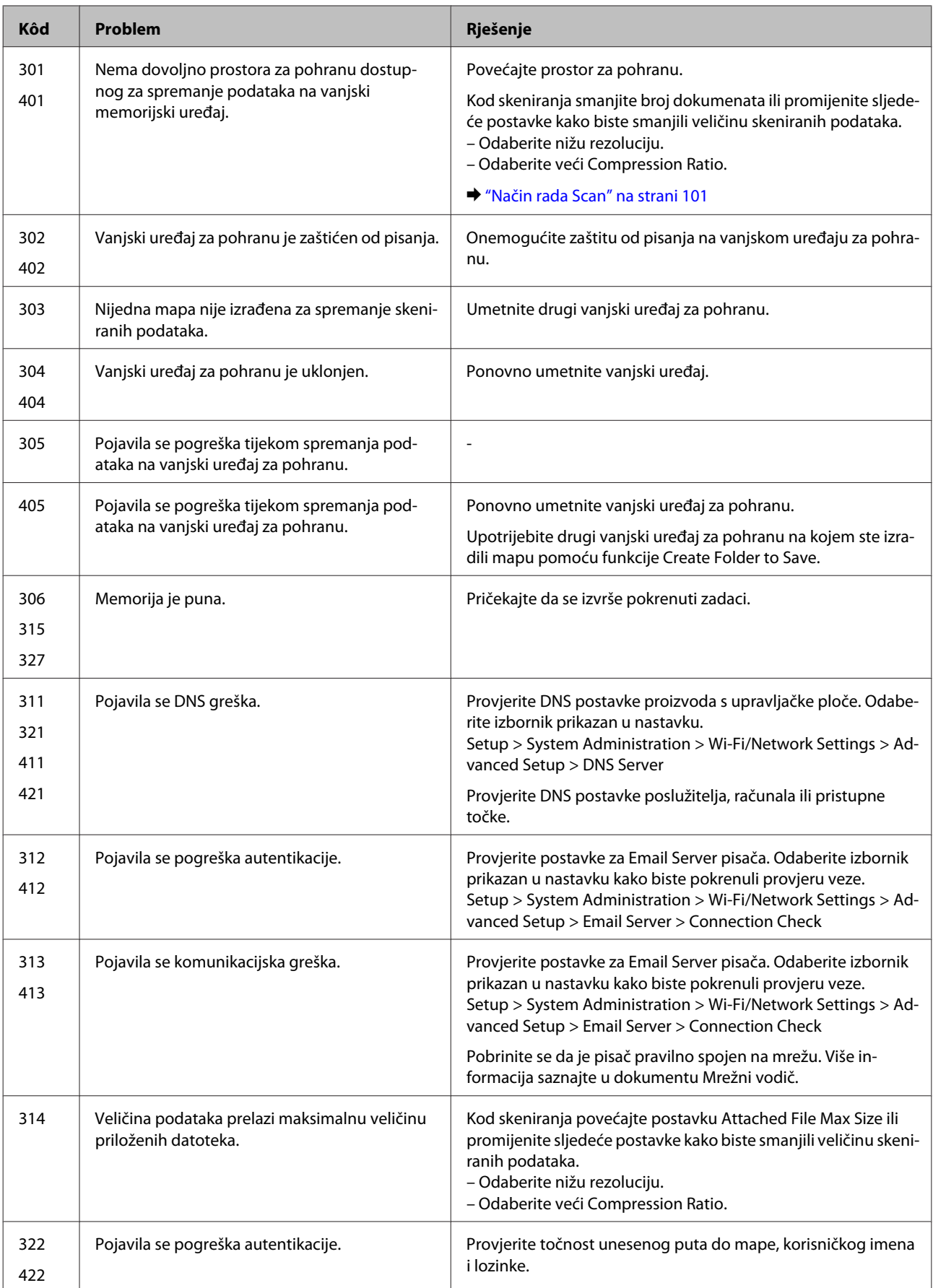

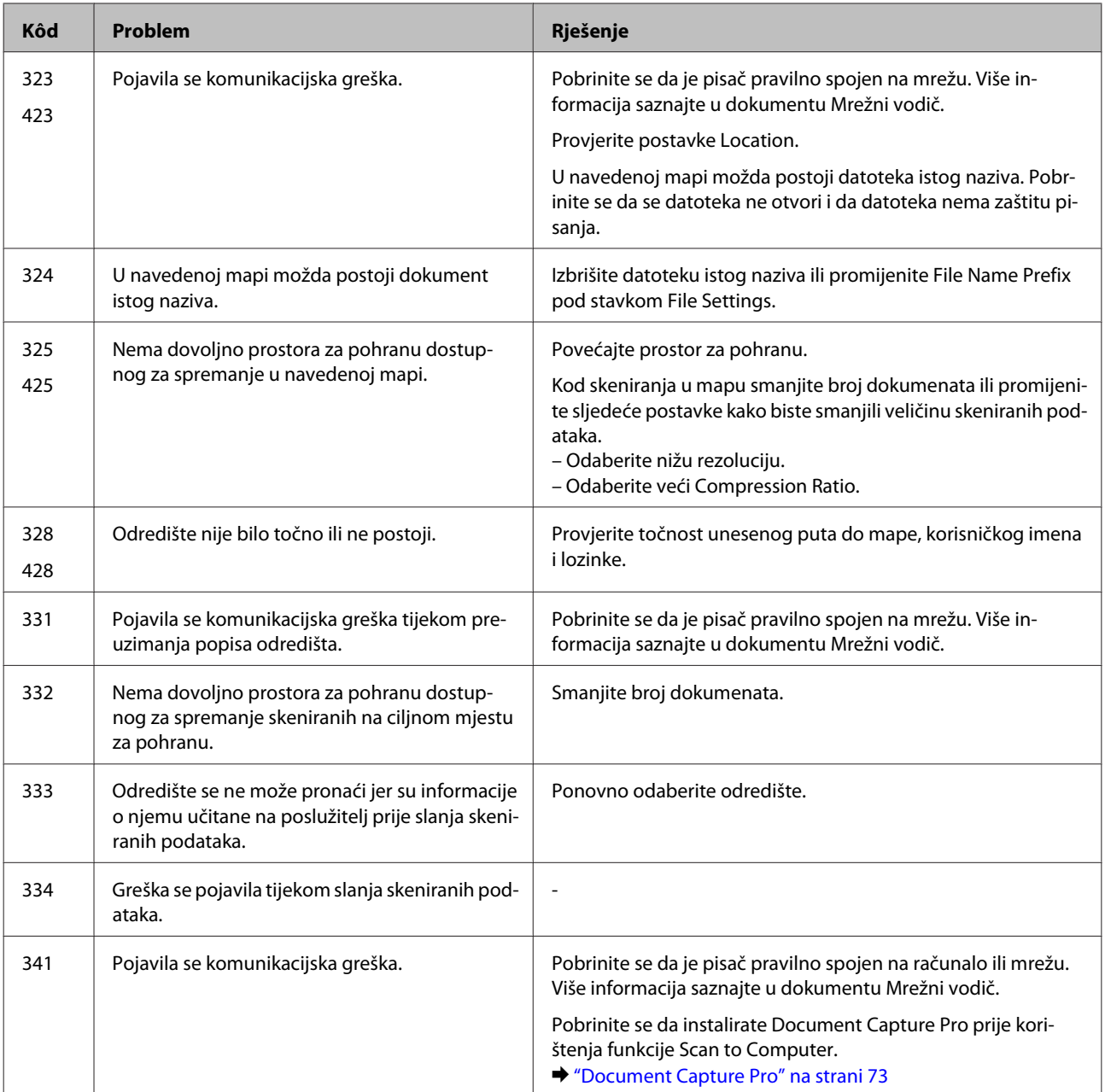

## **Dijagnosticiranje problema**

Rješavanje problema s pisačem najbolje se obavlja u dva koraka: prvo dijagnosticirajte problem, zatim primijenite moguća rješenja dok problem ne bude riješen.

Informacije koje su vam potrebne za dijagnosticiranje i rješavanje najuobičajenijih problema pružaju se putem mrežnog rješavanja problema, upravljačke ploče ili programa za nadzor stanja. Pogledajte odgovarajući odjeljak dolje.

Ako imate specifičan problem u vezi s kvalitetom ispisa, problem s ispisom koji nije u vezi s kvalitetom ispisa, ili problem s uvlačenjem papira, ili ako pisač uopće ne ispisuje, pogledajte odgovarajući odjeljak.

Možda će biti potrebno da otkažete ispisivanje kako biste riješili problem.

& ["Otkazivanje ispisa" na strani 49](#page-48-0)

### **Provjera statusa pisača**

Ako se problem dogodi za vrijeme ispisivanja, poruka o pogrešci će se pojaviti u prozoru Status Monitora.

Kad budete trebali zamijeniti spremnik tinte ili kutiju za održavanje, kliknite gumb How To (Upute) na prozoru, a monitor stanja će vas voditi svaki korak postupka zamjene spremnika ili kutije za održavanje.

#### **Za Windows**

Dva su načina pristupa EPSON Status Monitor 3:

- ❏ Dvaput kliknite ikonu prečaca pisača na programskoj traci sustava Windows. Za dodavanje ikone prečaca na programsku traku pogledajte sljedeći odjeljak:
	- & ["Putem ikone prečaca na taskbar \(programskoj traci\)" na strani 43](#page-42-0)
- ❏ Otvorite upravljački program pisača, kliknite na karticu **Maintenance (Održavanje)**, a zatim kliknite na gumb **EPSON Status Monitor 3**.

Kada pristupite EPSON Status Monitor 3, prikazuje se sljedeći prozor:

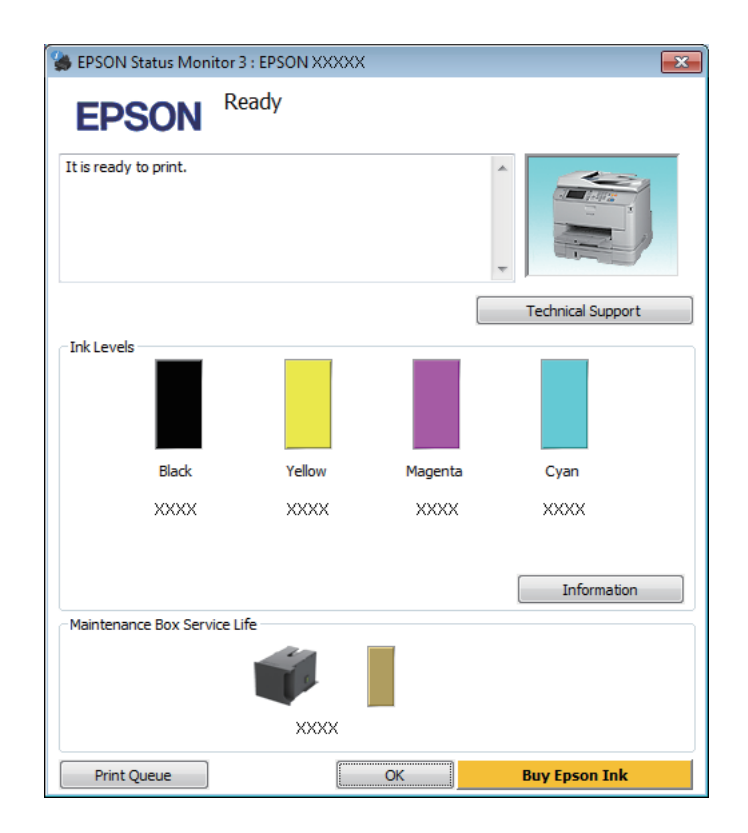

#### *Napomena:*

- ❏ *Ako se ne pojavi EPSON Status Monitor 3, otvorite upravljački program pisača i kliknite karticu Maintenance (Održavanje), a zatim gumb Extended Settings (Proširene postavke). U prozoru Extended Settings (Proširene postavke) označite potvrdni okvir Enable EPSON Status Monitor 3 (Omogući EPSON Status Monitor 3).*
- ❏ *Ovisno o trenutačnim postavkama, možda će se prikazati pojednostavljeni monitor stanja. Kliknite na gumb Details (Pojedinosti) za prikaz gornjeg prozora.*

EPSON Status Monitor 3 pruža sljedeće informacije:

❏ **Trenutačno stanje:**

Ako je tinta pri kraju/potrošena ili je kutija za održavanje puna/gotovo puna, pojavit će se gumb **How To (Upute)** u prozoru EPSON Status Monitor 3. Kliknite na gumb **How To (Upute)** za prikaz uputa za zamjenu spremnika tinte ili kutije za održavanje.

- ❏ **Ink Levels (Razine tinte):** EPSON Status Monitor 3 prikazuje grafički prikaz stanja spremnika tinte.
- ❏ **Information (Informacije):** Možete pogledati informacije o instaliranim spremnicima tinte klikom na **Information (Informacije)**.
- ❏ **Maintenance Box Service Life (Vijek trajanja kutije za održavanje)**: EPSON Status Monitor 3 prikazuje grafički prikaz stanja kutije za održavanje.
- ❏ **Technical Support (Tehnička podrška):** Kliknite **Technical Support (Tehnička podrška)** za pristup web-lokaciji Epson tehničke podrške.
- ❏ **Print Queue (Red za ispis):**

Možete vidjeti Windows Spooler (Usmjerivača ispisa za sustav Windows) tako da kliknete na **Print Queue (Red za ispis)**.

#### **Za sustav Mac OS X**

Slijedite ove korake kako biste pristupili EPSON Status Monitor.

A Pristupite Epson Printer Utility 4.  $\rightarrow$  ["Pristupanje upravljačkom programu pisača za sustav Mac OS X" na strani 44](#page-43-0)

B Kliknite ikonu **EPSON Status Monitor**. Pojavljuje se EPSON Status Monitor.

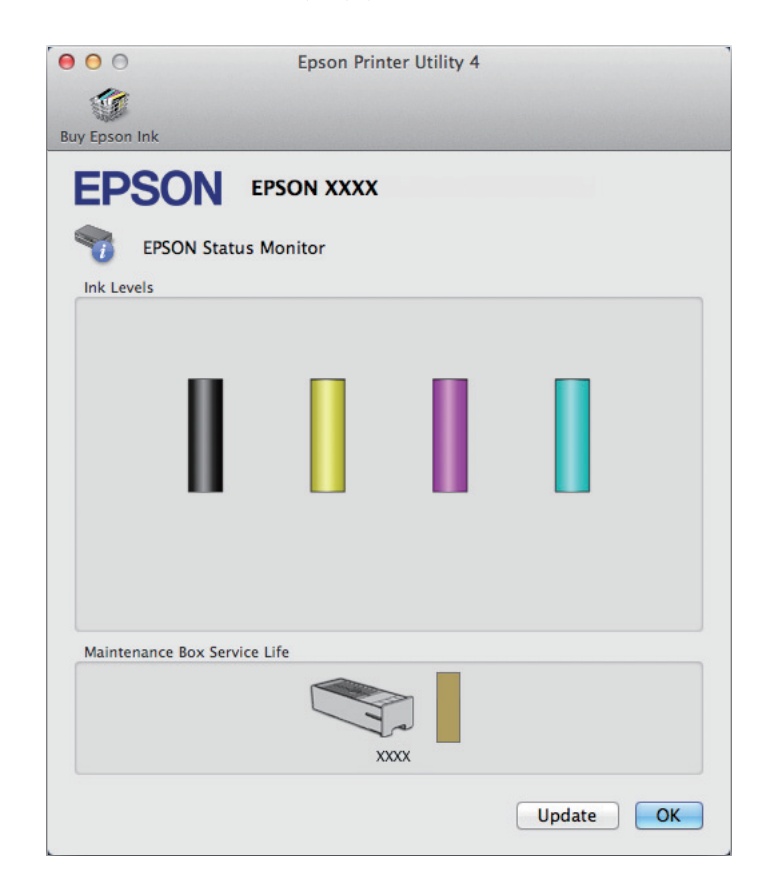

<span id="page-159-0"></span>Također možete koristiti ovaj uslužni program kako biste provjerili stanje spremnika tinte prije ispisivanja. EPSON Status Monitor prikazuje stanje spremnika tinte u vrijeme kada je otvoren. Za ažuriranje stanja spremnika tinte, kliknite na **Update (Ažuriraj)**.

Kad je tinta niske razine/potrošena ili je kutija za održavanje gotovo puna/puna, pojavit će se gumb **How To (Upute)**. Kliknite na **How To (Upute)** i EPSON Status Monitor će vas korak po korak voditi kroz postupak zamjene spremnika tinte ili kutije za održavanje.

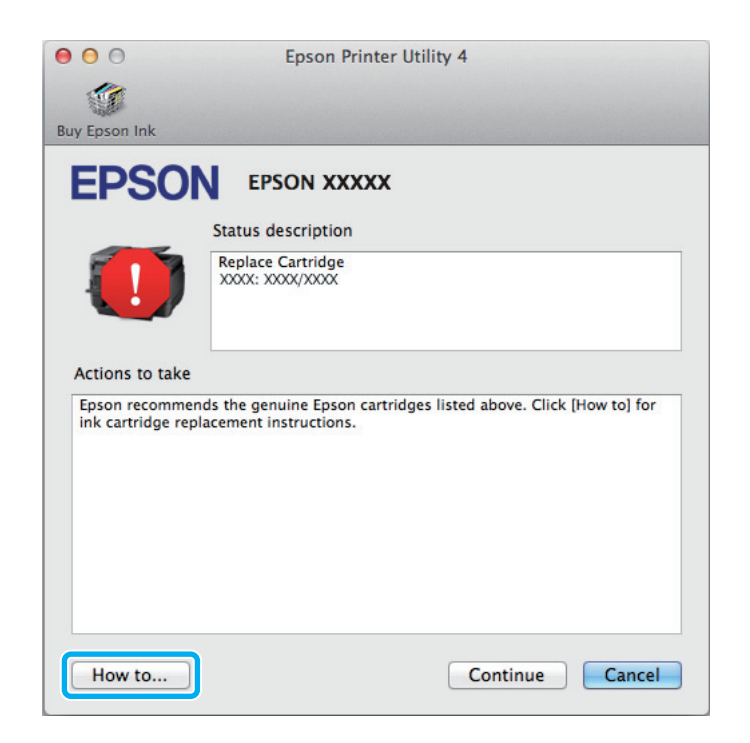

## **Zaglavljivanja papira**

!*Upozorenje:*

*Nikad ne dodirujte tipke na upravljačkoj ploči dok vam je ruka u unutrašnjosti pisača.*

#### *Napomena:*

- ❏ *Otkažite zadatak ispisa ako primite poruku s LCD zaslona ili upravljačkog programa pisača.*
- ❏ *Nakon što ste uklonili zaglavljeni papir, pritisnite gumb prikazan na LCD zaslonu.*

## **Uklanjanje zaglavljenog papira iz stražnje jedinice**

A Istovremeno pritisnite gumbe na svakoj strani stražnje jedinice, a potom izvucite jedinicu.

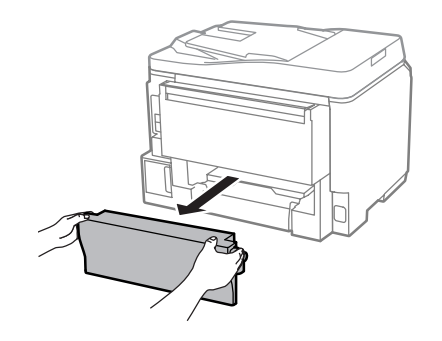

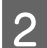

Pažljivo uklonite zaglavljeni papir.

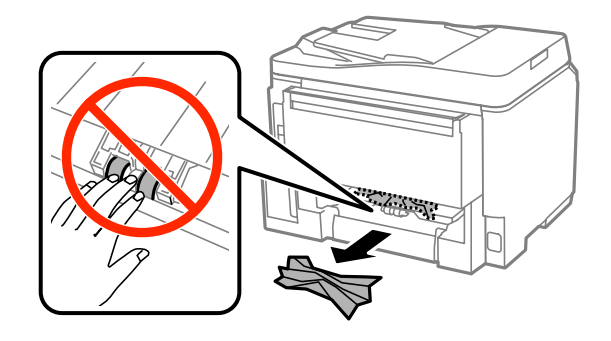

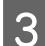

Pažljivo uklonite zaglavljeni papir.

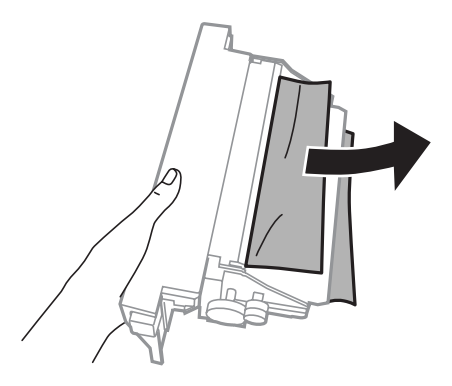

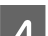

D Istovremeno pritisnite gumbe na svakoj strani stražnje jedinice, a potom ponovno stavite jedinicu.

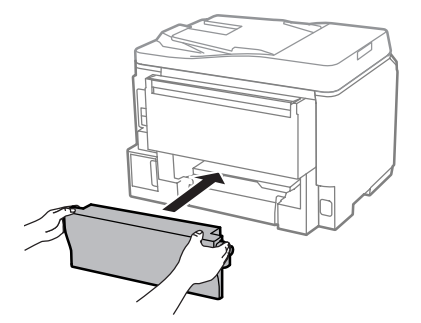

**Uklanjanje zaglavljenog papira iz prednjeg poklopca i izlazne ladice**

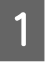

1 Otvorite prednji poklopac.

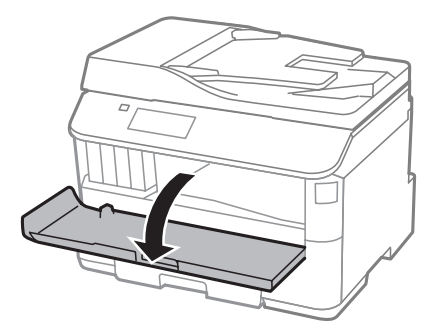

B Uklonite sav papir koji je unutra, uključujući sve poderane komade.

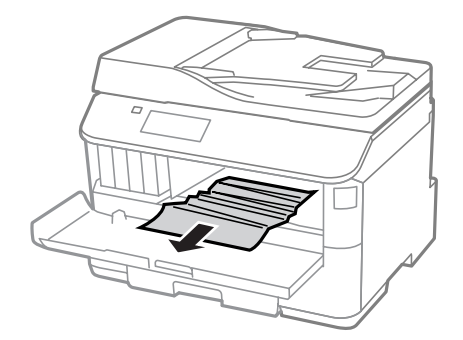

Zatvorite prednji poklopac. Ako zaglavljeni papir ostane u blizine izlaznog pretinca, pažljivo uklonite papir.

### **Uklanjanje zaglavljenog papira iz kasete za papir**

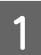

Izvucite kasetu za papir.

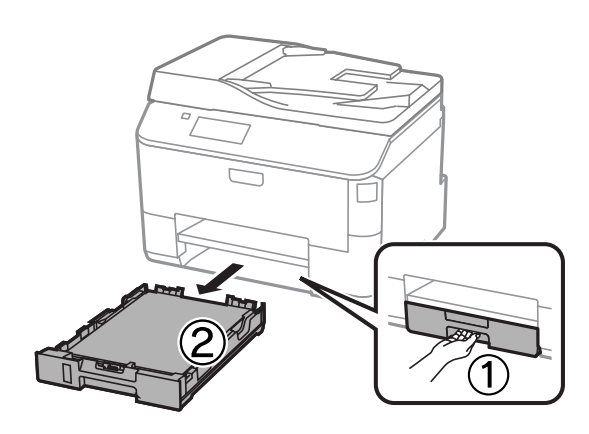

<span id="page-162-0"></span>Pažljivo uklonite papir koji se zaglavio unutar pisača.

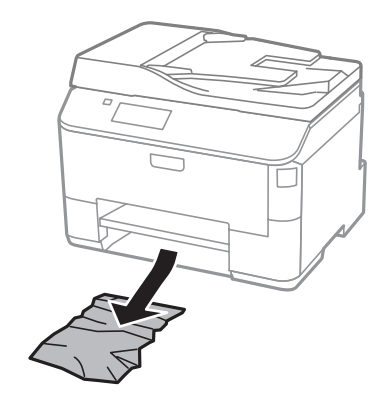

- $\begin{array}{c|c} \hline \textbf{3} & \textbf{Ponovno stavite papir u kasetu za papir.} \end{array}$ 
	- & ["Stavljanje papira u kasetu za papir" na strani 28](#page-27-0)

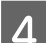

D Kasetu za papir držite ravno te je polako i pažljivo vratite u pisač.

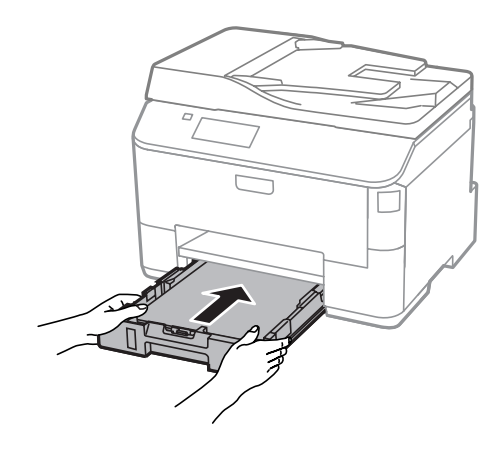

### **Uklanjanje zaglavljenog papira iz automatskog ulagača dokumenata (ADF)**

Uklonite snop papira iz ulaznog pretinca automatskog ulagača dokumenata.

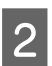

**B** Otvorite poklopac automatskog ulagača dokumenata.

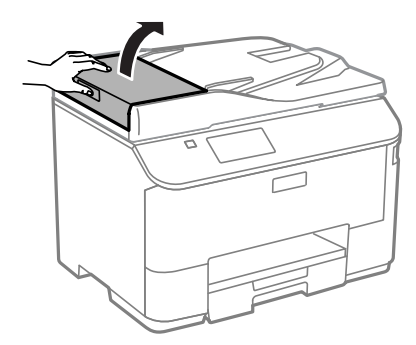

#### !*Upozorenje:*

*Morate otvoriti ADF poklopac prije nego što uklonite zaglavljeni papir. Ako ne otvorite poklopac, pisač se može oštetiti.*

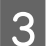

B Pažljivo uklonite zaglavljeni papir.

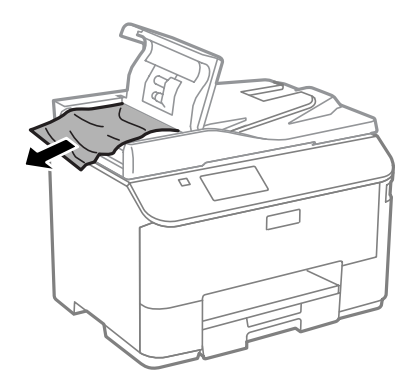

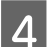

A Zatvorite ADF poklopac.

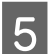

E Otvorite poklopac dokumenta.

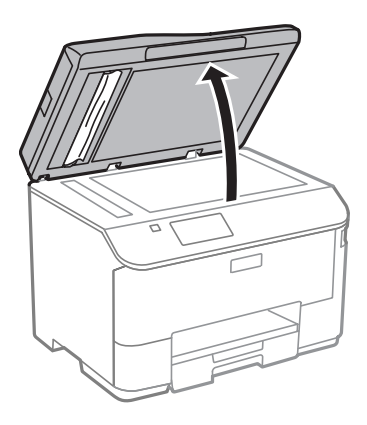

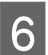

**6** Pažljivo uklonite zaglavljeni papir.

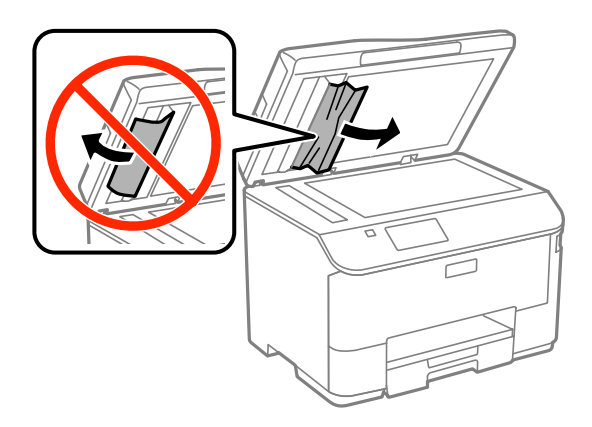

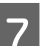

7 Zatvorite poklopac dokumenta.

B Podignite ulazni pretinac automatskog ulagača dokumenata.

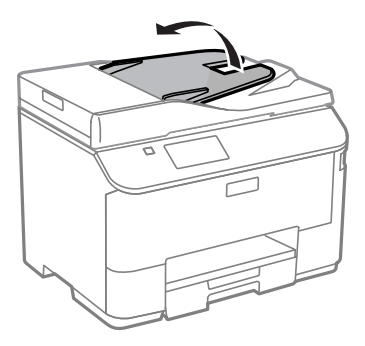

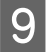

I Pažljivo uklonite zaglavljeni papir.

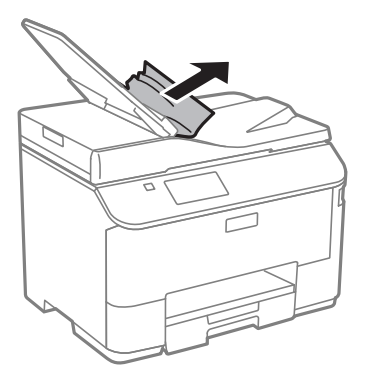

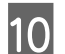

10 Vratite ulaznu ladicu ADF u početni položaj.

### **Sprečavanje gužvanja papira**

Ako vam se papir često zaglavljuje, provjerite sljedeće.

- ❏ Papir je gladak, nije uvijen ili naboran.
- ❏ Koristite vrhunski papir.
- ❏ Ispisna strana papira okrenuta je prema dolje u kaseti za papir.
- ❏ Ispisna strana papira okrenuta je prema gore u stražnjem ulagaču papira.
- ❏ Snop papira je bio prolistan prije umetanja.
- $\Box$  Običan papir ne umećite iznad crte odmah ispod oznake strjelice  $\Sigma$  unutar bočne vodilice. Za specijalne Epson medije uvjerite se da broj listova ne prelazi navedeno ograničenje za tip medija koji koristite.
	- & ["Odabir papira" na strani 24](#page-23-0)
- ❏ Rubne vodilice prianjanju uz rubove papira.
- ❏ Pisač je na ravnoj, stabilnoj površini koja se prostire izvan njegovog podnožja u svim smjerovima. Pisač neće pravilno raditi ako je pod nagibom.

### **Ponovni ispis nakon zaglavljivanja papira (samo za sustav Windows)**

Nakon poništavanja zadatka ispisa zbog zaglavljenog papira, možete ponovo pokrenuti zadatak bez ispisa stranica koje su već ispisane.

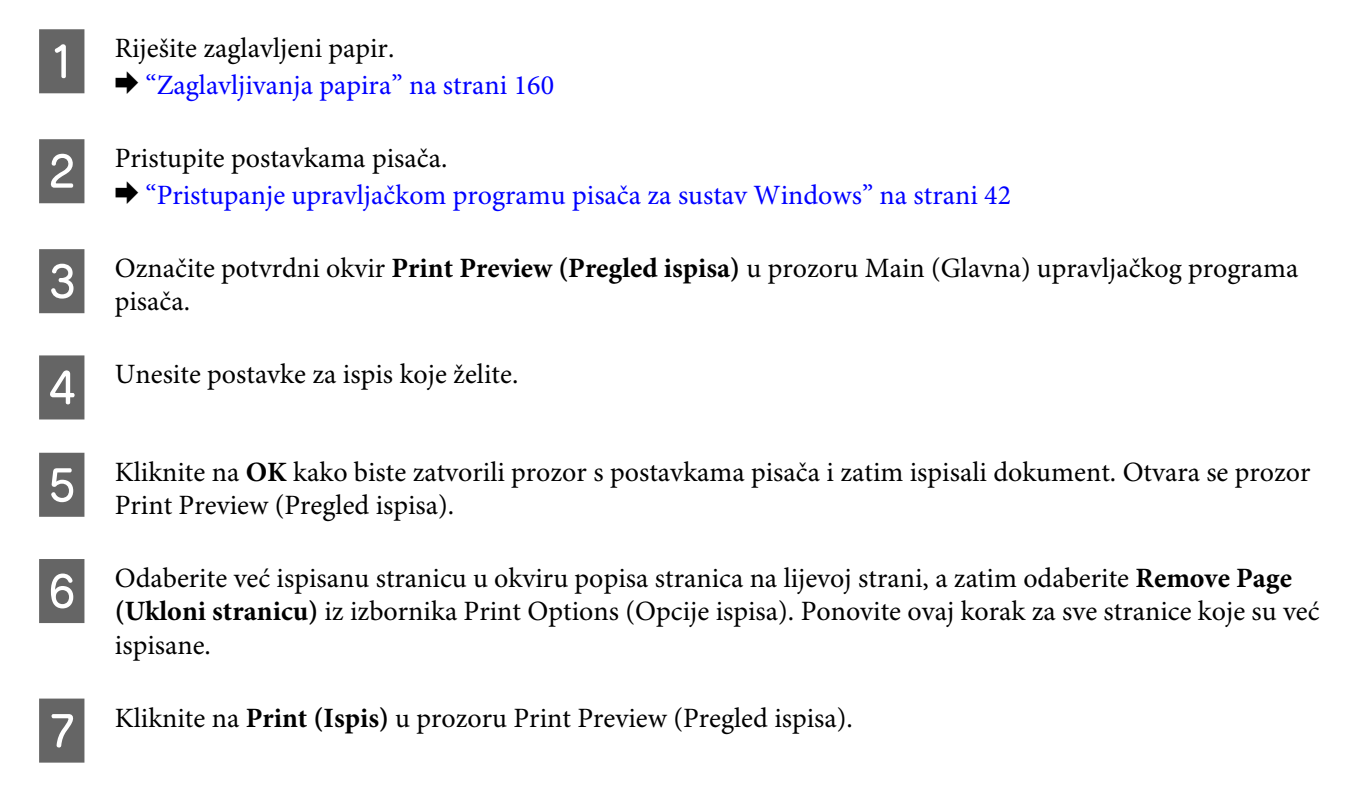

## **Pomoć za kvalitetu ispisa**

Ako imate problema s kvalitetom ispisa, usporedite je s ilustracijama dolje. Kliknite natpis ispod ilustracije koja najviše nalikuje vašem ispisu.

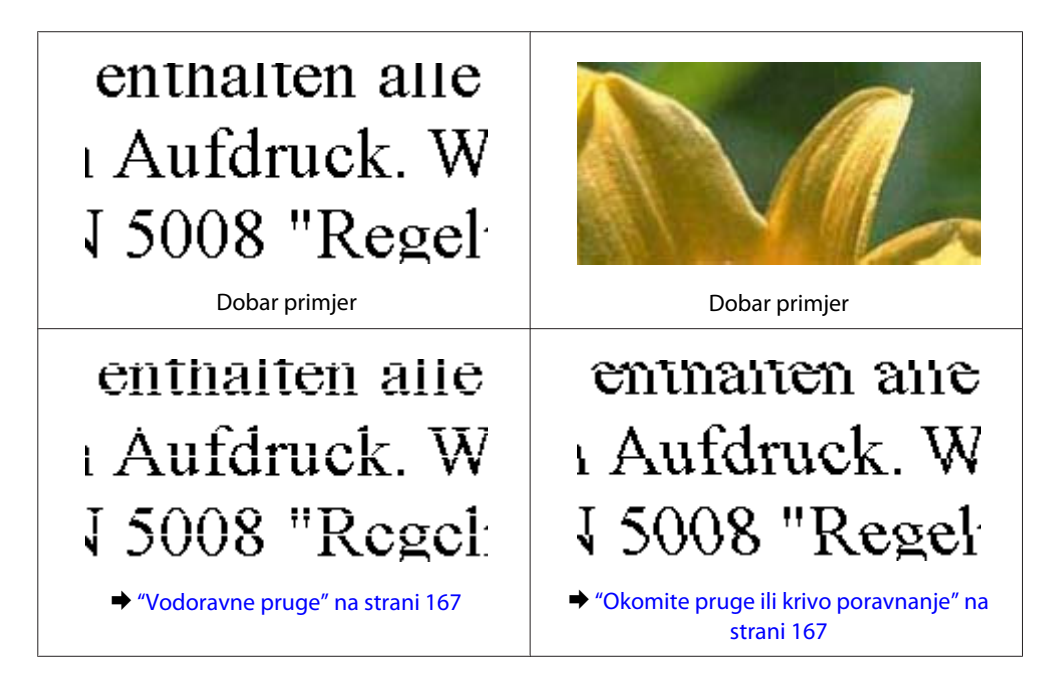

<span id="page-166-0"></span>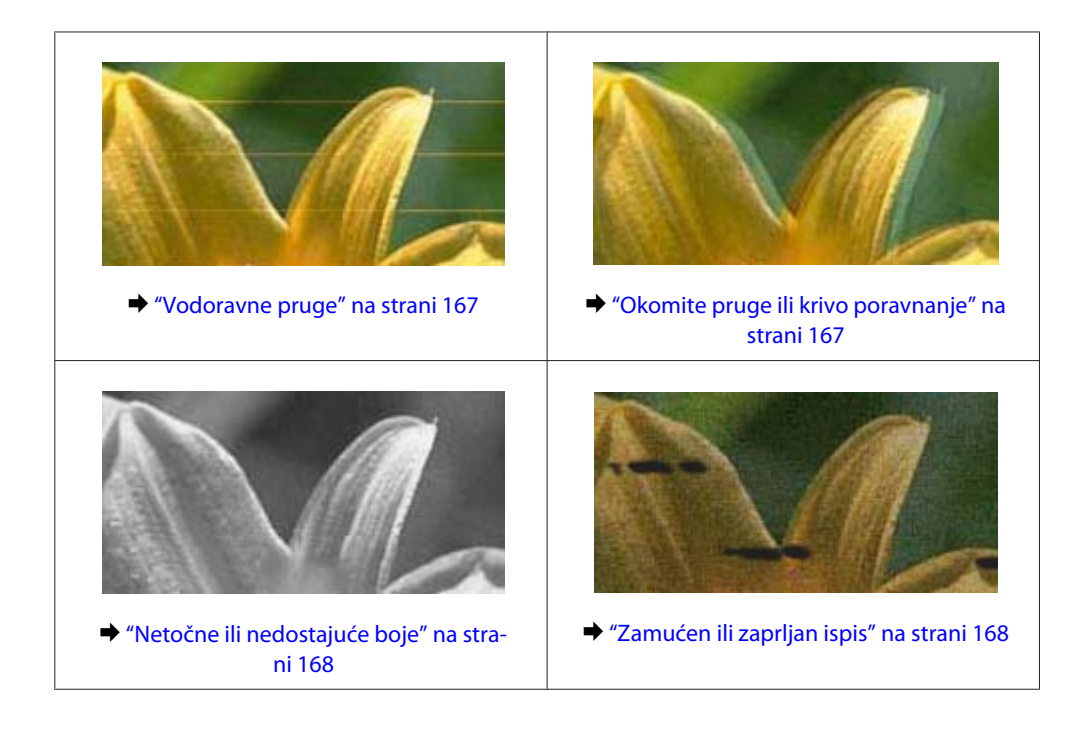

### **Vodoravne pruge**

- ❏ Pobrinite se da je ispisna strana (bjelja ili sjajnija strana) papira okrenuta prema gore u stražnjem ulagaču papira.
- ❏ Pobrinite se da je ispisna strana (bjelja ili sjajnija strana) papira okrenuta prema dolje u kaseti za papir.
- ❏ Pokrenite uslužni program Nozzle Check i očistite sve ispisne glave koje su dale nedostatan rezultat pri provjeri mlaznica.
	- & ["Provjera mlaznica glave pisača" na strani 130](#page-129-0)

Ako se problem ne ukloni, pokrenite uslužni program Print Head Alignment (Poravnanje glave pisača). & ["Poravnavanje glave pisača" na strani 134](#page-133-0)

- ❏ Za najbolje rezultate spremnik tinte potrošite unutar šest mjeseci od otvaranja pakiranja.
- ❏ Nastojte upotrebljavati originalne Epsonove spremnike tinta.
- ❏ Uvjerite se da je vrsta papira odabrana u LCD izborniku i upravljačkom programu pisača odgovarajuća za vrstu papira umetnutog u pisač. & ["Odabir papira" na strani 24](#page-23-0)
- ❏ Ako se pojavi uzorak moare (valoviti) na vašem primjerku, promijenite postavku Zoom u LCD izborniku ili promijenite položaj izvornika.
- ❏ Ako postoji problem s kvalitetom primjerka, očistite površinu stakla pisača. & ["Čišćenje vanjskih dijelova proizvoda" na strani 137](#page-136-0)

### **Okomite pruge ili krivo poravnanje**

- ❏ Pobrinite se da je ispisna strana (bjelja ili sjajnija strana) papira okrenuta prema gore u stražnjem ulagaču papira.
- ❏ Pobrinite se da je ispisna strana (bjelja ili sjajnija strana) papira okrenuta prema dolje u kaseti za papir.

<span id="page-167-0"></span>❏ Pokrenite uslužni program Nozzle Check i očistite sve ispisne glave koje su dale nedostatan rezultat pri provjeri mlaznica.

& ["Provjera mlaznica glave pisača" na strani 130](#page-129-0)

- ❏ Pokrenite uslužni program Print Head Alignment (Poravnanje glave pisača).
	- & ["Poravnavanje glave pisača" na strani 134](#page-133-0)
- ❏ Za sustav Windows, poništite odabir potvrdnog okvira **High Speed (Velika brzina)** u prozoru More Options (Više opcija) u upravljačkom programu pisača. Pogledajte mrežnu pomoć za pojedinosti. Za sustav Mac OS X odaberite **Off (Isključeno)** pod stavkom High Speed Printing. Za prikaz High Speed Printing, kliknite sljedeće izbornike: **System Preferences (Postavke sustava)**, **Print & Scan (Ispiši i skeniraj)** (za Mac OS X 10.8 ili 10.7) ili **Print & Fax (Ispiši i faksiraj)** (za Mac OS X 10.6 ili 10.5.8), vaš pisač (na okviru popisa Printers (Pisači)), **Options & Supplies (Mogućnosti i potrošni materijal)**, a potom **Driver (Upravljački program)**.
- ❏ Uvjerite se da je vrsta papira odabrana u LCD izborniku i upravljačkom programu pisača odgovarajuća za vrstu papira umetnutog u pisač. & ["Odabir papira" na strani 24](#page-23-0)
- ❏ Za Windows, ako ste odabrali Standard-Vivid (Standardno jarke boje) kao Quality (Kvaliteta) na kartici Main (Glavna) upravljačkog programa pisača, promijenite u Standard (Standardno). Za Mac OS X, ako ste odabrali Normal-Vivid kao Print Quality (Kvaliteta za ispis) s padajućeg izbornika Print Settings (Postavke ispisa) upravljačkog programa pisača, promijenite u Normal (Normalno).
- ❏ Ako postoji problem s kvalitetom primjerka, očistite površinu stakla pisača.
	- & ["Čišćenje vanjskih dijelova proizvoda" na strani 137](#page-136-0)

### **Netočne ili nedostajuće boje**

- ❏ U sustavu Windows, poništite odabir postavke **Grayscale (Sivi tonovi)** u prozoru Main (Glavna) u upravljačkom programu pisača. U sustavu Mac OS X, poništite odabir postavke **Grayscale (Sivi tonovi)** u Print Settings (Postavke ispisa) u dijaloškom okviru Print (Ispis) upravljačkog programa pisača.
- ❏ Podesite postavke boja u vašoj aplikaciji ili u postavkama upravljačkog programa pisača. U sustavu Windows, provjerite prozor More Options (Više opcija). U sustavu Mac OS X, provjerite dijaloški okvir Color Options iz dijaloškog okvira Print (Ispis).
- ❏ Pokrenite uslužni program Nozzle Check i očistite sve ispisne glave koje su dale nedostatan rezultat pri provjeri mlaznica.
	- & ["Provjera mlaznica glave pisača" na strani 130](#page-129-0)
- ❏ Ako ste upravo zamijenili spremnik tinte, pogledajte da datum na kutiji nije istekao. Ako niste koristili pisač dulje vrijeme, Epson preporučuje zamjenu spremnika tinte. & ["Zamjena spremnika tinte" na strani 126](#page-125-0)
- ❏ Isprobajte originalne Epson spremnike tinte i papir koji preporučuje Epson.

### **Zamućen ili zaprljan ispis**

❏ Isprobajte originalne Epson spremnike tinte i papir koji preporučuje Epson.

- ❏ Uvjerite se da je pisač na ravnoj, stabilnoj površini koja se prostire izvan njegovog podnožja u svim smjerovima. Pisač neće pravilno raditi ako je pod nagibom.
- ❏ Uvjerite se da vaš papir nije oštećen, prljav ili previše star.
- ❏ Pobrinite se da je papir suh i da je ispisna strana (bjelja ili sjajnija strana) papira okrenuta prema gore u stražnjem ulagaču papira.
- ❏ Pobrinite se da je papir suh i da je ispisna strana (bjelja ili sjajnija strana) papira okrenuta prema dolje u kaseti za papir.
- ❏ Ako je papir uvijen prema strani za ispis, izravnajte ga ili ga blago uvijte u suprotnom smjeru.
- ❏ Uvjerite se da je vrsta papira odabrana u LCD izborniku i upravljačkom programu pisača odgovarajuća za vrstu papira umetnutog u pisač.
	- $\rightarrow$  ["Odabir papira" na strani 24](#page-23-0)
- ❏ Uklonite svaki list iz izlaznog pretinca kako se ispiše.
- ❏ Nemojte dodirivati ili dopustiti bilo čemu da dođe u kontakt s ispisanom stranom papira sa sjajnom obradom. Kako biste ispravno rukovali svojim ispisima, slijedite upute za tu vrstu papira.
- ❏ Pokrenite uslužni program Nozzle Check i očistite sve ispisne glave koje su dale nedostatan rezultat pri provjeri mlaznica.
	- & ["Provjera mlaznica glave pisača" na strani 130](#page-129-0)
- ❏ Pokrenite uslužni program Print Head Alignment (Poravnanje ispisne glave). & ["Poravnavanje glave pisača" na strani 134](#page-133-0)
- ❏ Na upravljačkoj ploči pisača odaberite izbornik na način prikazan u nastavku. Setup > Maintenance > Thick Paper > On

Za Windows, odaberite **Thick paper and envelopes (Debeli papir i omotnice)** pod stavkom Extended Settings (Proširene postavke) na kartici Maintenance (Održavanje) upravljačkog programa pisača.

Kod sustava Mac OS X 10.5.8 odaberite **On (Uključeno)** pod stavkom Thick paper and envelopes (Debeli papiri i omotnice). Za prikaz Thick Paper and Envelopes (Debeli papir i omotnice), kliknite sljedeće izbornike: **System Preferences (Postavke sustava)**, **Print & Scan (Ispiši i skeniraj)** (za Mac OS X 10.8 ili 10.7) ili **Print & Fax (Ispiši i faksiraj)** (za Mac OS X 10.6 ili 10.5.8), vaš pisač (na okviru popisa Printers (Pisači)), **Options & Supplies (Mogućnosti i potrošni materijal)**, a potom **Driver (Upravljački program)**.

❏ Ako obostrano ispisujete podatke velike gustoće na običnom papiru, smanjite Print Density (Gustoća ispisa) i odaberite Increase Ink Drying Time (Povećaj vrijeme sušenja tinte) u prozoru Print Density Adjustment (Podešavanje gustoće ispisa) (za sustav Windows) ili u Two-sided Printing Settings (za sustav Mac OS X) upravljačkog programa pisača. Što je veća vrijednost za Increase Ink Drying Time (Povećaj vrijeme sušenja tinte) to ispis dulje traje.

❏ Za Windows odaberite **High (Visoko)** kao postavka Quality setting (Postavka kvalitete) na kartici Main (Glavna). Za Mac OS X odaberite **Fine (Precizno)** kao postavka Print Quality (Kvaliteta za ispis) u oknu Print Settings (Postavke ispisa) iz dijaloškog okvira Print (Ispis).

❏ Ako je papir zamazan tintom nakon ispisa, očistite unutrašnjost pisača. & ["Čišćenje unutrašnjih dijelova proizvoda" na strani 138](#page-137-0)

❏ Ako postoji problem s kvalitetom primjerka, očistite površinu stakla pisača. & ["Čišćenje vanjskih dijelova proizvoda" na strani 137](#page-136-0)

## **Razni problemi s ispisom**

#### **Neispravni ili iskrivljeni znakovi**

- ❏ Izbrišite sve zadatke ispisa na čekanju. & ["Otkazivanje ispisa" na strani 49](#page-48-0)
- ❏ Isključite pisač i računalo. Uvjerite se da je kabel sučelja pisača sigurno priključen.
- ❏ Deinstalirajte upravljački program pisača, a zatim ga ponovno instalirajte. ◆ ["Deinstaliranje softvera" na strani 147](#page-146-0)
- ❏ Ako računalo stavite ručno u način rada Hibernate (Hibernacija) ili Sleep mode (U mirovanju) dok šalje zadatak ispisa, kod sljedećeg pokretanja računala mogu se isprintati stranice s iskrivljenim tekstom.

### **Neispravne margine**

- ❏ Pobrinite se da je u stražnji ulagač papira ili kasetu za papir pravilno umetnut papir.
	- & ["Stavljanje papira u kasetu za papir" na strani 28](#page-27-0)
	- & ["Umetanje papira i omotnica u stražnji ulagač papira" na strani 31](#page-30-0)
- ❏ Provjerite postavke margina u vašoj aplikaciji. Uvjerite se da su margine unutar područja za ispis stranice. ◆ ["Područje ispisa" na strani 187](#page-186-0)
- ❏ Uvjerite se da su postavke upravljačkog programa pisača odgovarajuće za veličinu papira koju koristite. U sustavu Windows provjerite prozor Main (Glavna). U sustavu Mac OS X, provjerite dijaloški okvir Page Setup (Postavljanje stranice) ili dijaloški okvir Print (Ispis).
- ❏ Deinstalirajte upravljački program pisača, a zatim ga ponovno instalirajte. & ["Deinstaliranje softvera" na strani 147](#page-146-0)

### **Ispis je blago ukošen**

- ❏ Pobrinite se da je u stražnji ulagač papira ili kasetu za papir pravilno umetnut papir. & ["Stavljanje papira u kasetu za papir" na strani 28](#page-27-0)
	- & ["Umetanje papira i omotnica u stražnji ulagač papira" na strani 31](#page-30-0)
- ❏ Ako je Draft (Skica) odabran kao Quality (Kvaliteta) u prozoru Main (Glavna) upravljačkog programa vašeg pisača (za Windows), ili pod stavkom Print Quality (Kvaliteta za ispis) za Print Settings (Postavke ispisa) (za Mac OS X), odaberite drugu postavku.

### **Nije pravilna veličina ili položaj kopirane slike**

❏ Pobrinite se da je postavka veličine papira, formata, usmjerenja dokumenta ili smanjenja/povećanja odabrana na upravljačkoj ploči odgovara papiru.

- ❏ Ako su rubovi kopije odsječeni, malo pomaknite izvornik od kuta.
- ❏ Očistite staklo skenera.
	- & ["Čišćenje vanjskih dijelova proizvoda" na strani 137](#page-136-0)

#### **Izvrnuta slika**

❏ U sustavu Windows, poništite odabir potvrdnog okvira **Mirror Image (Zrcalna slika)** u prozoru More Options (Više opcija) upravljačkog programa pisača, ili isključite postavku Mirror Image (Zrcalna slika) u vašoj aplikaciji.

U sustavu Mac OS X, poništite odabir potvrdnog okvira **Mirror Image (Zrcalna slika)** u odjeljku **Print Settings (Postavke ispisa)** dijaloškog okvira Print (Ispis) upravljačkog programa vašeg pisača ili isključite postavku "Mirror Image (Zrcalna slika)" u vašem programu.

❏ Deinstalirajte upravljački program pisača, a zatim ga ponovno instalirajte. & ["Deinstaliranje softvera" na strani 147](#page-146-0)

### **Ispis praznih stranica**

- ❏ Uvjerite se da su postavke upravljačkog programa pisača odgovarajuće za veličinu papira koju koristite. U sustavu Windows provjerite prozor Main (Glavna). U sustavu Mac OS X, provjerite dijaloški okvir Page Setup (Postavljanje stranice) ili dijaloški okvir Print (Ispis).
- ❏ U sustavu Windows, označite postavku **Skip Blank Page (Preskoči praznu stranicu)** klikom na gumb **Extended Settings (Proširene postavke)** u prozoru Maintenance (Održavanje) upravljačkog programa pisača. Za sustav Mac OS X odaberite **On (Uključ.)** pod stavkom Skip Blank Page (Preskoči praznu stranicu). Za prikaz Skip Blank Page (Preskoči praznu stranicu) kliknite sljedeće izbornike: **System Preferences (Postavke sustava)**, **Print & Scan (Ispiši i skeniraj)** (za Mac OS X 10.8 ili 10.7) ili **Print & Fax (Ispiši i faksiraj)** (za Mac OS X 10.6 ili 10.5.8), vaš pisač (na okviru popisa Printers (Pisači)), **Options & Supplies (Mogućnosti i potrošni materijal)**, a potom **Driver (Upravljački program)**.
- ❏ Deinstalirajte upravljački program pisača, a zatim ga ponovno instalirajte. ◆ ["Deinstaliranje softvera" na strani 147](#page-146-0)

### **Ispisana strana je zamrljana ili izguljena**

- ❏ Ako je papir uvijen prema strani za ispis, izravnajte ga ili ga blago uvijte u suprotnom smjeru.
- ❏ Očistite unutrašnjost pisača pomoću funkcije Paper Guide Cleaning. & ["Čišćenje unutrašnjih dijelova proizvoda" na strani 138](#page-137-0)
- ❏ Deinstalirajte upravljački program pisača, a zatim ga ponovno instalirajte. & ["Deinstaliranje softvera" na strani 147](#page-146-0)

### **Ispis je prespor**

- ❏ Uvjerite se da je vrsta papira odabrana u LCD izborniku i upravljačkom programu pisača odgovarajuća za vrstu papira umetnutog u pisač.
	- & ["Odabir papira" na strani 24](#page-23-0)

- ❏ Odaberite nižu kvalitetu ispisa u prozoru Main (Glavna) upravljačkog programa pisača (Windows), ili u dijaloškom okviru Print Settings (Postavke ispisa) dijaloškog okvira upravljačkog programa pisača Print (Mac OS X).
	- & ["Pristupanje upravljačkom programu pisača za sustav Windows" na strani 42](#page-41-0)
	- $\rightarrow$  ["Pristupanje upravljačkom programu pisača za sustav Mac OS X" na strani 44](#page-43-0)
- ❏ Kada se promijeni postavka Increase Ink Drying Time (Povećaj vrijeme sušenja tinte), brzina ispisa može opadati. Odaberite kraće vrijeme za Increase Ink Drying Time (Povećaj vrijeme sušenja tinte) u prozoru Print Density Adjustment (Podešavanje gustoće ispisa) (za Windows) ili u prozoru Two-sided Printing Settings (za Mac OS X) upravljačkog programa vašeg pisača.
- ❏ Zatvorite sve aplikacije koje nisu neophodne.
- ❏ Ako neprekidno ispisujete tijekom dužeg razdoblja, ispisivanje može biti jako sporo. Ovo služi za usporavanje brzine ispisivanja i sprečavanje pregrijavanja i oštećenja mehanizma pisača. Ako se to dogodi, možete nastaviti s ispisivanjem, no preporučujemo vam zaustavljanje i ostavljanje pisača uključenog najmanje 30 minuta. (Pisač se ne oporavlja ako je isključen.) Nakon što ga ponovno pokrenete, pisač će ispisivati normalnom brzinom.
- ❏ Deinstalirajte upravljački program pisača, a zatim ga ponovno instalirajte. ◆ ["Deinstaliranje softvera" na strani 147](#page-146-0)

Ako isprobate sve gore navedene metode i ne možete riješiti problem, pogledajte sljedeće:

## **Papir se neispravno uvlači**

### **Papir se ne uvlači**

Uklonite snop papira i uvjerite se u sljedeće:

- ❏ Umetnuli ste kasetu za papir u proizvod do samog kraja.
- ❏ Papir nije uvijen ili zgužvan.
- ❏ Papir nije previše star. Pogledajte upute koje ste dobili s papirom za više informacija.
- $\Box$  Običan papir ne umećite iznad crte odmah ispod oznake strielice  $\Sigma$  unutar bočne vodilice. Za specijalne Epson medije uvjerite se da broj listova ne prelazi navedeno ograničenje za tip medija koji koristite.
	- & ["Odabir papira" na strani 24](#page-23-0)
- ❏ Papir nije zaglavljen unutar pisača. Ako jeste, uklonite zaglavljeni papir. & ["Zaglavljivanja papira" na strani 160](#page-159-0)
- ❏ Spremnici tinte nisu istrošeni. Ako je spremnik istrošen, zamijenite ga.  $\blacktriangleright$  ["Zamjena spremnika tinte" na strani 126](#page-125-0)
- ❏ Slijedili ste sve posebne upute za umetanje koje ste dobili s vašim papirom.
- ❏ Očistite unutrašnjost pisača. & ["Čišćenje unutrašnjih dijelova proizvoda" na strani 138](#page-137-0)

### **Uvlači se više stranica**

- ❏ Običan papir ne umećite iznad crte odmah ispod oznake strjelice H unutar bočne vodilice. Za specijalne Epson medije uvjerite se da broj listova ne prelazi navedeno ograničenje za tip medija koji koristite.
	- ◆ ["Odabir papira" na strani 24](#page-23-0)
- ❏ Rubne vodilice moraju dobro pristajati uz rubove papira.
- ❏ Uvjerite se da papir nije uvijen ili presavijen. Ako jeste, izravnajte ga ili ga blago uvijte u suprotnom smjeru prije umetanja.
- ❏ Uklonite snop papira i uvjerite se da papir nije previše tanak.
	- & ["Papir" na strani 187](#page-186-0)
- ❏ Prolistajte rubove snopa kako biste odvojili listove, zatim ponovno umetnite papir.

### **Kaseta za papir 2 nije prikazana na upravljačkom programu pisača**

Nakon instaliranja dodatne kasete za papir, trebat ćete omogućiti kasetu na upravljačkom programu pisača. & ["Omogućavanje korištenja dodatne kasete na upravljačkom programu pisača" na strani 130](#page-129-0)

### **Papir je nepravilno umetnut**

Ako ste umetnuli papir predaleko unutar pisača, pisač ne može pravilno uvlačiti papir. Isključite pisač i pažljivo uklonite papir. Zatim uključite pisač i pravilno ponovno umetnite papir.

### **Papir nije potpuno izbačen ili je naboran**

- ❏ Ako se papir nepotpuno izbacuje, pritisnite gumb na upravljačkoj ploči za izbacivanje papira. Ako je papir zaglavljen unutar pisača, pogledajte sljedeći odjeljak kako biste ga uklonili. & ["Zaglavljivanja papira" na strani 160](#page-159-0)
- ❏ Ako je papir naboran kada izađe van, možda je vlažan ili previše tanak. Umetnite novi snop papira.

#### *Napomena: Pohranite sav neiskorišteni papir u njegovom originalnom pakiranju na suho mjesto.*

## **Pisač ne ispisuje**

### **Sve lampice su ugašene**

- □ Pritisnite gumb  $\circ$  kako biste se uvjerili da je pisač uključen.
- ❏ Pobrinite se da je kabel za napajanje sigurno ukopčan.

❏ Uvjerite se da vaša električna utičnica radi i da nije kontrolirana zidnim prekidačem ili tajmerom.

### **Svijetli upravljačka ploča ili lampice**

- ❏ Isključite pisač i računalo. Uvjerite se da je kabel sučelja pisača sigurno priključen.
- ❏ Ako koristite USB sučelje, uvjerite se da vaš kabel zadovoljava USB ili Hi-Speed USB standarde.
- ❏ Ako povezujete pisač s računalom putem USB priključka, spojite pisač na priključak u prvom redu na vašem računalu. Ako računalo i dalje ne prepoznaje upravljački program pisača, pokušajte izravno spojiti pisač na računalo putem USB priključka.
- ❏ Ako povezujete pisač s računalom putem USB priključka, svakako provjerite da računalo prepoznaje USB uređaj.
- ❏ Ako pokušavate ispisati veliku sliku, možda vaše računalo nema dovoljno memorije. Pokušajte smanjiti razlučivost vaše slike ili ispisati sliku u manjoj veličini. Možda trebate instalirati više memorije u vaše računalo.
- ❏ Korisnici sustava Windows mogu izbrisati sve zadatke ispisa na čekanju iz Windows Spooler (Usmjerivača ispisa za sustav Windows).

◆ ["Otkazivanje ispisa" na strani 49](#page-48-0)

❏ Deinstalirajte upravljački program pisača, a zatim ga ponovno instalirajte. ◆ ["Deinstaliranje softvera" na strani 147](#page-146-0)

### **Omogućena je funkcija Access Control (Kontrola pristupa)**

- ❏ Za Windows, kada je omogućena funkcija Access Control (Kontrola pristupa), trebate unijeti korisničko ime i lozinku za ispisivanje preko upravljačkog programa pisača. Ako ne znate korisničko ime ni lozinku, obratite se administratoru pisača. & ["Postavke Access Control \(Kontrola pristupa\) za Windows" na strani 43](#page-42-0)
- ❏ Ispisivanje možda neće biti dozvoljeno, ovisno o korisničkom imenu i lozinci. Kontaktirajte s administratorom pisača za više informacija.

## **Uporaba PostScript upravljačkog programa pisača**

#### *Napomena:*

*Ovisno o okruženju vašeg računala, trenutačni izbornik se može razlikovati od teksta u upravljačkom programu pisača.*

### **Pisač ne ispisuje**

- ❏ Provjerite je li Printing Language postavljen na Auto ili PS3 na pisaču.
	- & ["System Administration Settings" na strani 104](#page-103-0)
- ❏ U sustavu Windows, ako se šalje veliki broj zadataka, usmjerivač možda neće pravilno poslati podatke za ispis. U tom slučaju odaberite Print directly to the printer (Ispisuj izravno na pisač) u svojstvima pisača na računalu.
	- & ["Pristupanje karakteristikama pisača za sustav Windows" na strani 43](#page-42-0)
- ❏ Ako ne možete ispisati tekstualne podatke, čak i kada je Text detection postavljen na On s pisača, provjerite je li Printing Language postavljen na PS3.
	- & ["System Administration Settings" na strani 104](#page-103-0)

### **Pisač ne ispisuje pravilno**

- ❏ Ako je datoteka izrađena u aplikaciji koja omogućuje promjenu formata podataka, kao što je Photoshop, pobrinite se da te postavke u aplikaciji odgovaraju postavkama upravljačkog programa pisača. EPS datoteke u binarnom formatu možda se neće ispisivati pravilno. Postavite format na ASCII kod izrade EPS datoteka u aplikaciji.
- ❏ U sustavu Windows pisač ne može ispisati binarne podatke kada je priključen na računalo pomoću USB-sučelja. Pobrinite se da je ASCII ili TBCP odabrani kao Output Protocol (Izlazni protokol) na kartici Device Settings (Postavke uređaja) u svojstvima pisača.

& ["Pristupanje karakteristikama pisača za sustav Windows" na strani 43](#page-42-0)

### **Razni problemi s ispisom**

- ❏ U sustavu Windows postavite odgovarajuće zamjenske fontove na kartici Device Settings u dijaloškom okviru svojstava pisača.
	- & ["Pristupanje karakteristikama pisača za sustav Windows" na strani 43](#page-42-0)
- ❏ Ne možete odabrati postavke boje na kartici Paper/Quality (Papir/Kvaliteta) preko postavki ispisa. Pristupite upravljačkom programu pisača i postavite Način prikaza boja na zaslonu Advanced Options (Napredne mogućnosti).
	- & ["Pristupanje upravljačkom programu pisača za sustav Windows" na strani 42](#page-41-0)
	- $\rightarrow$  "Pristupanie upravljačkom programu pisača za sustav Mac OS X" na strani 44

### **Ispis traje predugo**

Postavite Print Quality (Kvaliteta za ispis) na Fast (Brzo) u izborniku Advanced Options (Napredne mogućnosti) unutar upravljačkog programa pisača.

## **Drugi problemi**

### **Tihi ispis na običnom papiru**

Kada je odabran običan papir za tip papira u upravljačkom programu pisača, pokušajte odabrati Quiet Mode (Tihi način rada) za tiši rad. To će usporiti ispis.

Za Windows odaberite **On (Uključ.)** kao Quiet Mode (Tihi način rada) na kartici Main (Glavna) upravljačkog programa vašeg pisača.

Za sustav Mac OS X odaberite **On (Uključ.)** pod stavkom Quiet Mode (Tihi način rada). Za prikaz Quiet Mode (Tihi način rada) kliknite sljedeće izbornike: **System Preferences (Postavke sustava)**, **Print & Scan (Ispiši i skeniraj)** (za Mac OS X 10.8 ili +10.7) ili **Print & Fax (Ispiši i faksiraj)** (za Mac OS X 10.6 ili 10.5), vaš pisač (u okviru popisa Printers (Pisači)), **Options & Supplies (Mogućnosti i potrošni materijal)**, zatim kliknite **Driver (Upravljački program)**.

## **Vanjski uređaj za pohranu nije prepoznat**

Vanjski uređaj za pohranu nije prepoznat možda zbog postavki Memory Device Interface. Odaberite izbornik prikazan u nastavku.

Setup > System Administration > Memory Device Interface > Memory Device > Enable

## **Rješavanje problema kod skeniranja**

## **Problemi prikazani porukama na LCD zaslonu ili statusnom lampicom**

- ❏ Pobrinite se da je pisač pravilno spojen s vašim pisačem.
- ❏ Isključite pisač i ponovno ga uključite. Ako problem nije riješen, pisač će možda neispravno raditi ili će biti potrebno zamijeniti izvor lampice u jedinici za skeniranje. Obratite se dobavljaču.
- ❏ Pobrinite se da je softver za skeniranje potpuno instaliran. Više o ponovnom instaliranju saznajte na lokalnoj Epson web-lokaciji. & ["Gdje pronaći pomoć" na strani 207](#page-206-0)

## **Problemi prilikom pokretanja skeniranja**

- ❏ Provjerite statusnu lampicu i pobrinite se da je pisač spreman za skeniranje.
- ❏ Pobrinite se da su kabeli sigurno spojeni na pisač i radnu električnu utičnicu.
- ❏ Isključite pisač i računalo, zatim provjerite vezu kabela sučelja i provjerite jesu li međusobno sigurno spojeni.
- ❏ Pobrinite se da odaberete pravi pisač ako se pojavi popis skenera pri pokretanju skeniranja.
- ❏ Spojite proizvod izravno na vanjski USB ulaz računala ili putem samo jednog USB priključka. Skener možda neće raditi ispravno ako je spojen s računalom preko više USB koncentratora. Ako se problem i daje javlja, pokušajte spojiti pisač izravno na računalo.
- ❏ Ako je na računalo spojeno više pisača, možda neće raditi. Priključite samo pisač koji želite upotrijebiti i pokušajte ponovno skenirati.
- ❏ Ako softver za skeniranje ne radi pravilno, deinstalirajte softver i ponovno ga instalirajte. ◆ ["Deinstaliranje softvera" na strani 147](#page-146-0)

Više o ponovnom instaliranju saznajte na lokalnoj Epson web-lokaciji.  $\blacktriangleright$  ["Gdje pronaći pomoć" na strani 207](#page-206-0)

- ❏ Ako ste kliknuli gumb **Keep Blocking (Nastavi blokirati)** u prozoru Windows Security Alert (Sigurnosno upozorenje Windowsa) tijekom ili nakon instalacije Epson softvera, odblokirajte Document Capture Pro. & ["Način odblokiranja sustava Document Capture Pro" na strani 178](#page-177-0)
- ❏ Kada je funkcija pisača Access Control postavljena na **On**, trebate unijeti korisničko ime i lozinku pod EPSON Scan Settings (Postavke EPSON skenera) kako biste koristili EPSON Scan.
	- & ["Postavke za Access Control \(Kontrola pristupa\) \(samo za Windows\)" na strani 64](#page-63-0)
- ❏ Za uporabu skeniranja kod sustava Document Capture Pro, trebate instalirati Document Capture Pro i unaprijed registrirati zadatak.
	- & ["Document Capture Pro" na strani 73](#page-72-0)

### <span id="page-177-0"></span>**Način odblokiranja sustava Document Capture Pro**

A Kliknite **Start** ili pokrenite gumb, zatim pokažite na **Control Panel (Upravljačka ploča)**. Za **Windows 8:** odaberite **Desktop (Radna površina)**, **Settings (Postavke)** charm (Ukrasna oznaka) i **Control Panel (Upravljačka ploča)**.

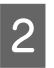

**2** Učinite nešto od sljedećeg.

- ❏ Windows 8 i 7: Odaberite **System and Security (Sustav i sigurnost)**.
- ❏ Windows Vista: Odaberite **Security (Sigurnost)**.
- ❏ Windows XP: Odaberite **Security Center (Centar za sigurnost)**.

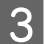

3 Učinite nešto od sljedećeg.

- ❏ Windows 8, 7 i Vista: Odaberite **Allow a program through Windows Firewall (Propuštanje programa kroz Vatrozid za Windows)**.
- ❏ Windows XP: Odaberite **Windows Firewall (Vatrozid za Windows)**.
- D Odaberite **EEventManager Application (Aplikacija EEventManager)** s popisa.

#### *Napomena:*

*Epson Event Manager (Epson upravitelj događajem) je instaliran sa sustavom Document Capture Pro.*

- ❏ Windows 8 i 7: Provjerite je li potvrdni okvir za **EEventManager Application** odabran na popisu **Allowed programs and features (Dopušteni programi i značajke)**.
- ❏ Windows Vista: Kliknite karticu **Exceptions (Iznimke)**, zatim potvrdite da je potvrdni okvir za **EEventManager Application** odabran na popisu Program or port (Program ili priključak).
- ❏ Windows XP: Kliknite karticu **Exceptions (Iznimke)**, zatim potvrdite da je potvrdni okvir za **EEventManager Application** odabran na popisu Programs and Services (Programi i usluge).

5 Kliknite OK.

### **Korištenje automatskog ulagača dokumenata (ADF)**

- ❏ Ako je otvoren poklopac za dokumente ili ADF, zatvorite ga i pokušajte ponovno.
- ❏ Pobrinite se da su kabeli sigurno spojeni na pisač i radnu električnu utičnicu.

### **Uporaba softvera za skeniranje koji nije upravljački program Epson Scan**

- ❏ Ako koristite program kompatibilan s TWAIN tehnologijom, pobrinite se da je odabran pravi pisač kao postavka Scanner ili Source.
- ❏ Ako ne možete skenirati pomoću programa za skeniranje kompatibilnog s TWAIN-tehnologijom, deinstalirajte program za skeniranje kompatibilan s TWAIN-tehnologijom, zatim ga ponovno instalirajte. ◆ ["Deinstaliranje softvera" na strani 147](#page-146-0)

## **Problemi pri ulaganju papira**

### **Papir se zaprlja**

Možda ćete trebati očistiti pisač.

& ["Čišćenje proizvoda" na strani 137](#page-136-0)

### **Ulažu se višestruki listovi papira**

- ❏ Ako umetnete nepodržanu vrstu papira, pisač bi mogao istovremeno ulagati više listova papira. & ["Specifikacije za automatski ulagač dokumenata \(ADF\)" na strani 189](#page-188-0)
- ❏ Možda ćete trebati očistiti pisač.
	- $\blacktriangleright$  ["Čišćenje proizvoda" na strani 137](#page-136-0)

### **Zaglavljivanja papira u automatskom ulagaču dokumenata (ADF)**

Uklonite zaglavljeni papir iz ADF-a.

& ["Uklanjanje zaglavljenog papira iz automatskog ulagača dokumenata \(ADF\)" na strani 163](#page-162-0)

## **Problemi s trajanjem skeniranja**

- ❏ Skeniranje pri visokoj razlučivosti traje dugo.
- ❏ Kada je odabran način rada Quiet Mode (Tihi način rada), skeniranje može trajati dulje. Odaberite Quiet Mode (Tihi način rada) s padajućeg popisa na zaslonu postavke Epson Scan Configuration (Konfiguracija).

## **Problemi sa skeniranim slikama**

### **Kvaliteta skeniranja nije zadovoljavajuća**

Kvaliteta skeniranja može biti poboljšana promjenom trenutačnih postavki ili prilagodbom skenirane slike. & ["Značajke prilagodbe slike" na strani 68](#page-67-0)

#### **Slika na poleđini izvornika prikazuje se na skeniranoj slici**

Ako je izvornik ispisan na tankom papiru, slike s poleđine mogu biti vidljive skeneru i pojaviti se na skeniranoj slici. Pokušajte skenirati original tako da na njega stavite komad crnog papira. Ili pokušajte odabrati potvrdni okvir Text Enhancement (Poboljšanje teksta) u načinu rada Office Mode.

#### **Znakovi su zamagljeni**

- ❏ U načinu rada Office Mode (Uredski način rada) odaberite potvrdni okvir **Text Enhancement (Poboljšanje teksta)**.
- ❏ Prilagodite postavku Threshold (Prag).

Office Mode (Uredski način rada) Odaberite **Black&White (Crno-bijelo)** kao postavku Image Type (Tip slike), zatim pokušajte prilagoditi postavku Threshold (Prag).

Professional Mode (Profesionalni način rada) Odaberite **Black&White (Crno-bijelo)** pod stavkom Image type (Tip slike). Odaberite odgovarajuću postavku Image Option (Opcija slike) i pokušajte prilagoditi postavku Threshold (Prag).

❏ Povećajte postavke razlučivosti.

#### **Znakovi se ne prepoznaju pravilno prilikom pretvorbe u prilagodljivi tekst (OCR)**

Namjestite dokument tako da je ravno polegnut na staklo skenera. Ako je dokument nepravilno namješten, možda neće biti pravilno prepoznat.

#### **Na skeniranoj slici pojavljuje se valoviti uzorak**

Valoviti uzorak (tzv. moareé) može se pojaviti na skeniranim slikama ispisanog dokumenta.

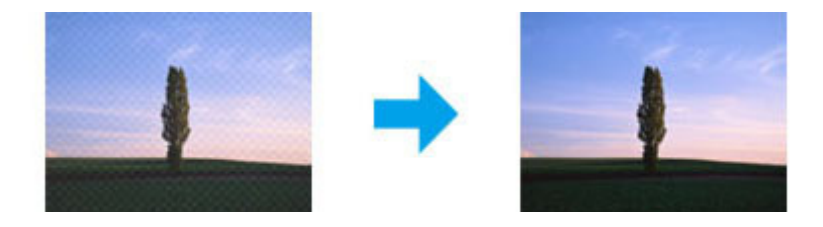

- ❏ Kada koristite staklo skenera, premjestite izvornik.
- ❏ Odaberite **Descreening (Uklanjanje rastera)** kao postavku kvalitete slike.
❏ Pokušajte promijeniti postavku **Resolution (Razlučivost)**.

### **Na slici se pojavljuju neravnomjerna boja, mrlje, točke ili ravne crte**

Možda ćete trebati očistiti unutrašnji dio pisača.

& ["Čišćenje proizvoda" na strani 137](#page-136-0)

### **Nije zadovoljavajuća površina skeniranja ili smjer**

### **Rubovi izvornog dokumenta nisu skenirani**

- ❏ Ako skenirate pomoću gumba ili normalnog pretpregleda u načinu rada Professional Mode (Profesionalni način rada), pomaknite dokument ili fotografiju 4,5 mm (0,18 inča) od vodoravnih i okomitih rubova stakla skenera radi izbjegavanja odrezivanja.
- ❏ Ako skenirate pomoću gumba ili normalnog pretpregleda, pomaknite dokument ili fotografiju otprilike 1,5 mm (0,06 inča) od vodoravnih i okomitih rubova stakla skenera radi izbjegavanja odrezivanja.

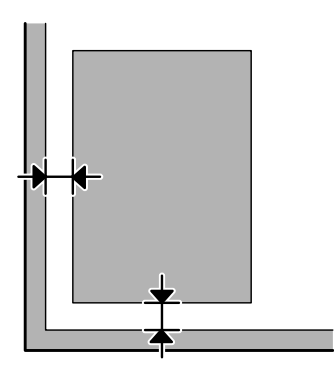

### **Skeniranje višestrukih dokumenata u jednu datoteku**

Postavite dokumente na staklo skenera na međusobnoj udaljenosti od najmanje 20 mm (0,8 inča).

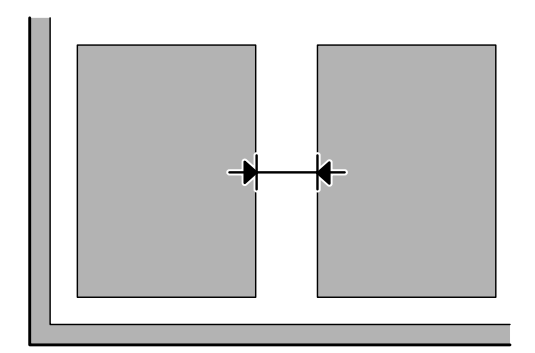

### <span id="page-181-0"></span>**Ne može se skenirati željeno područje**

- ❏ Ovisno o dokumentima, možda nećete moći skenirati željeno područje. Koristite normalan pretpregled i označite područje koje želite skenirati.
- ❏ Kada skenirate s upravljačke ploče, provjerite postavke Scan Area.
- ❏ Kada je prevelika postavka rezolucije, područje skeniranja može biti ograničeno. Smanjite rezoluciju ili prilagodite područje skeniranja u prozoru pretpregleda.

#### **Ne može se skenirati u željenom smjeru**

Kliknite **Configuration (Konfiguracija)** odaberite karticu **Preview (Pregled)**, zatim uklonite potvrdni okvir **Auto Photo Orientation (Automatsko usmjerenje slike)**. Zatim pravilno namjestite dokumente.

# **Drugi problemi**

### **Tiho skeniranje**

Možete odabrati Quiet Mode (Tihi način rada) kako biste smanjili buku kod skeniranja; no skeniranje tada može trajati dulje. Odaberite **Quiet Mode (Tihi način rada)** s padajućeg izbornika na zaslonu Epson Scan Configuration Setting.

# **Problemi ostaju nakon isprobavanja svih rješenja**

Ako ste isprobali sva rješenja i niste riješili problem, inicijalizirajte postavke programa Epson Scan.

Kliknite **Configuration (Konfiguracija)**, odaberite karticu **Other (Ostalo)**, zatim kliknite **Reset All (Resetiraj sve)**.

# <span id="page-182-0"></span>**Rješavanje problema za faksiranje**

# **Ne može se slati ni primati faks**

- ❏ Pobrinite se da je telefonski kabel pravilno spojen. & ["Spajanje na telefonsku liniju" na strani 75](#page-74-0)
- ❏ Pokrenite **Check Fax Connection** za otkrivanje uzroka problema.  $\rightarrow$  Setup > System Administration > Fax Settings > Check Fax Connection
- ❏ Provjerite je li kôd greške prikazan za neuspjeli zadatak faksiranja, a potom pogledajte sljedeći dio i pronađite riešenie.

& ["Kôd greške u izborniku Status Menu" na strani 153](#page-152-0)

❏ Ako ovaj pisač nije spojen na telefon, a želite automatski primati fakseve, pobrinite se da postavite načina rada **Receive Mode** na **Auto**.

& ["Postavljanje načina primanja" na strani 89](#page-88-0)

- ❏ Ako ste spojili pisač na telefonsku liniju DSL, trebate instalirati DSL filtar na liniji. U protivnom, nećete moći faksirati. Kontaktirajte DSL dobavljača u vezi s potrebnim filtrom.
- ❏ Uzrok problema može biti brzina prijenosa. Smanjite postavku **Fax Speed**.

& ["System Administration Settings" na strani 104](#page-103-0)

Ako često ne uspije slanje faksa određenom primatelju na popisu Contacts, postavite sporije faksiranje za tog primatelja.

& ["Izrada kontakta" na strani 97](#page-96-0)

❏ Pobrinite se da je uključen **ECM**. Faksovi u boji ne mogu se slati/primati kada je isključen ECM.

& ["System Administration Settings" na strani 104](#page-103-0)

❏ Ako se faks ne može poslati jer stroj primatelja ne reagira, zatražite od primatelja da provjeri je li stroj za faksiranje ispravan.

Ako i dalje ne možete poslati faks, uzrok može biti vrijeme koje stroju primatelja treba za preuzimanje poziva. Nakon biranja, pisač čeka 50 sekunda da stroj primatelja reagira, a ako stroj ne reagira, pisač otkazuje slanje. Kako biste riješili ovaj problem, dodajte stanke nakon broja faksa unosom crtice (-). Jedna crtica omogućuje pisaču stanku od tri sekunde.

### **Pojavljuje se poruka "No dial tone detected."**

Ako se priključujete pisač na telefonsku liniju PBX (Privatni telefonski prekidač) ili adapter priključka, promijenite postavku Line Type u PBX.

& ["Postavljanje tipa linije" na strani 79](#page-78-0)

Ako i dalje ne možete slati faks, promijenite postavku **Dial Tone Detection** u **Off**. Međutim, takvo postupanje može ispustiti prvu znamenku broja faksa i poslati faks na pogrešan broj.

 $\Rightarrow$  Setup > System Administration > Fax Settings > Basic Settings > Dial Tone Detection

### **Pojavljuje se pogreška zbog pune memorije**

- ❏ Ako je vaš pisač postavljen tako da sprema primljene fakseve u ulazni pretinac, izbrišite primljene fakseve koje ste pregledali ili ispisali.
- ❏ Ako je vaš pisač postavljen da prima fakseve na računalu ili vanjskom uređaju za pohranu, uključite računalo ili priključite uređaj kako biste spremili fakseve na računalo ili uređaj.
- ❏ Ako se tijekom primanja faksa pojavi greška zbog zaglavljivanja papira ili potrošenog spremnika tinte, uklonite grešku i zatražite pošiljatelja da ponovno pošalje faks.
- ❏ Čak i kada je memorija puna možete slati jednobojni faks jednom primatelju tako da omogućite opciju Direct Send.
- ❏ Pošaljite dokumente u nekoliko serija.

# **Problemi s kvalitetom**

### **Kod poslanih fakseva**

- ❏ Očistite staklo skenera i automatski ulagač dokumenata (ADF). & ["Čišćenje vanjskih dijelova proizvoda" na strani 137](#page-136-0)
- ❏ Ako je faks koji ste poslali bio blijed ili nejasan, promijenite stavku **Resolution** ili **Density** u izborniku postavki faksa.
	- & ["Način rada Fax" na strani 101](#page-100-0)
- ❏ Ako niste sigurni o mogućnostima stroja primatelja, aktivirajte značajku **Direct Send** ili odaberite **Fine** kao postavku Resolution prije slanja faksa. Ako odaberete **Super Fine** ili **Ultra Fine** kao postavka Resolution za jednobojni faks, a pošaljete faks bez korištenja funkcije Direct Send, proizvod će možda automatski smanjiti rezoluciju.

### **Kod primljenih fakseva**

- ❏ Pobrinite se da je uključen **ECM**.
	- & ["System Administration Settings" na strani 104](#page-103-0)
- ❏ Možete ponovno ispisati faks preko izbornika Status Menu.
	- & ["Provjera poslanih/primljenih zadataka faksa" na strani 95](#page-94-0)

# **Drugi problemi**

## **Telefonska sekretarica ne može odgovoriti na govorne pozive**

Kada je način rada Receive Mode postavljen na Auto te je automatska sekretarica spojena na istu telefonsku liniju kao i ovaj pisač, postavite broj zvonjenja za odgovor kod primanja faksa na viši broj od broja zvonjenja kod stroja za uzvraćanje poziva.

& ["Postavljanje broja zvona za odgovor" na strani 80](#page-79-0)

## **Nije točno vrijeme i datum primljenih i poslanih zadataka faksa**

Ako su vremenske oznake na zadacima faksa netočne ili planirani faks nije poslan u navedeno vrijeme, sat pisača možda radi brzo/sporo, možda je došlo do resetiranja zbog prekida struje ili je pisač isključen dulje vrijeme. Postavite točno vrijeme.

 $\blacktriangleright$  Setup > System Administration > Common Settings > Date/Time Settings

### **Ne može se pohraniti primljene fakseve na vanjski uređaj za pohranu**

Vanjski uređaj za pohranu možda je ostao bez memorije, zaštićen od zapisivanja ili nema mapu za spremanje. Za izradu mape u koju se spremaju primljeni faksevi pogledajte sljedeći dio.

& ["Ispisivanje primljenih fakseva" na strani 89](#page-88-0)

Ne možete spremiti primljene fakseve ako je onemogućeno sučelje **Memory Device Interface**.

& Setup > System Administration > Printer Settings > Memory Device Interface

### **Faksevi se šalju u pogrešnoj veličini**

- ❏ Kada koristite staklo skenera, pobrinite se da ne stavite pisač na izravno sunčevo svjetlo ili blizu izvora svjetla. Staklo skenera možda ne može pravilno prepoznati dokument u blizini jakog izvora svjetla.
- ❏ Kod skeniranja dokumenta na staklu skenera radi faksiranja, trebate odabrati veličinu dokumenta. ◆ ["Način rada Fax" na strani 101](#page-100-0)

# <span id="page-185-0"></span>**Zahtjevi sustava**

### **Za Windows**

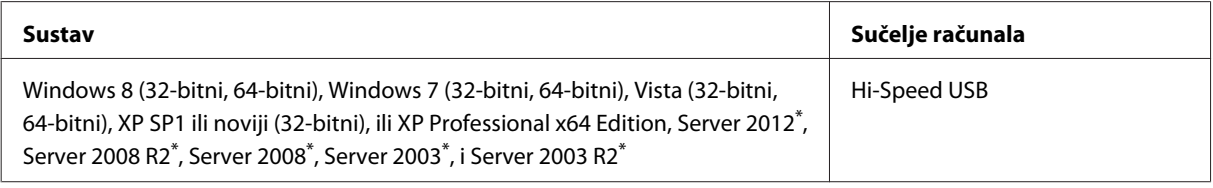

\* Samo upravljački program pisača i skenera.

### **Za sustav Mac OS X**

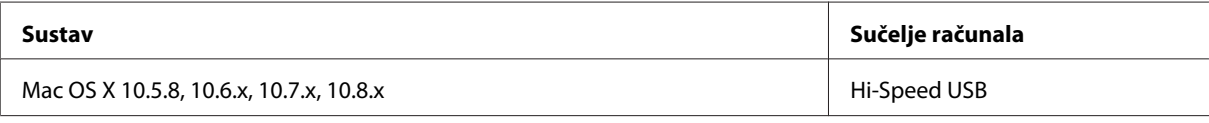

*Napomena:*

*Nije podržan datotečni sustav UNIX (UFS) za Mac OS X.*

# **Tehničke specifikacije**

*Napomena:*

*Specifikacije ne podliježu promjenama bez obavještenja.*

## **Specifikacije pisača**

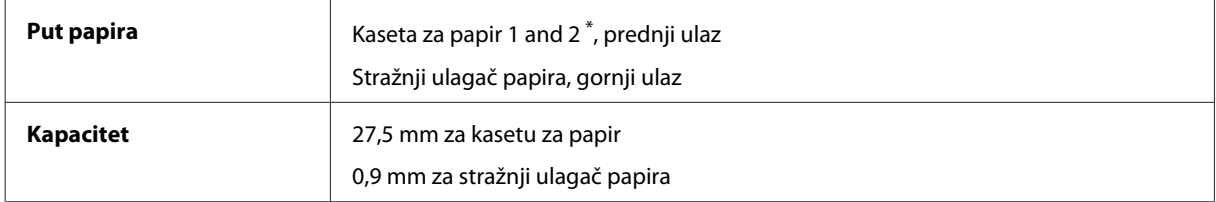

\* Kaseta za papir 2 je podržana samo kod serije WF-4640. Dodatno za seriju WF-4630/5620/5690.

### <span id="page-186-0"></span>**Papir**

#### *Napomena:*

❏ *Budući da proizvođač papira može u svakom trenutku promijeniti kvalitetu određene marke ili vrste papira, Epson ne može potvrditi kvalitetu bilo koje marke ili vrste papira koji nisu Epsonovi. Uvijek isprobajte uzorak papira prije kupnje velikih količina papira ili ispisa velikog broja stranica.*

❏ *Papir slabe kvalitete može smanjiti kvalitetu ispisa, uzrokovati zaglavljivanje papira ili druge probleme. Ako vam se dogodi problem, prijeđite na kvalitetniji papir.*

*Jednostruki listovi:*

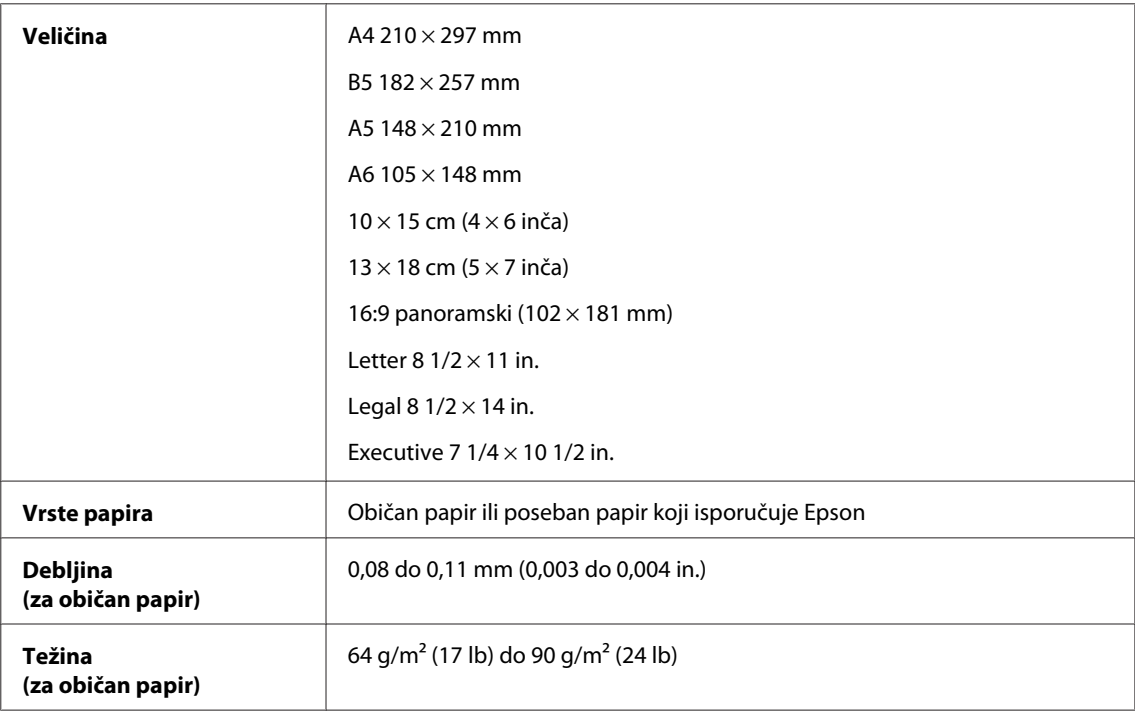

#### *Omotnice:*

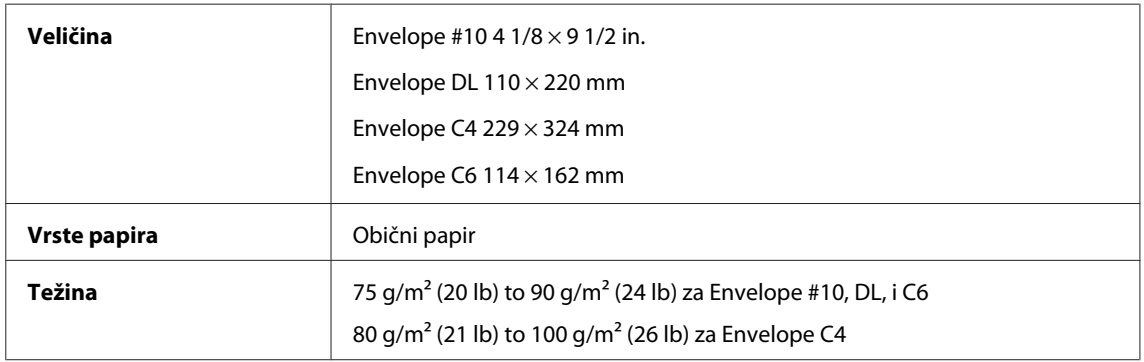

#### **Područje ispisa**

Obilježena područja pokazuju područje ispisa.

#### <span id="page-187-0"></span>*Jednostruki listovi:*

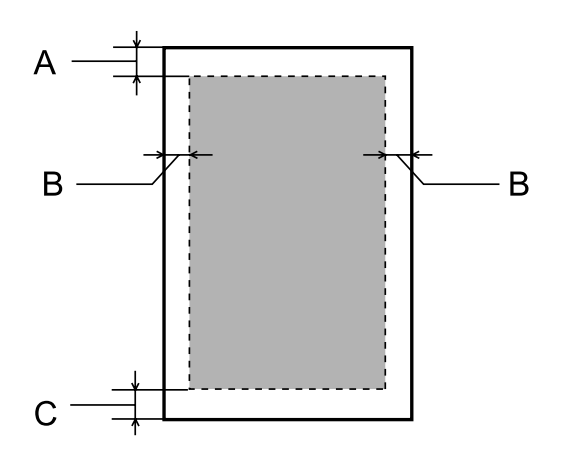

*Omotnice:*

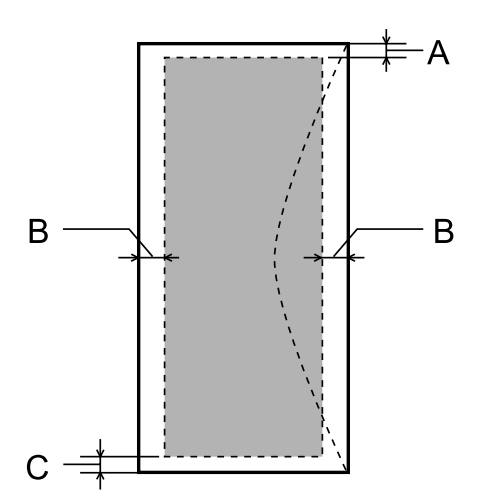

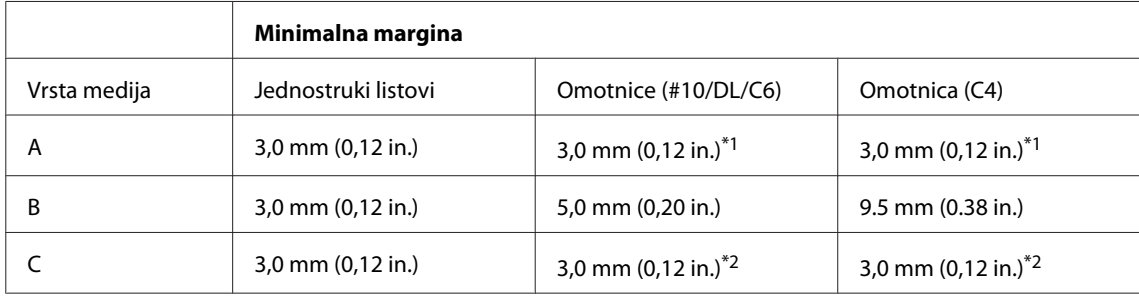

\*1Preporučena margina iznosi 48 mm.

\*2Preporučena margina iznosi 21 mm.

#### *Napomena:*

*Ovisno o vrsti papira, kvaliteta ispisa može biti slabija pri vrhu ili dnu ispisa, ili navedena područja mogu biti zamrljana.*

## **Specifikacije skenera**

Vrsta skenera **Flatbed u boji** 

<span id="page-188-0"></span>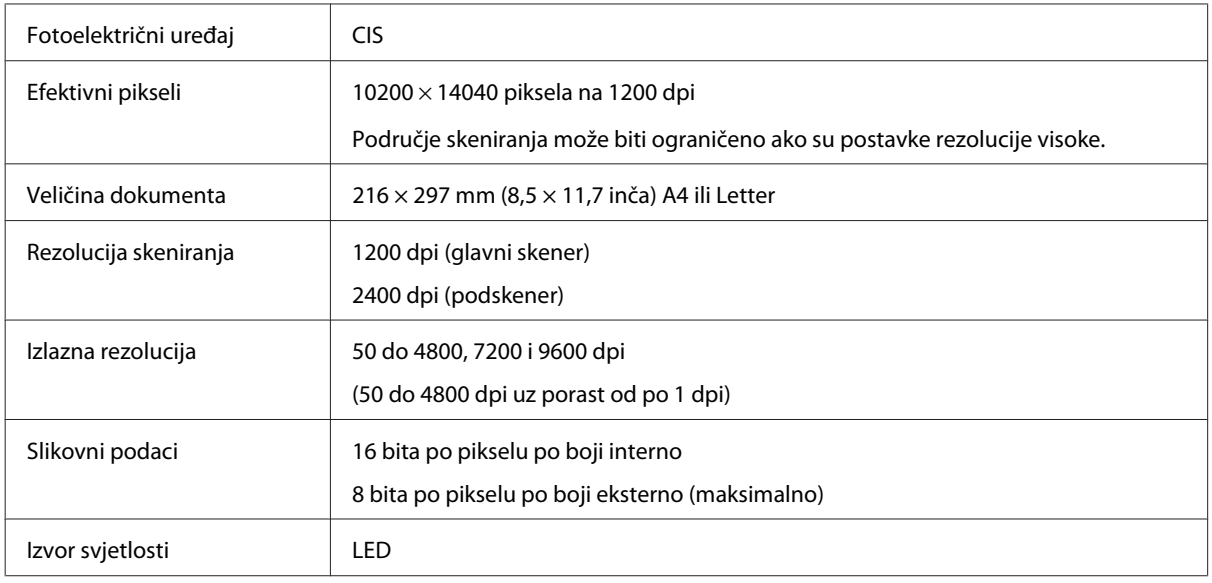

# **Specifikacije za automatski ulagač dokumenata (ADF)**

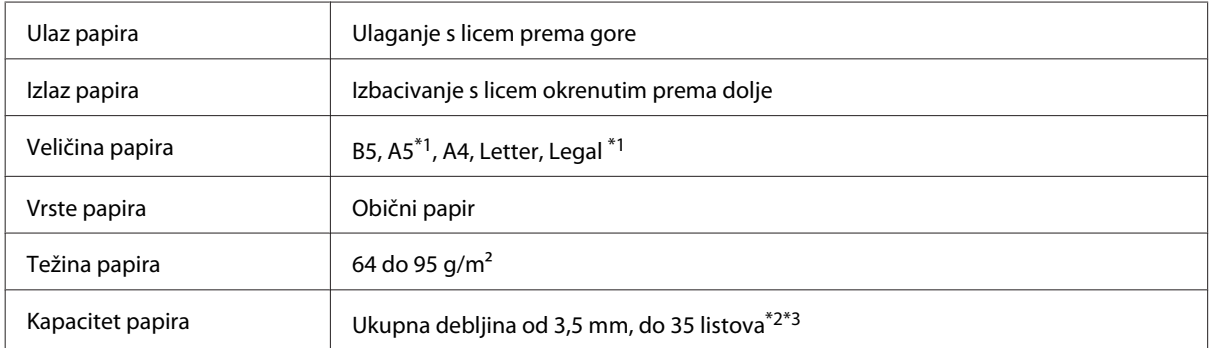

\*1 Ne možete automatski skenirati obje strane.

\*2 Kapacitet umetanja veličine Legal je 10 listova.

\*3Papir težine 75g/m2.

## **Specifikacije faksa**

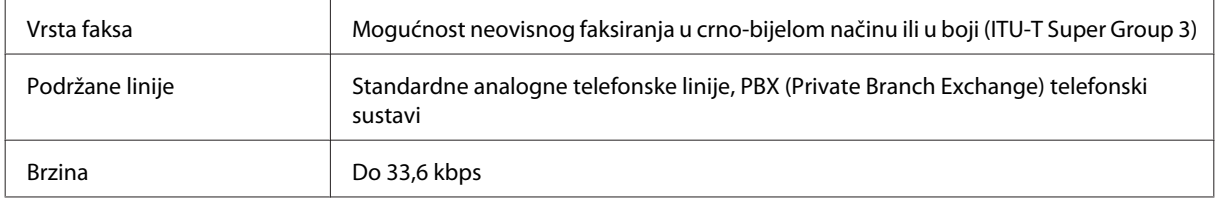

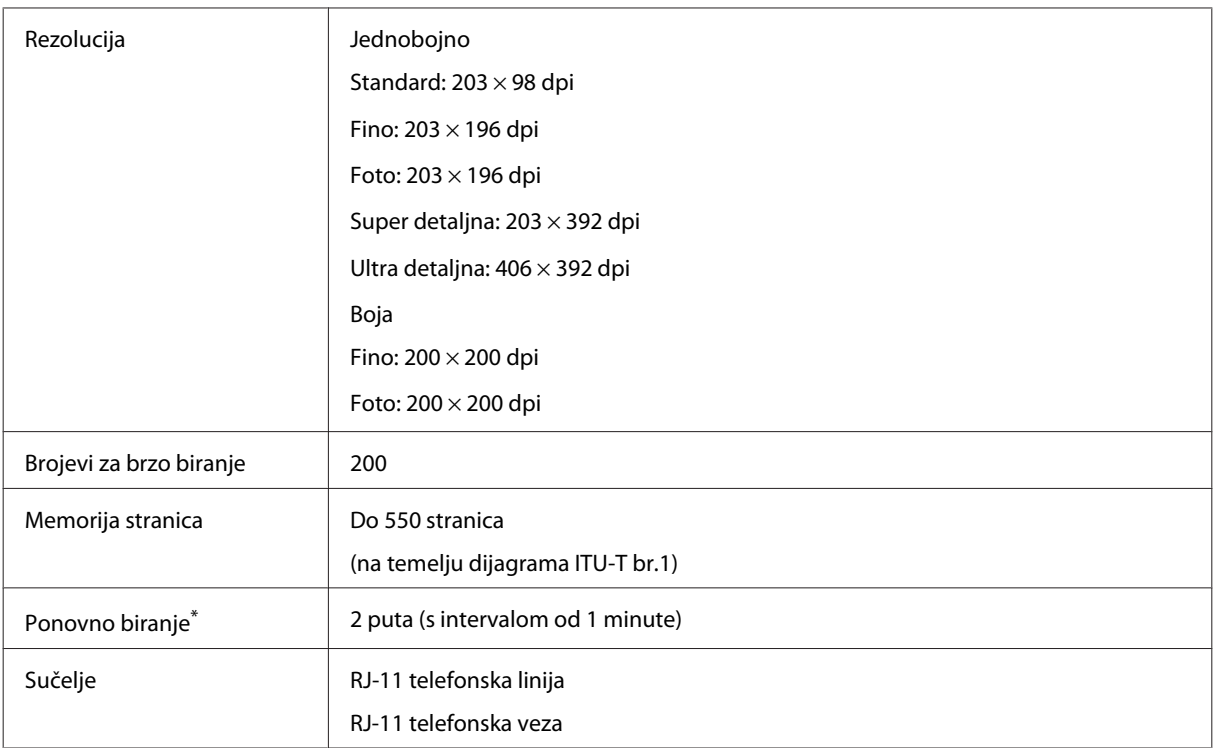

\* Specifikacije se mogu razlikovati prema zemlji i regiji.

# **Specifikacija mrežnog sučelja**

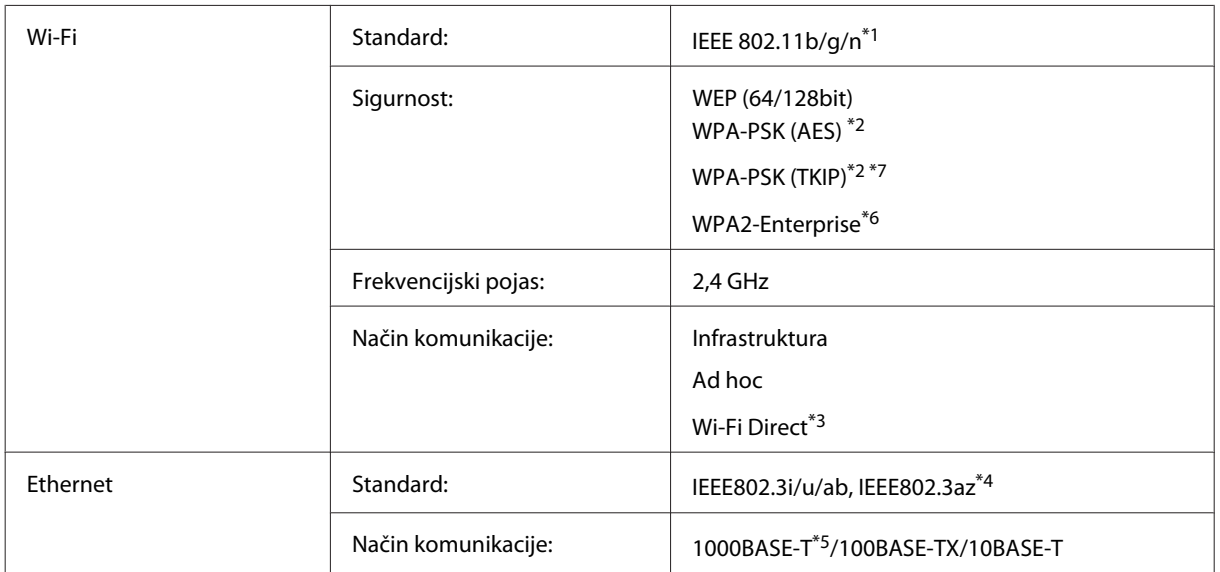

<span id="page-190-0"></span>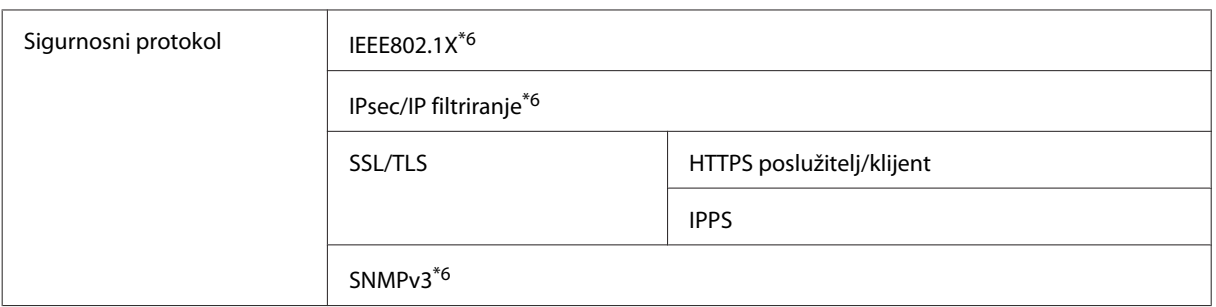

\*1 Udovoljava odredbi IEEE 802.11b/g/n ili IEEE 802.11b/g, ovisno o mjestu kupnje.

\*2 Udovoljava odredbi WPA2 s podrškom za WPA/WPA2 Personal.

\*3 Možete koristit pisač u načinu rada Simple AP sustava Wi-Fi Direct čak i kada ga spojite na Ethernet mrežu.

\*4 Spojeni uređaj treba udovoljavati odredbi IEEE802.3az.

\*5 Koristite kabel kategorije 5e ili veće. Za izbjegavanje rizika interferencije radiofrekvencije, preporučujemo kabel STP (obloženi zakriljeni s paricama).

\*6Samo za seriju WF-5620/5690.

\*7Samo za seriju WF-4630/4640.

## **Mehaničke**

Serija WF-4630

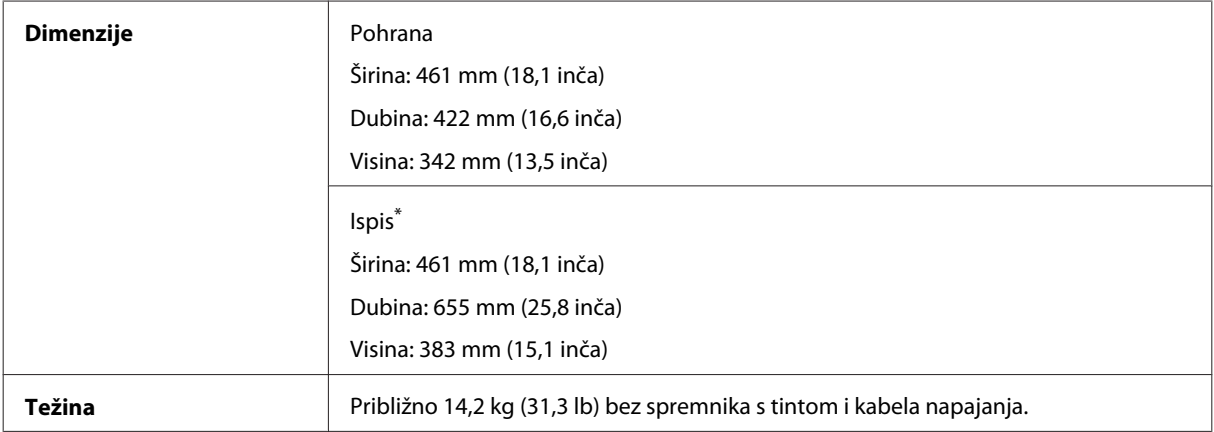

\* S produljenim nastavkom izlazne ladice.

#### Serija WF-4640

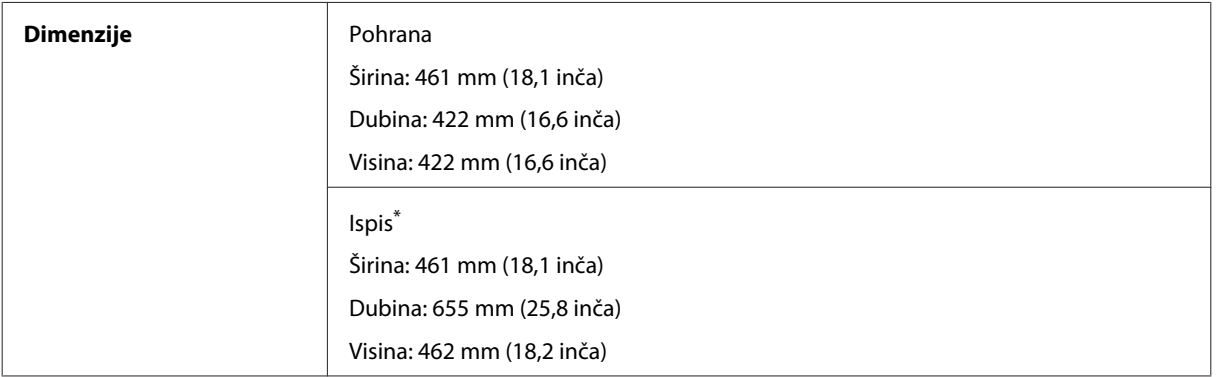

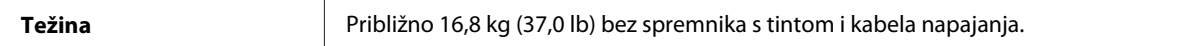

\* S produljenim nastavkom izlazne ladice.

#### Serija WF-5620

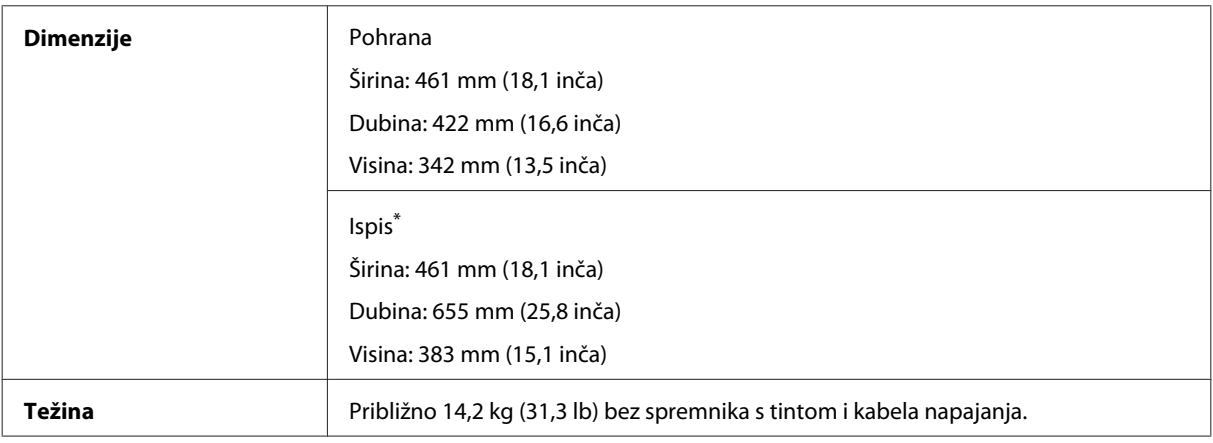

\* S produljenim nastavkom izlazne ladice.

#### Serija WF-5690

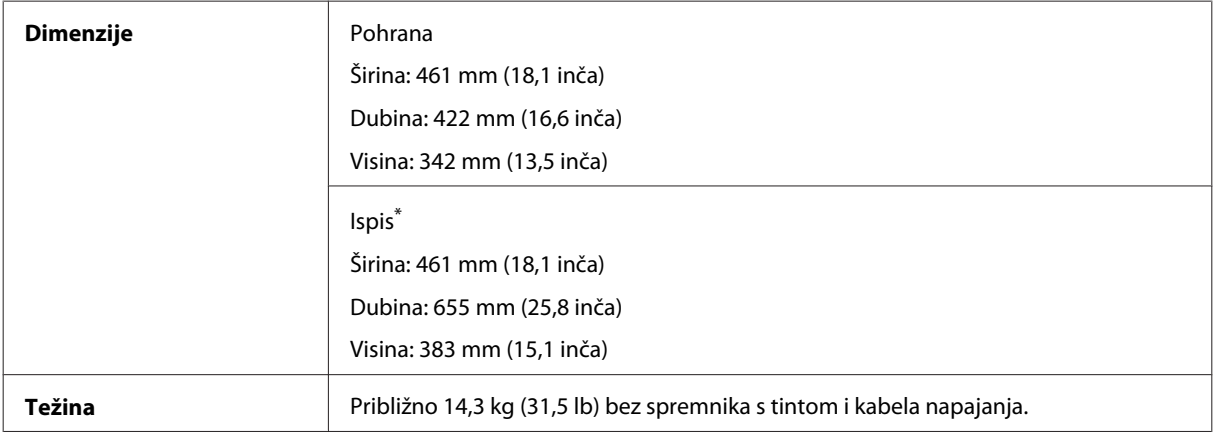

\* S produljenim nastavkom izlazne ladice.

## **Električne**

Serija WF-4630

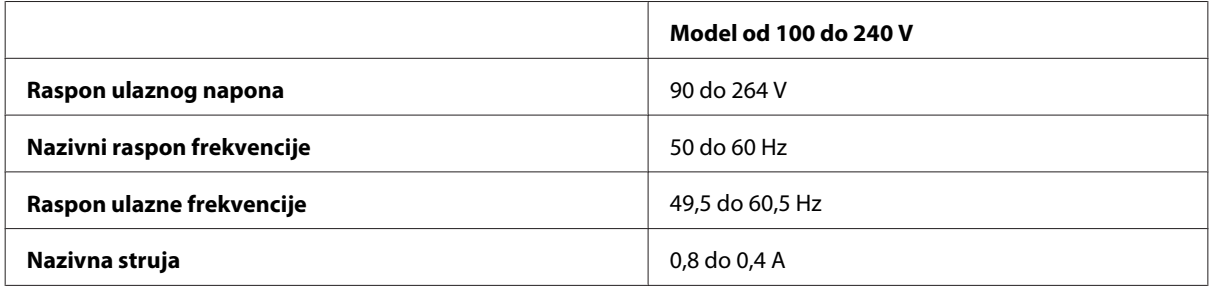

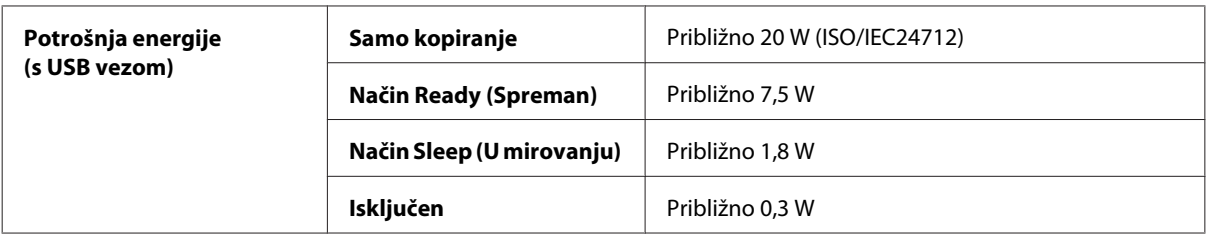

#### Serija WF-4640

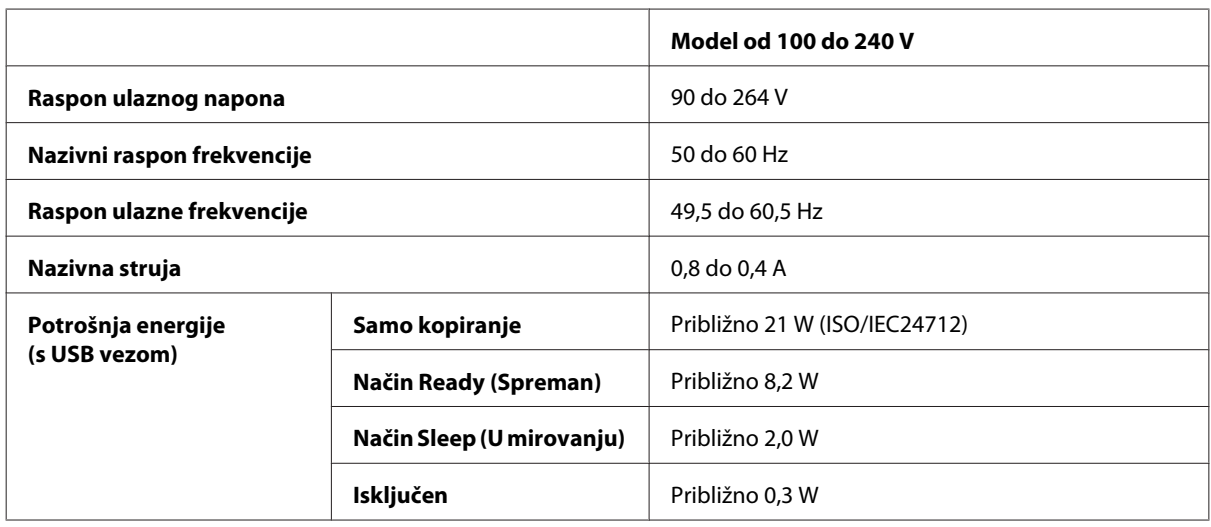

Serija WF-5620

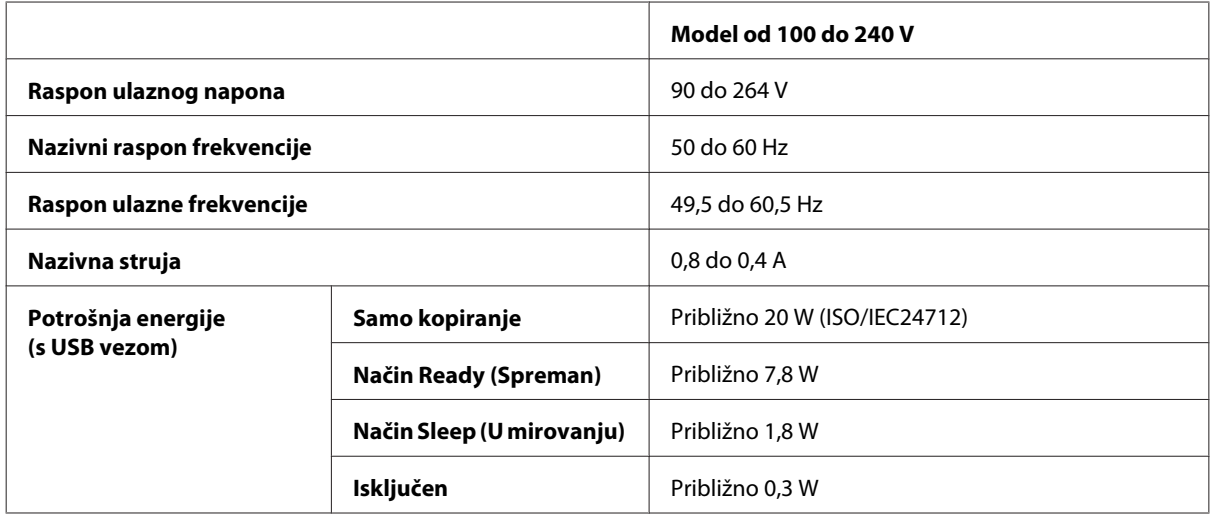

Serija WF-5690

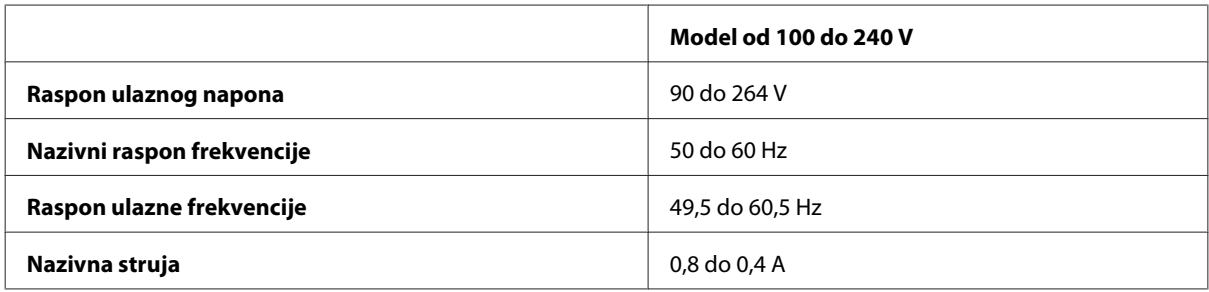

<span id="page-193-0"></span>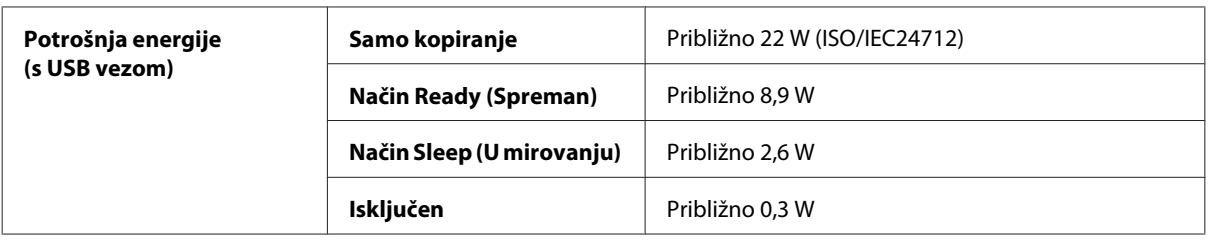

#### *Napomena:*

*Napon proizvoda potražite na naljepnici na stražnjem dijelu.*

### **Okruženje**

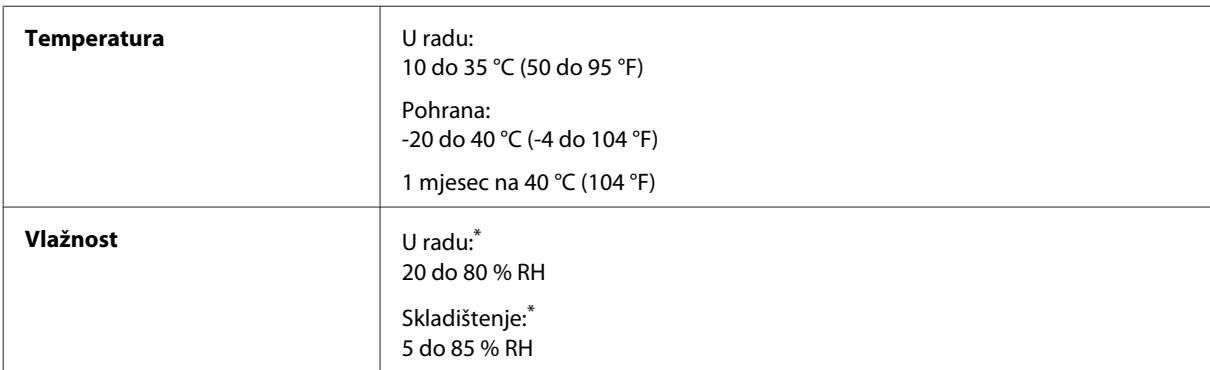

\* Bez kondenzacije

### **Standardi i odobrenja**

Model za američko tržište:

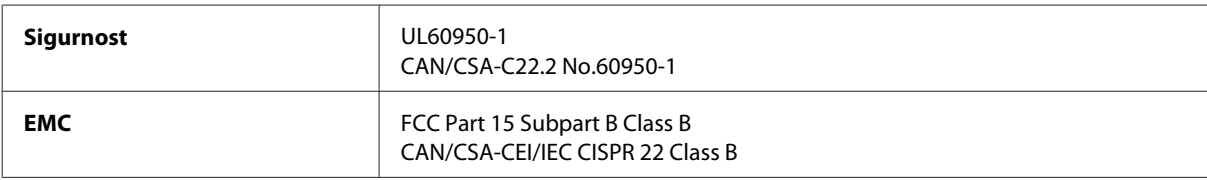

Ova oprema sadrži sljedeći bežični modul. Proizvođač: Askey Computer Corporation Tip: WLU6117-D69 (RoHS)

Proizvod je usklađen s dijelom 15 iz FCC pravila i RSS-210 iz IC pravila. Epson ne preuzima nikakvu odgovornost za bilo kakvo nepoštivanje sigurnosnih zahtjeva koje je nastalo kao rezultat nepreporučene modifikacije proizvoda. Rad je podložan sljedećim dvama uvjetima: (1) ovaj uređaj ne smije uzrokovati štetnu interferenciju, i (2) ovaj uređaj mora prihvatiti bilo kakvu primljenu interferenciju, uključujući i interferenciju koja može uzrokovati neželjen rad uređaja.

Kako bi se spriječile radio smetnje licenciranog uređaja, uređaj je predviđen za korištenje u zatvorenom prostoru i dalje od prozora, kako bi se maksimalno zaštitio. Oprema (ili njena antena odašiljača) koja se instalira na otvorenom podliježe licenci.

Model za europsko tržište:

<span id="page-194-0"></span>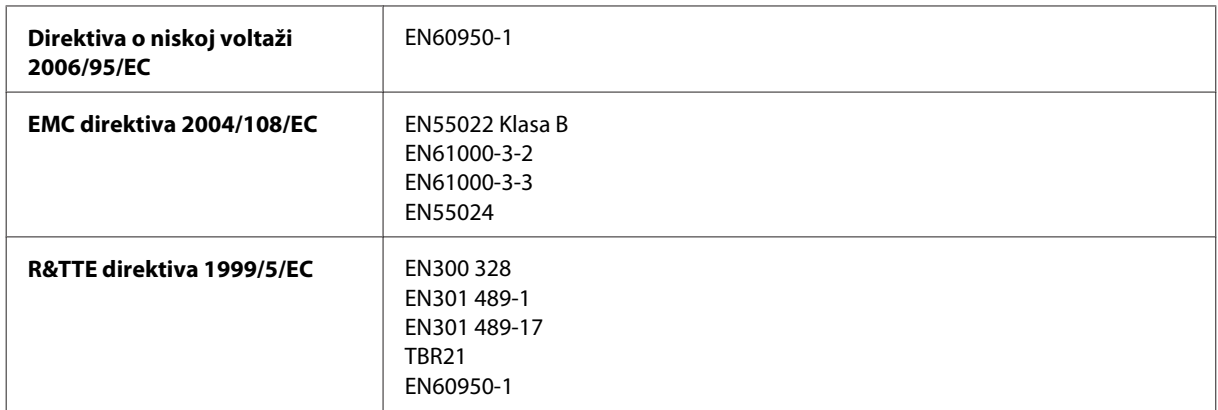

Za europske korisnike:

Mi, Seiko Epson Corporation, ovime izjavljujemo da modeli C511A, C511B i C511C zadovoljavaju osnovne zahtjeve i druge relevantne naputke Direktive 1999/5/EC.

Za uporabu samo u Irskoj, UK-u, Austriji, Njemačkoj, Lihtenštajnu, Švicarskoj, Francuskoj, Belgiji, Luksemburgu, Nizozemskoj, Italiji, Portugalu, Španjolskoj, Danskoj, Finskoj, Norveškoj, Švedskoj, Islandu, Cipru, Grčkoj, Sloveniji, Malti, Bugarskoj, Češkoj, Estoniji, Mađarskoj, Latviji, Litvi, Poljskoj, Rumunjskoj i Slovačkoj.

Epson ne može prihvatiti odgovornost za bilo kakav neuspjeh u zadovoljavanju zahtjeva za zaštitom kao rezultat izmjena na proizvodima koje nisu preporučene.

Model za australsko tržište:

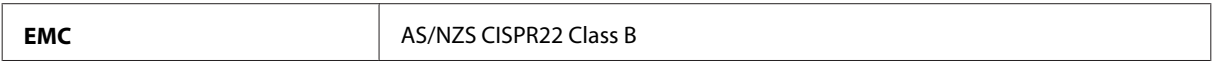

Epson ovime izjavljuje da oprema modela C511A, C511B i C511C zadovoljava bitne zahtjeve i druge relevantne naputke norme AS/NZS4268. Epson ne preuzima nikakvu odgovornost za bilo kakvo nepoštivanje sigurnosnih zahtjeva koje je nastalo kao rezultat nepreporučene modifikacije proizvoda.

### **Sučelje**

Hi-Speed USB (Klasa uređaja za računala)

Hi-Speed USB (Klasa uređaja za masovnu pohranu na vanjske uređaje za pohranu)\*

\* Epson ne može jamčiti rad vanjskih priključenih uređaja.

## **Vanjski USB uređaj**

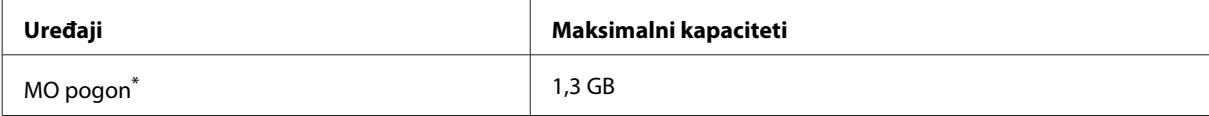

<span id="page-195-0"></span>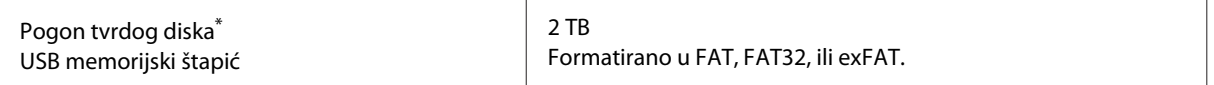

\* Ne preporučujemo vanjske uređaje za pohranu koji se pokreću putem USB-a. Koristite samo vanjske uređaje za pohranu s neovisnim AC izvornima struje.

### **Specifikacije podataka**

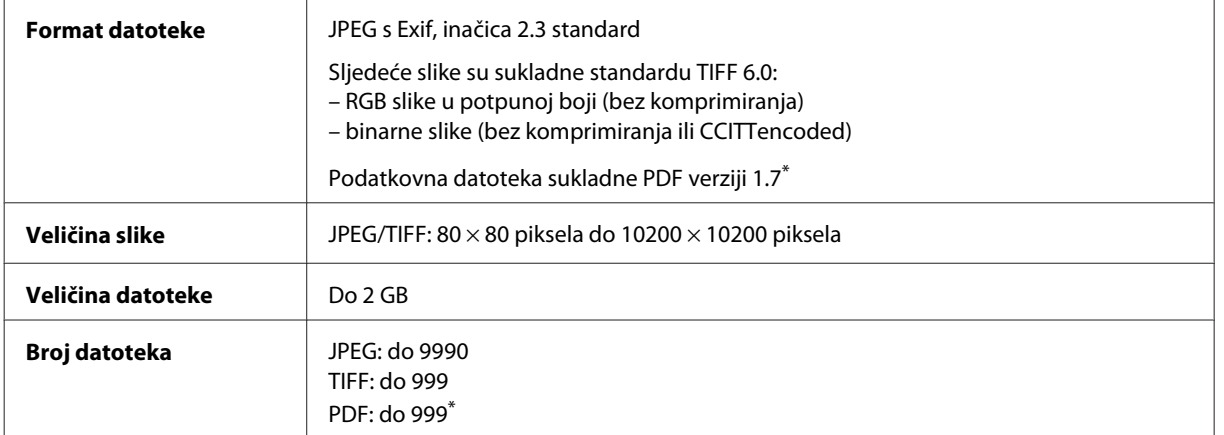

\* Samo za seriju WF-5690

## **Opcija**

### **Kaseta za papir kapaciteta 250 listova/PXBACU1**

Možete koristiti sljedeću kasetu za papir kapaciteta 250 listova/PXBACU1.

(Dostupno samo za seriju WF-4630/WF-5620/WF-5690.)

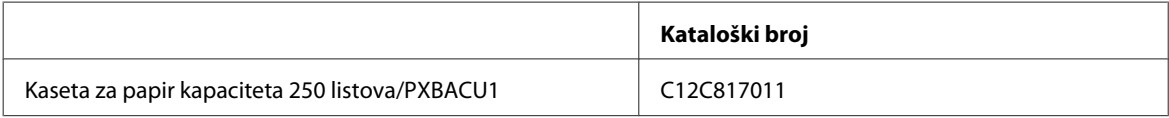

# **Informacije o fontu:**

Informacije o fontu samo za seriju WF-5690.

### **Dostupni fontovi**

U nastavku su navedeni fontovi isporučeni uz ovaj pisač, sukladno načinu rada Printing Language.

#### **PS 3 način rada**

#### **Naziv fonta**

Albertus, Albertus Italic, Albertus Light

#### **Naziv fonta**

AntiqueOlive Roman, AntiqueOlive Italic, AntiqueOlive Bold, AntiqueOlive Compact

Apple Chancery

ITC AvantGarde Gothic Book, ITC AvantGarde Gothic Book Oblique, ITC AvantGarde Gothic Demi, ITC AvantGarde Gothic Demi Oblique

Bodoni, Bodoni Italic, Bodoni Bold, Bodoni Bold Italic, Bodoni Poster, Bodoni Poster Compressed

ITC Bookman Light, ITC Bookman Light Italic, ITC Bookman Demi, ITC Bookman Demi Italic

Carta

Chicago

Clarendon, Clarendon Light, Clarendon Bold

CooperBlack, CooperBlack Italic

Copperplate Gothic 32BC, Copperplate Gothic 33BC

Coronet

Courier, Courier Oblique, Courier Bold, Courier Bold Oblique

GillSans, GillSans Italic, GillSans Bold, GillSans Bold Italic, GillSansCondensed, GillSans Condensed Bold, GillSans Light, GillSans Light Italic, GillSans Extra Bold

Eurostile, Eurostile Bold, Eurostile Extended Two, Eurostile Bold Extended Two

Geneva

Goudy Oldstyle, Goudy Oldstyle Italic, Goudy Bold, Goudy BoldItalic, Goudy ExtraBold

Helvetica, Helvetica Oblique, Helvetica Bold, Helvetica Bold Oblique, Helvetica Condensed, Helvetica Condensed Oblique, Helvetica Condensed Bold, Helvetica Condensed Bold Oblique, Helvetica Narrow, Helvetica Narrow Oblique, Helvetica Narrow Bold, Helvetica Narrow Bold Oblique

Hoefler Text, Hoefler Text Italic, Hoefler Text Black, Hoefler Text Black Italic, Hoefler Text Ornaments

Joanna, Joanna Italic, Joanna Bold, Joanna Bold Italic

LetterGothic, LetterGothic Slanted, LetterGothic Bold, LetterGothic Bold Slanted

ITC Lubalin Graph Book, ITC Lubalin Graph Book Oblique, ITC Lubalin Graph Demi, ITC Lubalin Graph Demi Oblique

Marigold

Monaco

ITC Mona Lisa Recut

New Century Schoolbook Roman, New Century Schoolbook Italic, New Century Schoolbook Bold, New Century Schoolbook Bold Italic

New York

Optima, Optima Italic, Optima Bold, Optima Bold Italic

Oxford

Palatino Roman, Palatino Italic, Palatino Bold, Palatino Bold Italic

#### <span id="page-197-0"></span>**Naziv fonta**

Stempel Garamond Roman, Stempel Garamond Italic, Stempel Garamond Bold, Stempel Garamond Bold Italic

Symbol

Tekton

Times Roman, Times Italic, Times Bold, Times Bold Italic

Univers, Univers Oblique, Univers Bold, Univers Bold Oblique, Univers Light, Univers Light Oblique

UniversCondensed, UniversCondensed Oblique, UniversCondensed Bold, UniversCondensed Bold Oblique

UniversExtended, UniversExtended Oblique, UniversExtended Bold, UniversExtended Bold Oblique

Wingdings

ITC ZapfChancery Medium Italic

ITC ZapfDingbats

Arial, Arial Italic, Arial Bold, Arial Bold Italic

Times New Roman, Times New Roman Italic, Times New Roman Bold, Times New Roman Bold Italic

### **PCL5 način rada**

Skup simbola pogledaj na ["U PCL5 načinu rada" na strani 202.](#page-201-0)

### **Skalirani font**

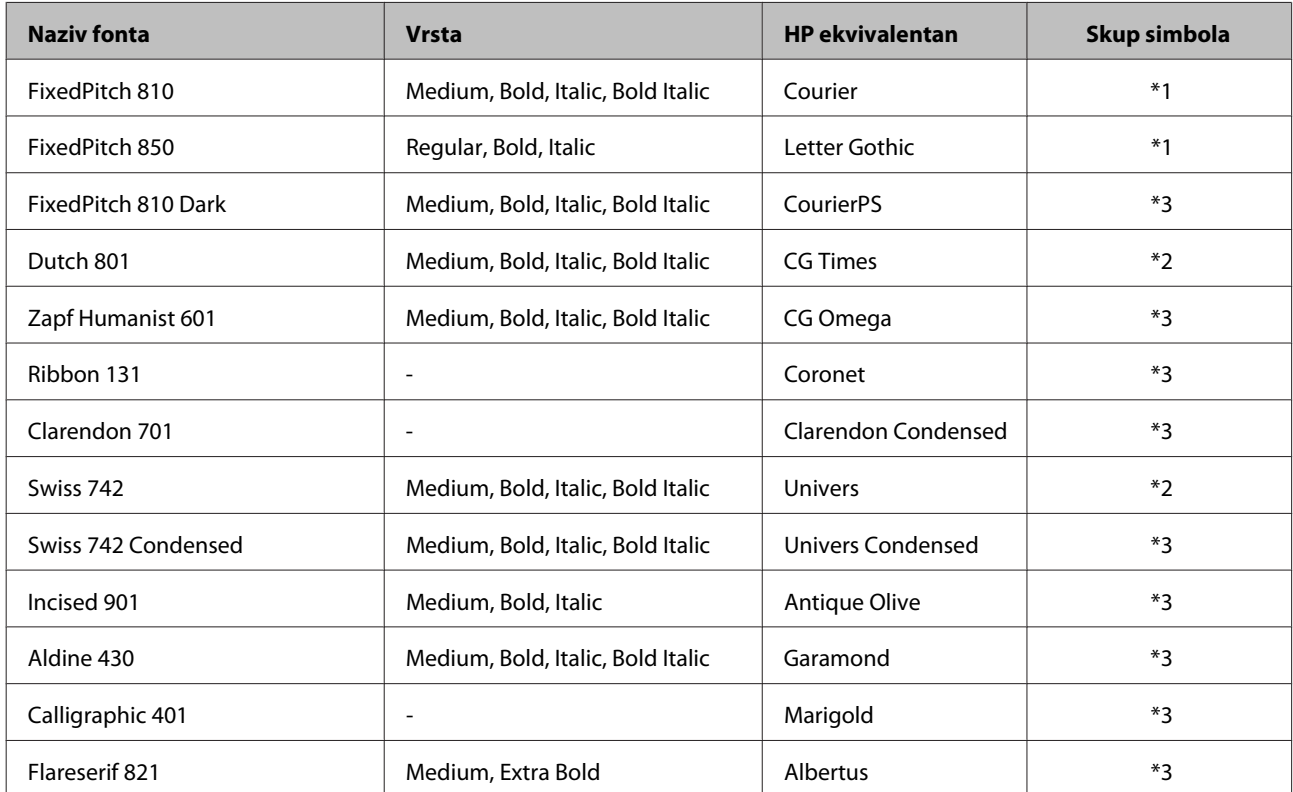

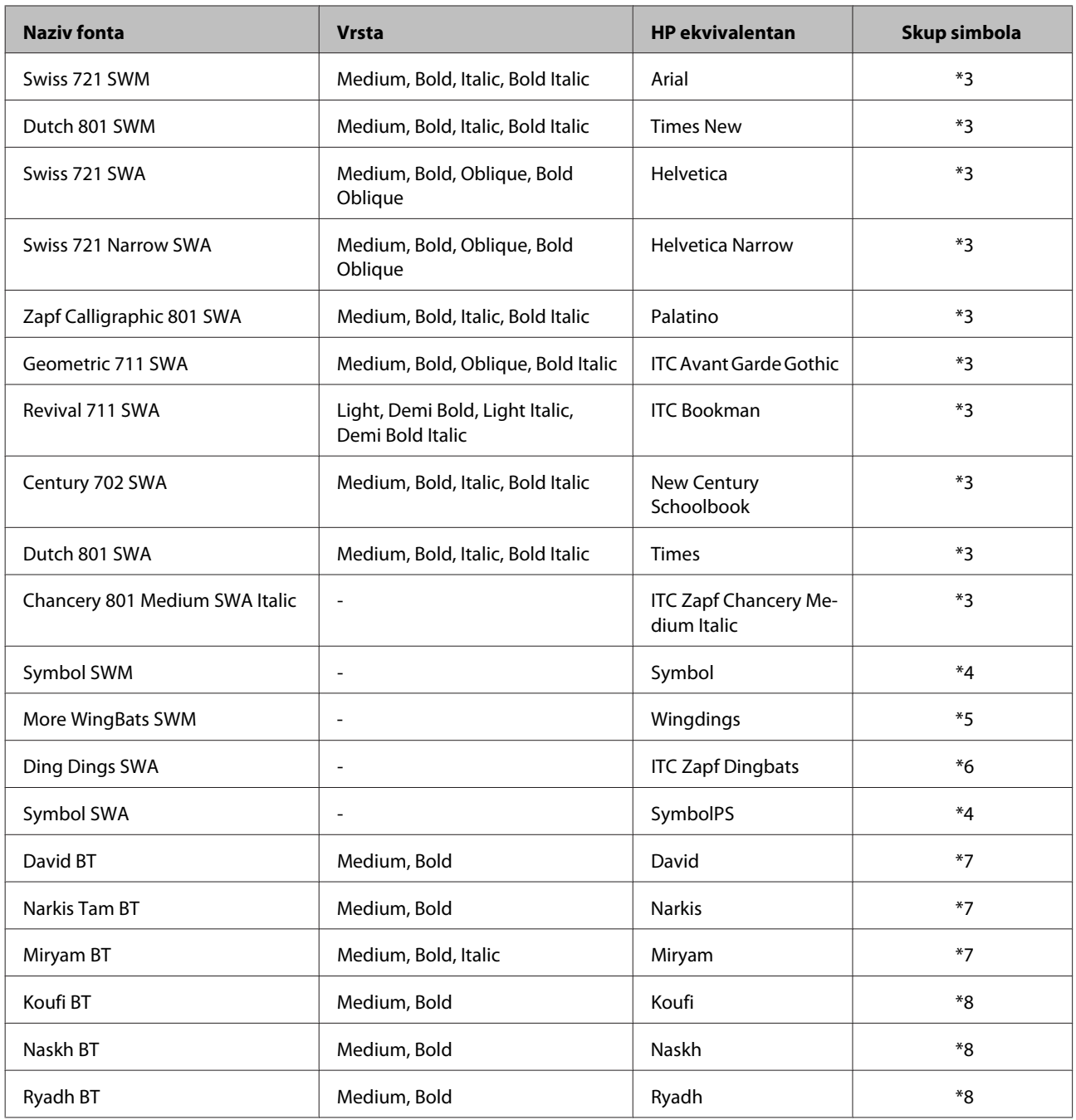

## **Bitmap Font**

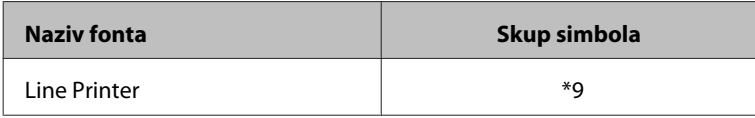

## **OCR/BarCode Bitmap Font**

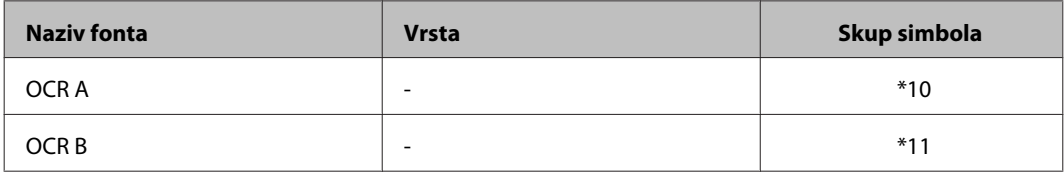

<span id="page-199-0"></span>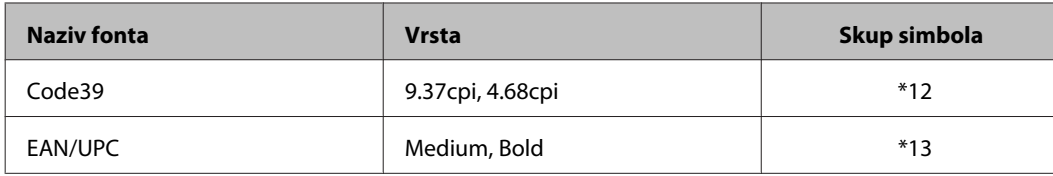

*Napomena:*

*Ovisno o gustoći ispisa ili kvaliteti boje papira, OCR A, OCR B, Code39 i EAN/UPC fontovi možda neće biti čitljivi. Ispišite uzorak i pobrinite se da se fontovi mogu iščitati prije ispisa velikog broja stranica.*

### **PCL6 način rada**

Skup simbola pogledaj na ["U PCL6 načinu rada" na strani 204.](#page-203-0)

### **Skalirani font**

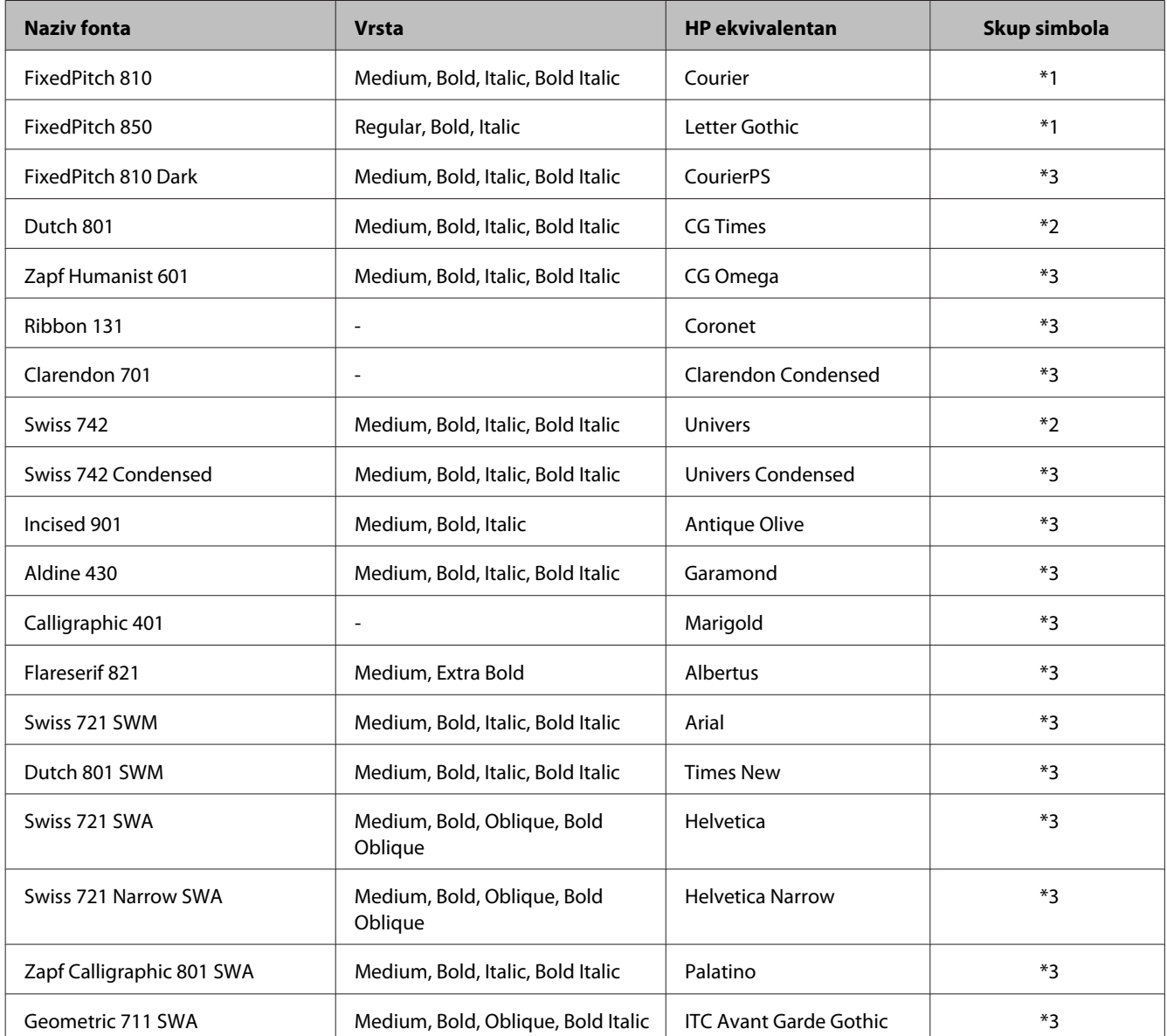

<span id="page-200-0"></span>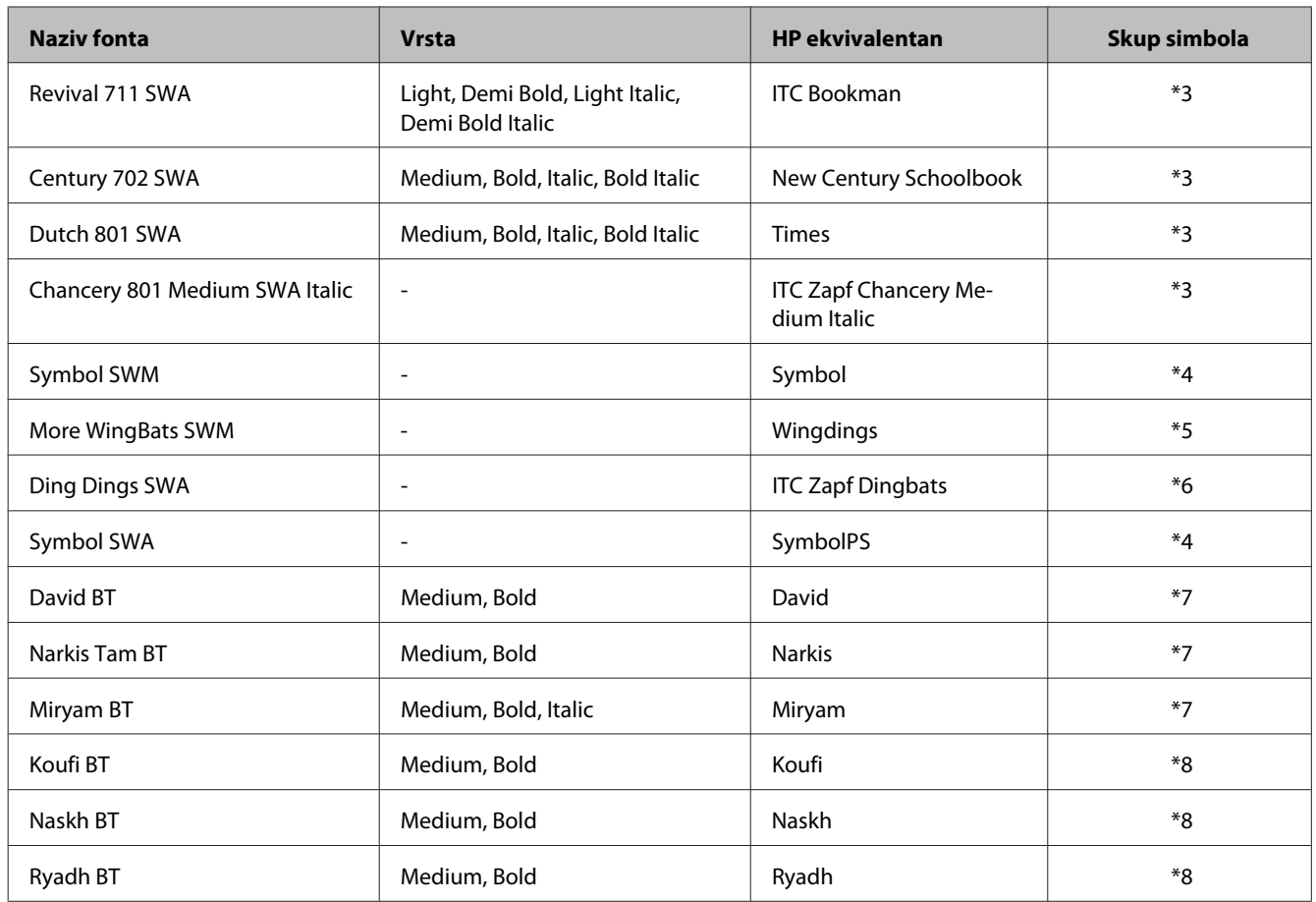

### **Bitmap Font**

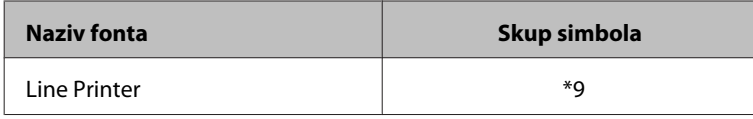

## **Uvod u skupove simbola**

Vaš pisač može pristupiti raznim skupovima simbola. Mnogi ti skupovi simbola razlikuju se samo po međunarodnim znakovima specifičnima za svaki jezik.

#### *Napomena:*

*Budući da većina softvera automatski obrađuje fontove i simbole, vjerojatno nećete nikada trebati prilagođavati te postavke pisača. Međutim, ako izrađujete vlastite programe za upravljanje pisačem ili se koristite starijim softverom koji ne može kontrolirati fontove, pogledajte sljedeće dijelove s pojedinostima o skupu simbola.*

Kada razmatrate koji font odabrati, također trebate imati na umu koji se skup simbola kombinira s fontom.

### <span id="page-201-0"></span>**U PCL5 načinu rada**

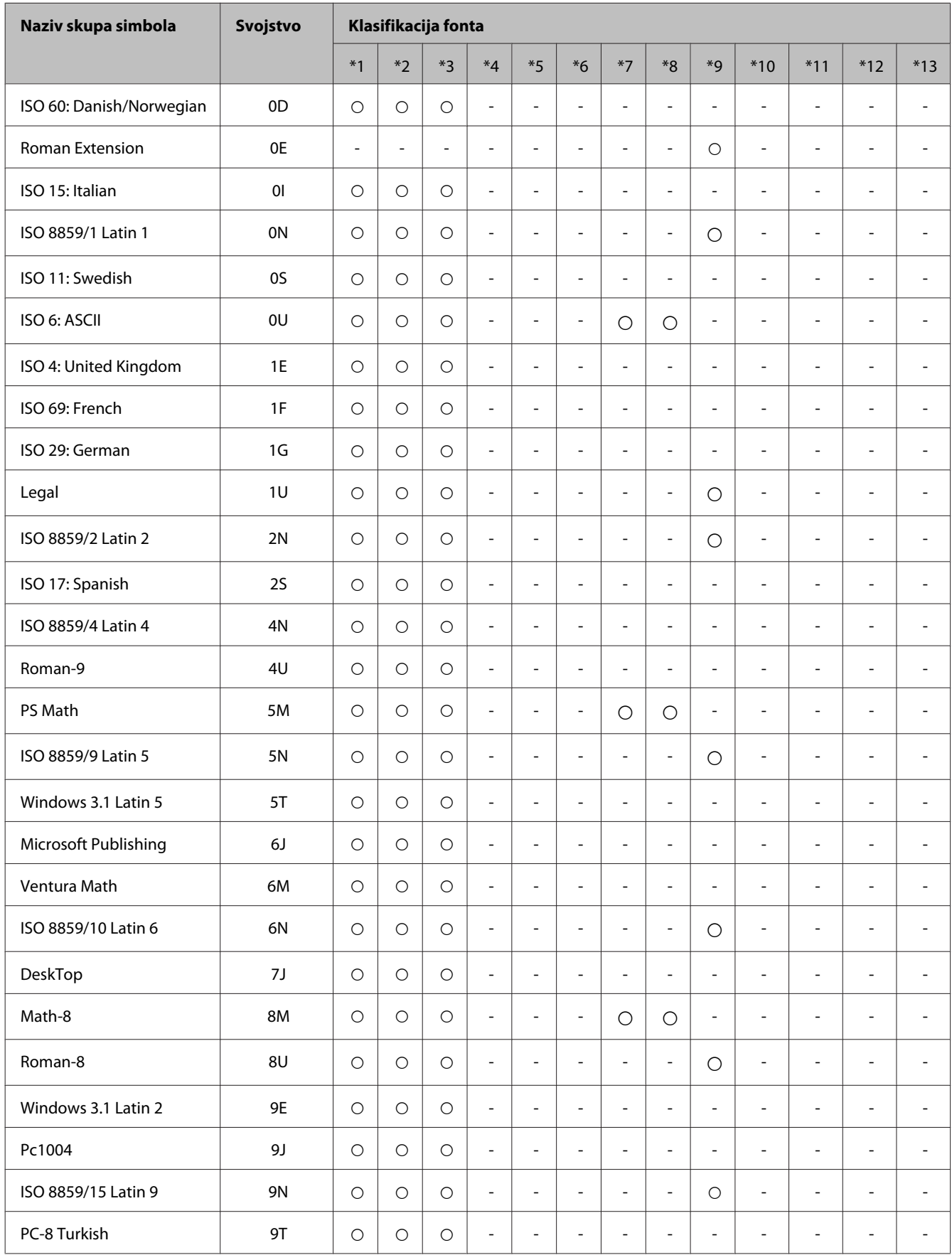

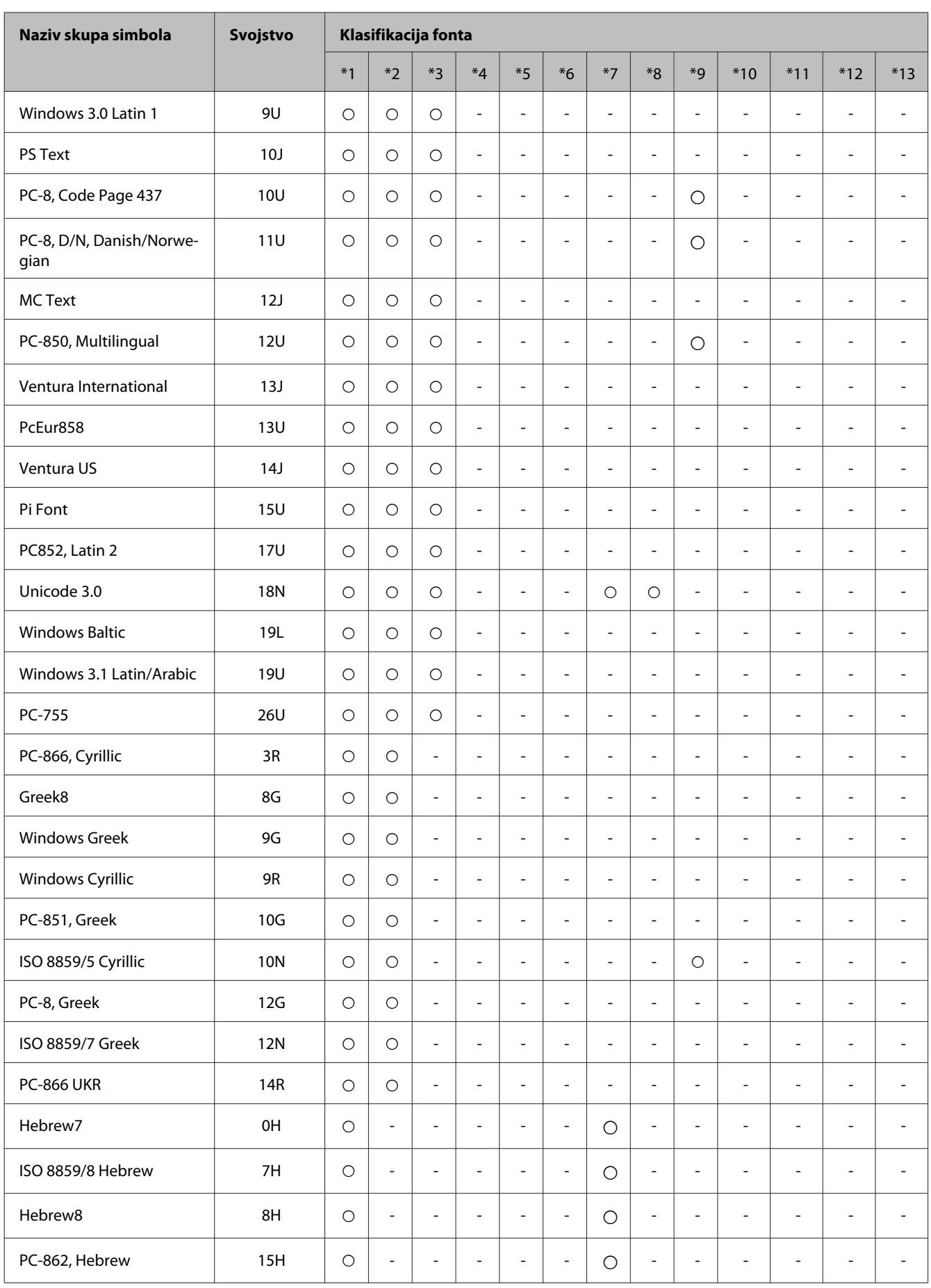

<span id="page-203-0"></span>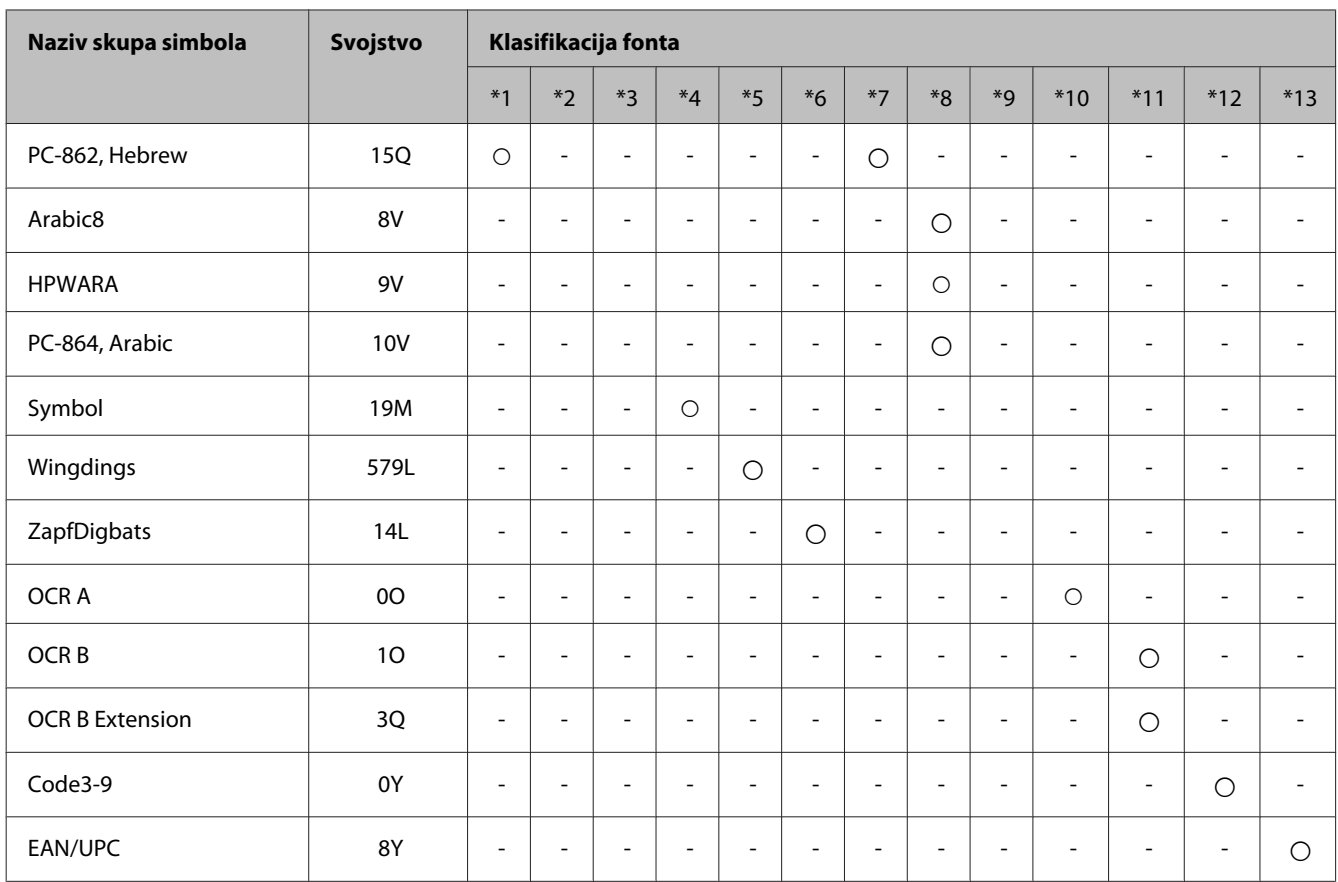

### **U PCL6 načinu rada**

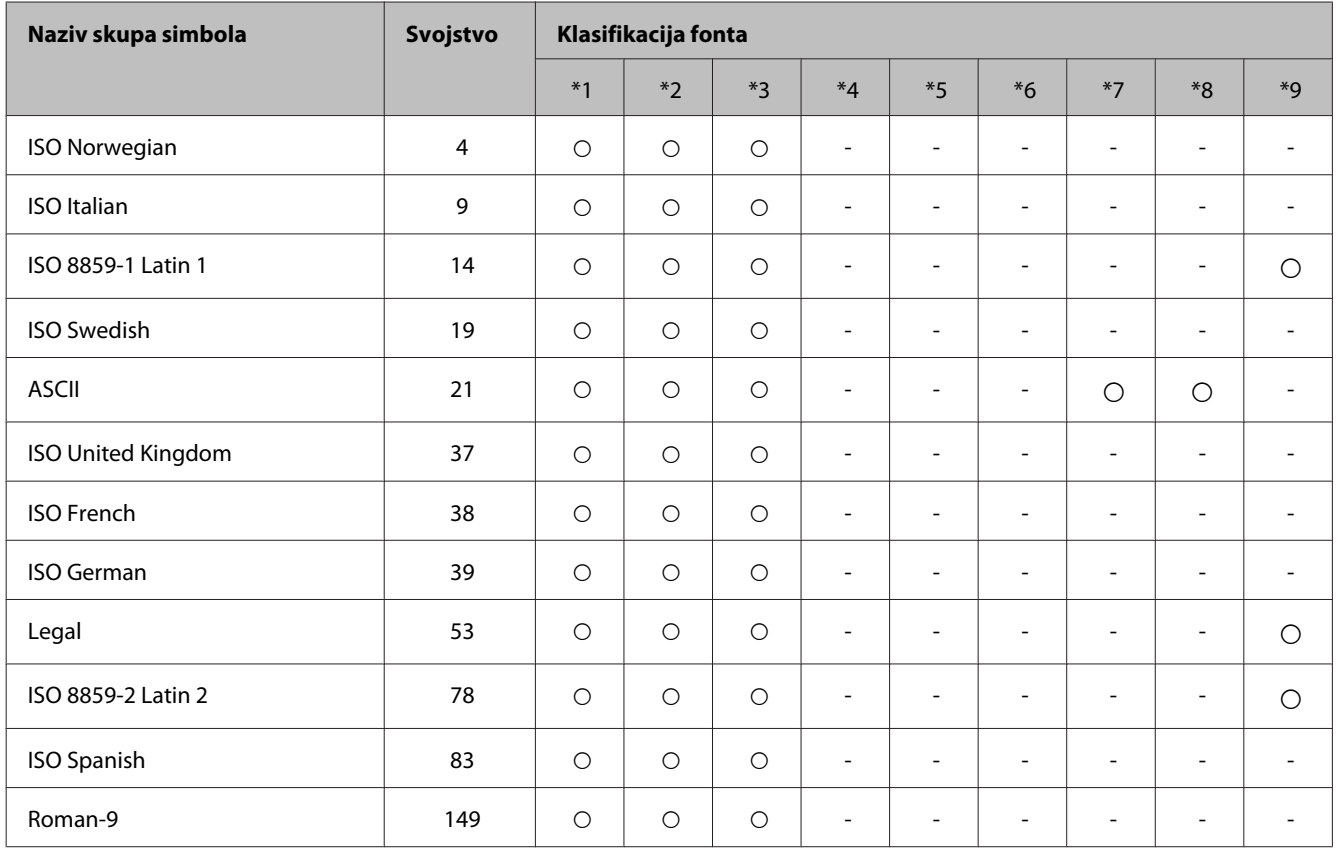

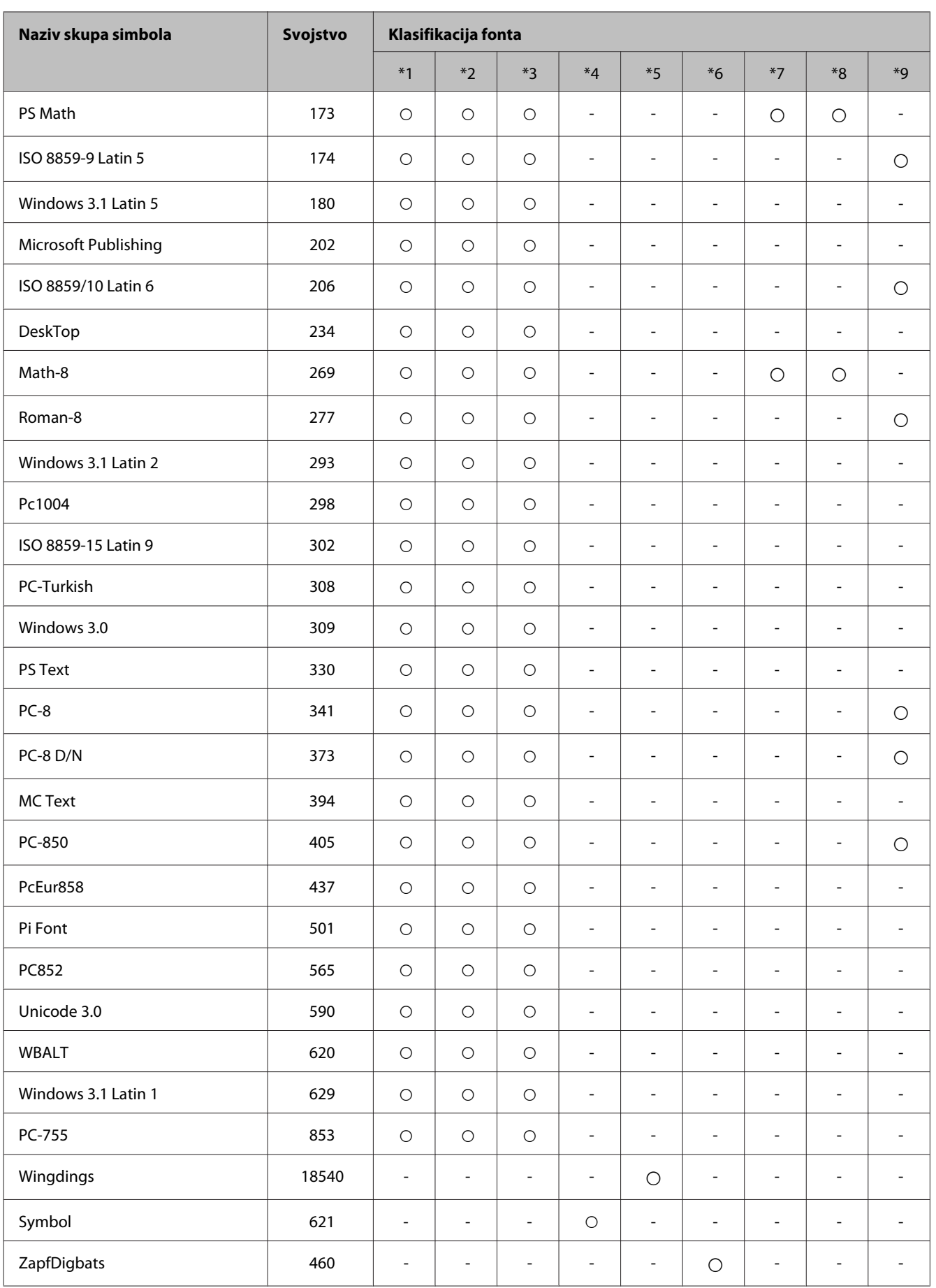

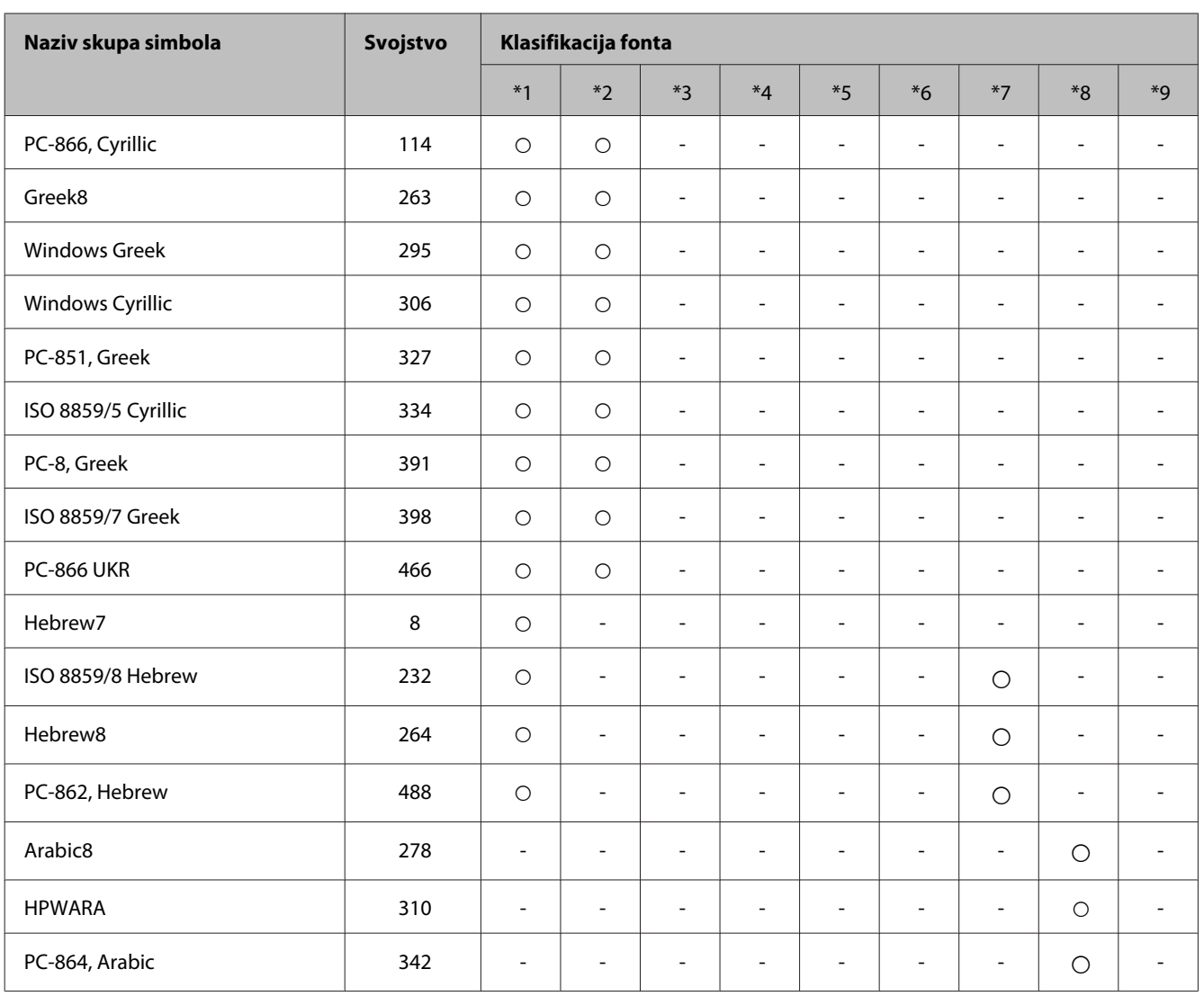

# <span id="page-206-0"></span>**Gdje pronaći pomoć**

# **Web-mjesto tehničke podrške**

Ako trebate dodatnu pomoć, posjetite Epson web-lokaciju na podršku navedenu u nastavku. Odaberite zemlju ili regiju i posjetite dio za podršku na lokalnoj Epson web-lokaciji. Ako trebate najnovije upravljačke programe, često postavljana pitanja, priručnike ili druge stvari za preuzimanje, posjetite Epson web-lokaciju.

<http://support.epson.net/> <http://www.epson.eu/Support> (Europa)

Ako vaš Epson proizvod ne radi ispravno, a problem ne možete riješiti, obratite se Epson korisničkoj podršci za pomoć.

# **Kontaktiranje Epson korisničke podrške**

## **Prije obraćanja Epsonu**

Ako vaš Epson proizvod ne radi ispravno, a problem ne možete riješiti pomoću dokumentacije priložene uz proizvod, obratite se korisničkoj podršci za pomoć. Ako Epson korisnička podrška za vaše područje nije navedena u nastavku, obratite se dobavljaču od kojega ste kupili proizvod.

Epson korisnička podrška brže će vam moći pomoći ako pri ruci imate sljedeće podatke:

- ❏ Serijski broj proizvoda (Naljepnica sa serijskim brojem obično se nalazi na stražnjoj strani proizvoda.)
- ❏ Model proizvoda
- ❏ Verziju softvera proizvoda (Kliknite na **About**, **Version Info**, ili sličan gumb u softveru proizvoda.)
- ❏ Marku i model svog računala
- ❏ Naziv i verziju operativnog sustava računala
- ❏ Nazive i verzije softverskih programa koje koristite sa svojim proizvodom

#### *Napomena:*

*Ovisno o proizvodu, podaci o popisu poziva za postavke faksa i/ili mreže mogu biti pohranjeni u memoriji uređaja. Podaci i/ili postavke se mogu izgubiti kao posljedica kvara ili popravka uređaja. Epson ne preuzima nikakvu odgovornost za gubitak podataka niti za izradu sigurnosne kopije podataka i/ili postavki, čak ni tijekom jamstvenog roka. Preporučujemo izradu vlastite sigurnosne kopije podataka ili bilježenje podataka.*

### **Pomoć za korisnike u Europi**

U **Dokumentu o paneuropskom jamstvu** potražite informacije o tome kako se obratiti Epson korisničkoj podršci.

### **Pomoć za korisnike na Tajvanu**

Kontakti za informacije, podršku i usluge servisa su:

#### **World Wide Web ([http://www.epson.com.tw\)](http://www.epson.com.tw)**

Dostupne su informacije o specifikacijama proizvoda, upravljačkim programima za preuzimanje i proizvodima.

### **Epson centar za pomoć (tel.: +02-80242008)**

Tim centra za pomoć telefonskim putem vam može pomoći:

- ❏ u vezi s upitima o prodaji i informacijama o proizvodima
- ❏ u vezi s pitanjima o upotrebi ili problemima
- ❏ u vezi s upitima o popravcima i jamstvu

#### **Servisni centar za popravke:**

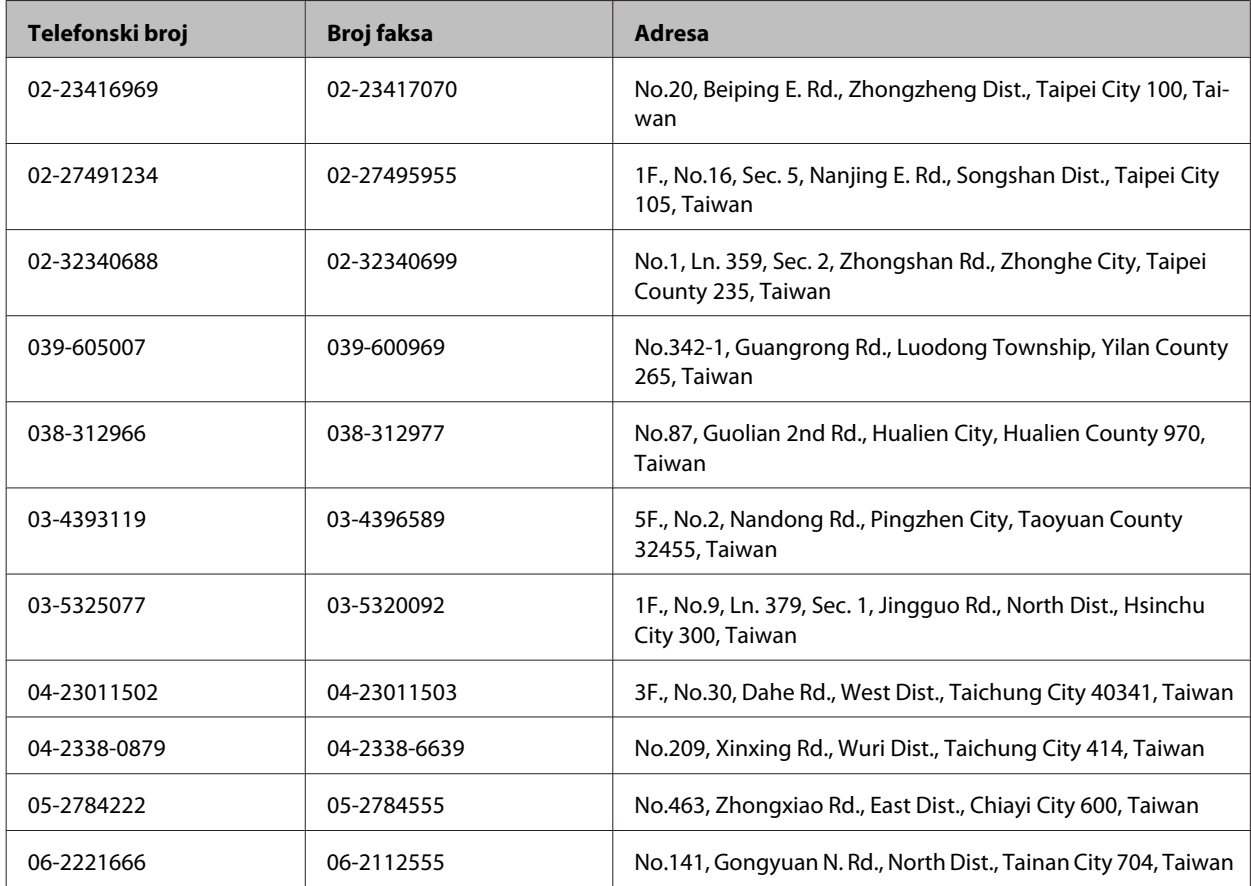

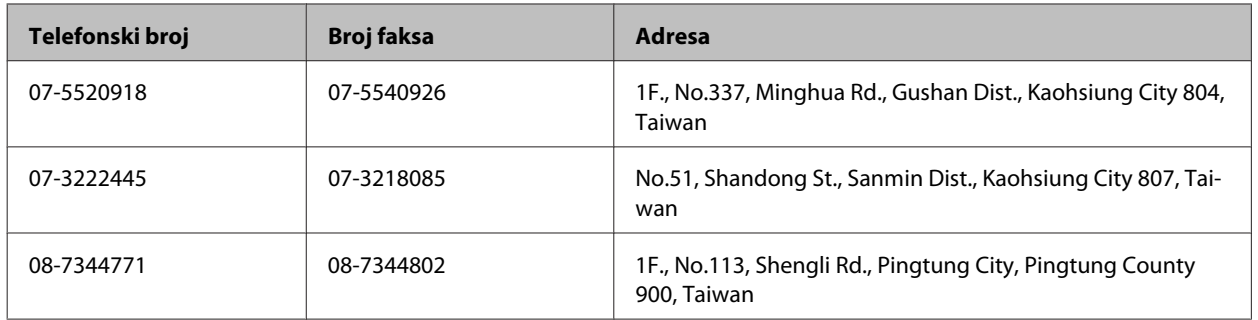

### **Pomoć za korisnike u Australiji**

Epson Australija želi vam ponuditi visoku razinu korisničke usluge. Osim dokumentacije priložene uz proizvod nudimo i sljedeće izvore informacija:

### **Internetski URL <http://www.epson.com.au>**

Pristup web-stranicama Epson Australia. Doista se isplati povremeno uputiti na ove stranice! Ovo web-mjesto sadrži dio za preuzimanje upravljačkih programa, Epsonova mjesta za kontakt, informacije o novim proizvodima i tehničku podršku (e-pošta).

### **Epson Centar za pomoć**

Epson Centar za pomoć služi kao krajnja sigurnost da svi naši klijenti imaju pristup savjetima. Operateri u centru za pomoću mogu vam pomoći s instalacijom, konfiguracijom i radom vašeg Epson proizvoda. Osoblje za ponude centra za pomoć može vam ponuditi literaturu o novim Epsonovim proizvodima i uputiti vas najbližem prodavaču ili servisu. Ovdje je moguće dobiti odgovore na mnoge upite.

Broj Centra za pomoć:

Telefon: 1300 361 054

Preporučujemo vam da uz sebe imate sve relevantne podatke kada zovete. Što više informacija imate, brže ćemo vam pomoći riješiti problem. Navedene informacije obuhvaćaju dokumentaciju Epson proizvoda, vrstu računala, operativni sustav, programe i sve druge informacije koje smatrate potrebnima.

### **Pomoć za korisnike u Hong Kongu**

Za tehničku podršku kao i postprodajne usluge korisnici se mogu obratiti tvrtki Epson Hong Kong Limited.

### **Početna stranica**

Epson Hong Kong otvorio je lokalnu početnu stranicu na kineskom i engleskom jeziku kako bi korisnicima pružio sljedeće informacije:

- ❏ Informacije o proizvodu
- ❏ Odgovore na često postavljana pitanja (FAQ)
- ❏ Najnovije verzije upravljačkih programa za Epson proizvode

Korisnici mogu ovoj stranici pristupiti na adresi:

<http://www.epson.com.hk>

### **Dežurni telefon tehničke podrške**

Tehničkom osoblju možete se obratiti i putem sljedećih telefonskih i brojeva faksa:

Telefon: (852) 2827-8911

Faks: (852) 2827-4383

# **Kazalo**

### $\overline{\mathbf{2}}$

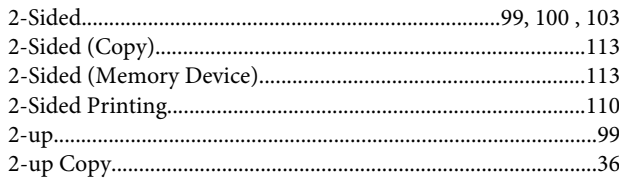

### $\overline{\mathbf{4}}$

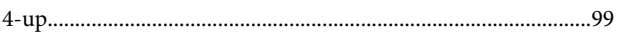

## $\mathbf{A}$

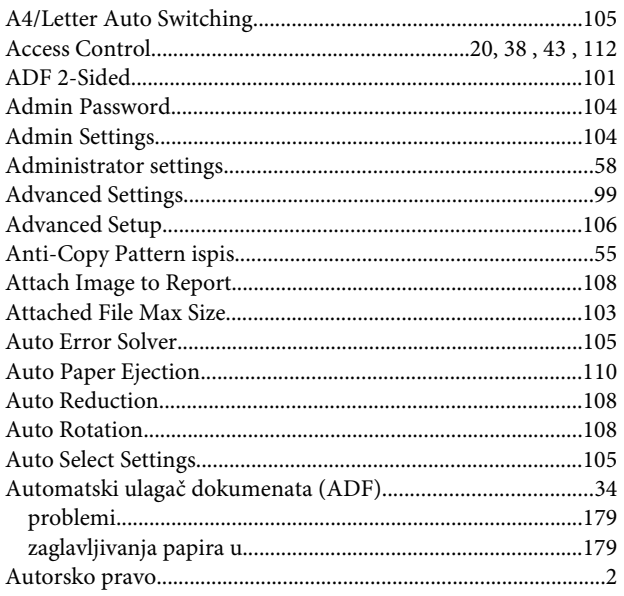

### $\overline{\mathbf{B}}$

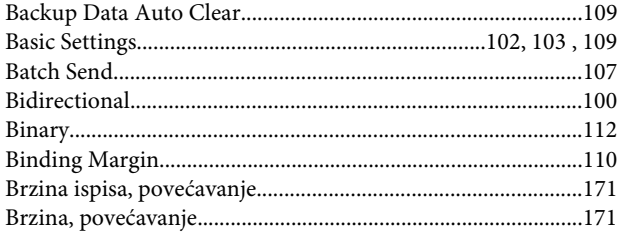

## $\mathsf{C}$

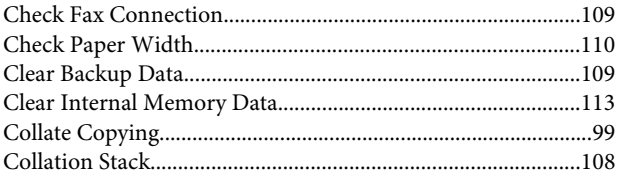

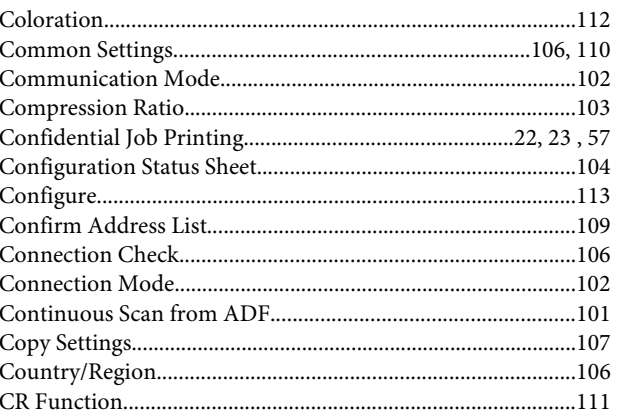

# Č

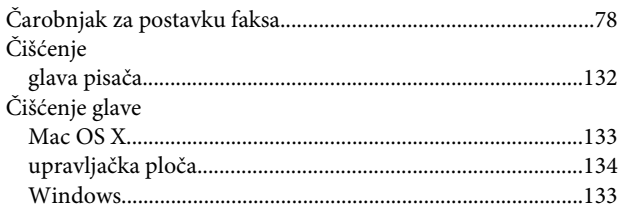

## $\mathbf D$

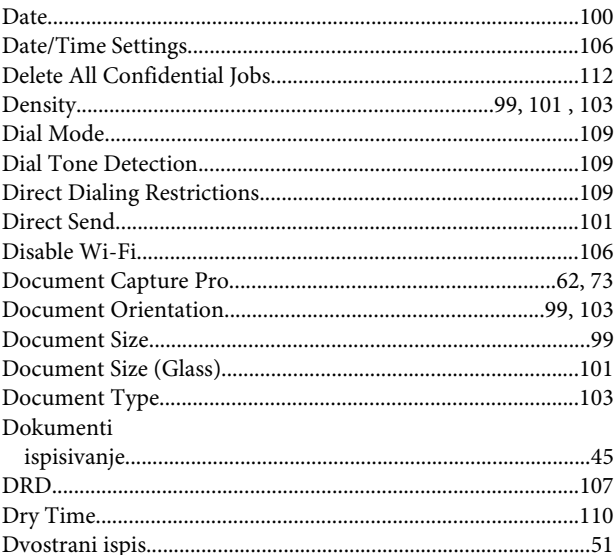

### $\bar{\textbf{E}}$

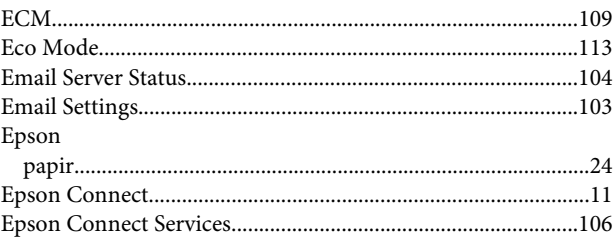

#### **Kazalo**

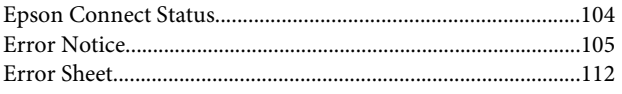

## $\overline{F}$

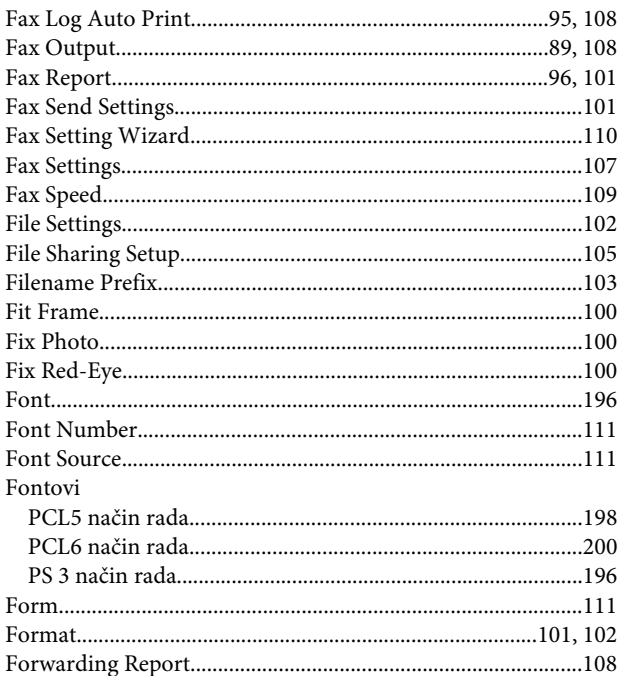

## G

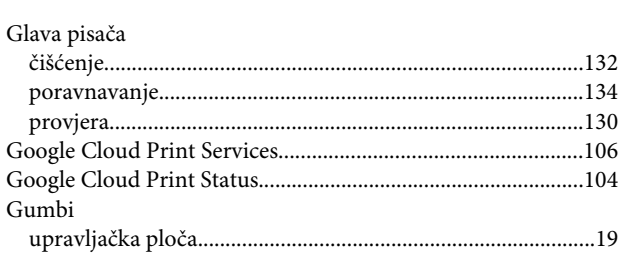

## $\overline{\mathbf{H}}$

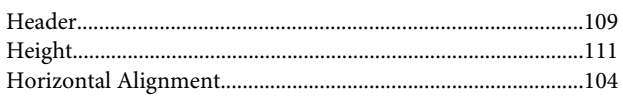

### $\overline{1}$

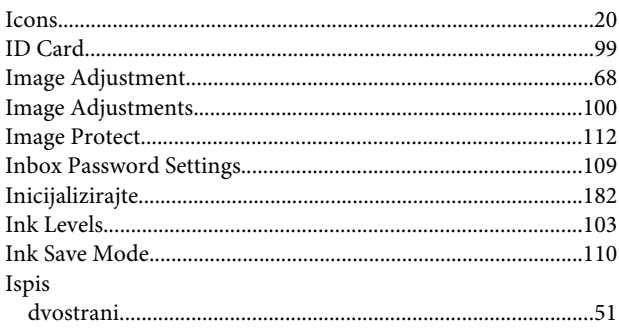

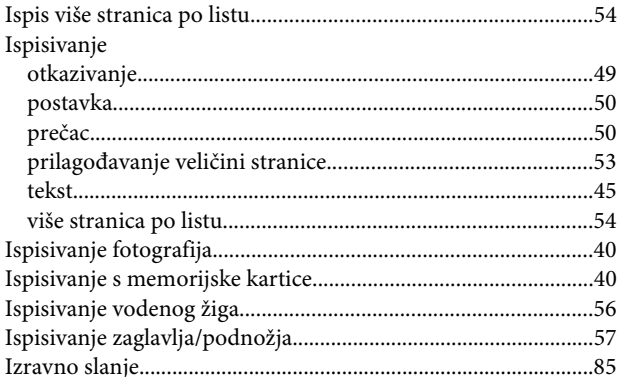

### $\mathbf{J}$

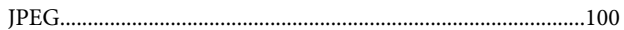

### $\mathsf{K}$

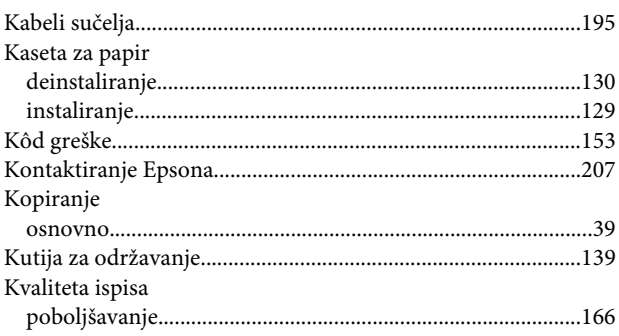

## $\mathbf{L}$

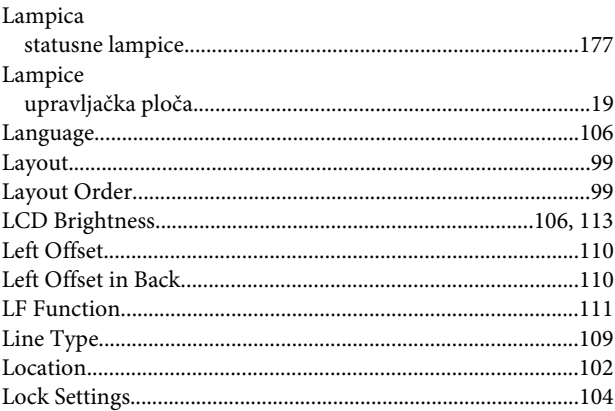

### M

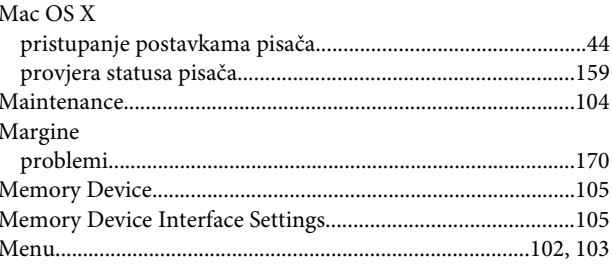

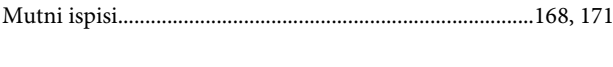

### $\overline{\mathsf{N}}$

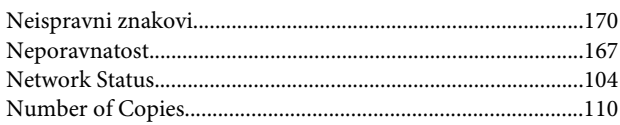

## $\mathbf{o}$

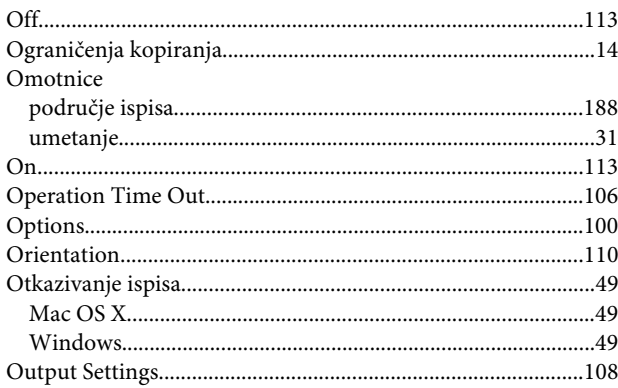

### $\mathsf{P}$

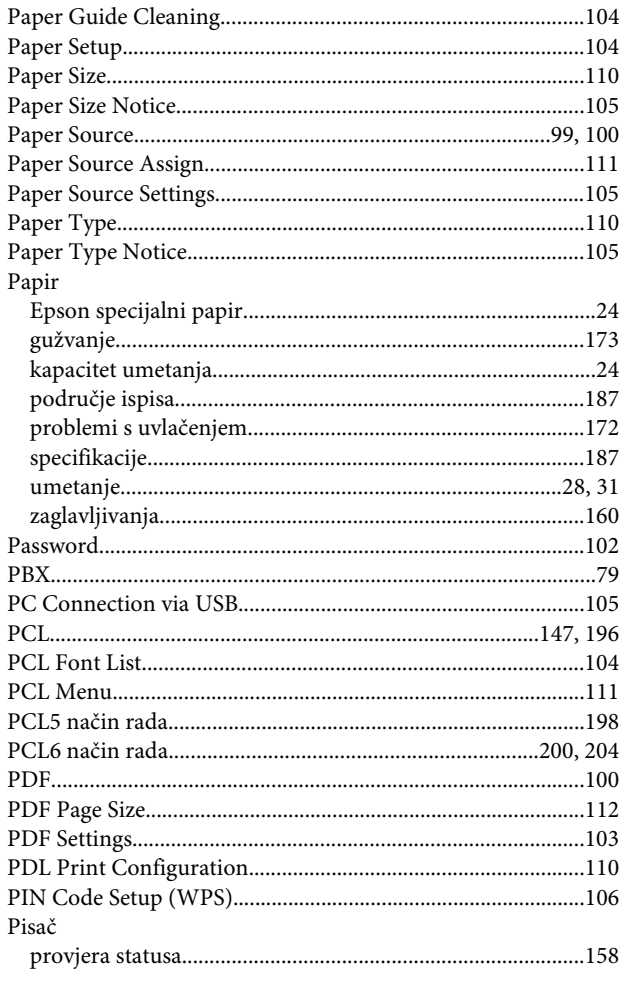

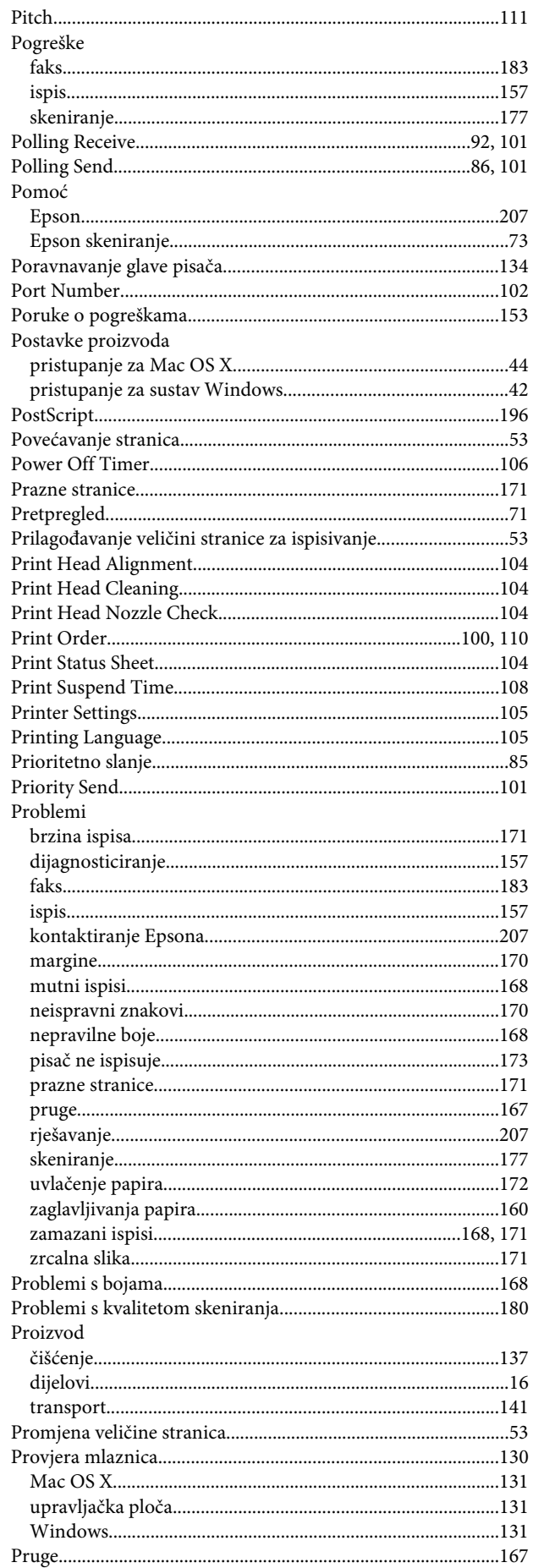

#### **Kazalo**

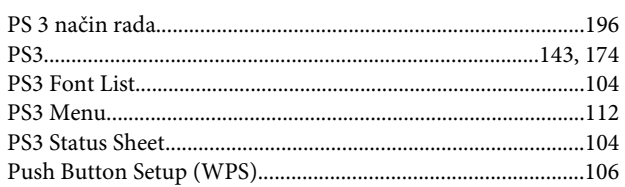

## $\overline{\mathbf{Q}}$

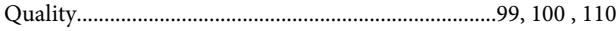

## $\overline{\mathbf{R}}$

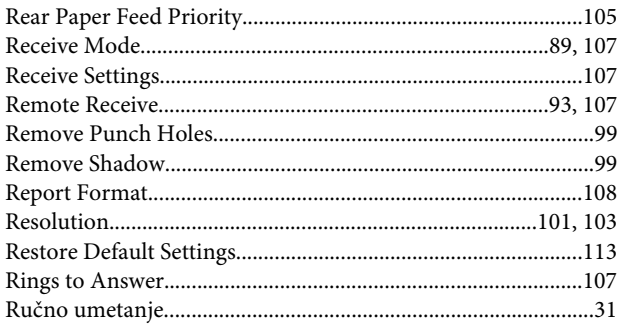

## $\mathsf{s}$

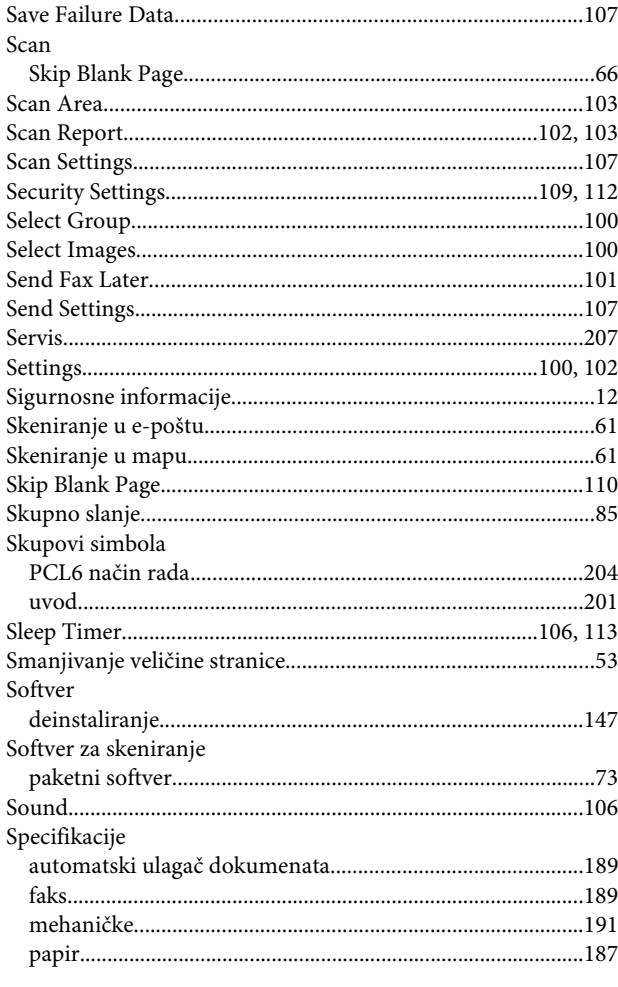

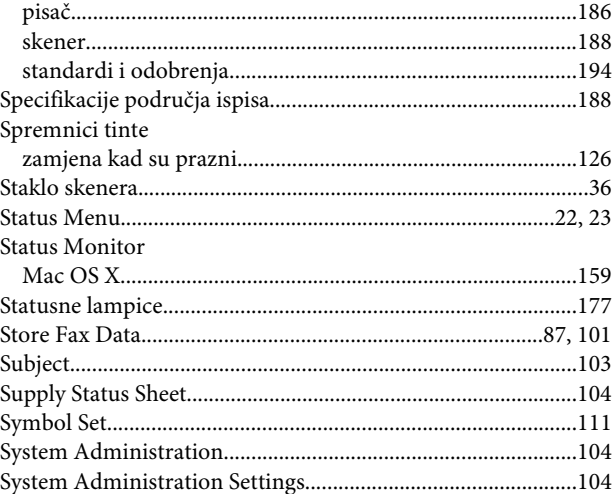

### $\mathbf T$

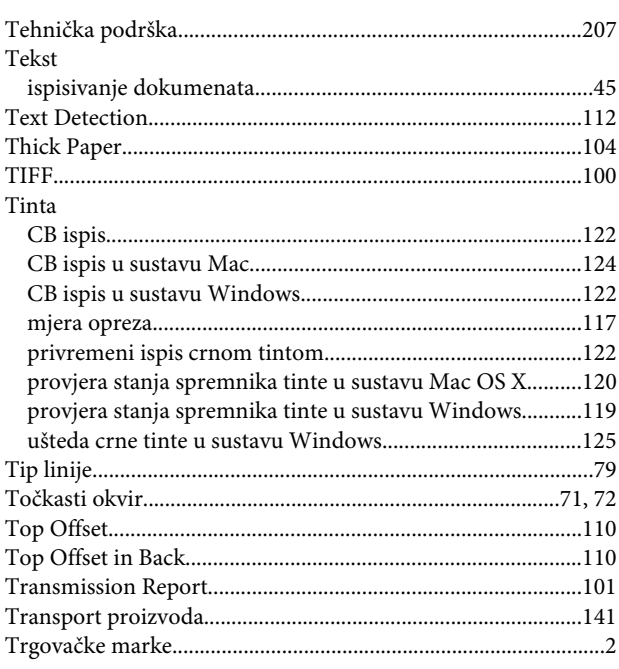

## $\overline{U}$

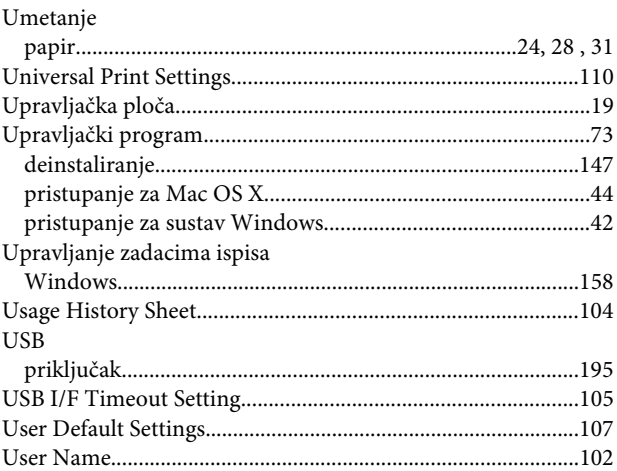

#### $\mathbf V$

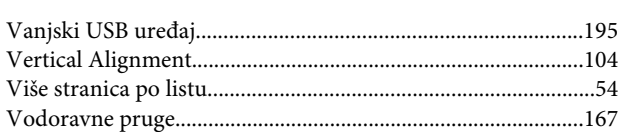

### W

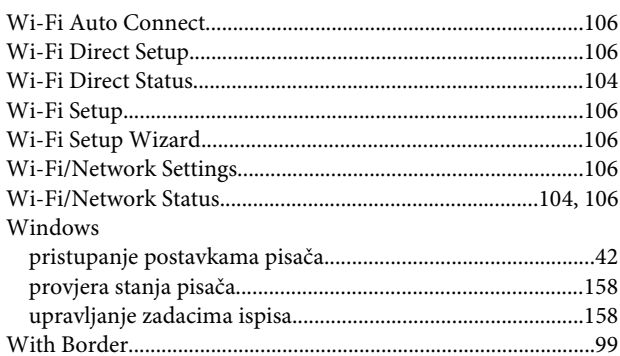

### $\mathbf{Z}$

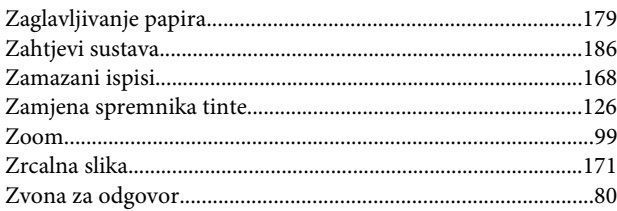